Systèmes Dell™ PowerVault™ NX1950

Manuel du propriétaire

### Remarques, avis et précautions

 $\mathbb Z$  REMARQUE : une REMARQUE indique des informations importantes qui peuvent vous aider à mieux utiliser votre ordinateur.

AVIS : un AVIS vous avertit d'un risque de dommage matériel ou de perte de données et vous indique comment éviter le problème.

 $\bigwedge$  PRÉCAUTION : une PRÉCAUTION indique un risque potentiel d'endommagement du matériel, de blessure corporelle ou de mort.

Modèle EMU01

Septembre 2006 Rev.A00

\_\_<br>Les informations contenue<br>© 2006 Dell Inc. Tous droi<br>Le reproduction de ce docur **Les informations contenues dans ce document peuvent être modifiées sans préavis. © 2006 Dell Inc. Tous droits réservés.**

La reproduction de ce document de quelque manière que ce soit sans l'autorisation écrite de Dell Inc. est strictement interdite.

Marques utilisées dans ce document : *Dell*, le logo *DELL*, *Inspiron*, *Dell Precision*, *Dimension*, *OptiPlex*, *Latitude, PowerEdge, PowerVault, PowerApp, OpenManage* et *XPS* sont des marques de Dell Inc. ; *Microsoft* et *Windows* sont des marques déposées de Microsoft Corporation.

Tous les autres noms de marques et marques commerciales utilisés dans ce document se rapportent aux sociétés propriétaires des marques et des noms de ces produits. Dell Inc. décline tout intérêt dans l'utilisation des marques déposées et des noms de marques ne lui appartenant pas.

# **Sommaire**

### [1 Présentation du système](#page-8-0)

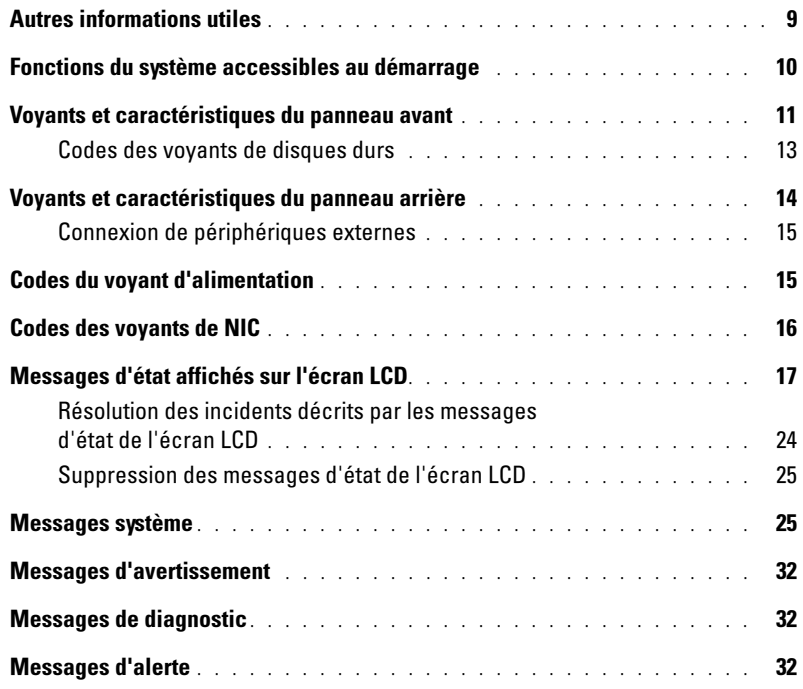

### [2 Utilisation du programme de configuration du système](#page-32-0)

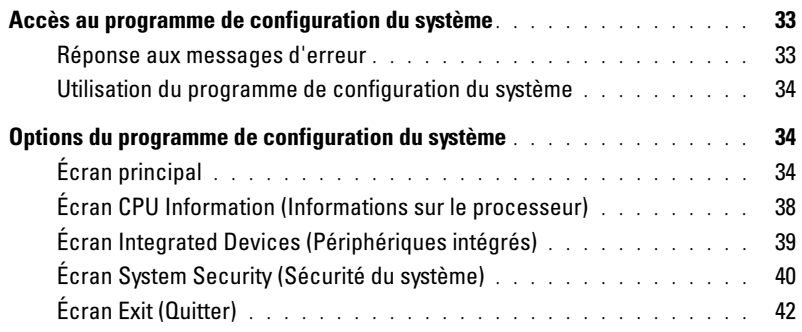

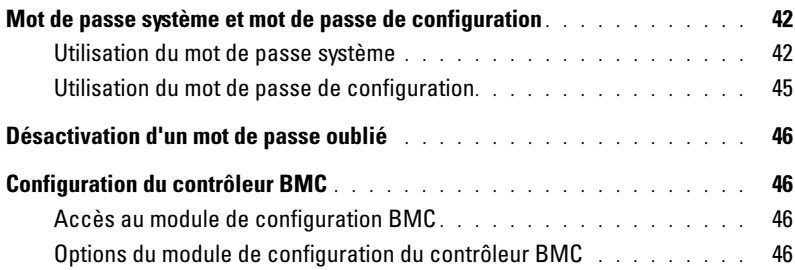

## [3 Installation des composants du système](#page-46-0)

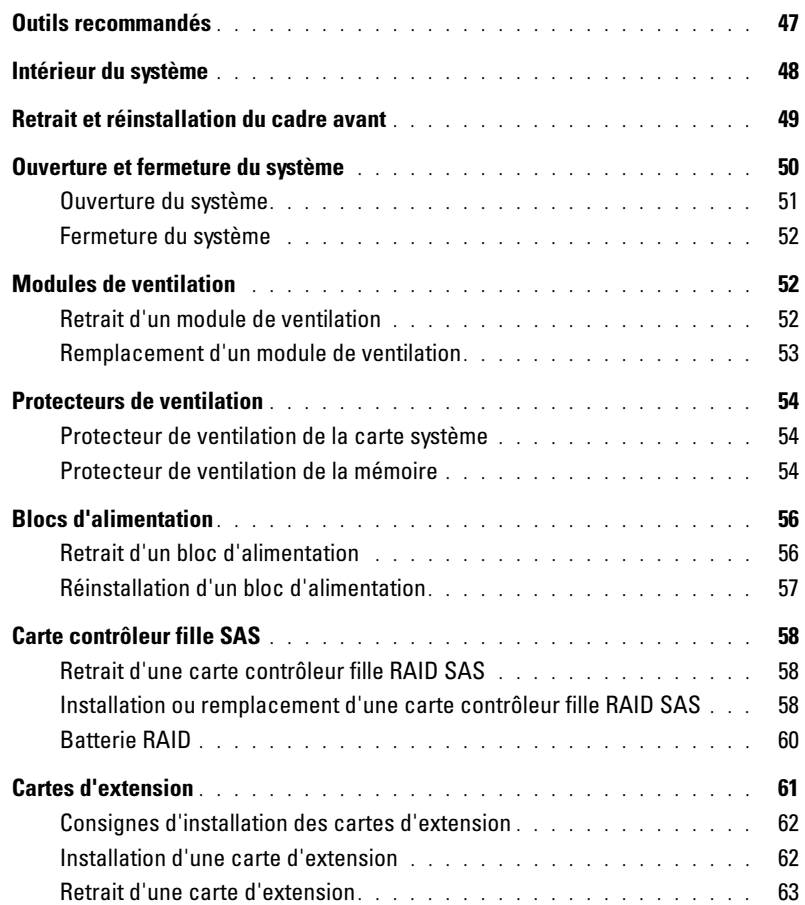

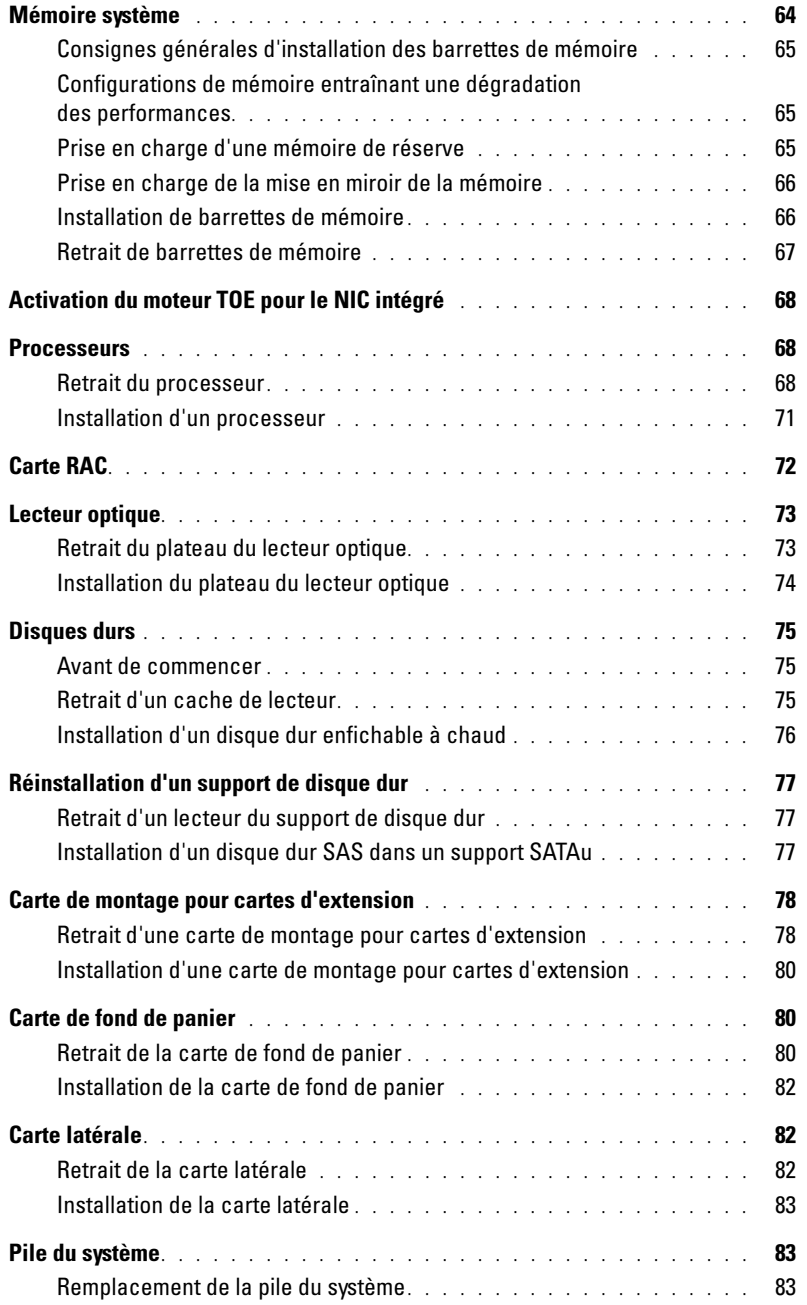

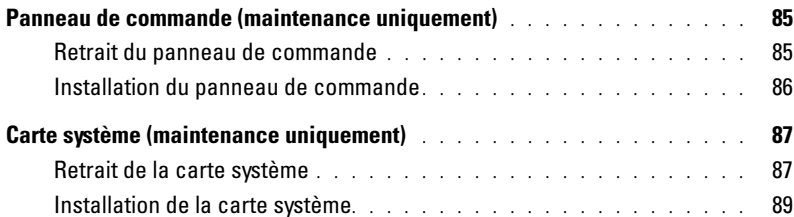

### [4 Dépannage du système](#page-90-0)

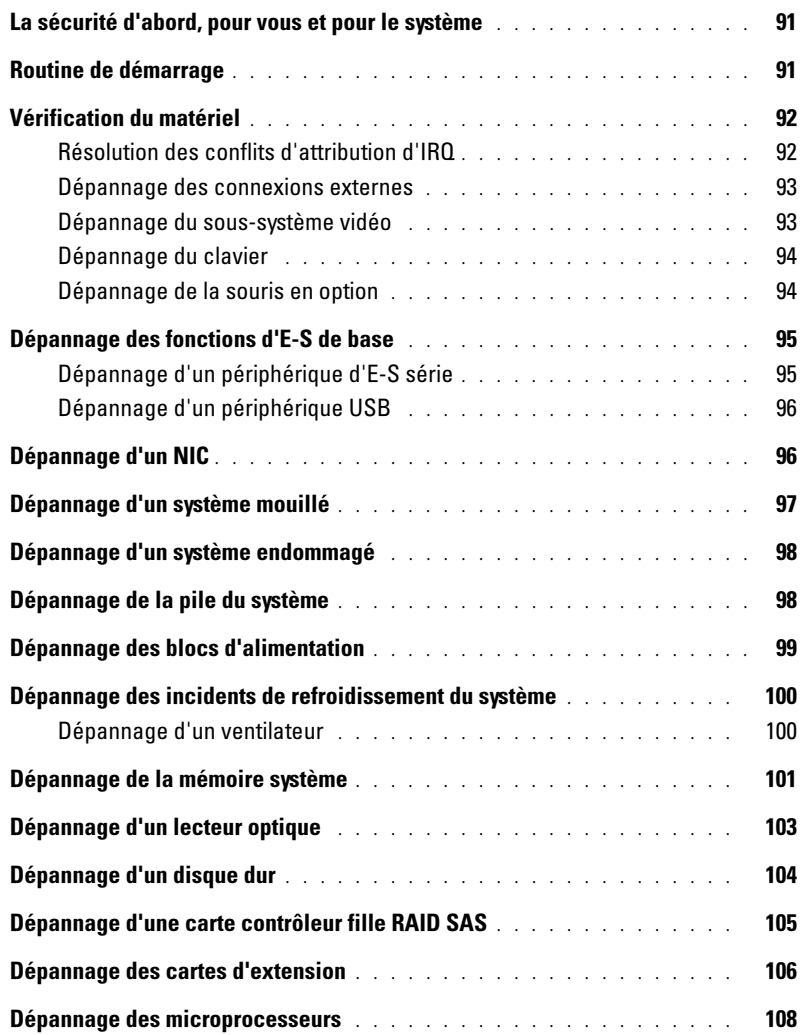

### [5 Exécution des diagnostics du système](#page-110-0)

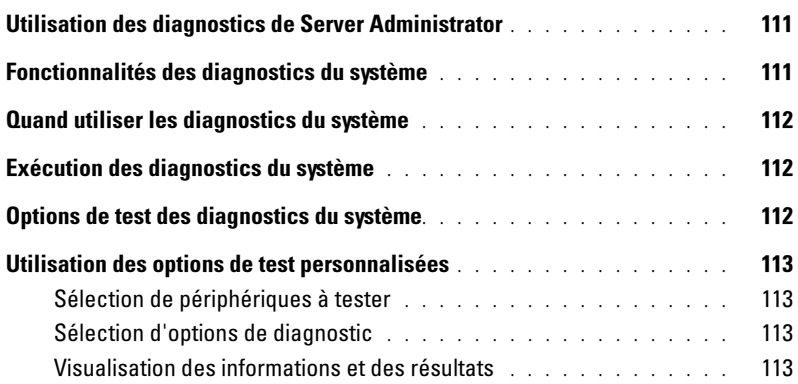

### [6 Cavaliers et connecteurs](#page-114-0)

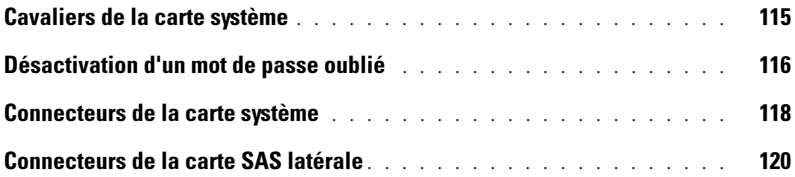

### [7 Obtention d'aide](#page-120-0)

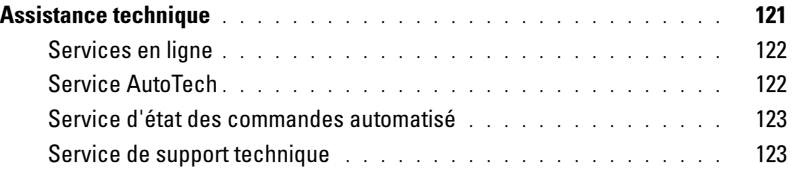

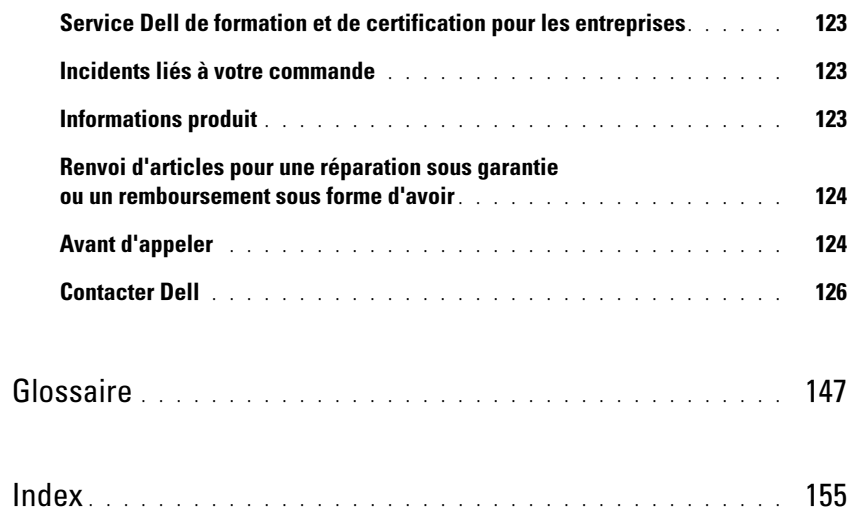

# <span id="page-8-0"></span>Présentation du système

Cette section décrit les caractéristiques essentielles au fonctionnement du système (matériel, micrologiciel et interface logicielle). Les connecteurs situés sur les panneaux avant et arrière permettent au système de bénéficier d'une connectivité optimale et de nombreuses possibilités d'extension. Le micrologiciel, le système d'exploitation et les applications gèrent le système ainsi que l'état des composants. Ils vous alertent lorsqu'un incident survient. Les informations concernant l'état du système peuvent être transmises par les éléments suivants :

- Voyants des panneaux avant et arrière
- Messages d'état affichés sur l'écran LCD
- Messages du système
- Messages d'avertissement
- Messages de diagnostic
- Messages d'alerte

Cette section décrit chaque type de message et répertorie les causes possibles et les mesures à prendre pour résoudre les incidents indiqués. Elle contient également une description des voyants et des caractéristiques du système.

# <span id="page-8-1"></span>Autres informations utiles

#### PRÉCAUTION : le document *Product Information Guide* (Guide d'informations sur le produit) contient d'importantes informations se rapportant à la sécurité et aux réglementations. Les informations sur la garantie se trouvent soit dans ce document, soit à part.

- Les documents Rack Installation Guide (Guide d'installation du rack) et Rack Installation Instructions (Instructions d'installation du rack) fournis avec la solution rack décrivent l'installation du système.
- Le document Getting Started Guide (Guide de mise en route) décrit les caractéristiques du système, les procédures de configuration et les spécifications techniques.
- Les CD fournis avec le système contiennent des documents et des outils relatifs à la configuration et à la gestion du système.
- La documentation du logiciel de gestion des systèmes comprend des renseignements sur les fonctionnalités, les spécifications, l'installation et le fonctionnement de base du logiciel.
- La documentation du système d'exploitation indique comment configurer et utiliser le système d'exploitation.
- La documentation fournie avec les composants achetés séparément contient des informations permettant de configurer et d'installer ces options.
- Des mises à jour sont parfois fournies avec le système. Elles décrivent les modifications apportées au système, aux logiciels ou à la documentation.

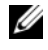

**CALCOMARQUE** : vérifiez toujours si des mises à jour sont disponibles sur le site support.dell.com et lisez ces mises à jour en premier, car elles remplacent souvent les informations contenues dans les autres documents.

• Des notes de version ou des fichiers lisez-moi (readme) sont parfois fournis ; ils contiennent des mises à jour de dernière minute apportées au système ou à la documentation, ou bien des documents de référence technique avancés destinés aux utilisateurs expérimentés ou aux techniciens.

### <span id="page-9-0"></span>Fonctions du système accessibles au démarrage

Le [tableau 1-1](#page-9-1) décrit certaines touches pouvant être utilisées lors du démarrage pour accéder aux caractéristiques du système. Si le système d'exploitation commence à se charger alors que vous n'avez pas encore appuyé sur la touche voulue, laissez-le finir de démarrer, puis arrêtez-le et réessayez.

| Touche(s)        | <b>Description</b>                                                                                                    |
|------------------|----------------------------------------------------------------------------------------------------|
| $\langle$ F2>    | Permet d'accéder au programme de configuration du système. Voir "Utilisation du programme<br>de configuration du système", à la page 33.                                                                                                    |
| $<$ F10 $>$      | Permet d'accéder au programme de diagnostic du système. Voir "Exécution des diagnostics<br>du système", à la page 112.                                                                                                    |
| $<$ Ctrl + E $>$ | Ouvre l'utilitaire de gestion du contrôleur BMC (BaseBoard Management Controller), qui permet<br>d'accéder au journal d'événements du système (SEL). Voir le document BMC User's Guide (Guide<br>d'utilisation du contrôleur BMC) pour plus d'informations sur la configuration et l'utilisation de<br>ce contrôleur.                       |
| $<$ Ctrl+C $>$   | Ouvre l'utilitaire de configuration SAS. Consultez le guide d'utilisation de la carte SAS pour<br>plus d'informations.                                                                                                    |
| $<$ Ctrl+R $>$   | Ouvre l'utilitaire de configuration RAID, qui permet de configurer une carte contrôleur RAID<br>(en option). Pour plus d'informations, consultez la documentation de la carte RAID.                                                                                                    |
| $<$ Ctrl+S $>$   | Cette option s'affiche uniquement si le support PXE est activé dans le programme de configuration<br>du système (voir "Écran Integrated Devices (Périphériques intégrés)", à la page 39). Elle permet<br>de configurer les paramètres du NIC pour le démarrage PXE. Pour plus d'informations, consultez<br>la documentation du NIC intégré. |
| $<$ Ctrl+D $>$   | Cette combinaison de touches permet d'accéder aux paramètres de configuration du contrôleur<br>DRAC (Dell Remote Access Controller). Consultez le guide d'utilisation du contrôleur DRAC<br>pour plus d'informations sur la configuration et l'utilisation de ce contrôleur.                                                                |

<span id="page-9-1"></span>Tableau 1-1. Touches d'accès aux fonctions du système

# <span id="page-10-0"></span>Voyants et caractéristiques du panneau avant

La [figure 1-1](#page-10-1) présente les boutons, les voyants et les connecteurs situés derrière le cadre de rack (en option), sur le panneau avant.

#### <span id="page-10-1"></span>Figure 1-1. Voyants et caractéristiques du panneau avant

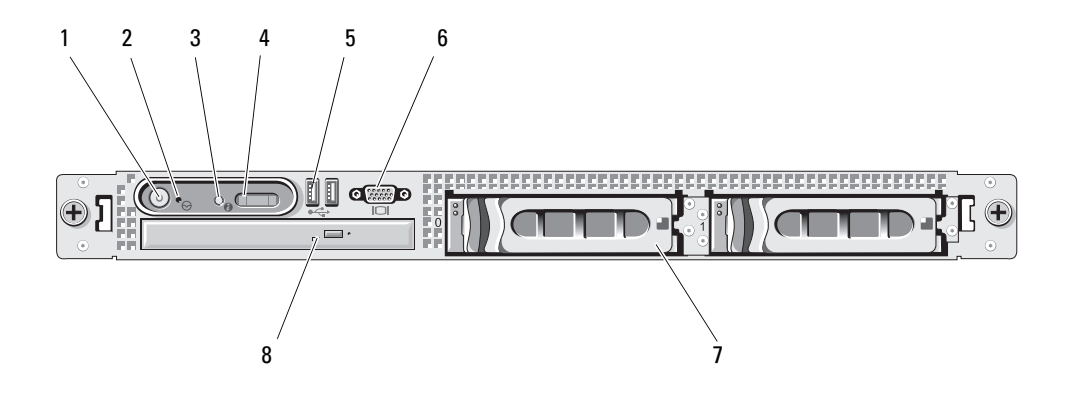

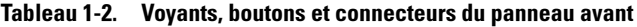

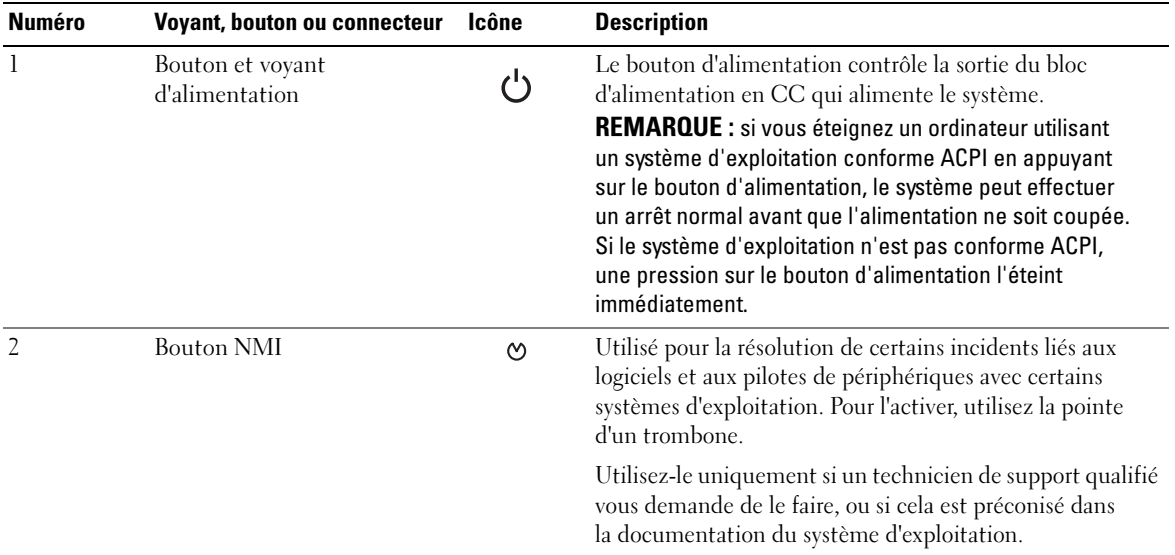

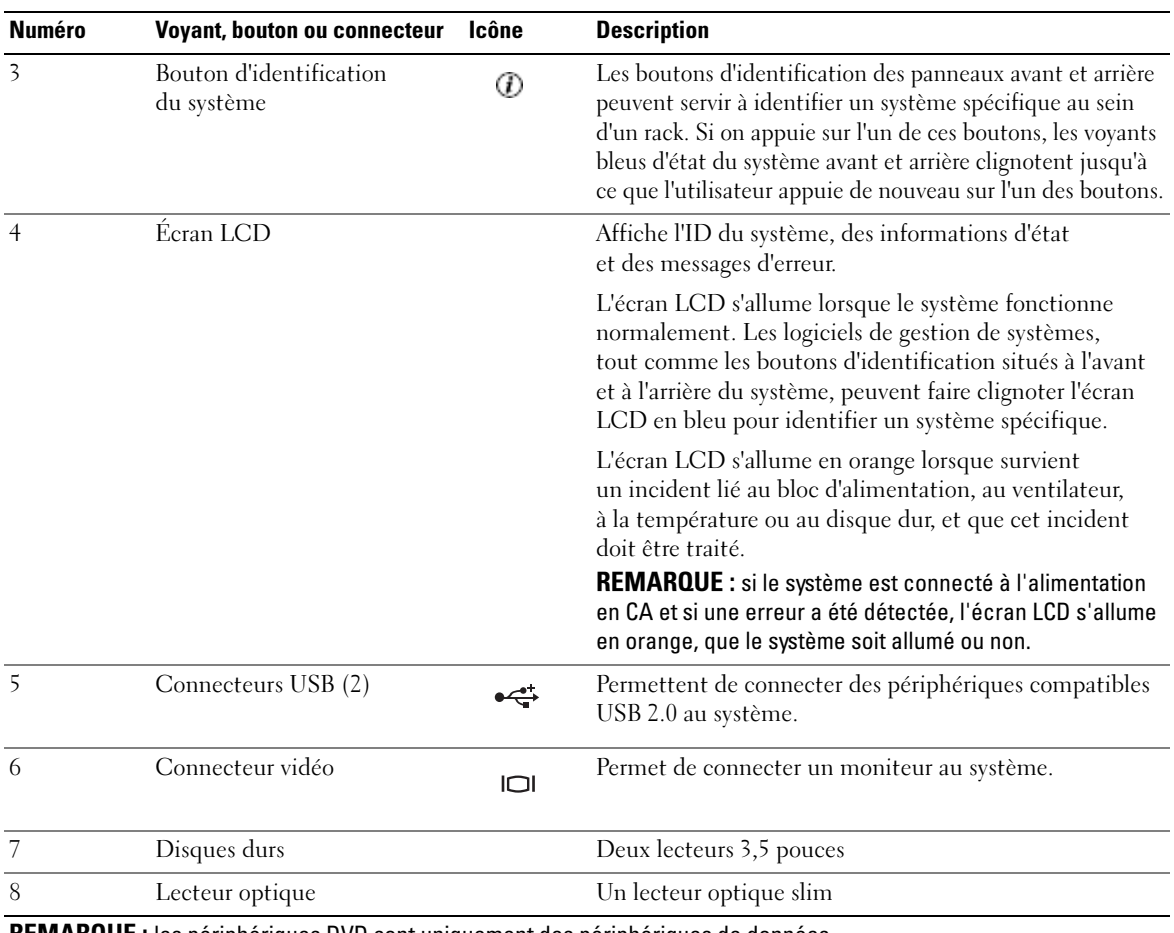

#### Tableau 1-2. Voyants, boutons et connecteurs du panneau avant (suite)

REMARQUE : les périphériques DVD sont uniquement des périphériques de données.

#### <span id="page-12-0"></span>Codes des voyants de disques durs

Les disques durs sont paramétrés via la carte fille RAID SAS. Leur état est indiqué par deux voyants situés sur chaque support de disque dur. Voir la [figure 1-2](#page-12-1) et le [tableau 1-3.](#page-13-1) Le micrologiciel du fond de panier SAS contrôle le voyant de marche/panne du lecteur.

#### <span id="page-12-1"></span>Figure 1-2. Voyants des disques durs

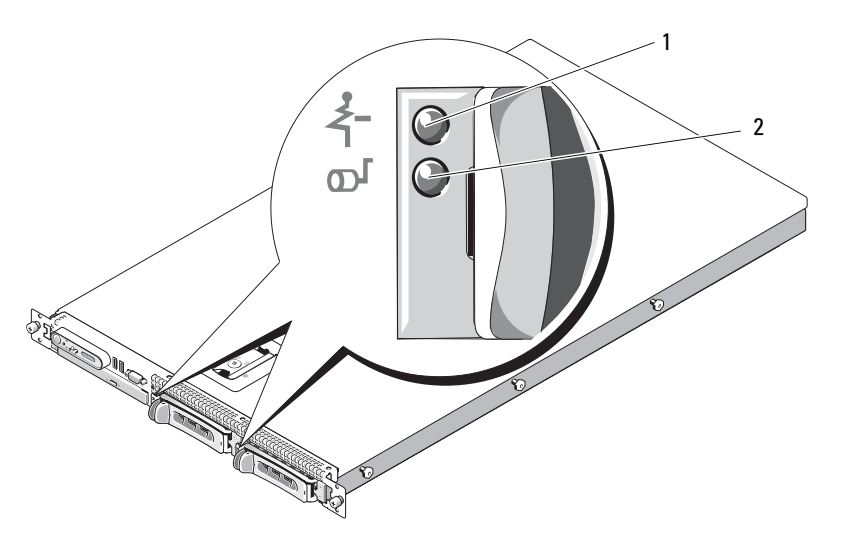

1 Voyant d'état du lecteur (vert et orange) 2 Voyant d'activité du lecteur (vert)

Le [tableau 1-3](#page-13-1) répertorie les codes des voyants des disques durs. Ce comportement varie en fonction des événements affectant les lecteurs du système. Par exemple, si un disque dur tombe en panne, le code "lecteur en panne" apparaît. Lorsque vous avez sélectionné le lecteur à retirer, la séquence "Préparation au retrait" apparaît, suivie de la séquence "Lecteur prêt à être inséré ou retiré". Une fois le lecteur de rechange installé, la séquence indiquant que le lecteur est en cours de préparation apparaît, suivie de la séquence "Lecteur en ligne".

| <b>Signification</b>                                | Comportement du voyant d'état                                                                                         |
|-----------------------------------------------------|----------------------------------------------------------------------------------------------------|
| Identification de l'unité/Préparation<br>au retrait | Clignotement vert deux fois par seconde                                                                               |
| Lecteur prêt à être inséré ou retiré                | Éteint                                                                                                    |
| Panne anticipée du lecteur                          | Clignotement vert, orange, puis extinction                                                                            |
| Echec du disque                                     | Clignotement orange quatre fois par seconde                                                                           |
| Disque en cours de reconstruction                   | Vert, clignotement lent                                                                                               |
| Lecteur en ligne                                    | Vert fixe                                                                                                    |
| Reconstruction annulée                              | Clignotement vert pendant trois secondes, puis orange pendant<br>trois secondes, puis extinction pendant six secondes |

<span id="page-13-1"></span>Tableau 1-3. Codes des voyants de disques durs RAID

### <span id="page-13-0"></span>Voyants et caractéristiques du panneau arrière

La [figure 1-3](#page-13-2) présente les boutons, les voyants et les connecteurs situés sur le panneau arrière du système.

<span id="page-13-2"></span>Figure 1-3. Voyants et caractéristiques du panneau arrière

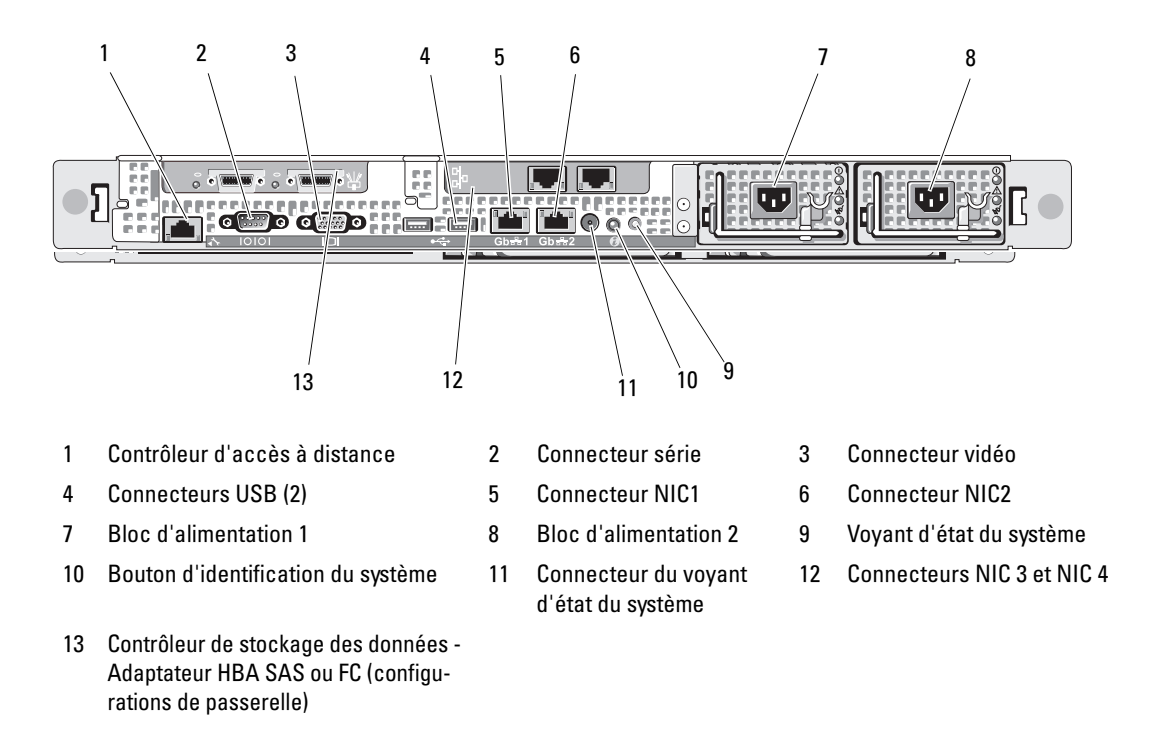

#### <span id="page-14-0"></span>Connexion de périphériques externes

Appliquez les consignes suivantes lorsque vous connectez des périphériques externes au système :

- La plupart des périphériques doivent être reliés à un connecteur spécifique et requièrent l'installation de pilotes pour pouvoir fonctionner correctement. Les pilotes sont généralement fournis avec le système d'exploitation ou avec le périphérique lui-même. Consultez la documentation du périphérique pour obtenir des instructions spécifiques sur l'installation et la configuration.
- Connectez toujours les périphériques externes lorsque le système est éteint. Ensuite, allumez les périphériques externes avant le système, à moins que la documentation du périphérique ne stipule le contraire.

Pour plus d'informations sur chaque connecteur, voir ["Cavaliers et connecteurs", à la page 115.](#page-114-2) Pour plus d'informations sur l'activation, la désactivation et la configuration des ports d'E-S et des connecteurs, voir ["Utilisation du programme de configuration du système", à la page 33.](#page-32-3)

# <span id="page-14-1"></span>Codes du voyant d'alimentation

Le bouton d'alimentation du panneau avant contrôle la mise sous tension des blocs d'alimentation du système. Le voyant correspondant peut fournir des informations sur l'état de l'alimentation (voir la [figure 1-1](#page-10-1)). Le [tableau 1-4](#page-14-2) répertorie les codes de ce voyant.

<span id="page-14-2"></span>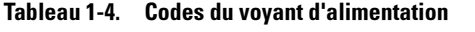

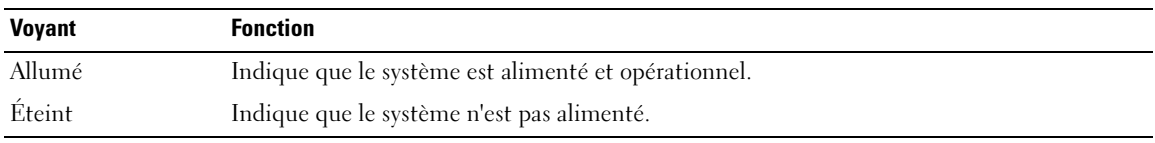

Les voyants des blocs d'alimentation indiquent si le système est alimenté ou si une panne d'alimentation s'est produite (voir la [figure 1-4\)](#page-15-1).

Tableau 1-5. Voyants du bloc d'alimentation

| <b>Voyant</b>                     | <b>Fonction</b>                                                                                      |
|-----------------------------------|----------------------------------------------------------------------------------------------------|
| État du bloc<br>d'alimentation    | Un voyant vert indique que le bloc d'alimentation fonctionne normalement.                            |
| Panne du bloc<br>d'alimentation   | Un voyant orange indique qu'un incident lié au bloc d'alimentation s'est produit.                    |
| État de l'alimen-<br>tation en CA | Un voyant vert indique qu'une source de courant alternatif valide est reliée au bloc d'alimentation. |

#### <span id="page-15-1"></span>Figure 1-4. Voyants des blocs d'alimentation

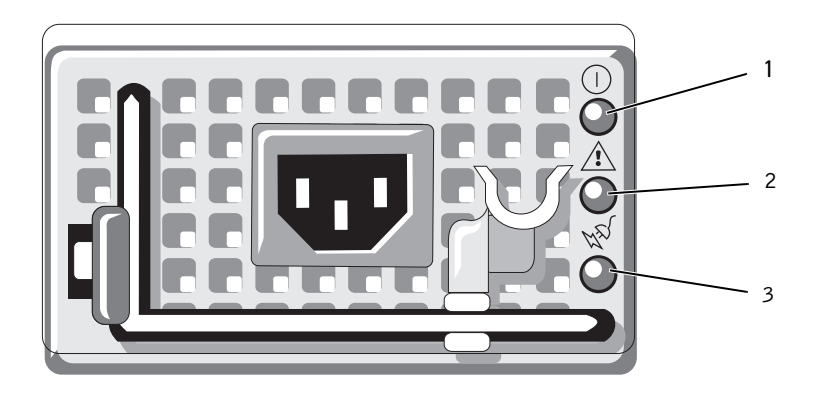

- 1 Voyant d'état du bloc d'alimentation
- 2 Voyant de panne du bloc d'alimentation
- 3 Voyant d'état de l'alimentation en CA

### <span id="page-15-0"></span>Codes des voyants de NIC

Chaque NIC du panneau arrière est associé à un voyant qui fournit des informations sur l'activité du réseau et l'état du lien Voir la [figure 1-5](#page-15-2). Le [tableau 1-6](#page-15-3) répertorie les codes des voyants de NIC.

#### <span id="page-15-2"></span>Figure 1-5. Voyants de NIC

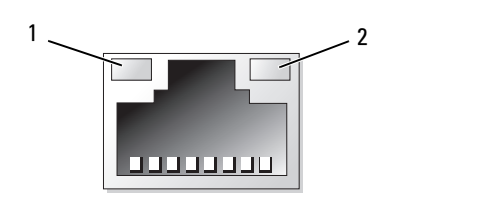

1 Voyant de lien 2 Voyant d'activité

#### <span id="page-15-3"></span>Tableau 1-6. Codes des voyants de NIC

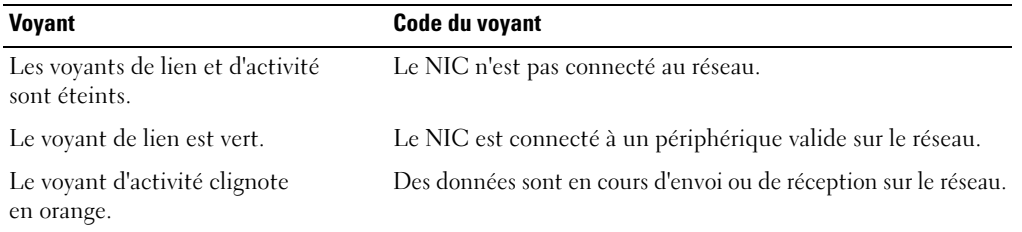

# <span id="page-16-0"></span>Messages d'état affichés sur l'écran LCD

L'écran LCD du panneau de commande affiche des messages d'état indiquant si le système fonctionne correctement ou s'il requiert une intervention.

Il s'allume en bleu en cas de fonctionnement normal et en orange si une erreur est détectée. Dans ce dernier cas, il affiche un message comprenant un code d'état suivi d'un texte descriptif. Le [tableau 1-7](#page-16-1) répertorie les messages d'état qui peuvent s'afficher sur l'écran LCD et indique leur cause probable. Les messages de l'écran LCD se rapportent aux événements enregistrés dans le journal d'événements du système. Pour plus d'informations sur ce journal et sur la configuration des paramètres de gestion du système, consultez la documentation du logiciel de gestion de systèmes.

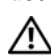

 $\triangle$  PRÉCAUTION : seuls les techniciens de maintenance qualifiés sont habilités à retirer le capot du système pour accéder aux composants internes. Reportez-vous au document *Product Information Guide* (Guide d'informations sur le produit) pour obtenir des informations détaillées sur les consignes de sécurité, les interventions dans l'ordinateur et la protection contre les décharges électrostatiques.

**ZZI REMARQUE** : si le démarrage du système échoue, appuyez sur le bouton d'ID du système pendant au moins cinq secondes, jusqu'à ce qu'un code d'erreur s'affiche sur l'écran LCD. Notez ce code, puis reportez-vous à la section ["Obtention d'aide", à la page 121.](#page-120-2)

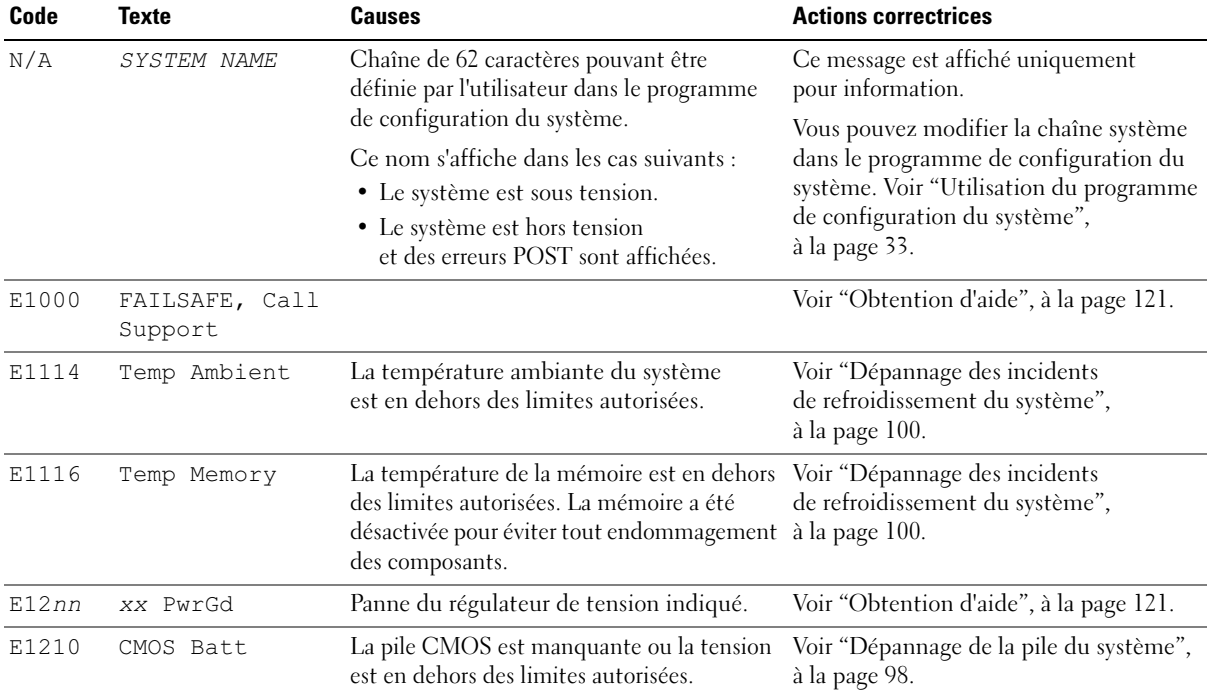

#### <span id="page-16-1"></span>Tableau 1-7. Messages d'état affichés sur l'écran LCD

| Code  | <b>Texte</b>   | <b>Causes</b>                                                                                                    | <b>Actions correctrices</b>                                                                                                    |
|-------|----------------|----------------------------------------------------------------------------------------------------|----------------------------------------------------------------------------------------------------|
| E1211 | ROMB Batt      | La batterie RAID est manquante<br>ou endommagée, ou bien elle ne<br>peut pas se recharger suite à<br>un incident lié aux conditions<br>thermiques. | Réinstallez le connecteur de la batterie<br>RAID. Voir "Batterie RAID", à la page 60<br>et "Dépannage des incidents<br>de refroidissement du système",<br>à la page 100.                                                                                                    |
| E1229 | CPU # VCORE    | Panne du régulateur de tension VCORE<br>du processeur n.                                                                                           | Voir "Obtention d'aide", à la page 121.                                                                                                    |
| E1310 | RPM Fan nn     | Le nombre de tours par minute<br>du ventilateur indiqué est en<br>dehors des limites autorisées.                                                   | Voir "Dépannage des incidents<br>de refroidissement du système",<br>à la page 100.                                                                                                    |
| E1311 | RPM Fan Mod nx | Le nombre de tours par minute<br>du ventilateur $x$ , module $n$ ,<br>est en dehors des limites autorisées.                                        | Voir "Dépannage des incidents<br>de refroidissement du système",<br>à la page 100.                                                                                                    |
| E1313 | Fan Redundancy | Les ventilateurs du système ne sont plus<br>redondants. Une autre panne de ventilateur<br>pourrait provoquer une surchauffe du<br>système.         | Vérifiez l'écran LCD du panneau<br>de commande pour voir si des messages<br>supplémentaires défilent. Voir<br>"Dépannage des incidents<br>de refroidissement du système",<br>à la page 100.                                                                                                    |
| E1410 | CPU n IERR     | Le microprocesseur indiqué renvoie<br>une erreur interne.                                                                                          | Pour obtenir les informations les<br>plus récentes sur le système, voir le<br>document Information Update Tech Sheet<br>(Fiche technique de mise à jour des<br>informations), qui est accessible à partir<br>du site support.dell.com. Si l'incident<br>persiste, voir "Obtention d'aide",<br>à la page 121. |

Tableau 1-7. Messages d'état affichés sur l'écran LCD (suite)

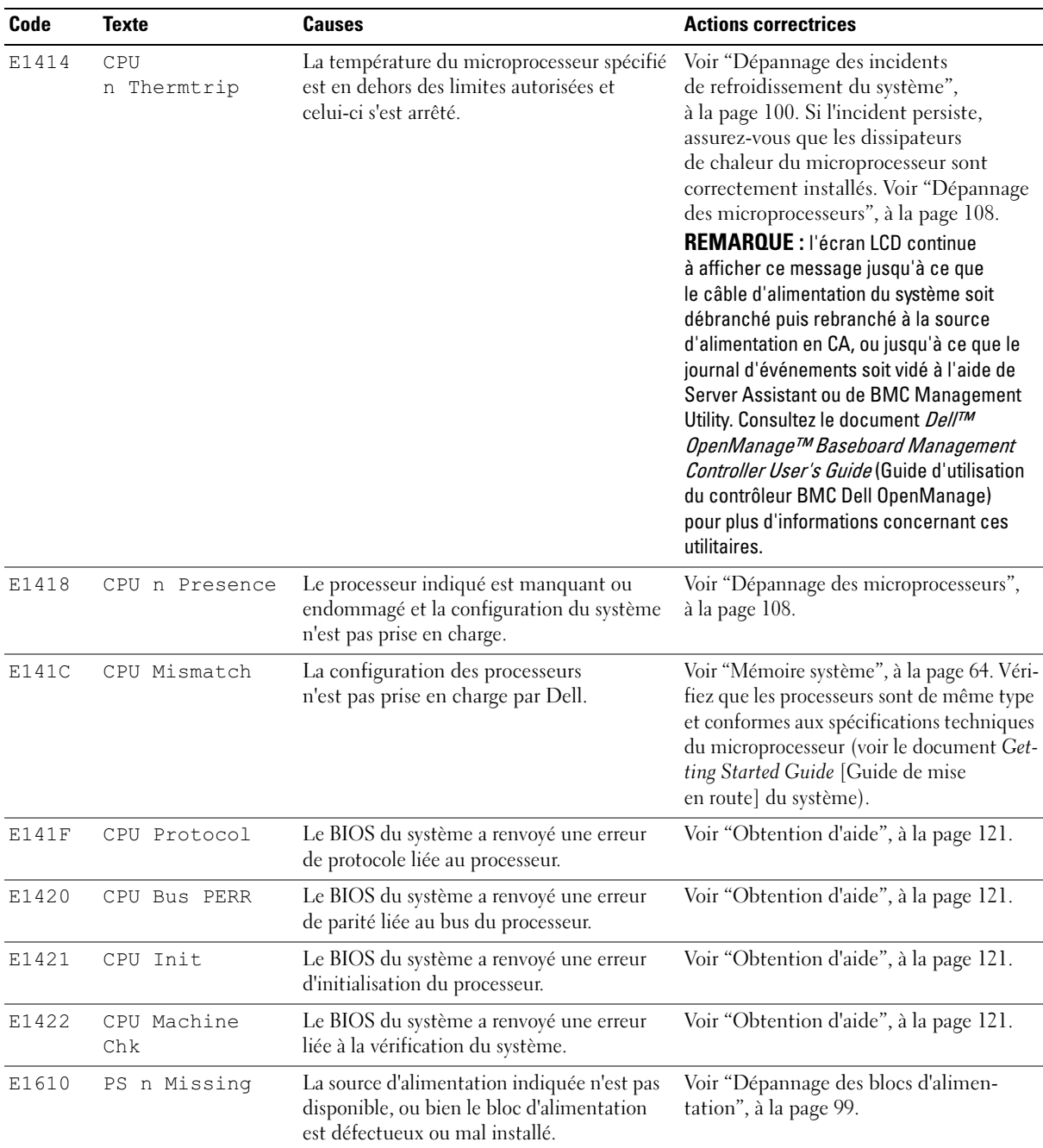

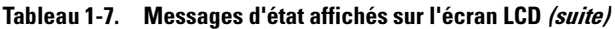

| Code  | <b>Texte</b>            | <b>Causes</b>                                                                                                    | <b>Actions correctrices</b>                                                                                                    |
|-------|-------------------------|----------------------------------------------------------------------------------------------------|----------------------------------------------------------------------------------------------------|
| E1614 | PS n Status             | La source d'alimentation indiquée n'est pas<br>disponible, ou bien le bloc d'alimentation<br>est défectueux ou mal installé.                                            | Voir "Dépannage des blocs d'alimen-<br>tation", à la page 99.                                                                                               |
| E1618 |                         | PS n Predictive La tension du bloc d'alimentation est<br>en dehors des limites autorisées. Le bloc<br>d'alimentation indiqué est défectueux<br>ou mal installé.         | Voir "Dépannage des blocs d'alimen-<br>tation", à la page 99.                                                                                               |
| E161C |                         | PS n Input Lost La source d'alimentation du bloc d'alimen-<br>tation indiqué est indisponible ou en<br>dehors des limites autorisées.                                   | Vérifiez la source d'alimentation du bloc<br>d'alimentation indiqué. Si l'incident<br>persiste, voir "Dépannage des blocs<br>d'alimentation", à la page 99. |
| E1620 | PS n Input<br>Range     | La source d'alimentation du bloc d'alimen-<br>tation indiqué est indisponible ou en<br>dehors des limites autorisées.                                                   | Vérifiez la source d'alimentation du bloc<br>d'alimentation indiqué. Si l'incident<br>persiste, voir "Dépannage des blocs<br>d'alimentation", à la page 99. |
| E1624 | PS Redundancy           | Le sous-système d'alimentation n'est plus<br>redondant. Si le dernier bloc d'alimentation<br>tombe en panne, le système s'arrêtera.                                     | Voir "Dépannage des blocs<br>d'alimentation", à la page 99.                                                                                                 |
| E1710 |                         | I/O Channel Chk Le BIOS du système a renvoyé une erreur<br>liée à la vérification des canaux d'E-S.                                                                     | Voir "Obtention d'aide", à la page 121.                                                                                                    |
| E1711 | PCI PERR Bnn<br>Dnn Fnn | Le BIOS du système a renvoyé une erreur<br>de parité PCI liée à un composant résidant<br>dans l'espace de configuration PCI du bus<br>nn, périphérique nn, fonction nn. | Retirez et réinstallez les cartes d'extension<br>PCI. Si l'incident persiste, voir "Dépan-<br>nage des cartes d'extension", à la page 106.                  |
|       | PCI PERR<br>Slot n      | Le BIOS du système a renvoyé une erreur<br>de parité PCI liée à un composant installé<br>dans le logement PCI indiqué.                                                  | Si l'incident persiste, la carte de montage<br>ou la carte système est défectueuse.<br>Voir "Obtention d'aide", à la page 121.                              |
| E1712 | PCI SERR Bnn<br>Dnn Fnn | Le BIOS du système a renvoyé une erreur<br>système PCI liée à un composant résidant<br>dans l'espace de configuration PCI du bus                                        | Retirez et réinstallez les cartes d'extension<br>PCI. Si l'incident persiste, voir "Obtention<br>d'aide", à la page 121.                                    |
|       | PCI SERR<br>Slot n      | nn, périphérique nn, fonction nn.<br>Le BIOS du système a renvoyé une erreur<br>système PCI liée à un composant installé<br>dans le logement indiqué.                   | Si l'incident persiste, la carte de montage<br>ou la carte système est défectueuse.<br>Voir "Obtention d'aide", à la page 121.                              |
| E1714 | Unknown Err             | Le BIOS du système a détecté une erreur<br>système non identifiée.                                                                                                    | Voir "Obtention d'aide", à la page 121.                                                                                                    |

Tableau 1-7. Messages d'état affichés sur l'écran LCD (suite)

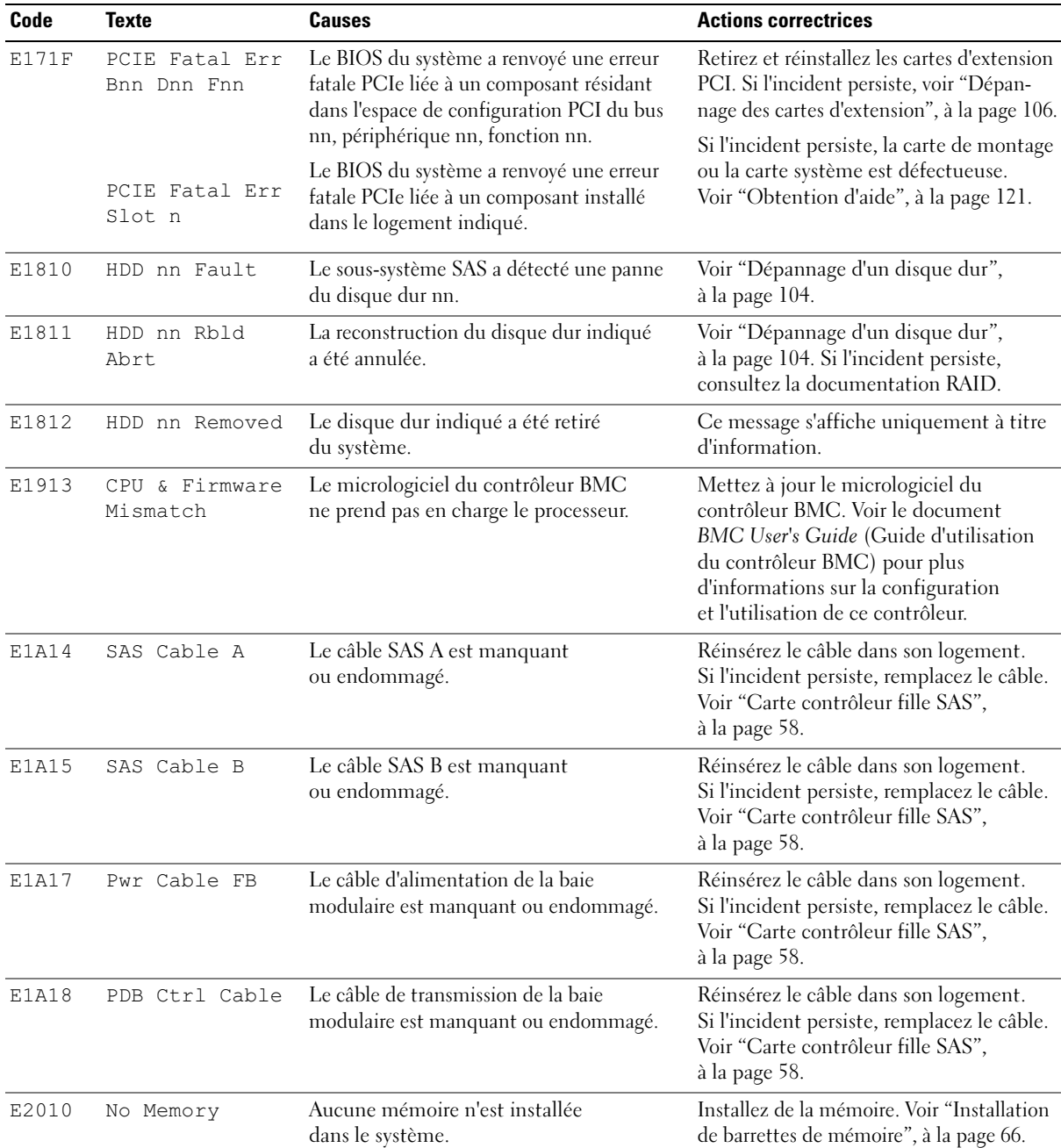

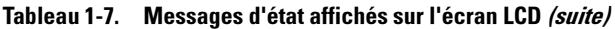

| Code  | <b>Texte</b>         | <b>Causes</b>                                                                                             | <b>Actions correctrices</b>                                                                                                    |
|-------|----------------------|----------------------------------------------------------------------------------------------------|----------------------------------------------------------------------------------------------------|
| E2011 | Mem Config Err       | Mémoire détectée mais non configurable.<br>Erreur détectée lors de la configuration<br>de la mémoire.     | Voir "Dépannage de la mémoire<br>système", à la page 101.                                                                                                    |
| E2012 | Unusable<br>Memory   | Mémoire configurée mais inutilisable.<br>Échec du sous-système de mémoire.                                | Voir "Dépannage de la mémoire<br>système", à la page 101.                                                                                                    |
| E2013 | Shadow BIOS<br>Fail  | Le BIOS du système n'est pas parvenu à<br>copier son image flash dans la mémoire.                         | Voir "Dépannage de la mémoire<br>système", à la page 101.                                                                                                    |
| E2014 | CMOS Fail            | Échec du CMOS. La RAM CMOS<br>ne fonctionne pas correctement.                                             | Voir "Obtention d'aide", à la page 121.                                                                                                    |
| E2015 | DMA Controller       | Échec du contrôleur DMA.                                                                                  | Voir "Obtention d'aide", à la page 121.                                                                                                    |
| E2016 | Int Controller       | Échec du contrôleur d'interruptions.                                                                      | Voir "Obtention d'aide", à la page 121.                                                                                                    |
| E2017 | Timer Fail           | Échec de rafraîchissement du temporisateur.                                                               | Voir "Obtention d'aide", à la page 121.                                                                                                    |
| E2018 | Prog Timer           | Échec du temporisateur d'intervalle<br>programmable.                                                      | Voir "Obtention d'aide", à la page 121.                                                                                                    |
| E2019 | Parity Error         | Erreur de parité.                                                                                         | Voir "Obtention d'aide", à la page 121.                                                                                                    |
| E201A | SIO Err              | Échec SIO.                                                                                                | Voir "Obtention d'aide", à la page 121.                                                                                                    |
| E201B | Kybd Controller      | Échec du contrôleur du clavier.                                                                           | Voir "Obtention d'aide", à la page 121.                                                                                                    |
| E201C | SMI Init             | Échec d'initialisation SMI<br>(System Management Interrupt).                                              | Voir "Obtention d'aide", à la page 121.                                                                                                    |
| E201D | Shutdown Test        | Échec du test d'arrêt du BIOS.                                                                            | Voir "Obtention d'aide", à la page 121.                                                                                                    |
| E201E | POST Mem Test        | Échec du test mémoire pendant l'auto-test<br>de démarrage du BIOS.                                        | Voir "Dépannage de la mémoire système",<br>à la page 101. Si l'incident persiste,<br>voir "Obtention d'aide", à la page 121.                                                     |
| E201F | DRAC Config          | Échec de la configuration du contrôleur<br>DRAC (Dell Remote Access Controller).                          | Vérifiez si des messages d'erreur<br>spécifiques s'affichent.                                                                                                    |
|       |                      |                                                                                                    | Assurez-vous que les câbles et<br>les connecteurs du contrôleur DRAC<br>sont correctement emboîtés.<br>Si l'incident persiste, consultez la<br>documentation du contrôleur DRAC. |
| E2020 | CPU Config           | Échec de configuration du processeur.                                                                     | Vérifiez si des messages d'erreur<br>spécifiques s'affichent.                                                                                                    |
| E2021 | Memory<br>Population | Configuration de la mémoire non valide.<br>L'ordre d'insertion des barrettes de<br>mémoire est incorrect. | Vérifiez si des messages d'erreur<br>spécifiques s'affichent. Voir "Dépannage<br>de la mémoire système", à la page 101.                                                          |

Tableau 1-7. Messages d'état affichés sur l'écran LCD (suite)

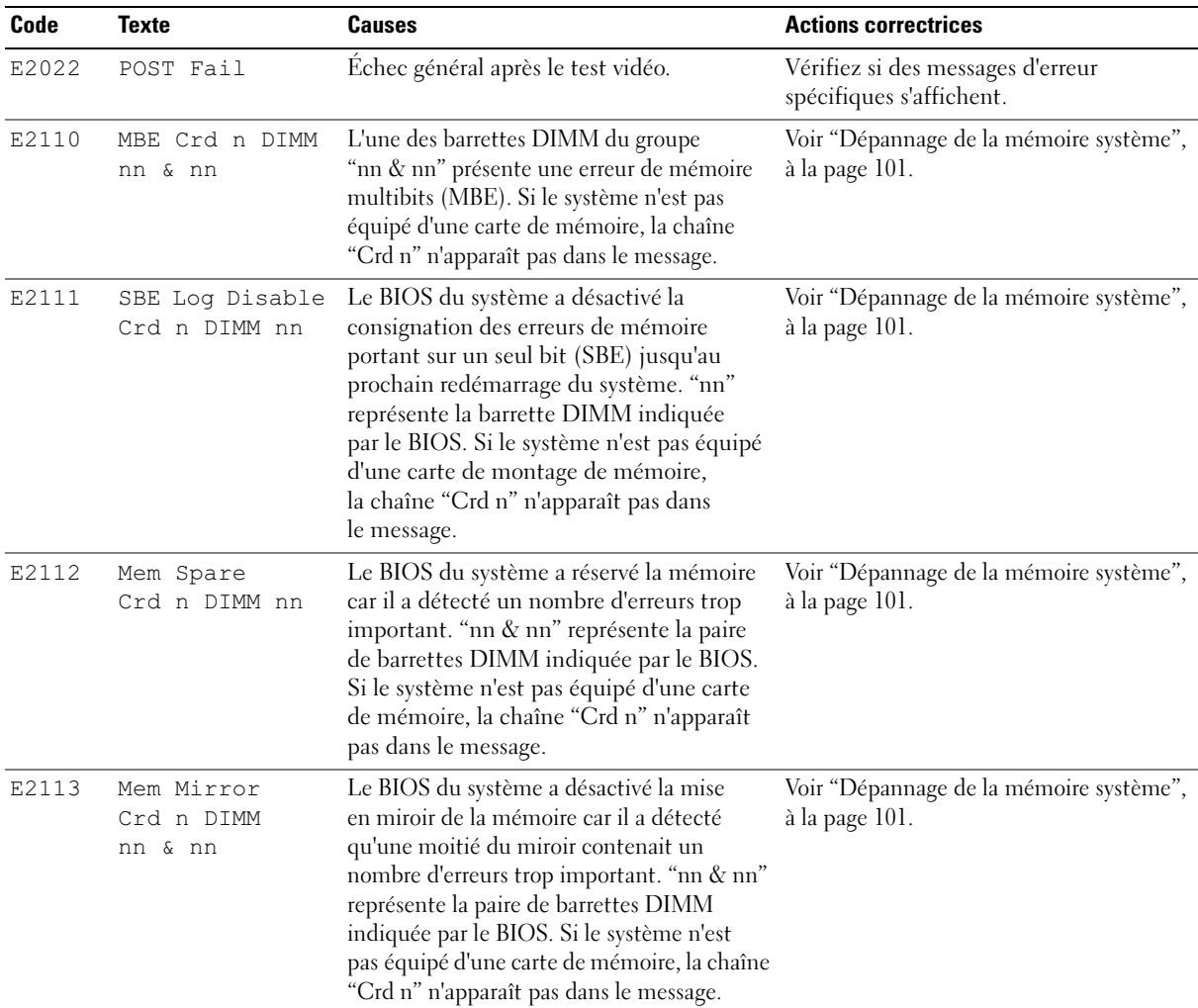

#### Tableau 1-7. Messages d'état affichés sur l'écran LCD (suite)

| Code  | <b>Texte</b> | <b>Causes</b>                                                                                                    | <b>Actions correctrices</b>                               |
|-------|--------------|----------------------------------------------------------------------------------------------------|-----------------------------------------------------------|
| E2118 | Fatal NB Mem | L'une des connexions du sous-système                                                                                                    | Voir "Dépannage de la mémoire système",                   |
|       | <b>CRC</b>   | de mémoire FB-DIMM a échoué en amont.                                                                                                    | à la page 101.                                            |
| E2119 | Fatal SB Mem | L'une des connexions du sous-système                                                                                                    | Voir "Dépannage de la mémoire système",                   |
|       | CRC          | de mémoire FB-DIMM a échoué en aval.                                                                                                    | à la page 101.                                            |
| I1910 | Intrusion    | Le capot du système a été retiré.                                                                                                    | Ce message s'affiche uniquement à titre<br>d'information. |
| I1911 | $>3$ ERRs    | Les messages à afficher dépassent                                                                                                    | Vérifiez le journal d'événements                          |
|       | Chk Log      | la capacité de l'écran LCD.                                                                                                    | du système pour plus de détails.                          |
|       |              | L'écran LCD ne peut afficher que trois<br>messages d'erreur à la suite. Le quatrième<br>message indique que la capacité de l'écran<br>est à son maximum. |                                                           |
| I1912 | SEL Full     | Le journal d'événements du système<br>est saturé et ne peut plus contenir<br>d'événements.                                                               | Supprimez des événements du journal.                      |
| W1228 | ROMB Batt <  | Ce message avertit qu'il reste moins de                                                                                                    | Remplacez la batterie RAID.                               |
|       | 24hr         | 24 heures de charge à la batterie RAID.                                                                                                    | Voir "Batterie RAID", à la page 60.                       |

Tableau 1-7. Messages d'état affichés sur l'écran LCD (suite)

REMARQUE : pour obtenir le nom complet d'une abréviation ou d'un sigle utilisé dans ce tableau, voir le ["Glossaire",](#page-146-1)  [à la page 147.](#page-146-1)

#### <span id="page-23-0"></span>Résolution des incidents décrits par les messages d'état de l'écran LCD

Le code et le texte affichés sur l'écran LCD permettent souvent d'identifier une panne précise pouvant facilement être corrigée. Par exemple, si le code E1418 CPU\_1\_Presence s'affiche, cela signifie qu'aucun microprocesseur n'est installé dans le support 1.

En outre, il est possible de déterminer la cause de l'incident si plusieurs erreurs de même type surviennent. Par exemple, si vous recevez une série de messages indiquant plusieurs incidents liés à la tension, le problème peut être lié à une défaillance d'un bloc d'alimentation.

### <span id="page-24-0"></span>Suppression des messages d'état de l'écran LCD

Pour les pannes liées aux capteurs (de température, de tension, des ventilateurs, etc.), le message de l'écran LCD est supprimé automatiquement lorsque le capteur revient à la normale. Par exemple, l'écran LCD affiche un message indiquant que la température d'un composant n'est pas conforme aux limites acceptables, puis supprime ce message lorsque la température redevient normale. Pour les messages suivants, une intervention de l'utilisateur est requise :

- Clear the SEL (Vider le journal d'événements du système) : cette tâche doit être effectuée à partir du logiciel de gestion du système. L'historique des événements du système sera perdu.
- Power cycle (Mettre le système hors tension) : mettez le système hors tension et débranchez-le de la prise de courant. Attendez environ 10 secondes, puis rebranchez le câble d'alimentation et redémarrez le système.

Ces interventions permettent d'effacer les messages d'erreur. Les voyants d'état et l'écran LCD reviennent à l'état normal. Les messages réapparaîtront dans les conditions suivantes :

- Le capteur est revenu à l'état normal mais a de nouveau subi une panne, ayant pour effet de créer une nouvelle entrée dans le journal.
- Le système a été réinitialisé et de nouvelles erreurs ont été détectées.
- <span id="page-24-2"></span>• Une panne a été détectée sur une autre source correspondant au même message.

### <span id="page-24-1"></span>Messages système

Le système affiche des messages d'erreur pour informer l'utilisateur qu'un incident s'est produit. Le [tableau 1-8](#page-25-0) répertorie les messages qui peuvent s'afficher et indique leur cause probable, ainsi que les mesures correctives appropriées.

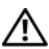

PRÉCAUTION : seuls les techniciens de maintenance qualifiés sont habilités à retirer le capot du système pour accéder aux composants internes. Reportez-vous au document *Product Information Guide* (Guide d'informations sur le produit) pour obtenir des informations détaillées sur les consignes de sécurité, les interventions dans l'ordinateur et la protection contre les décharges électrostatiques.

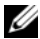

**CALCOMARQUE :** si vous recevez un message du système qui n'est pas répertorié dans le [tableau 1-8](#page-25-0), vérifiez la documentation de l'application que vous utilisiez au moment où le message est apparu. Vous pouvez aussi vous reporter à la documentation du système d'exploitation pour obtenir une explication du message et l'action conseillée.

#### <span id="page-25-0"></span>Tableau 1-8. Messages système

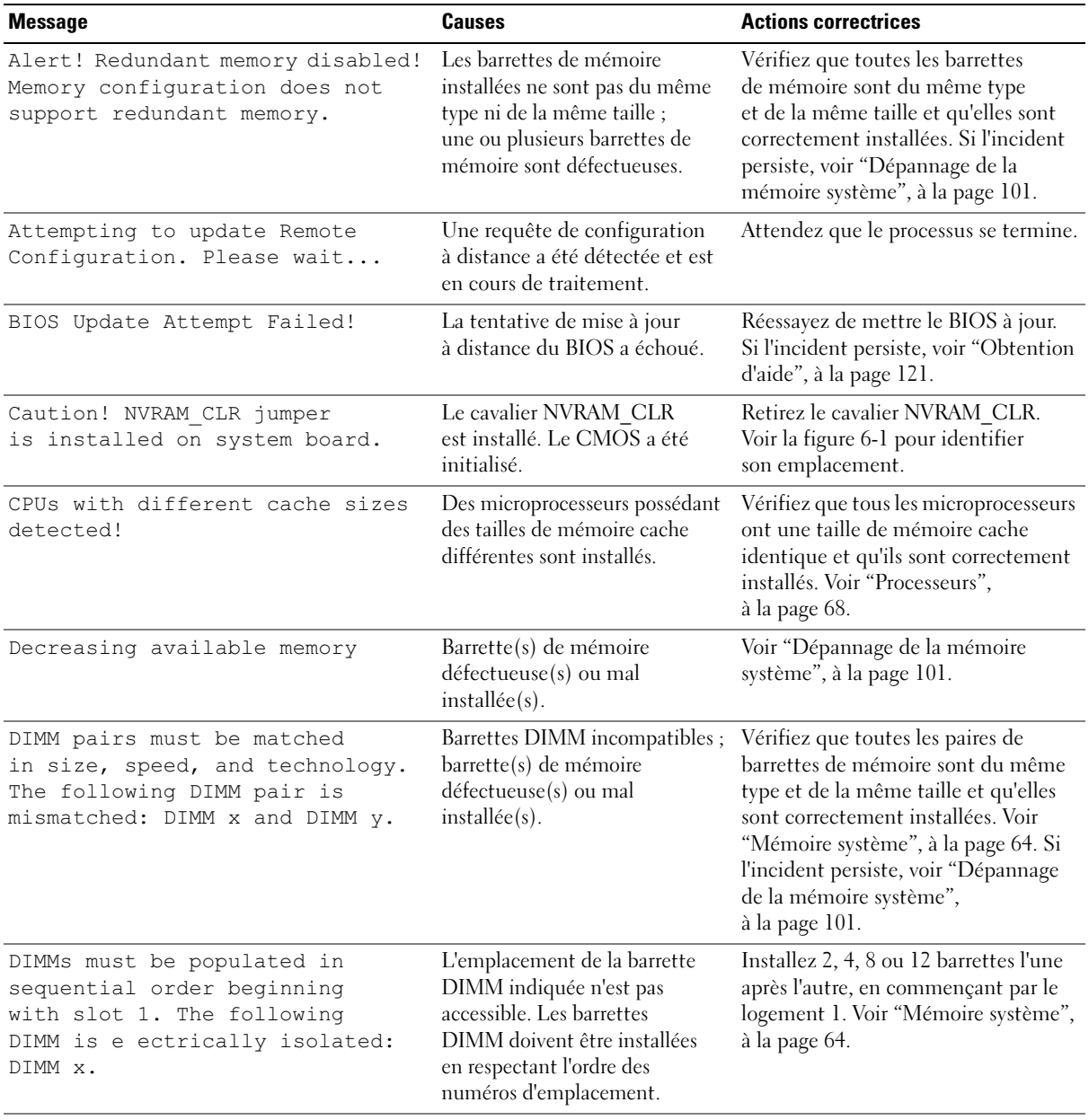

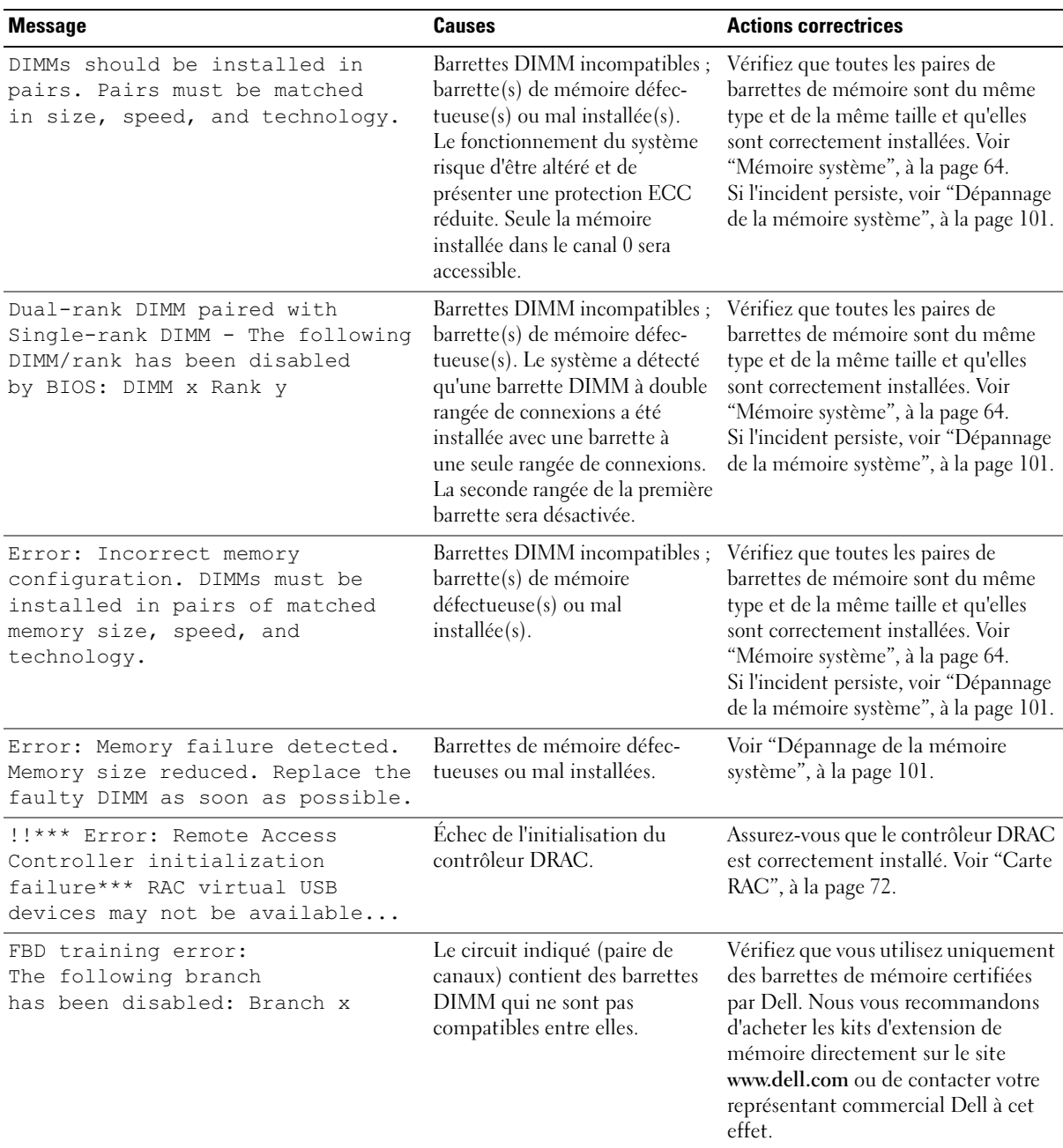

#### Tableau 1-8. Messages système (suite)

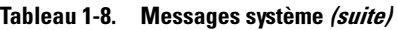

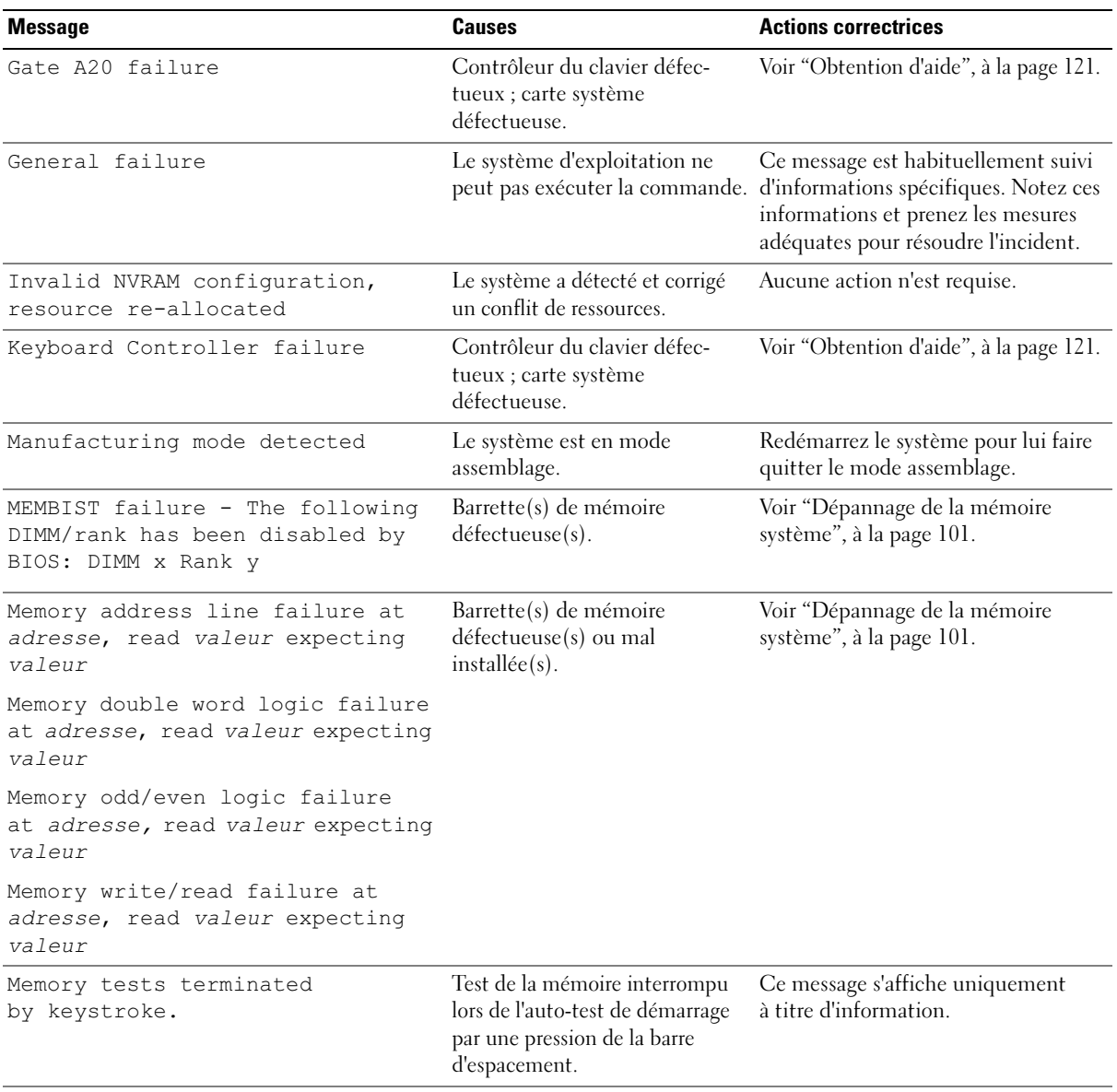

| <b>Message</b>                                                                                  | <b>Causes</b>                                                                                                    | <b>Actions correctrices</b>                                                                                                    |
|-------------------------------------------------------------------------------------------------|----------------------------------------------------------------------------------------------------|----------------------------------------------------------------------------------------------------|
| No boot device available                                                                        | Sous-système du lecteur optique<br>ou du disque dur défectueux<br>ou manquant ; disque dur<br>défectueux ou manquant ;<br>aucune disquette d'amorçage<br>dans l'unité A. | Utilisez un CD ou un disque dur.<br>Si l'incident persiste, voir les sections<br>"Dépannage d'un lecteur optique",<br>à la page 103 et "Dépannage<br>d'un disque dur", à la page 104.<br>Voir "Utilisation du programme<br>de configuration du système",<br>à la page 33 pour plus d'informations<br>sur la définition de la séquence<br>d'amorçage. |
| No boot sector on hard drive                                                                    | Paramètres incorrects dans le<br>programme de configuration du<br>système ; système d'exploitation<br>introuvable sur le disque dur.                                     | Vérifiez les paramètres de configura-<br>tion du disque dur dans le programme<br>de configuration du système. Voir NS.<br>Si nécessaire, installez le système<br>d'exploitation sur le disque dur.<br>Consultez la documentation du<br>système d'exploitation.                                                                                       |
| No timer tick interrupt                                                                         | Carte système défectueuse.                                                                                                    | Voir "Obtention d'aide", à la page 121.                                                                                                    |
| Northbound merge error -<br>The following DIMM has been<br>disabled by BIOS: DIMM x             | La barrette DIMM indiquée<br>n'a pas pu établir de liaison<br>de données avec le contrôleur<br>de mémoire.                                                               | Voir "Dépannage de la mémoire<br>système", à la page 101.                                                                                                    |
| PCIe Degraded Link Width Error:<br>Embedded Bus#nn/Dev#nn/Funcn                                 | Carte PCIe défectueuse ou<br>mal installée dans le support                                                                                                    | Réinstallez la carte PCIe dans le<br>support dont le numéro est spécifié.<br>Voir "Carte de montage pour cartes<br>d'extension", à la page 78. Si l'incident<br>persiste, voir "Obtention d'aide",<br>à la page 121.                                                                                                    |
| Expected Link Width is n<br>Actual Link Width is n                                              | spécifié.                                                                                                    |                                                                                                    |
| PCIe Degraded Link Width Error:<br>Slot n<br>Expected Link Width is n<br>Actual Link Width is n | Carte PCIe défectueuse ou<br>mal installée dans le support<br>spécifié.                                                                                                  | Réinstallez la carte PCIe dans le<br>support dont le numéro est spécifié.<br>Voir "Carte de montage pour cartes<br>d'extension", à la page 78. Si l'incident<br>persiste, voir "Obtention d'aide",                                                                                                    |
|                                                                                                 |                                                                                                    | à la page 121.                                                                                                    |
| PCIe Training Error: Embedded<br>Bus#nn/Dev#nn/Funcn<br>PCIe Training Error: Slot<br>n          | Carte PCIe défectueuse ou<br>mal installée dans le support<br>spécifié.                                                                                                  | Réinstallez la carte PCIe dans le<br>support dont le numéro est spécifié.<br>Voir "Carte de montage pour cartes<br>d'extension", à la page 78. Si l'incident<br>persiste, voir "Obtention d'aide",<br>à la page 121.                                                                                                    |

Tableau 1-8. Messages système (suite)

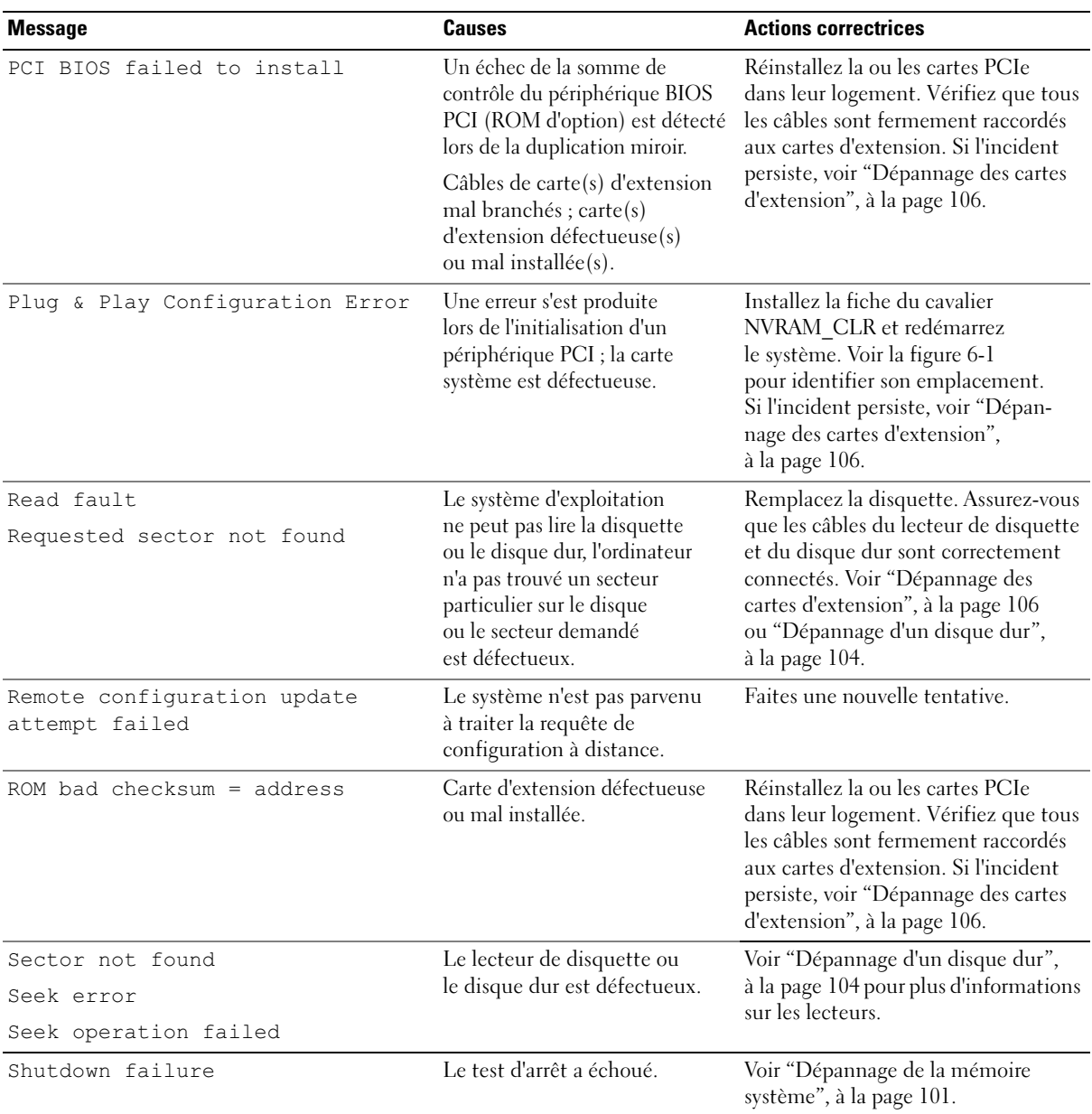

#### Tableau 1-8. Messages système (suite)

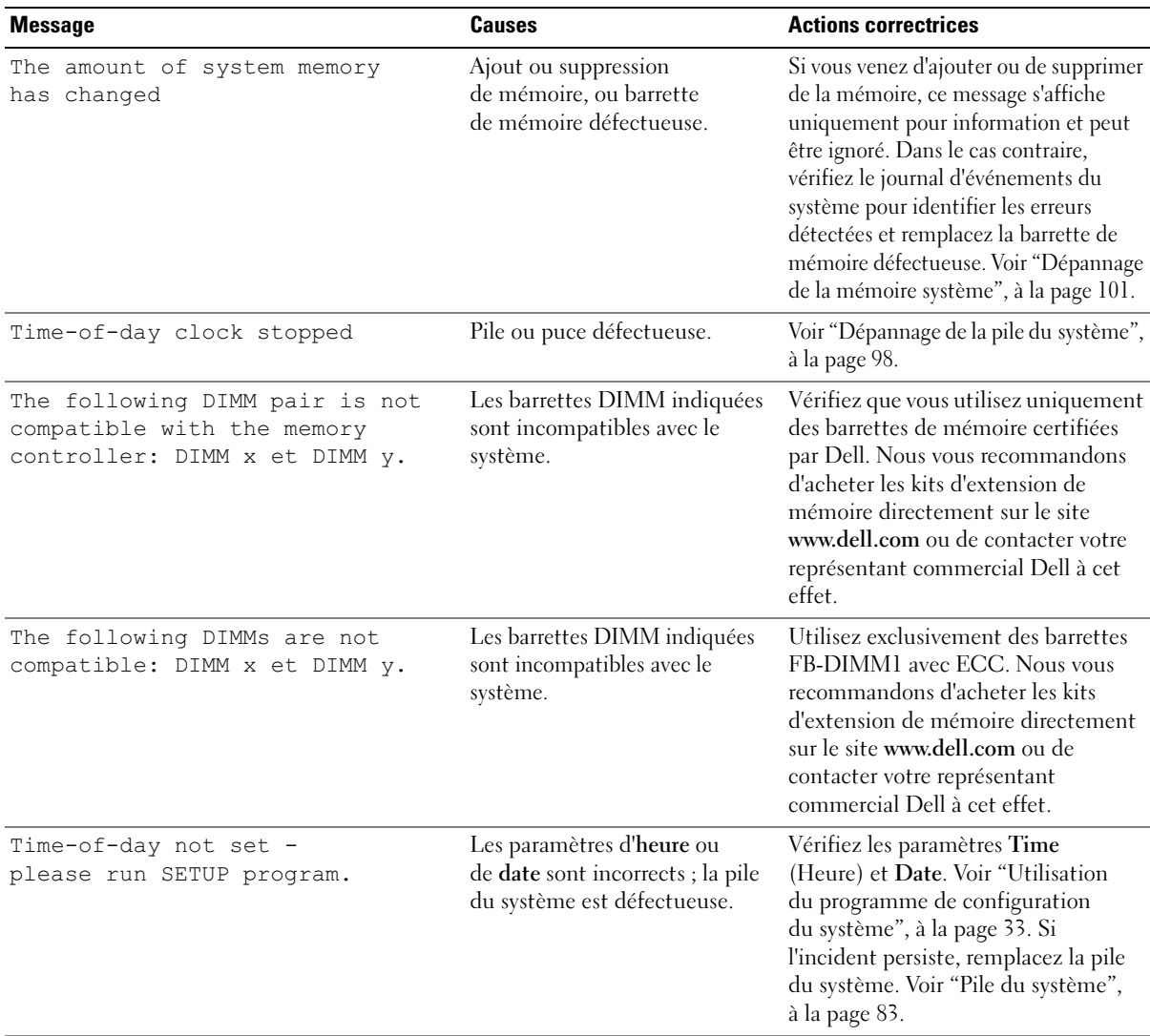

#### Tableau 1-8. Messages système (suite)

Tableau 1-8. Messages système (suite)

| <b>Message</b>                       | Causes                                                                                                    | <b>Actions correctrices</b>                                                                                         |
|--------------------------------------|----------------------------------------------------------------------------------------------------|----------------------------------------------------------------------------------------------------|
| Timer chip counter 2 failed          | Carte système défectueuse.                                                                                                    | Voir "Obtention d'aide", à la page 121.                                                                             |
| Unsupported CPU combination          | Le ou les microprocesseurs                                                                                                    | Installez un microprocesseur ou                                                                                     |
| Unsupported CPU stepping<br>detected | ne sont pas pris en charge<br>par le système.                                                                                                    | une combinaison de microprocesseurs<br>pris en charge. Voir "Processeurs",<br>à la page 68.                         |
| Utility partition not available      | Vous avez appuyé sur la touche<br><f10> pendant l'auto-test de<br/>démarrage, mais le disque dur<br/>d'amorçage ne contient aucune<br/>partition d'utilitaires.</f10> | Créez une partition d'utilitaires sur le<br>disque dur d'amorçage. Reportez-vous<br>aux CD fournis avec le système. |

### <span id="page-31-0"></span>Messages d'avertissement

Un message d'avertissement signale un incident possible et vous demande une réponse avant de laisser le système poursuivre son exécution. Par exemple, lorsque vous lancez le formatage d'une disquette, un message vous avertit que vous allez perdre toutes les données qu'elles contient. Les messages d'avertissement interrompent la tâche en cours et vous demandent de répondre en tapant y (pour oui) ou n (pour non).

REMARQUE : ces messages sont générés par l'application ou par le système d'exploitation. Pour plus d'informations, consultez la documentation fournie avec le système d'exploitation ou l'application.

### <span id="page-31-1"></span>Messages de diagnostic

Les diagnostics du système peuvent afficher un ou plusieurs messages d'erreur. Ceux-ci ne sont pas traités dans la présente section. Prenez note du message sur une copie de la liste de vérification des diagnostics (voir ["Obtention d'aide", à la page 121\)](#page-120-2), puis suivez les instructions de cette section pour obtenir une assistance technique.

# <span id="page-31-2"></span>Messages d'alerte

Le logiciel de gestion des systèmes génère des messages d'alerte système. Ils comprennent des messages d'informations, d'état, d'avertissement et de panne concernant les conditions des lecteurs, de la température, des ventilateurs et de l'alimentation. Pour plus d'informations, consultez la documentation du logiciel de gestion de systèmes.

# <span id="page-32-3"></span><span id="page-32-0"></span>Utilisation du programme de configuration du système

Après avoir installé le système, lancez le programme de configuration pour vous familiariser avec la configuration et les paramètres facultatifs disponibles. Notez les informations contenues dans la configuration pour pouvoir vous y reporter ultérieurement.

Vous pouvez utiliser le programme de configuration du système pour :

- Modifier les informations de configuration stockées dans la mémoire vive rémanente après l'ajout, la modification ou le retrait de matériel
- Définir ou modifier les options que l'utilisateur peut sélectionner, par exemple l'heure et la date du système
- Activer ou désactiver les périphériques intégrés
- Corriger les incohérences éventuelles entre le matériel installé et les paramètres de configuration

# <span id="page-32-1"></span>Accès au programme de configuration du système

- 1 Allumez ou redémarrez le système.
- 2 Appuyez sur <F2> immédiatement après le message suivant :

<F2> = System Setup

Si le système d'exploitation commence à se charger alors que vous n'avez pas encore appuyé sur <F2>, laissez-le finir de démarrer, puis arrêtez-le et réessayez.

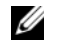

REMARQUE : consultez la documentation du système d'exploitation pour savoir quelle est la procédure d'arrêt correcte.

#### <span id="page-32-2"></span>Réponse aux messages d'erreur

Vous pouvez accéder au programme de configuration du système en répondant à certains messages d'erreur. Si un message d'erreur s'affiche quand le système démarre, notez ce message. Avant d'accéder au programme de configuration du système, voir ["Messages système", à la page 25](#page-24-2) pour trouver une explication du message et des suggestions de correction.

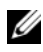

**ZZIMEREMARQUE** : il est normal qu'un message d'erreur s'affiche lorsque vous redémarrez le système après avoir installé une extension de mémoire.

#### <span id="page-33-0"></span>Utilisation du programme de configuration du système

Le [tableau 2-1](#page-33-3) répertorie les touches utilisées pour afficher ou modifier les informations affichées dans les écrans du programme de configuration du système, et pour quitter ce programme.

| <b>Touches</b>                                                                   | <b>Action</b>                                                                                                    |
|----------------------------------------------------------------------------------|----------------------------------------------------------------------------------------------------|
| Flèche vers le haut<br>ou $ Maj\rangle$ - Tab                                    | Le curseur passe au champ précédent.                                                                                                    |
| Flèche vers le bas ou <tab></tab>                                                | Le curseur passe au champ suivant.                                                                                                    |
| Barre d'espacement, $\lt +$ ,<br><->, flèche vers la gauche<br>ou vers la droite | Permet de faire défiler les options disponibles pour un champ. Vous pouvez<br>également taper la valeur appropriée dans certains champs. |
| $\leq$ Échap $>$                                                                 | Quitte le programme et redémarre le système si des changements ont été effectués.                                                        |
| $<$ Fl $>$                                                                       | Ouvre le fichier d'aide du programme de configuration du système.                                                                        |

<span id="page-33-3"></span>Tableau 2-1. Touches de navigation du programme de configuration du système

**EMARQUE** : pour la plupart des options, les modifications effectuées sont enregistrées mais ne prennent effet qu'au redémarrage du système.

## <span id="page-33-1"></span>Options du programme de configuration du système

### <span id="page-33-2"></span>Écran principal

Lorsque vous accédez au programme de configuration du système, son écran principal apparaît (voir la [figure 2-1](#page-34-0)).

#### <span id="page-34-0"></span>Figure 2-1. Écran principal du programme de configuration du système

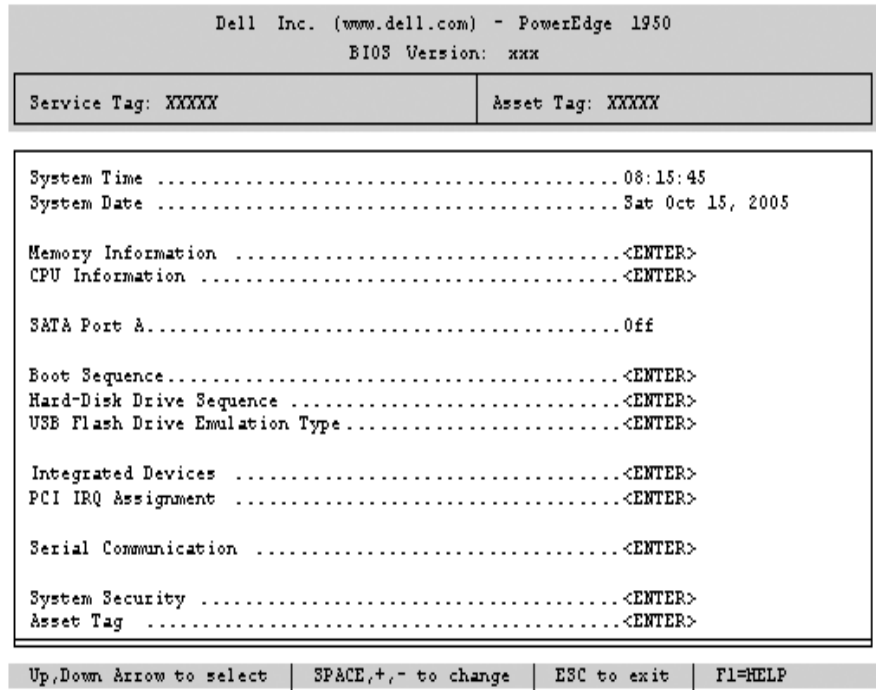

Le [tableau 2-2](#page-34-1) répertorie les options et les descriptions des champs qui apparaissent dans l'écran principal du programme de configuration du système. Pour plus d'informations, voir ["Options de l'écran System](#page-39-1)  [Security \(Sécurité du système\)", à la page 40](#page-39-1).

**EMARQUE** : les options disponibles varient en fonction de la configuration du système.

**EMARQUE** : les valeurs par défaut sont répertoriées sous le paramètre correspondant, le cas échéant.

<span id="page-34-1"></span>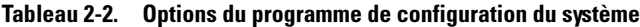

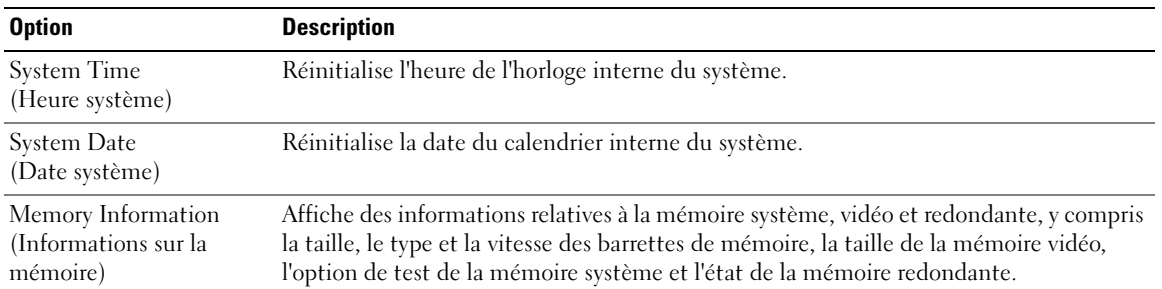

| <b>Option</b>                                                                              | <b>Description</b>                                                                                                    |
|--------------------------------------------------------------------------------------------|----------------------------------------------------------------------------------------------------|
| CPU Information<br>(Informations sur<br>le processeur)                                     | Affiche des informations relatives aux microprocesseurs (vitesse, taille de la mémoire<br>cache, etc.). Voir "Écran CPU Information (Informations sur le processeur)",<br>à la page 38.                                                                                                    |
| <b>SATA Port x</b><br>(Port SATA x)                                                        | Affiche le type et la capacité du lecteur connecté au port x.                                                                                                    |
| <b>Boot Sequence</b><br>(Séquence d'amorçage)                                              | Détermine l'ordre dans lequel le système recherche les périphériques d'amorçage pendant<br>le démarrage du système. Les options disponibles sont le lecteur de disquette, le lecteur<br>de CD, les disques durs et le réseau. Des options supplémentaires (telles qu'un lecteur<br>de disquette ou de CD-ROM virtuel) peuvent être disponibles si vous avez installé un<br>contrôleur RAC. |
|                                                                                            | <b>REMARQUE :</b> le démarrage du système à partir d'un périphérique externe connecté à<br>une carte SAS ou SCSI n'est pas pris en charge. Voir le site support.dell.com pour obtenir<br>les informations les plus récentes concernant le démarrage à partir de périphériques<br>externes.                                                                                                 |
| USB Flash Drive Type<br>(Type de lecteur<br>Flash USB)<br>Auto (option par défaut)         | Détermine le type d'émulation pour le lecteur flash USB. L'option Hard disk (Disque dur)<br>permet au lecteur flash USB de se comporter comme un disque dur. L'option Floppy<br>(Lecteur de disquette) permet au lecteur flash USB de se comporter comme un lecteur<br>de disquette amovible. L'option Auto choisit automatiquement le type d'émulation.                                   |
| <b>Integrated Devices</b><br>(Périphériques intégrés)                                      | Voir "Écran Integrated Devices (Périphériques intégrés)", à la page 39.                                                                                                    |
| PCI IRQ Assignment<br>(IRQ affectées aux<br>périphériques PCI)                             | Affiche un écran permettant de modifier l'IRQ affectée à chaque périphérique intégré<br>du bus PCI, ainsi qu'à toutes les cartes d'extension nécessitant une IRQ.                                                                                                    |
| Serial Communication<br>(Communication série)<br>Off (Désactivé, option<br>par défaut)     | Les options disponibles sont On with Console Redirection (Activé avec redirection<br>de console) via COM2 et Off (Désactivé).                                                                                                    |
| Failsafe Baud Rate<br>(Débit de la ligne<br>de secours)<br>57600 (option par défaut)       | Affiche le débit de la ligne de secours utilisée pour la redirection de console lorsque<br>le débit (en bauds) ne peut pas être négocié automatiquement avec le terminal distant.<br>Ce débit ne doit pas être modifié.                                                                                                    |
| Remote Terminal Type<br>(Type de terminal distant)<br>VT 100/VT 220<br>(option par défaut) | Sélectionnez VT 100/VT 220 ou ANSI.                                                                                                    |

Tableau 2-2. Options du programme de configuration du système (suite)
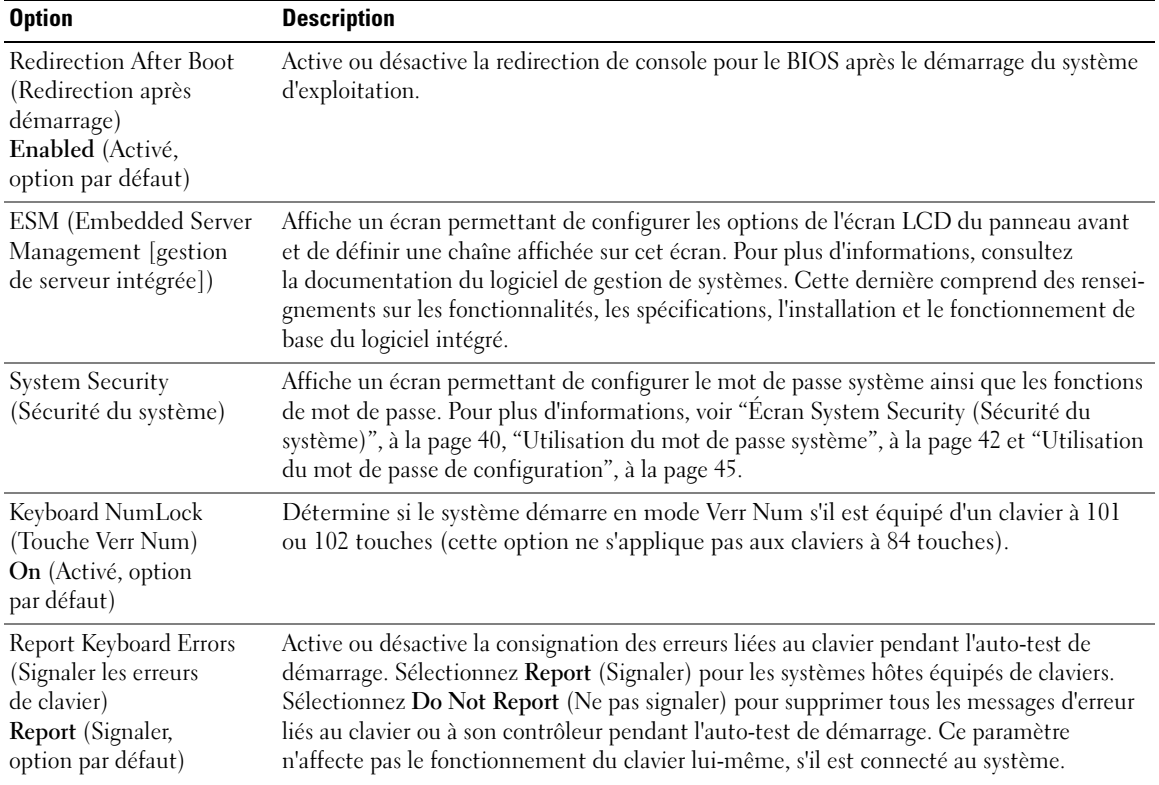

#### Tableau 2-2. Options du programme de configuration du système (suite)

## Écran CPU Information (Informations sur le processeur)

Le [tableau 2-3](#page-37-0) répertorie les options et les descriptions des champs qui apparaissent dans l'écran CPU Information (Informations sur le processeur).

| <b>Option</b>                                                                                                    | <b>Description</b>                                                                                                    |
|----------------------------------------------------------------------------------------------------|----------------------------------------------------------------------------------------------------|
| <b>Bus Speed</b><br>(Vitesse du bus)                                                                                                    | Affiche la vitesse de bus des processeurs.                                                                                                    |
| <b>Logical Processor</b><br>(Processeur logique)<br>Enabled (Activé,<br>option par défaut)                                                 | Indique si les processeurs prennent en charge la fonction HyperThreading. L'option<br>Enabled (Activé) permet au système d'exploitation d'utiliser tous les processeurs<br>logiques. Si l'option Disabled (Désactivé) est sélectionnée, seul le premier processeur<br>logique de chaque processeur installé est utilisé par le système d'exploitation.                                      |
| Virtualization Technology<br>(Technologie<br>Virtualization)<br>Disabled (Désactivé,<br>option par défaut)                                 | S'affiche si le ou les processeurs prennent en charge la technologie Virtualization.<br>L'option Enabled (Activé) permet aux logiciels de virtualisation d'utiliser cette technolo-<br>gie intégrée au processeur. Cette fonction peut être utilisée uniquement par les logiciels<br>compatibles.                                                                                           |
| Adjacent Cache Line<br>Prefetch (Prélecture<br>de la ligne adjacente<br>dans la mémoire cache)<br>Enabled (Activé,<br>option par défaut)   | Active ou désactive l'utilisation optimale de l'accès séquentiel à la mémoire. Désactivez<br>cette option pour les applications utilisant un accès aléatoire à la mémoire.                                                                                                    |
| Hardware Prefetcher<br>(Service Prefetcher<br>pour le matériel)<br>Enabled (Activé,<br>option par défaut)                                  | Active ou désactive le service Prefetcher pour le matériel.                                                                                                    |
| Demand-Based Power<br>Management (Gestion<br>de l'alimentation en<br>fonction de la demande)<br>Disabled (Désactivé,<br>option par défaut) | Active ou désactive la gestion de l'alimentation en fonction de la demande. Si cette<br>option est activée, les tables d'état des performances du processeur sont envoyées<br>au système d'exploitation. Si l'un des processeurs ne prend pas en charge la gestion<br>de l'alimentation en fonction de la demande, le champ est en lecture seule et est défini<br>sur Disabled (Désactivé). |
| Processor X <sub>ID</sub><br>$(ID$ Processeur $X)$                                                                                         | Affiche la série et le numéro de modèle de chaque processeur. Un sous-menu affiche la<br>vitesse d'horloge du processeur, la quantité de mémoire cache de niveau 2 et le nombre<br>de noyaux.                                                                                                    |

<span id="page-37-0"></span>Tableau 2-3. Écran CPU Information (Informations sur le processeur)

## Écran Integrated Devices (Périphériques intégrés)

Le [tableau 2-4](#page-38-0) répertorie les options et les descriptions des champs qui apparaissent dans l'écran Integrated Devices (Périphériques intégrés).

| <b>Option</b>                                                                                                    | <b>Description</b>                                                                                                    |
|----------------------------------------------------------------------------------------------------|----------------------------------------------------------------------------------------------------|
| Integrated SAS Controller<br>(Contrôleur SAS intégré)<br>Enabled (Activé,<br>option par défaut)                                      | Active ou désactive le contrôleur SAS intégré.                                                                                                    |
| Embedded SATA<br>Controller (Contrôleur<br>SATA intégré)<br>Off (Désactivé,<br>option par défaut)                                    | Permet de paramétrer le contrôleur SATA intégré sur Off (Désactivé) ou sur ATA Mode<br>(Mode ATA).                                                                                                    |
| <b>IDE CD-ROM Controller</b><br>(Contrôleur de lecteur<br>de CD-ROM IDE)<br>Auto (option par défaut)                                 | Active le contrôleur IDE intégré. Si cette option est définie sur Auto, chaque canal<br>du contrôleur IDE intégré est activé si des périphériques IDE sont connectés au canal<br>et si aucun contrôleur IDE externe n'est détecté.<br>REMARQUE : cette option ne s'affiche pas dans le menu si le système n'est pas équipé<br>de ce périphérique en option. |
| User Accessible USB Ports<br>(Ports USB accessibles)<br>aux utilisateurs)<br>All Ports On (Tous ports<br>activés, option par défaut) | Active ou désactive les ports du système qui sont accessibles à l'utilisateur. Les options<br>disponibles sont All Ports On (Tous ports activés), Only Back Ports On (Ports arrière<br>activés) ou All Ports Off (Tous ports désactivés). La désactivation des ports USB<br>permet de libérer des ressources système pour les autres périphériques.         |
| Embedded Gb NIC1<br>(NIC Gigabit intégré 1)<br>Enabled with PXE<br>(Activé avec PXE,<br>option par défaut)                           | Active ou désactive le NIC1 intégré au système. Les options disponibles sont Enabled<br>without PXE (Activé sans PXE), Enabled with PXE (Activé avec PXE) et Disabled<br>(Désactivé). Le support PXE permet au système de démarrer à partir du réseau.<br>Les modifications prennent effet après le redémarrage du système.                                 |
| <b>MAC Address</b><br>(Adresse MAC)                                                                                                  | Affiche l'adresse MAC du NIC1. L'utilisateur ne peut pas modifier la valeur de ce champ.                                                                                                    |

<span id="page-38-0"></span>Tableau 2-4. Options de l'écran Integrated Devices (Périphériques intégrés)

| <b>Option</b>                                                                                                 | <b>Description</b>                                                                                                    |
|----------------------------------------------------------------------------------------------------|----------------------------------------------------------------------------------------------------|
| TOE Capability<br>(Fonctionnalité TOE)                                                                        | Affiche l'état de la fonctionnalité TOE (TCP/IP Offload Engine, moteur de décentrali-<br>sation TCP/IP) pour le NIC1.                                                                                                    |
| Embedded Gb NIC2<br>(NIC Gigabit intégré 2)<br>Enabled without PXE<br>(Activé sans PXE,<br>option par défaut) | Active ou désactive le NIC2 intégré au système. Les options disponibles sont Enabled<br>without PXE (Activé sans PXE), Enabled with PXE (Activé avec PXE) et Disabled<br>(Désactivé). Le support PXE permet au système de démarrer à partir du réseau.<br>Les modifications prennent effet après le redémarrage du système. |
| MAC Address<br>(Adresse MAC)                                                                                  | Affiche l'adresse MAC du NIC2. L'utilisateur ne peut pas modifier la valeur de ce champ.                                                                                                    |
| <b>TOE Capability</b><br>(Fonctionnalité TOE)                                                                 | Affiche l'état de la fonctionnalité TOE (TCP/IP Offload Engine, moteur de décentrali-<br>sation TCP/IP) pour le NIC2.                                                                                                    |

Tableau 2-4. Options de l'écran Integrated Devices (Périphériques intégrés) (suite)

## <span id="page-39-0"></span>Écran System Security (Sécurité du système)

Le [tableau 2-5](#page-39-1) répertorie les options et les descriptions des champs qui apparaissent dans l'écran System Security (Sécurité du système).

| <b>Option</b>                                        | <b>Description</b>                                                                                                    |
|------------------------------------------------------|----------------------------------------------------------------------------------------------------|
| System Password<br>(Mot de passe système)            | Affiche l'état actuel de la fonction de protection par mot de passe et permet d'attribuer<br>et de confirmer un nouveau mot de passe système.                                                                                                    |
|                                                      | REMARQUE : voir "Utilisation du mot de passe système", à la page 42 pour obtenir des<br>instructions sur l'attribution, l'utilisation ou la modification d'un mot de passe système<br>existant.                                                                                                    |
| Setup Password<br>(Mot de passe<br>de configuration) | Restreint l'accès au programme de configuration du système, tout comme le mot de passe<br>système protège l'accès à ce dernier.<br>REMARQUE : voir "Utilisation du mot de passe de configuration", à la page 45 pour<br>plus d'instructions sur l'attribution, l'utilisation ou la modification d'un mot de passe<br>de configuration existant. |

<span id="page-39-1"></span>Tableau 2-5. Options de l'écran System Security (Sécurité du système)

| <b>Option</b>                                                                                          | <b>Description</b>                                                                                                    |
|----------------------------------------------------------------------------------------------------|----------------------------------------------------------------------------------------------------|
| Password Status<br>(État du mot de passe)                                                              | Si l'option Setup Password (Mot de passe de configuration) est définie sur Enabled<br>(Activé), le mot de passe système ne peut pas être modifié ni désactivé au démarrage<br>du système.                                                                                                    |
|                                                                                                    | Pour empêcher toute modification du mot de passe système, définissez un mot de passe de<br>configuration à l'aide de l'option Setup Password (Mot de passe de configuration), puis<br>paramétrez Password Status (État du mot de passe) sur Locked (Verrouillé). Le mot de<br>passe système ne peut alors plus être changé via l'option System Password. Il est également<br>impossible de le désactiver au démarrage du système en appuyant sur <ctrl><entrée>.</entrée></ctrl> |
|                                                                                                    | Pour déverrouiller le mot de passe système, entrez le mot de passe de configuration dans<br>le champ Setup Password (Mot de passe de configuration) et paramétrez Password Status<br>(État du mot de passe) sur Unlocked (Non verrouillé). Il redevient alors possible de<br>désactiver le mot de passe système au démarrage en appuyant sur <ctrl><entrée>,<br/>puis de le modifier en utilisant l'option System Password (Mot de passe système).</entrée></ctrl>               |
| Power Button                                                                                           | Ce bouton met le système sous tension et hors tension.                                                                                                    |
| (Bouton d'alimentation)                                                                                | · Si vous éteignez un ordinateur utilisant un système d'exploitation conforme ACPI<br>en appuyant sur le bouton d'alimentation, le système peut effectuer un arrêt normal<br>avant que l'alimentation ne soit coupée.<br>· Si le système d'exploitation n'est pas conforme ACPI, une pression sur ce bouton met<br>immédiatement l'ordinateur hors tension.                                                                                                    |
|                                                                                                    | Ce bouton est activé dans le programme de configuration du système. Si vous sélectionnez                                                                                                    |
|                                                                                                    | "Disabled" (Désactivé), le bouton sert uniquement à mettre le système sous tension.                                                                                                    |
|                                                                                                    | <b>REMARQUE</b> : il est toujours possible d'allumer le système à l'aide du bouton d'alimentation,<br>même si l'option Power Button (Bouton d'alimentation) a la valeur Disabled (Désactivé).                                                                                                    |
| <b>NMI</b> Button<br>(Bouton NMI)                                                                      | AVIS : utilisez ce bouton uniquement si un technicien de support qualifié vous demande<br>de le faire, ou si cela est préconisé dans la documentation du système d'exploitation.<br>Lorsque vous appuyez dessus, le système d'exploitation s'arrête et affiche un écran<br>de diagnostic.                                                                                                    |
|                                                                                                    | Active ou désactive la fonction NMI.                                                                                                    |
| <b>AC Power Recovery</b><br>(Retour de l'alimentation<br>secteur) Last (Dernier,<br>option par défaut) | Détermine le comportement du système au retour de l'alimentation secteur. L'option<br>Last (Dernier) indique que le système doit revenir au même état qu'avant la coupure<br>d'alimentation. Avec l'option On (Marche), le système démarre dès que l'alimentation<br>en CA est rétablie. Avec l'option Off (Arrêt), il reste hors tension quand l'alimentation<br>en CA est rétablie.                                                                                            |

Tableau 2-5. Options de l'écran System Security (Sécurité du système) (suite)

## Écran Exit (Quitter)

Une fois que vous avez appuyé sur <Échap> pour quitter le programme de configuration du système, l'écran Exit (Quitter) affiche les options suivantes :

- Save Changes and Exit (Enregistrer les modifications et quitter)
- Discard Changes and Exit (Annuler les modifications et quitter)
- Return to Setup (Retourner au programme de configuration)

## Mot de passe système et mot de passe de configuration

AVIS : les mots de passe offrent simplement une fonction de sécurité de base protégeant les données du système. Si vos données nécessitent une protection plus importante, prenez des mesures supplémentaires (chiffrement des données, etc.).

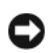

AVIS : il est très facile d'accéder aux données stockées sur le système si vous laissez celui-ci sans surveillance alors que vous n'avez pas défini de mot de passe système. Si l'ordinateur n'est pas verrouillé, une personne non autorisée peut aussi déplacer le cavalier d'activation du mot de passe et effacer celui-ci.

À la livraison de l'ordinateur, le mot de passe système n'est pas activé. Si votre système doit impérativement être protégé, ne l'utilisez qu'après avoir activé la protection par mot de passe.

Vous ne pouvez changer ou supprimer que les mots de passe que vous connaissez (voir ["Suppression](#page-43-0)  [ou modification d'un mot de passe système existant", à la page 44\)](#page-43-0). Si vous avez oublié votre mot de passe, vous ne pourrez pas faire fonctionner le système ni modifier sa configuration tant qu'un technicien de maintenance qualifié n'aura pas effacé les mots de passe en déplaçant le cavalier approprié sur la carte système. Cette procédure est décrite dans la section ["Désactivation d'un mot de passe oublié",](#page-115-0)  [à la page 116](#page-115-0).

## <span id="page-41-0"></span>Utilisation du mot de passe système

Si un mot de passe système est défini, seuls ceux qui le connaissent ont accès au système. Si le paramètre System Password (Mot de passe système) est réglé sur Enabled (Activé), le mot de passe doit être entré au démarrage de l'ordinateur.

### Attribution d'un mot de passe système

Avant d'attribuer un mot de passe système, accédez au programme de configuration du système et vérifiez l'option System Password (Mot de passe système).

Si un mot de passe système est attribué, l'option System Password a la valeur Enabled (Activé). Si Password Status (État du mot de passe) indique Unlocked (Déverrouillé), vous pouvez modifier le mot de passe système. Si Password Status (État du mot de passe) indique Locked (Verrouillé), vous ne pouvez pas modifier ce mot de passe. Si le mot de passe système est désactivé par la position d'un cavalier, l'état est Disabled (Désactivé). Il est alors impossible d'entrer ce mot de passe et de le modifier.

Si aucun mot de passe système n'est attribué et si le cavalier de mot de passe de la carte système est sur la position activée (réglage par défaut), l'option System Password (Mot de passe système) est définie sur Not Enabled (Désactivé) et le champ Password Status (État du mot de passe) indique Unlocked (Non verrouillé). Pour attribuer un mot de passe système :

- 1 Vérifiez que l'option Password Status (État du mot de passe) a la valeur Unlocked (Non verrouillé).
- 2 Sélectionnez System Password (Mot de passe système) et appuyez sur <Entrée>.
- 3 Tapez le nouveau mot de passe système.

Le mot de passe peut contenir jusqu'à 32 caractères.

Les caractères entrés ne sont pas affichés dans le champ, ils sont remplacés (y compris les espaces) par des caractères génériques.

L'attribution du mot de passe ne tient pas compte de la différence entre majuscules et minuscules. Cependant, certaines combinaisons de touches ne sont pas valides. Pour supprimer un caractère lors de l'entrée de votre mot de passe, appuyez sur la touche <Retour Arrière> ou sur la touche fléchée vers la gauche.

**CALCOMARQUE :** pour quitter le champ sans attribuer de mot de passe, appuyez sur <Entrée>. Vous passerez alors au champ suivant, ou appuyez sur <Échap> à tout moment avant la fin de l'étape 5.

- 4 Appuyez sur <Entrée>.
- 5 Pour confirmer votre mot de passe, tapez-le une seconde fois et appuyez sur  $\leq$  Entrée $\geq$ .

L'option System Password (Mot de passe système) prend la valeur Enabled (Activé). Quittez le programme de configuration en sauvegardant et commencez à utiliser le système.

6 Vous pouvez redémarrer le système immédiatement pour activer la protection par mot de passe, ou simplement continuer à travailler.

**PEMARQUE** : la protection par mot de passe ne prend effet que lorsque vous redémarrez le système.

#### Protection de l'ordinateur à l'aide d'un mot de passe système

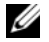

**CALCOMARQUE** : si vous avez attribué un mot de passe de configuration (voir "Utilisation du mot de passe [de configuration", à la page 45](#page-44-0)), le système l'accepte également comme mot de passe système.

Lorsque le paramètre Password Status (État du mot de passe) a la valeur Unlocked (Non verrouillé), vous pouvez activer ou désactiver la protection par mot de passe.

Pour laisser la protection par mot de passe activée :

- 1 Démarrez le système ou redémarrez-le en appuyant sur <Ctrl><Alt><Suppr>.
- 2 Tapez le mot de passe et appuyez sur <Entrée>.

Pour désactiver la protection par mot de passe :

- 1 Démarrez le système ou redémarrez-le en appuyant sur <Ctrl><Alt><Suppr>.
- 2 Tapez le mot de passe et appuyez sur <Ctrl><Entrée>.

Si l'option Password Status (État du mot de passe) a la valeur Locked (Verrouillé) lorsque vous allumez ou redémarrez le système (en appuyant sur <Ctrl><Alt><Suppr>), tapez votre mot de passe et appuyez sur <Entrée> à l'invite du système.

Une fois que vous avez tapé le mot de passe système correct et appuyé sur <Entrée>, le système fonctionne normalement.

Si vous entrez un mot de passe incorrect, le système affiche un message et vous invite à entrer de nouveau votre mot de passe. Vous disposez de trois tentatives pour entrer le bon mot de passe. Après une troisième tentative infructueuse, le système indique qu'il va s'arrêter. L'affichage de ce message peut vous alerter du fait qu'une personne a essayé d'utiliser le système à votre insu.

Même si vous avez éteint et redémarré le système, le message d'erreur continue à s'afficher jusqu'à ce que le bon mot de passe soit entré.

**CALCOMARQUE** : vous pouvez combiner l'utilisation des paramètres Password Status (État du mot de passe), System Password (Mot de passe système) et Setup Password (Mot de passe de configuration) pour mieux protéger le système contre toute modification non autorisée.

#### <span id="page-43-0"></span>Suppression ou modification d'un mot de passe système existant

1 À l'invite, appuyez sur <Ctrl><Entrée> pour désactiver le mot de passe système existant.

S'il vous est demandé d'entrer le mot de passe de configuration, contactez votre administrateur réseau.

- 2 Pour ouvrir le programme de configuration du système, appuyez sur <F2> pendant l'auto-test de démarrage.
- 3 Sélectionnez le champ System Security (Sécurité du système) pour vérifier que l'option Password Status (État du mot de passe) est définie sur Unlocked (Non verrouillé).
- 4 À l'invite, entrez le mot de passe système.
- 5 Vérifiez que l'option System Password (Mot de passe système) est définie sur Not Enabled (Non activé).

Si tel est le cas, le mot de passe système a été supprimé. Si l'option System Password (Mot de passe système) est définie sur **Enabled** (Activé), appuyez sur <Alt><br/>ob> pour redémarrer le système, puis recommencez les étapes 2 à 5.

## <span id="page-44-0"></span>Utilisation du mot de passe de configuration

Lisez les sections suivantes pour attribuer ou modifier le mot de passe de configuration.

#### <span id="page-44-1"></span>Attribution d'un mot de passe de configuration

Un mot de passe de configuration ne peut être attribué (ou modifié) que lorsque l'option Setup Password (Mot de passe de configuration) est définie sur Not Enabled (Désactivé). Pour attribuer un mot de passe de configuration, sélectionnez l'option Setup Password (Mot de passe de configuration) et appuyez sur  $\langle + \rangle$ ou sur <–>. Le système vous invite à entrer et à confirmer le mot de passe. Si vous utilisez un caractère non autorisé, le système émet un signal sonore.

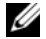

**CALCE III.** REMARQUE : le mot de passe de configuration peut être identique à celui du système. si les deux mots de passe sont différents, le mot de passe de configuration peut être utilisé à la place du mot de passe système, mais l'opération inverse n'est pas possible.

Le mot de passe peut contenir jusqu'à 32 caractères.

Les caractères entrés ne sont pas affichés dans le champ, ils sont remplacés (y compris les espaces) par des caractères génériques.

L'attribution du mot de passe ne tient pas compte de la différence entre majuscules et minuscules. Cependant, certaines combinaisons de touches ne sont pas valides. Si vous entrez une de ces combinaisons, le système émet un signal sonore. Pour supprimer un caractère lors de l'entrée de votre mot de passe, appuyez sur la touche <Retour Arrière> ou sur la touche fléchée vers la gauche.

Une fois le mot de passe vérifié, le paramètre Setup Password (Mot de passe de configuration) prend la valeur Enabled (Activé). La prochaine fois que vous accéderez au programme de configuration, le système vous demandera d'entrer le mot de passe de configuration.

La modification du mot de passe de configuration prend effet immédiatement (il n'est pas nécessaire de redémarrer le système).

#### Fonctionnement du système avec un mot de passe de configuration activé

Si le paramètre Setup Password (Mot de passe de configuration) a la valeur Enabled (Activé), vous devez entrer ce mot de passe pour modifier la plupart des options de configuration du système. Une invite de saisie s'affiche lorsque vous accédez au programme de configuration du système.

Si vous n'entrez pas le bon mot de passe au bout de trois essais, vous pouvez visualiser les écrans de configuration du système mais vous ne pouvez y apporter aucune modification. La seule exception est la suivante : si le paramètre System Password (Mot de passe système) n'a pas la valeur Enabled (Activé) et n'est pas verrouillé par l'option Password Status (État du mot de passe), vous pouvez attribuer un mot de passe système. Cependant, vous ne pouvez pas désactiver ni modifier un mot de passe existant.

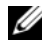

**CALCORTIARGUE** : il est possible de combiner l'utilisation des options Password Status (État du mot de passe) et Setup Password (Mot de passe de configuration) pour empêcher toute modification du mot de passe système.

#### Suppression ou modification d'un mot de passe de configuration existant

- 1 Ouvrez le programme de configuration du système et sélectionnez l'option System Security (Sécurité du système).
- 2 Sélectionnez l'option Setup Password (Mot de passe de configuration), appuyez sur  $\leq$ Entrée> pour accéder à la fenêtre appropriée, et appuyez sur <Entrée> deux fois pour effacer le mot de passe en cours.

Le paramètre prend la valeur Not Enabled (Non activé).

3 Si vous souhaitez attribuer un nouveau mot de passe de configuration, suivez les étapes décrites dans la section ["Attribution d'un mot de passe de configuration", à la page 45.](#page-44-1)

## Désactivation d'un mot de passe oublié

Voir ["Désactivation d'un mot de passe oublié", à la page 116.](#page-115-0)

## Configuration du contrôleur BMC

Le contrôleur BMC permet de configurer, contrôler et restaurer les systèmes à distance. Il offre les fonctionnalités suivantes :

- Utilisation du NIC intégré au système
- Consignation des incidents et alertes SNMP
- Accès au journal d'événements du système et à l'état du capteur
- Contrôle des fonctions du système, y compris la mise sous tension et hors tension
- Support indépendant de l'état d'alimentation ou de fonctionnement du système
- Redirection de la console de texte pour la configuration du système, les utilitaires à interface texte et les consoles du système d'exploitation

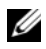

### **ZA REMARQUE** : pour accéder à distance au contrôleur BMC à l'aide des NIC intégrés, vous devez connecter le réseau au NIC1 intégré.

Pour plus d'informations sur l'utilisation du contrôleur BMC, consultez la documentation des applications BMC et de gestion des systèmes.

## Accès au module de configuration BMC

- 1 Allumez ou redémarrez le système.
- 2 À l'invite qui s'affiche après l'auto-test de démarrage, appuyez sur <Ctrl+E>.

Si le système d'exploitation commence à se charger alors que vous n'avez pas encore appuyé sur <Ctrl+E>, laissez-le finir de démarrer, puis arrêtez-le et réessayez.

## Options du module de configuration du contrôleur BMC

Pour plus d'informations concernant les options du module de configuration du contrôleur BMC et du port EMP (port de gestion d'urgence), consultez le document BMC User's Guide (Guide d'utilisation du contrôleur BMC).

# Installation des composants du système

Cette section décrit l'installation des composants suivants :

- Modules de ventilation
- Protecteurs de ventilation
- Blocs d'alimentation
- Carte contrôleur fille SAS ou RAID SAS
- Batterie RAID
- Carte contrôleur d'extension RAID
- Cartes d'extension
- Lecteur d'amorçage
- Mémoire système
- Processeurs
- Carte RAC
- Lecteur optique
- Disques durs
- Cartes de fond de panier SAS
- Cartes de montage
- Carte latérale
- Pile du système
- Panneau de commande
- Carte système

# Outils recommandés

Vous pouvez avoir besoin des éléments suivants pour exécuter les procédures de cette section :

- Clé du système
- Tournevis cruciforme n° 2
- Tournevis Torx T10
- Petit tournevis plat
- Bracelet anti-statique

## Intérieur du système

PRÉCAUTION : seuls les techniciens de maintenance qualifiés sont habilités à retirer le capot du système pour accéder aux composants internes. Reportez-vous au document Product Information Guide (Guide d'informations sur le produit) pour obtenir des informations détaillées sur les consignes de sécurité, les interventions dans l'ordinateur et la protection contre les décharges électrostatiques.

 $\sqrt{!}$  PRÉCAUTION : les barrettes de mémoire peuvent devenir brûlantes au cours d'une utilisation normale. Laissezles tiédir avant de les manipuler.

Sur la [figure 3-1,](#page-47-0) le cadre, le capot et le protecteur de ventilation de la mémoire ont été retirés pour montrer l'intérieur du système.

#### <span id="page-47-0"></span>Figure 3-1. Intérieur du système

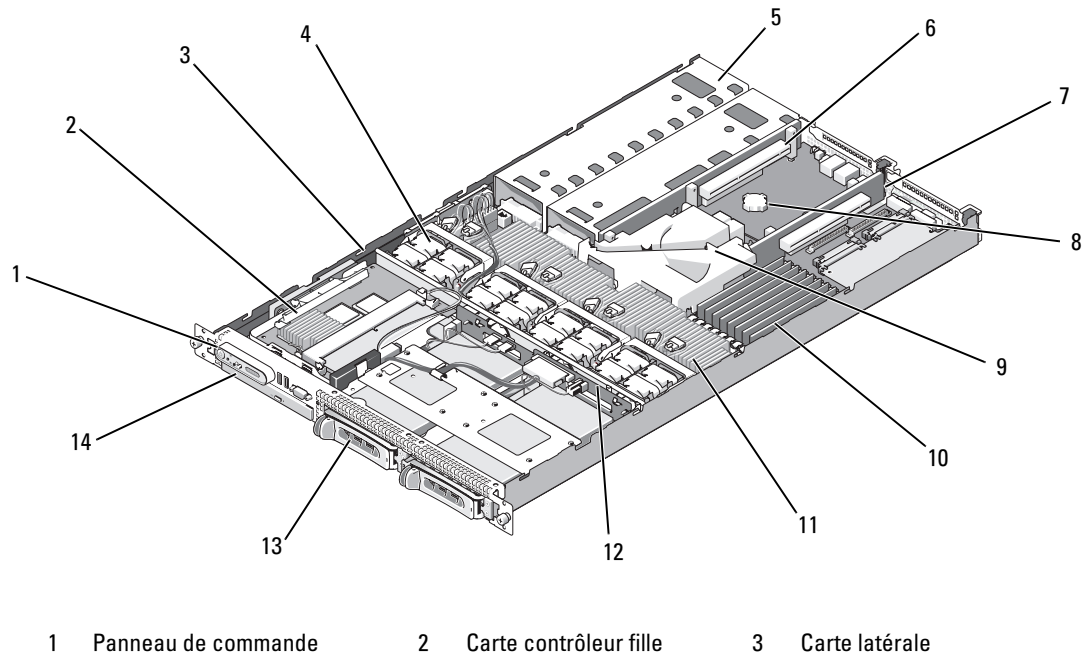

- 
- 7 Carte de montage centrale (logement 1)
- 10 Barrettes de mémoire (8) 11 Microprocesseurs et
- 13 Deux baies de disque dur de 3,5 pouces
- RAID SAS
- 
- - dissipateurs de chaleur (2)
- 14 Lecteur optique slim
- 
- 4 Modules de ventilation (4) 5 Baies d'alimentation (2) 6 Carte de montage de gauche (logement 2)
	- 8 Pile 9 Protecteur de ventilation de la carte système
		- 12 Fond de panier

La carte système contient les circuits de contrôle du système et d'autres composants électroniques. Plusieurs options matérielles, telles que les microprocesseurs et la mémoire, sont directement installées sur la carte système. Les cartes de montage situées à gauche et au centre contiennent chacune un logement pouvant accueillir deux cartes d'extension PCIe demi-longueur. Pour plus d'informations, voir ["Cartes d'extension",](#page-60-0)  [à la page 61.](#page-60-0)

Le système est conçu pour pouvoir accueillir un lecteur optique slim (en option). Le plateau du lecteur optique est connecté au contrôleur de la carte système par l'intermédiaire de la carte latérale. Pour plus d'informations, voir ["Installation du plateau du lecteur optique", à la page 74.](#page-73-0)

Les baies de disques durs peuvent accueillir jusqu'à deux disques durs SAS ou SATA de 3,5 pouces. Ceux-ci sont connectés à une carte contrôleur fille SAS ou RAID SAS. Pour plus d'informations, voir ["Installation d'un disque dur enfichable à chaud", à la page 76](#page-75-0).

Au cours d'une procédure d'installation ou de dépannage, vous devrez peut-être changer le réglage d'un cavalier. Pour plus d'informations, voir ["Cavaliers et connecteurs", à la page 115](#page-114-0).

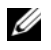

**CALCOMARQUE**: aucun composant enfichable à chaud ne se trouve à l'intérieur du système. Les seuls composants de ce type sont accessibles de l'extérieur (blocs d'alimentation, disques durs, etc.).

## <span id="page-48-0"></span>Retrait et réinstallation du cadre avant

1 Le système est protégé par un cadre en option. Pour mettre le système à niveau ou le dépanner, vous devez retirer le capot et le cadre afin d'avoir accès aux composants internes. Sauf si vous installez un disque dur enfichable à chaud, vous devez arrêter le système et les périphériques connectés, puis le débrancher de la prise de courant et des périphériques.

**EMARQUE** : vous pouvez retirer le capot du système sans désinstaller le cadre avant.

- 2 Déverrouillez le cadre à l'aide de la clé du système.
- 3 Appuyez sur la patte située à l'extrémité gauche du cadre.
- 4 Faites pivoter la partie gauche du cadre pour dégager son côté droit.
- 5 Retirez le cadre. Voir la [figure 3-2.](#page-49-0)

#### <span id="page-49-0"></span>Figure 3-2. Retrait du cadre

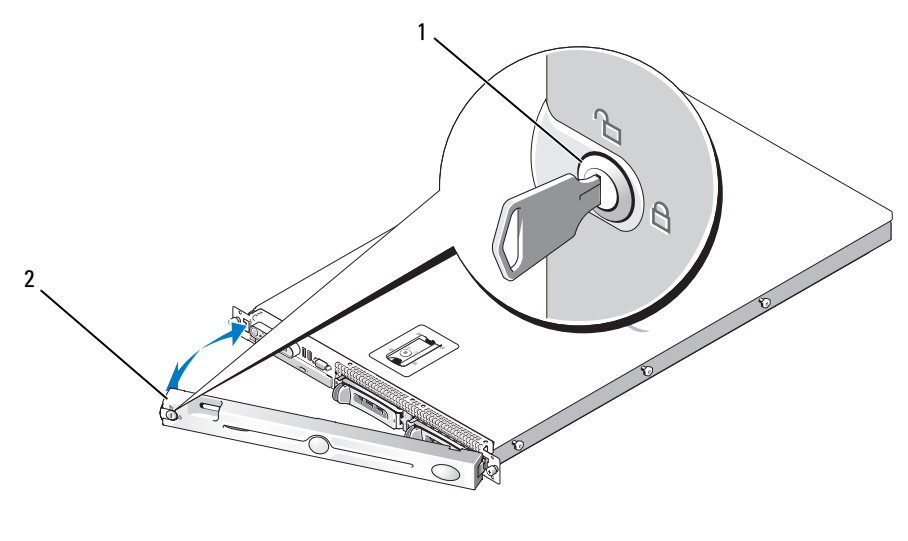

1 Verrou 2 Cache du cadre

Pour réinstaller le cadre avant, suivez les étapes précédentes dans l'ordre inverse.

## <span id="page-49-1"></span>Ouverture et fermeture du système

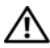

 $\hat{\P}$  PRÉCAUTION : seuls les techniciens de maintenance qualifiés sont habilités à retirer le capot du système pour accéder aux composants internes. Reportez-vous au document Product Information Guide (Guide d'informations sur le produit) pour obtenir des informations détaillées sur les consignes de sécurité, les interventions dans l'ordinateur et la protection contre les décharges électrostatiques.

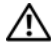

 $\hat{P}$  PRÉCAUTION : demandez toujours de l'aide avant de soulever le système. N'essayez pas de le soulever seul car vous risqueriez de vous blesser.

 $\bigwedge$  PRÉCAUTION : les barrettes de mémoire peuvent devenir brûlantes au cours d'une utilisation normale. Laissezles tiédir avant de les manipuler.

### Ouverture du système

Pour mettre le système à niveau ou le dépanner, vous devez retirer le capot afin d'avoir accès aux composants internes.

- 1 Mettez le système hors tension, y compris les périphériques connectés, puis débranchez-le de la prise de courant et des périphériques.
- 2 Retirez le cadre. Voir ["Retrait et réinstallation du cadre avant", à la page 49.](#page-48-0)
- 3 Pour retirer le capot du système, tournez le verrou du loquet de fermeture dans le sens inverse des aiguilles d'une montre. Voir la [figure 3-3](#page-50-0).
- 4 Relevez le loquet situé sur le haut du système, de manière à décaler le capot. Voir la [figure 3-3.](#page-50-0)
- 5 Saisissez le capot de chaque côté et soulevez-le doucement pour le retirer du système.

#### <span id="page-50-0"></span>Figure 3-3. Retrait du capot

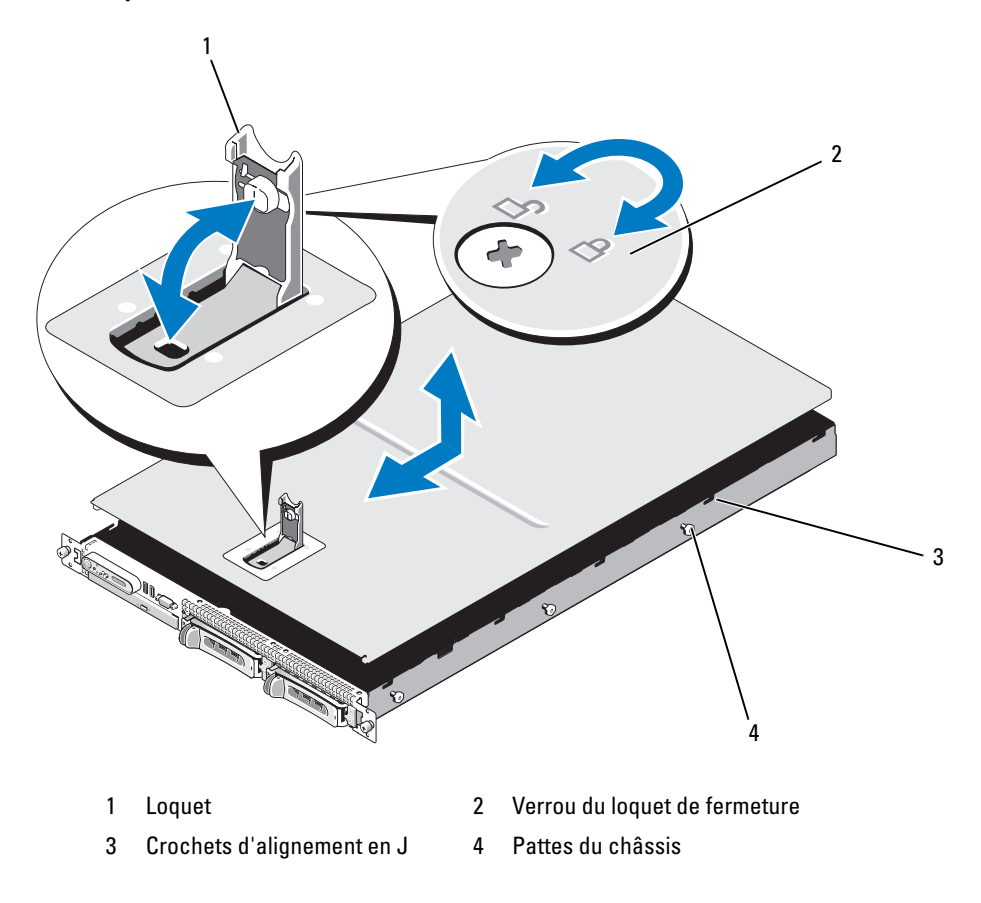

### <span id="page-51-0"></span>Fermeture du système

- 1 Soulevez le loquet du capot.
- 2 Placez le capot sur le haut du système et inclinez-le légèrement vers l'arrière pour le dégager des crochets en J du châssis, de sorte qu'il repose totalement à plat sur ce dernier. Voir la [figure 3-3](#page-50-0).
- 3 Rabattez le capot en l'alignant avec les crochets en J. Ensuite, appuyez sur le loquet pour remboîter le capot.
- 4 Tournez le verrou du loquet de fermeture dans le sens des aiguilles d'une montre pour fixer le capot.

## Modules de ventilation

Ce système contient quatre modules de ventilation, chacun comprenant deux ventilateurs à double rotor, soit un total de huit ventilateurs directement connectés à la carte système.

## Retrait d'un module de ventilation

PRÉCAUTION : seuls les techniciens de maintenance qualifiés sont habilités à retirer le capot du système pour accéder aux composants internes. Reportez-vous au document Product Information Guide (Guide d'informations sur le produit) pour obtenir des informations détaillées sur les consignes de sécurité, les interventions dans l'ordinateur et la protection contre les décharges électrostatiques.

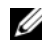

**EMARQUE** : la procédure de retrait est la même pour tous les modules de ventilation.

- 1 Mettez le système hors tension, y compris les périphériques connectés, puis débranchez-le de la prise de courant et des périphériques.
- 2 Ouvrez le système. Voir ["Ouverture et fermeture du système", à la page 50.](#page-49-1)

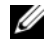

REMARQUE : vous pouvez retirer les modules de ventilation sans enlever le protecteur de ventilation de la mémoire, mais nous vous recommandons néanmoins de retirer ce dernier. En revanche, ne retirez pas le protecteur de ventilation de la carte système. Voir ["Retrait du protecteur de ventilation de la mémoire",](#page-54-0)  [à la page 55](#page-54-0).

- 3 Relevez la poignée du ventilateur, déconnectez le faisceau de câbles enfiché dans la carte système, puis soulevez le ventilateur pour l'extraire du châssis. Voir la [figure 3-4](#page-52-0).
- 4 Débranchez le connecteur du module de ventilation.

#### <span id="page-52-0"></span>Figure 3-4. Retrait et installation d'un ventilateur

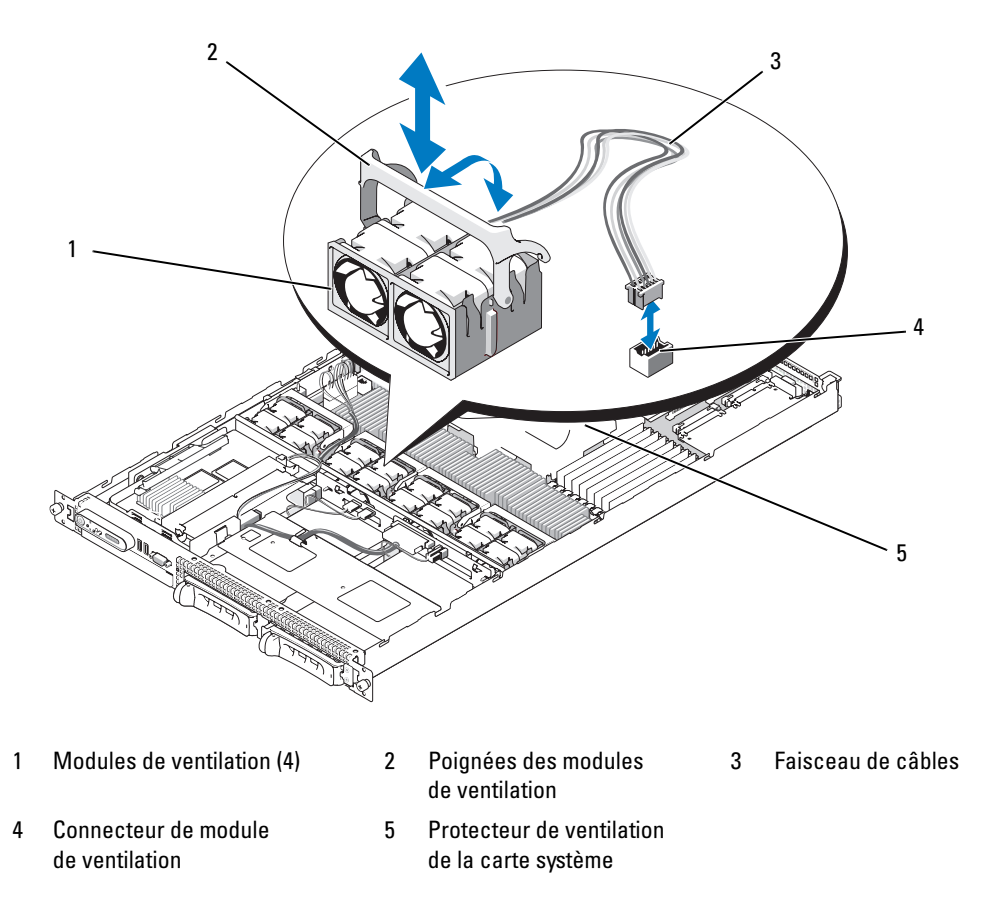

### Remplacement d'un module de ventilation

**EMARQUE** : la procédure d'installation est la même pour tous les ventilateurs.

- 1 Vérifiez que la poignée du ventilateur est relevée et insérez ce dernier sur la base de rétention jusqu'à ce qu'il soit correctement emboîté. Abaissez la poignée du ventilateur jusqu'à ce que vous entendiez un déclic. Voir la [figure 3-4](#page-52-0).
- 2 Branchez les connecteurs du module de ventilation.
- 3 Si vous avez retiré le protecteur de ventilation de la mémoire pour accéder aux modules de ventilation, remettez-le en place. Voir ["Réinstallation du protecteur de ventilation de la mémoire", à la page 56.](#page-55-0)
- 4 Refermez le système. Voir ["Ouverture et fermeture du système", à la page 50](#page-49-1).

## Protecteurs de ventilation

Le système est équipé de deux protecteurs de ventilation :

- un pour la carte système
- un pour la mémoire

### Protecteur de ventilation de la carte système

Le protecteur de ventilation de la carte système redirige le flux d'air produit par les quatre modules de ventilation sur les barrettes de mémoire. Il est préinstallé sur la carte système fournie avec l'ordinateur. Voir la [figure 3-6](#page-54-1) et la section ["Retrait de la carte système", à la page 88](#page-87-0).

**CALCOREMARQUE** : le protecteur de ventilation de la carte système est fourni préinstallé et ne recouvre aucun autre composant. N'essayez pas de le retirer de la carte système.

Figure 3-5. Protecteur de ventilation de la carte système

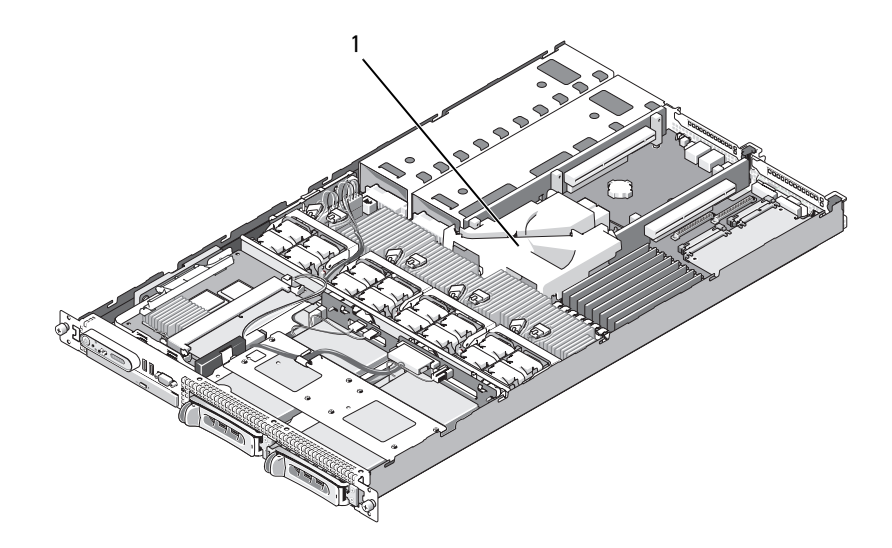

1 Protecteur de ventilation de la carte système

#### Protecteur de ventilation de la mémoire

Le protecteur de ventilation de la mémoire recouvre les barrettes DIMM et les processeurs. Il peut être retiré ou réinstallé. Voir la [figure 3-6](#page-54-1) et la section ["Retrait de la carte système", à la page 88.](#page-87-0)

<span id="page-54-0"></span>Retrait du protecteur de ventilation de la mémoire

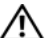

PRÉCAUTION : seuls les techniciens de maintenance qualifiés sont habilités à retirer le capot du système pour accéder aux composants internes. Reportez-vous au document Product Information Guide (Guide d'informations sur le produit) pour obtenir des informations détaillées sur les consignes de sécurité, les interventions dans l'ordinateur et la protection contre les décharges électrostatiques.

 $\triangle$  PRÉCAUTION : les barrettes DIMM restent chaudes un certain temps après la mise hors tension du système. Laissez-les tiédir avant de les manipuler. Tenez-les par les bords en évitant de toucher leurs composants.

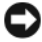

AVIS : ne faites jamais fonctionner le système si le protecteur de ventilation de la mémoire a été retiré. Le système pourrait surchauffer et s'arrêter, entraînant une perte de données.

- 1 Pour retirer le protecteur de ventilation de la mémoire, repérez sa patte de dégagement, qui se trouve sur le bord le plus proche du protecteur de ventilation de la carte système. Voir la [figure 3-6](#page-54-1).
- 2 Soulevez cette patte pour dégager le protecteur de ventilation de la mémoire.
- 3 Dégagez le protecteur de ventilation de ses pattes de fixation.
- 4 Soulevez doucement le protecteur de ventilation pour le dégager de la carte système, puis retirez-le du système.

<span id="page-54-1"></span>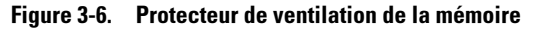

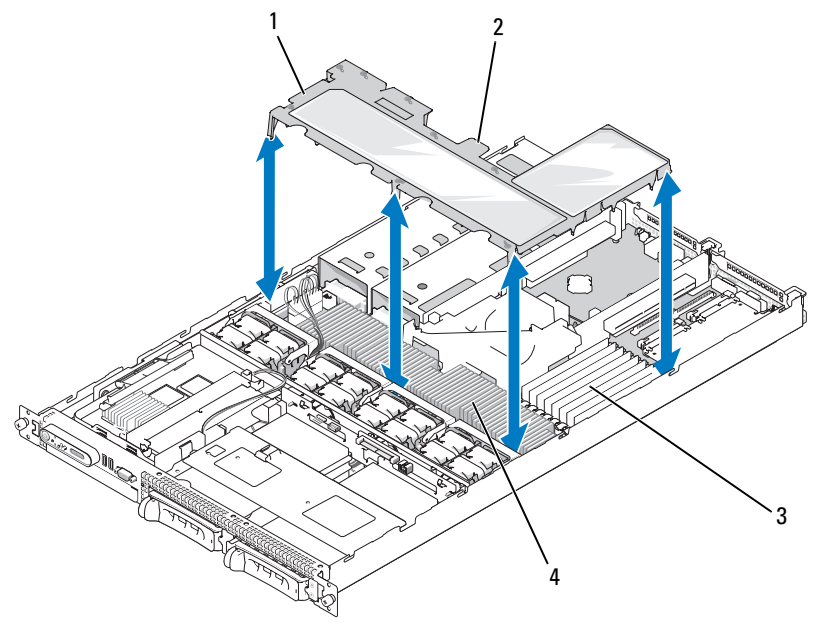

- 1 Protecteur de ventilation de la mémoire
- 2 Patte de dégagement du protecteur de ventilation de la mémoire
	- 3 Barrettes de mémoire (8)

4 Processeurs système (2)

#### <span id="page-55-0"></span>Réinstallation du protecteur de ventilation de la mémoire

- 1 Pour installer le protecteur de ventilation de la mémoire, alignez-le directement sur les barrettes de mémoire et les processeurs.
- 2 En utilisant le protecteur de ventilation de la carte système comme repère, abaissez doucement le protecteur de ventilation de la mémoire dans le système et posez-le directement sur les processeurs et les barrettes de mémoire.
- 3 Appuyez doucement sur le protecteur de ventilation de la mémoire jusqu'à ce qu'il s'emboîte dans les pattes externes et se mette en place.

## Blocs d'alimentation

Le système prend en charge deux blocs d'alimentation d'une puissance de sortie de 670 W.

## Retrait d'un bloc d'alimentation

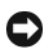

AVIS : le système ne peut fonctionner que si au moins un bloc d'alimentation est installé ; il est en mode redondant si deux blocs d'alimentation sont installés et connectés à une source de courant alternatif. Ne retirez et n'installez qu'un seul bloc d'alimentation à la fois dans un système sous tension. Il risque de surchauffer si vous l'utilisez pendant une période prolongée avec un seul bloc d'alimentation et sans avoir installé de cache de bloc d'alimentation.

AVIS : si vous connectez le système à une source d'alimentation dont la tension est comprise entre 120 et 220 VCA, le second bloc sert de source d'alimentation redondante (enfichable à chaud).

**CALCOREMARQUE** : sur un système installé dans un rack, vous devrez peut-être débloquer et soulever le passe-câbles, s'il gêne le retrait du bloc d'alimentation. Pour plus d'informations sur ce dernier, consultez le document Rack Installation Guide (Guide d'installation du rack).

- 1 Débranchez le câble d'alimentation de la source d'alimentation.
- 2 Déconnectez le câble d'alimentation du bloc puis retirez-le de son support.

AVIS : sur un système installé dans un rack, vous devrez peut-être débloquer et soulever le passe-câbles. Pour plus d'informations sur ce dernier, consultez le document Rack Installation Guide (Guide d'installation du rack).

- 3 Poussez vers la droite la patte de verrouillage située à gauche du bloc d'alimentation, afin de la débloquer. Le bloc d'alimentation doit se dégager du châssis. Voir la [figure 3-7](#page-56-0).
- 4 Tout en maintenant la poignée du bloc d'alimentation, soulevez ce dernier pour l'extraire du châssis.

#### <span id="page-56-0"></span>Figure 3-7. Retrait et installation d'un bloc d'alimentation

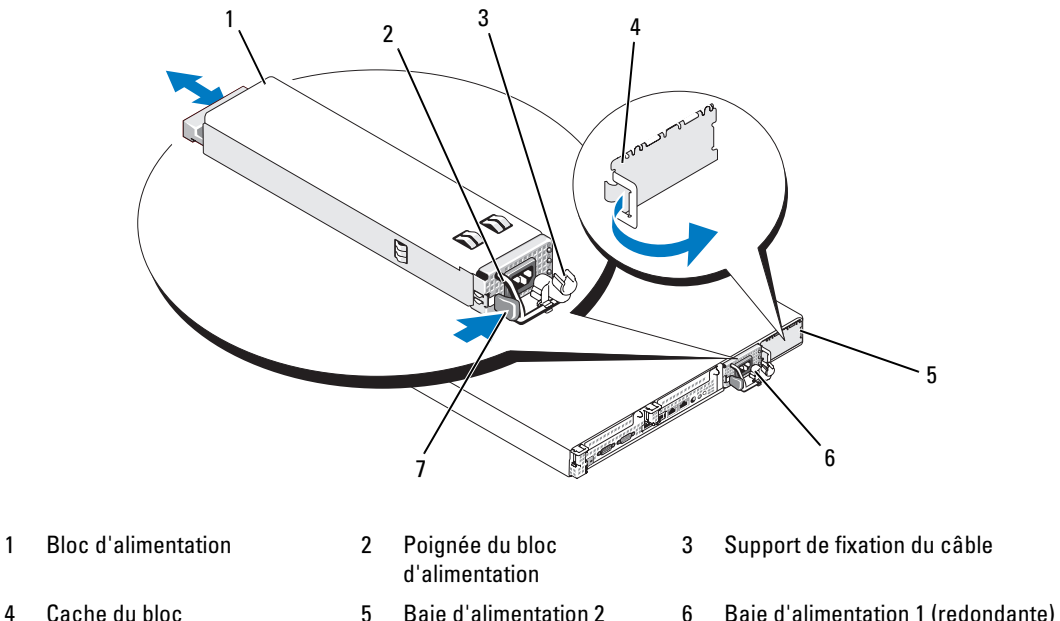

- 4 Cache du bloc d'alimentation
- 7 Patte de verrouillage

#### Réinstallation d'un bloc d'alimentation

1 Tout en maintenant la poignée du bloc d'alimentation, insérez ce dernier dans le système jusqu'à ce qu'il soit correctement emboîté et touche le châssis. Voir la [figure 3-7.](#page-56-0)

AVIS : sur un système installé dans un rack, vous devrez peut-être débloquer et soulever le passe-câbles. Pour plus d'informations sur ce dernier, consultez le document Rack Installation Guide (Guide d'installation du rack).

2 Faites passer le câble d'alimentation dans le support de fixation, connectez-le au bloc d'alimentation et branchez l'autre extrémité sur une prise de courant.

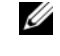

REMARQUE : pour plus d'informations concernant le support de fixation du câble d'alimentation, consultez le document Getting Started With Your System (Guide de mise en route).

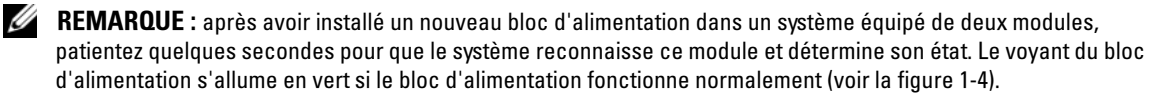

# Carte contrôleur fille SAS

La carte latérale du système comprend un logement réservé à l'installation d'une carte contrôleur fille RAID SAS. Cette dernière fournit le sous-système de stockage SAS destiné aux deux disques durs internes du système (en option).

## Retrait d'une carte contrôleur fille RAID SAS

- 1 Lorsque vous retirez une carte contrôleur fille RAID SAS, ouvrez la patte du connecteur de câble, puis déconnectez le câble de la batterie enfiché dans la carte fille. Voir la [figure 3-23.](#page-87-0)
- 2 Tirez le loquet de dégagement de la carte fille (voir la [figure 3-8\)](#page-58-0) puis amenez le plateau vers les disques durs.
- 3 Maintenez les rails de guidage ouverts tout en soulevant la carte contrôleur pour la retirer.

## Installation ou remplacement d'une carte contrôleur fille RAID SAS

AVIS : lorsque vous installez une carte fille RAID SAS, n'appuyez pas sur sa barrette de mémoire (voir la [figure \)](#page-58-1), afin d'éviter d'endommager cette dernière ou son support.

- AVIS : si vous installez une carte RAID SAS en remplacement d'une autre, attendez que l'installation de la carte soit terminée pour retirer le film de plastique qui la recouvre.
- 1 Tenez le plateau métallique de la carte par les bords, en orientant le loquet de dégagement et le connecteur de bord de carte vers la carte latérale. Voir la [figure 3-8](#page-58-0).
- 2 Alignez les orifices situés sur le plateau de la carte SAS fille avec les crochets correspondants du châssis, puis abaissez le plateau sur le châssis.
- 3 Poussez le plateau de la carte fille vers la carte latérale jusqu'à ce que son connecteur s'enclenche dans le support de la carte latérale et que le loquet de dégagement se mette en place. Voir la [figure 3-8](#page-58-0).

<span id="page-58-0"></span>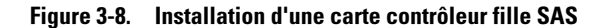

<span id="page-58-1"></span>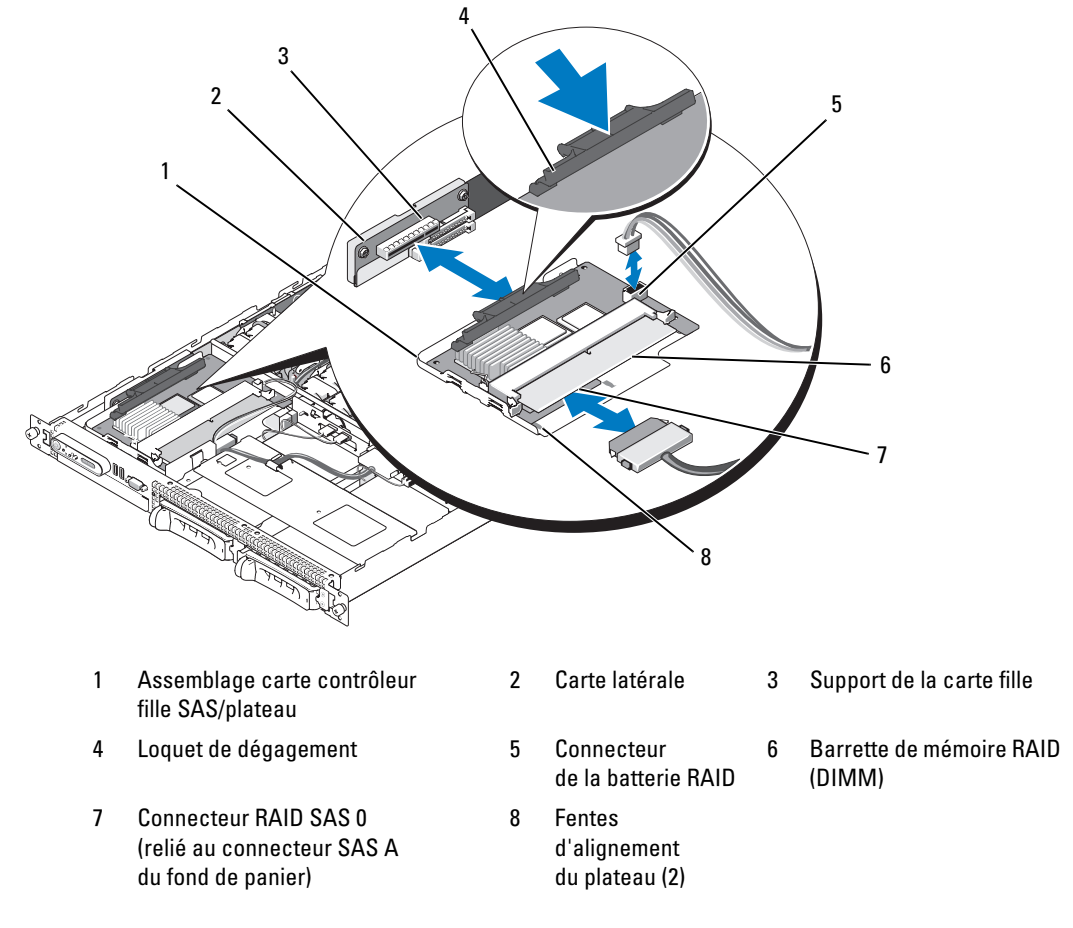

4 Installez les câbles requis pour relier la carte de stockage fille interne au fond de panier. Voir la [figure 3-9](#page-59-0) pour obtenir les instructions de câblage appropriées pour la combinaison carte / fond de panier utilisée dans votre système.

AVIS : pour savoir comment connecter les disques durs à l'une ou l'autre des cartes de stockage internes, reportez-vous aux diagrammes de câblage ci-après [\(figure 3-9](#page-59-0) pour la carte contrôleur fille RAID SAS).

<span id="page-59-0"></span>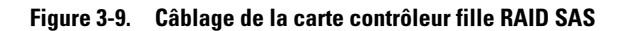

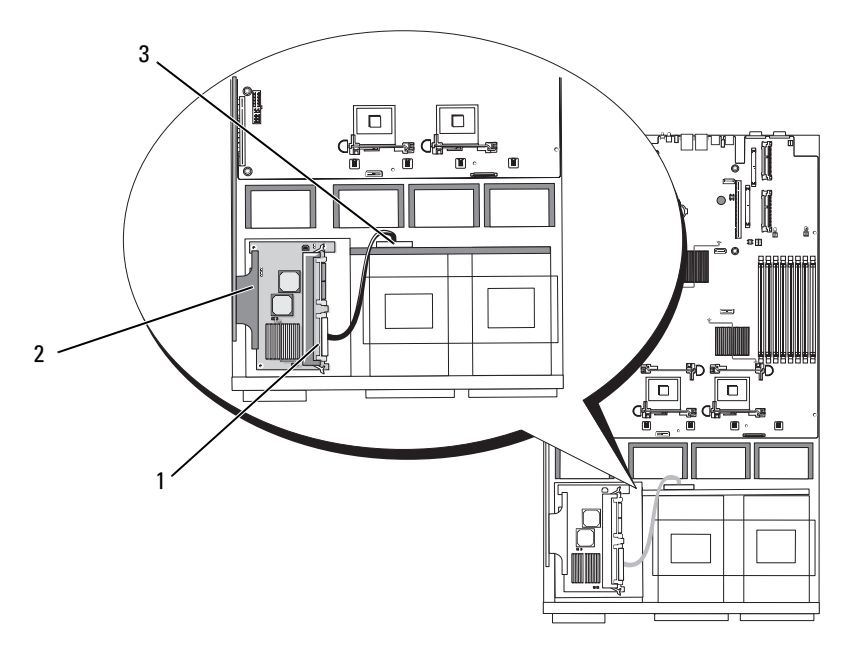

- 1 Connecteur RAID SAS 0 2 Carte contrôleur fille RAID SAS 3 Connecteur SAS A
	- du fond de panier SAS

## Batterie RAID

#### Installation d'une batterie RAID

- 1 Identifiez le support de la batterie RAID ; il se trouve sur le châssis, à côté de la baie de disque dur 0 (voir la [figure 3-10](#page-60-1)).
- 2 Insérez la batterie dans son support.
- 3 Connectez le câble de la batterie à la carte contrôleur fille RAID. Voir la [figure 3-10](#page-60-1).

#### <span id="page-60-1"></span>Figure 3-10. Installation d'une batterie RAID SAS

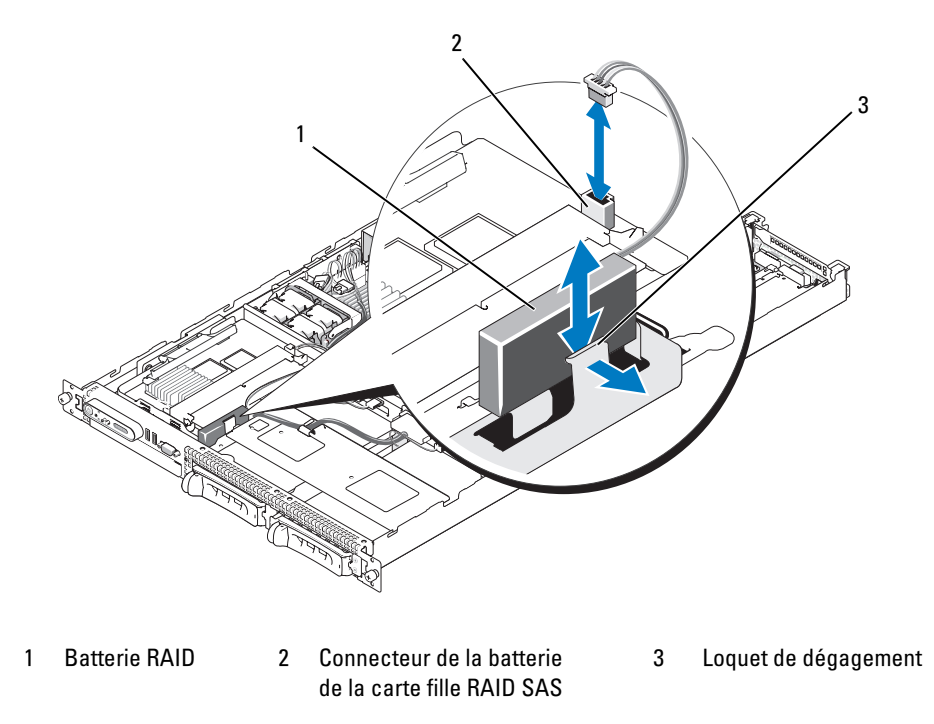

#### Retrait d'une batterie RAID

- 1 Déconnectez le câble reliant la batterie RAID à la carte fille RAID SAS. Voir la [figure 3-10.](#page-60-1)
- 2 Poussez le loquet de dégagement vers les baies de disques durs, puis retirez la batterie de son support.

## <span id="page-60-0"></span>Cartes d'extension

#### Logements d'extension pour carte de montage PCIe

Cette configuration comprend deux logements d'extension PCI Express et offre les caractéristiques suivantes :

- Deux cartes de montage PCIe installées dans les connecteurs situés à gauche et au centre
- Deux logements d'extension PCIe x8
- Prise en charge des cartes PCI pleine hauteur et demi-longueur dans ces deux logements

## Consignes d'installation des cartes d'extension

**CALCO REMARQUE** : les emplacements de cartes d'extension ne prennent pas en charge l'installation à chaud.

Pour identifier les emplacements des cartes d'extension, voir la [figure 3-11](#page-62-0) . Les deux logements se trouvent sur des bus distincts.

## Installation d'une carte d'extension

- $\triangle$  PRÉCAUTION : seuls les techniciens de maintenance qualifiés sont habilités à retirer le capot du système pour accéder aux composants internes. Reportez-vous au document Product Information Guide (Guide d'informations sur le produit) pour obtenir des informations détaillées sur les consignes de sécurité, les interventions dans l'ordinateur et la protection contre les décharges électrostatiques.
	- 1 Déballez la carte d'extension et préparez-la en vue de son installation.

Pour obtenir des instructions, consultez la documentation fournie avec la carte.

- 2 Éteignez le système et les périphériques connectés, puis débranchez-le de la prise de courant.
- 3 Ouvrez le système. Voir ["Ouverture et fermeture du système", à la page 50.](#page-49-1)
- 4 Si vous ajoutez une nouvelle carte, ouvrez le loquet et retirez la plaque de recouvrement. Voir la [figure 3-11.](#page-62-0)
- 5 Installez la carte d'extension :
	- a Positionnez la carte d'extension en alignant le connecteur situé sur le bord de la carte avec le connecteur correspondant de la carte de montage PCI.
	- b Insérez le connecteur latéral jusqu'à ce que la carte soit correctement installée.
	- c Lorsque la carte est insérée dans le connecteur, fermez le loquet de la carte d'extension. Voir la [figure 3-11](#page-62-0).

<span id="page-62-0"></span>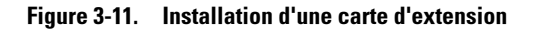

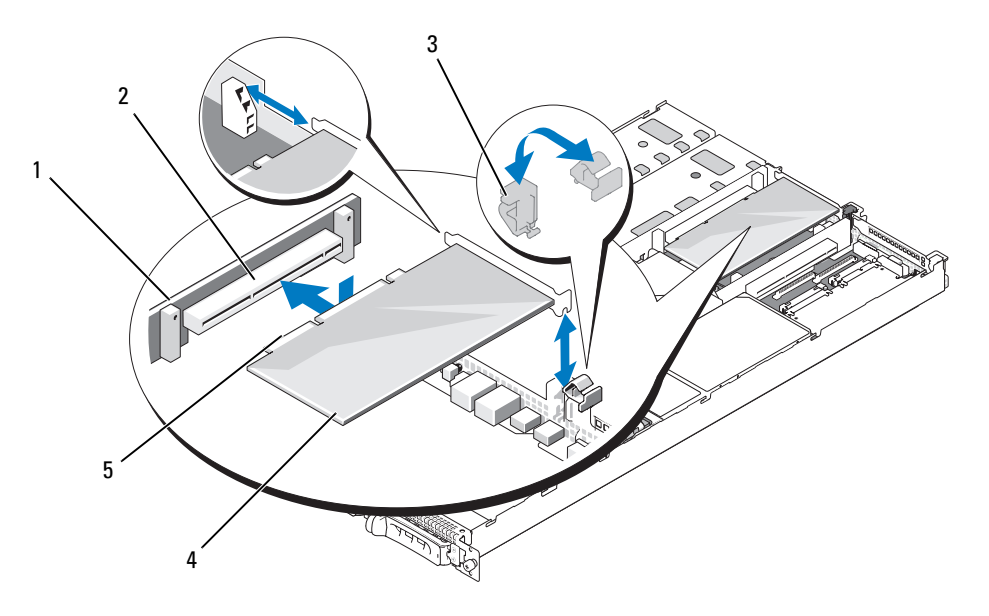

- 1 Carte de montage PCI 2 Connecteur de carte d'extension 3 Loquet de la carte d'extension 4 Carte d'extension 5 Connecteur latéral de la carte
- 6 Connectez tous les câbles requis sur la carte d'extension.

Consultez la documentation accompagnant la carte pour obtenir des informations sur la connexion des câbles.

7 Refermez le système. Voir ["Ouverture et fermeture du système", à la page 50](#page-49-1).

### Retrait d'une carte d'extension

- PRÉCAUTION : seuls les techniciens de maintenance qualifiés sont habilités à retirer le capot du système pour accéder aux composants internes. Reportez-vous au document *Product Information Guide* (Guide d'informations sur le produit) pour obtenir des informations détaillées sur les consignes de sécurité, les interventions dans l'ordinateur et la protection contre les décharges électrostatiques.
	- 1 Éteignez le système et les périphériques connectés, puis débranchez-le de la prise de courant.
	- 2 Ouvrez le système. Voir ["Ouverture et fermeture du système", à la page 50.](#page-49-1)
	- 3 Déconnectez tous les câbles de la carte.
- 4 Retirez la carte d'extension :
	- a Ouvrez le loquet de la carte d'extension. Voir la [figure 3-11.](#page-62-0)
	- b Tenez la carte d'extension par les coins supérieurs et retirez-la doucement de son connecteur.
- 5 Si vous retirez définitivement la carte, installez une plaque de recouvrement métallique sur l'ouverture du logement vide et refermez le loquet.

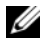

**CALCOMARQUE** : l'installation d'une plaque de recouvrement sur les logements d'extension vides est obligatoire pour que le système reste conforme à l'homologation FCC (Federal Communications Commission). Ces plaques empêchent en outre la poussière et les impuretés de pénétrer dans le système et facilitent le refroidissement et la ventilation.

6 Refermez le système. Voir ["Ouverture et fermeture du système", à la page 50](#page-49-1).

## Mémoire système

Vous pouvez ajouter de la mémoire supplémentaire au système (maximum autorisé : 8 Go). Pour ce faire, installez des barrettes FB-DIMM DDR II à 667 MHz, par paires de 1 Go. Les huit emplacements mémoire se trouvent sur la carte système, sous le protecteur de ventilation de la mémoire. Vous pouvez vous procurer des kits d'extension auprès de Dell.

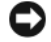

AVIS : si vous retirez les barrettes d'origine pour mettre la mémoire à niveau, ne les mélangez pas avec les nouvelles barrettes, même si ces dernières vous ont été fournies par Dell. Utilisez uniquement des barrettes FB-DIMM DDR II à 667 MHz.

Les emplacements mémoire sont divisés en deux circuits égaux (0 et 1). Chaque circuit est composé de deux canaux :

- Le canal 0 et le canal 1 font partie du circuit 0.
- Le canal 2 et le canal 3 font partie du circuit 1.

Chaque canal comprend deux logements :

- Le canal 0 contient les barrettes DIMM 1 et DIMM 5.
- Le canal 1 contient les barrettes DIMM\_2 et DIMM\_6.
- Le canal 2 contient les barrettes DIMM\_3 et DIMM\_7.
- Le canal 3 contient les barrettes DIMM\_4 et DIMM\_8.

Le premier logement DIMM de chaque canal est équipé de pattes d'éjection blanches.

## Consignes générales d'installation des barrettes de mémoire

Pour optimiser les performances du système, observez les consignes suivantes lorsque vous configurez la mémoire système.

- Utilisez uniquement des barrettes FB-DIMM certifiées. Ces dernières peuvent être à simple ou à double rangée de connexions. Les barrettes marquées "1R" sont des barrettes à une seule rangée de connexions, tandis que la mention "2R" identifie les barrettes à double rangée de connexions.
- Vous devez installer au moins deux barrettes FB-DIMM identiques.
- Les barrettes doivent être insérées en suivant l'ordre des numéros d'emplacement (du moins élevé au plus élevé).
- Les barrettes doivent être installées par paires de taille, vitesse et technologie identiques. Leur nombre total doit être de deux, quatre ou huit. Pour optimiser les performances du système, ces quatre ou huit barrettes doivent être de taille, vitesse et technologie identiques.
- La mise en miroir de la mémoire et l'utilisation d'une mémoire de réserve requièrent 8 barrettes. Toutes les barrettes utilisées doivent être de taille, vitesse et technologie identiques.
- Ces deux fonctionnalités ne peuvent pas être implémentées en même temps.

## Configurations de mémoire entraînant une dégradation des performances

Une mémoire dont la configuration n'est pas conforme aux consignes ci-dessus peut entraîner une dégradation des performances du système. Ce dernier peut alors afficher un message d'erreur au démarrage pour indiquer que la configuration de la mémoire n'est pas optimale.

### Prise en charge d'une mémoire de réserve

Le système prend en charge l'utilisation d'une mémoire de réserve s'il est équipé de huit barrettes de mémoire identiques. La mémoire de réserve doit être activée via le programme de configuration du système. Elle peut être utilisée uniquement si la mise en miroir de la mémoire n'est pas activée (voir ["Utilisation du programme de configuration du système", à la page 33](#page-32-0)).

Cette fonctionnalité permet d'allouer quatre rangées DIMM au banc de réserve (première rangée des logements DIMM 1 à 4). La capacité totale des quatre DIMM est allouée à la mémoire de réserve pour les barrettes à une seule rangée de connexions, et seulement la moitié si vous utilisez des barrettes à double rangée de connexions. Le [tableau 3-1](#page-64-0) indique comment cette fonction répartit la mémoire disponible et la mémoire de réserve pour chaque combinaison de barrettes (à simple et à double rangée de connexions).

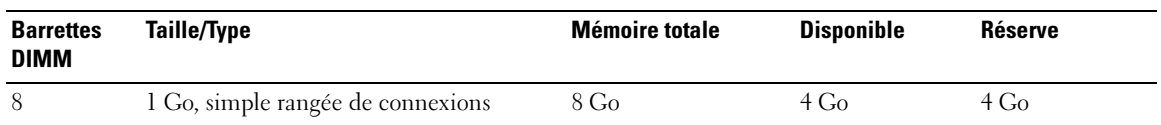

<span id="page-64-0"></span>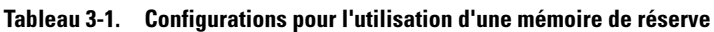

## Prise en charge de la mise en miroir de la mémoire

Le système prend en charge la mise en miroir de la mémoire s'il est équipé de huit barrettes de mémoire identiques. La mise en miroir doit être activée via le programme de configuration du système. Elle peut être utilisée uniquement si la mémoire de réserve n'est pas activée (voir ["Utilisation du programme](#page-32-0)  [de configuration du système", à la page 33\)](#page-32-0). Dans une configuration en miroir, seule la moitié de la mémoire système installée est disponible.

## Installation de barrettes de mémoire

 $\triangle$  PRÉCAUTION : seuls les techniciens de maintenance qualifiés sont habilités à retirer le capot du système pour accéder aux composants internes. Reportez-vous au document Product Information Guide (Guide d'informations sur le produit) pour obtenir des informations détaillées sur les consignes de sécurité, les interventions dans l'ordinateur et la protection contre les décharges électrostatiques.

 $\triangle$  PRÉCAUTION : les barrettes DIMM restent chaudes un certain temps après la mise hors tension du système. Laissez-les tiédir avant de les manipuler. Tenez-les par les bords en évitant de toucher leurs composants.

- <span id="page-65-2"></span>1 Ouvrez le système. Voir ["Ouverture et fermeture du système", à la page 50.](#page-49-1)
- 2 Retirez le protecteur de ventilation de la mémoire. Voir ["Retrait du protecteur de ventilation](#page-54-0)  [de la mémoire", à la page 55.](#page-54-0)
- <span id="page-65-1"></span>3 Repérez les connecteurs de barrettes de mémoire. Voir la [figure 6-2](#page-117-0).
- 4 Appuyez sur les dispositifs d'éjection du support, puis écartez-les (voir la [figure 3-12\)](#page-65-0) pour pouvoir insérer la barrette.
- 5 Tenez chaque barrette de mémoire par les bords, sans toucher la partie centrale.

<span id="page-65-0"></span>Figure 3-12. Installation et retrait d'une barrette de mémoire

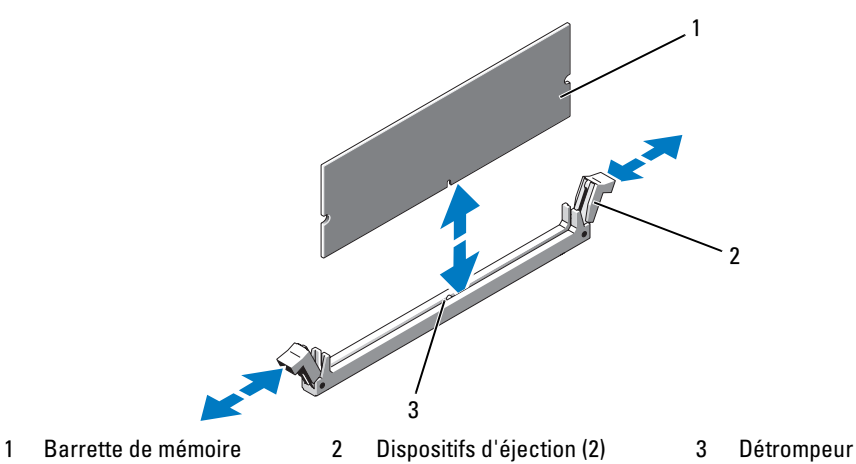

6 Alignez le connecteur latéral de la barrette avec les détrompeurs du support, puis insérez celle-ci dans le support.

REMARQUE : les détrompeurs permettent de s'assurer que la barrette sera insérée dans le bon sens.

<span id="page-66-0"></span>7 Appuyez sur la barrette de mémoire avec les pouces tout en relevant les dispositifs d'éjection avec les index pour verrouiller la barrette dans son support.

Si la barrette est installée correctement, les dispositifs d'éjection sont alignés avec ceux des autres connecteurs contenant également des barrettes.

- 8 Recommencez la procédure décrite de l'[étape 3](#page-65-1) à l'[étape 7](#page-66-0), pour installer les barrettes de mémoire restantes. Voir le [tableau 3-1](#page-64-0).
- 9 Réinstallez le protecteur de ventilation de la mémoire. Voir ["Réinstallation du protecteur](#page-55-0)  [de ventilation de la mémoire", à la page 56.](#page-55-0)
- 10 Refermez le système. Voir ["Ouverture et fermeture du système", à la page 50](#page-49-1).
- <span id="page-66-1"></span>11 Appuyez sur <F2> pour accéder au programme de configuration du système et vérifiez le paramètre System Memory (Mémoire système) dans l'écran System Setup (Configuration du système) principal.

La valeur indiquée doit déjà avoir été modifiée par le système pour prendre en compte la mémoire qui vient d'être installée.

- 12 Si la valeur est fausse, il est possible qu'une ou plusieurs barrettes de mémoire soient mal installées. Recommencez la procédure décrite de l'[étape 1](#page-65-2) à l'[étape 11](#page-66-1), en vérifiant que les barrettes de mémoire sont correctement insérées dans leur support.
- 13 Exécutez le test de mémoire des diagnostics du système. Voir ["Exécution des diagnostics du système",](#page-110-0)  [à la page 111](#page-110-0).

## Retrait de barrettes de mémoire

 $\hat{P}$  PRÉCAUTION : seuls les techniciens de maintenance qualifiés sont habilités à retirer le capot du système pour accéder aux composants internes. Reportez-vous au document Product Information Guide (Guide d'informations sur le produit) pour obtenir des informations détaillées sur les consignes de sécurité, les interventions dans l'ordinateur et la protection contre les décharges électrostatiques.

 $\bigwedge$  PRÉCAUTION : les barrettes DIMM restent chaudes un certain temps après la mise hors tension du système. Laissez-les tiédir avant de les manipuler. Tenez-les par les bords en évitant de toucher leurs composants.

- 1 Ouvrez le système. Voir ["Ouverture et fermeture du système", à la page 50.](#page-49-1)
- 2 Retirez le protecteur de ventilation de la mémoire. Voir ["Retrait du protecteur de ventilation](#page-54-0)  [de la mémoire", à la page 55.](#page-54-0)
- 3 Repérez les connecteurs de barrettes de mémoire. Voir la [figure 6-2](#page-117-0).
- 4 Écartez les dispositifs d'éjection situés à chaque extrémité du support pour extraire la barrette de mémoire. Voir la [figure 3-12.](#page-65-0)

Tenez chaque barrette de mémoire par les bords, sans toucher la partie centrale.

- 5 Réinstallez le protecteur de ventilation de la mémoire. Voir ["Réinstallation du protecteur](#page-55-0)  [de ventilation de la mémoire", à la page 56.](#page-55-0)
- 6 Refermez le système. Voir ["Ouverture et fermeture du système", à la page 50](#page-49-1).

# Activation du moteur TOE pour le NIC intégré

Pour activer le moteur TOE (TCP/IP Offload Engine, moteur de décentralisation TCP/IP) sur le NIC intégré du système, installez la clé matérielle TOE dans le connecteur TOE\_KEY de la carte système (voir la [figure 6-2](#page-117-0).)

## **Processeurs**

Pour tirer parti des futures options en matière de vitesse et des nouvelles fonctionnalités émergentes, vous pouvez mettre le ou les processeur(s) existant(s) à niveau. Chaque processeur (et sa mémoire cache interne) est contenu dans une matrice LGA (Land Grid Array), qui est installée dans un support ZIF de la carte système.

Le kit de mise à niveau du processeur contient les éléments suivants :

- Processeur
- Dissipateur de chaleur

## Retrait du processeur

- $\triangle$  PRÉCAUTION : seuls les techniciens de maintenance qualifiés sont habilités à retirer le capot du système pour accéder aux composants internes. Reportez-vous au document *Product Information Guide* (Guide d'informations sur le produit) pour obtenir des informations détaillées sur les consignes de sécurité, les interventions dans l'ordinateur et la protection contre les décharges électrostatiques.
	- 1 Avant de mettre le système à niveau, téléchargez la version du BIOS système la plus récente disponible à l'adresse support.dell.com.
	- 2 Éteignez le système et les périphériques connectés, puis débranchez-le de la prise de courant.
	- 3 Ouvrez le système. Voir ["Ouverture et fermeture du système", à la page 50.](#page-49-1)
	- 4 Retirez le protecteur de ventilation de la mémoire. Voir ["Retrait du protecteur de ventilation](#page-54-0)  [de la mémoire", à la page 55.](#page-54-0)

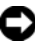

AVIS : il se peut que le processeur reste attaché au dissipateur de chaleur et se désolidarise de son support lorsque vous retirez le dissipateur. C'est pourquoi il est recommandé de retirer le dissipateur de chaleur quand le processeur est tiède.

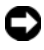

AVIS : ne retirez jamais le dissipateur de chaleur d'un processeur si vous n'avez pas l'intention de retirer le processeur lui-même. Le dissipateur de chaleur est indispensable pour maintenir les conditions de température adéquates.

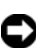

AVIS : le processeur et le dissipateur de chaleur peuvent être brûlants. Laissez-les tiédir avant de les manipuler.

5 Appuyez sur la partie bleue située à l'extrémité de l'un des leviers de fixation du dissipateur de chaleur, et relevez-le de 90 degrés. Voir la [figure 3-13.](#page-68-0)

<span id="page-68-0"></span>Figure 3-13. Installation et retrait du dissipateur de chaleur

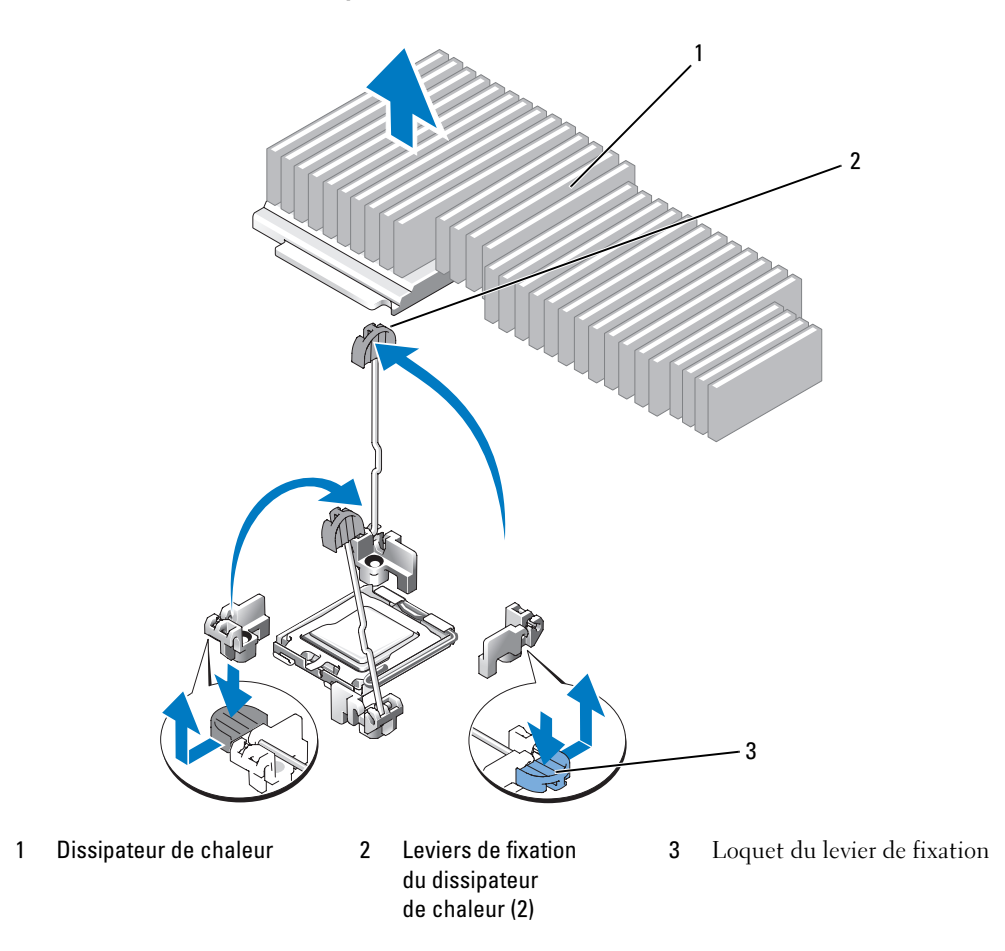

- 6 Patientez 30 secondes, le temps que le dissipateur de chaleur se détache du processeur.
- 7 Ouvrez l'autre levier de fixation du dissipateur de chaleur.
- 8 Si le dissipateur de chaleur ne s'est pas détaché du processeur, faites-le doucement tourner dans le sens des aiguilles d'une montre, puis dans l'autre sens jusqu'à ce qu'il se détache. Ne tirez pas dessus pour le détacher du processeur.
- <span id="page-69-1"></span>9 Soulevez le dissipateur de chaleur et retournez-le avant de le poser, de façon à éviter tout contact avec la graisse thermique.
- 10 Relevez le levier d'éjection de 90 degrés jusqu'à ce que le processeur sorte de son support. Voir la [figure 3-14](#page-69-0).
- 11 Relevez le cadre de protection pour dégager le processeur.

<span id="page-69-0"></span>Figure 3-14. Installation et retrait du processeur

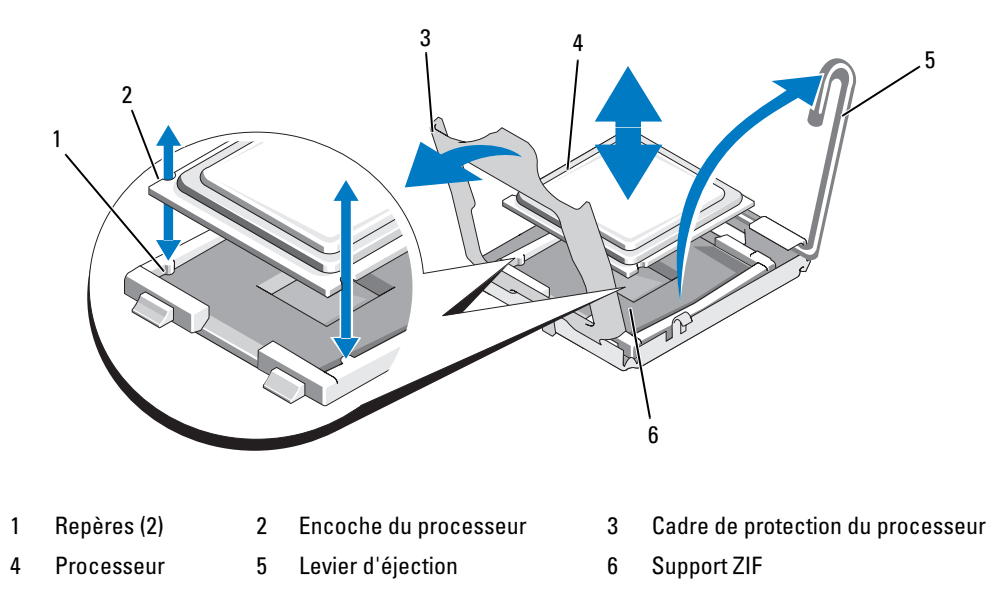

12 Relevez le cadre de protection du processeur pour libérer ce dernier, puis soulevez-le pour le retirer de son support. Laissez le levier relevé afin de pouvoir installer le nouveau processeur.

AVIS : veillez à ne pas tordre les broches du support LGA lors du retrait du processeur. Vous risqueriez d'endommager définitivement le support et la carte système.

## Installation d'un processeur

- 1 Déballez le nouveau processeur.
- 2 Alignez le processeur avec les repères du support ZIF. Voir la [figure 3-14.](#page-69-0)
- 3 Installez le processeur dans le support.

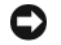

AVIS : un mauvais positionnement risquerait d'endommager définitivement la carte système ou le processeur lorsque vous remettrez le système sous tension.

- a Si ce n'est déjà fait, redressez le levier d'éjection.
- b Une fois que vous avez aligné le processeur sur les repères, insérez-le doucement dans le support.

AVIS : ne forcez pas lorsque vous installez le processeur. S'il est positionné correctement, il s'insère dans le support très facilement.

- c Lorsque le processeur est parfaitement positionné dans le connecteur, abaissez le levier d'éjection jusqu'à ce qu'il s'enclenche, verrouillant le processeur dans le connecteur. Voir la [figure 3-14](#page-69-0).
- d Fermez le cadre de protection du processeur. Voir la [figure 3-14](#page-69-0).
- 4 Installez le dissipateur de chaleur.

**CALCOMARQUE** : si aucun nouveau dissipateur de chaleur n'est fourni, utilisez celui que vous avez retiré à l'[étape 9.](#page-69-1)

a Si un nouveau dissipateur de chaleur vous a été fourni avec le kit du processeur, retirez le feuillet de protection de la couche de graisse thermique déjà appliquée sur le dessus du dissipateur.

Si le kit a été livré sans dissipateur de chaleur, procédez comme suit :

- À l'aide d'un chiffon propre et non pelucheux, enlevez la graisse thermique qui recouvre le dissipateur de chaleur retiré à l'[étape 9.](#page-69-1)
- Ouvrez le paquet de graisse fourni avec le kit du processeur et appliquez-en une couche régulière sur le dessus du processeur.
- b Placez le dissipateur de chaleur sur le processeur. Voir la [figure 3-13](#page-68-0).
- c Fermez puis verrouillez l'un des deux leviers de fixation du dissipateur de chaleur. Voir la [figure 3-13](#page-68-0).
- d Verrouillez l'autre levier de fixation.
- 5 Refermez le système. Voir ["Fermeture du système", à la page 52](#page-51-0).

Lorsque le système démarre, il détecte la présence du nouveau processeur et modifie automatiquement les informations du programme de configuration du système.

**6** Appuyez sur  $\leq$  F2 $>$  pour accéder au programme de configuration du système et vérifier que les informations relatives au processeur correspondent bien à la nouvelle configuration.

Voir ["Utilisation du programme de configuration du](#page-32-0) système", à la page 33 pour plus d'instructions concernant l'utilisation du programme de configuration du système.

7 Exécutez les diagnostics du système pour vérifier que le nouveau processeur fonctionne correctement. Voir ["Exécution des diagnostics du système", à la page 111](#page-110-0) pour plus d'informations concernant l'exécution des diagnostics.

# Carte RAC

#### PRÉCAUTION : seuls les techniciens de maintenance qualifiés sont habilités à retirer le capot du système pour accéder aux composants internes. Reportez-vous au document Product Information Guide (Guide d'informations sur le produit) pour obtenir des informations détaillées sur les consignes de sécurité, les interventions dans l'ordinateur et la protection contre les décharges électrostatiques.

La carte RAC (Remote Access Controller, contrôleur d'accès distant) fournit un ensemble de fonctionnalités avancées pour la gestion à distance du serveur. La procédure suivante décrit l'installation de la carte RAC disponible en option.

- 1 Éteignez le système et les périphériques connectés, puis débranchez-le de la prise de courant.
- 2 Ouvrez le système. Voir ["Ouverture et fermeture du système", à la page 50.](#page-49-1)
- 3 Retirez l'obturateur de prise du panneau arrière du système. Voir la [figure 3-15.](#page-71-0)
- 4 Retirez la carte de montage centrale de la carte système. Voir ["Carte de montage pour cartes](#page-77-0)  [d'extension", à la page 78.](#page-77-0)
- 5 Placez la carte RAC de sorte que son connecteur réseau s'insère dans l'ouverture appropriée du panneau arrière, et que la carte s'aligne avec le picot arrière.

#### <span id="page-71-0"></span>Figure 3-15. Installation d'une carte RAC

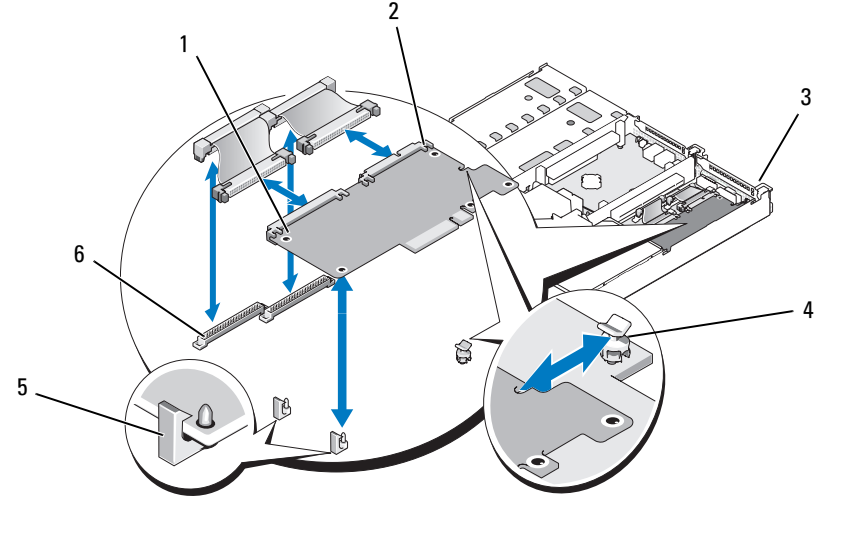

- 
- 1 Carte RAC 2 Connecteurs de carte RAC (2) 3 Emplacement de l'obturateur de prise
- 
- 
- 
- 4 Picot arrière 5 Picots avant (2) 6 Connecteurs du câble de la carte RAC
- 6 Alignez le bord avant de la carte RAC avec les picots de fixation avant en plastique, puis appuyez sur l'avant de la carte jusqu'à ce que celle-ci soit engagée à fond. Voir la [figure 3-15.](#page-71-0) Lorsque la carte est en place, les picots de plastique se referment sur le bord avant de la carte.
- 7 Reliez la carte RAC à la carte système à l'aide des deux câbles courts.
- 8 Réinstallez la carte de montage centrale. Voir ["Carte de montage pour cartes d'extension", à la page 78.](#page-77-0)
- 9 Refermez le système. Voir ["Ouverture et fermeture du système", à la page 50](#page-49-0).
- 10 Rebranchez le système à la prise de courant et allumez-le, ainsi que les périphériques connectés.

Consultez la documentation de la carte RAC pour plus d'informations sur sa configuration et son utilisation.

## Lecteur optique

Il est possible de monter un lecteur optique slim sur un plateau qui se glisse dans le panneau avant et se connecte aux contrôleurs de la carte système par l'intermédiaire de la carte latérale.

**EMARQUE** : les périphériques DVD sont uniquement des périphériques de données.

### Retrait du plateau du lecteur optique

 $\triangle$  PRÉCAUTION : seuls les techniciens de maintenance qualifiés sont habilités à retirer le capot du système pour accéder aux composants internes. Reportez-vous au document Product Information Guide (Guide d'informations sur le produit) pour obtenir des informations détaillées sur les consignes de sécurité, les interventions dans l'ordinateur et la protection contre les décharges électrostatiques.

- 1 Éteignez le système et les périphériques connectés, puis débranchez-le de la prise de courant.
- 2 Retirez le cadre. Voir ["Retrait et réinstallation du cadre avant", à la page 49.](#page-48-0)
- 3 Ouvrez le système. Voir ["Ouverture et fermeture du système", à la page 50.](#page-49-0)
- 4 Retirez la carte contrôleur fille SAS. Voir ["Retrait d'une carte contrôleur fille RAID SAS", à la page 58](#page-57-0).
- 5 Déconnectez le câble d'interface de l'arrière du lecteur optique. Voir la [figure 3-16](#page-73-0).
- 6 Pour retirer le lecteur optique, appuyez sur la patte de dégagement bleue du plateau, puis faites glisser ce dernier hors du système. Voir la [figure 3-16](#page-73-0).

#### <span id="page-73-0"></span>Figure 3-16. Retrait et installation du plateau du lecteur optique

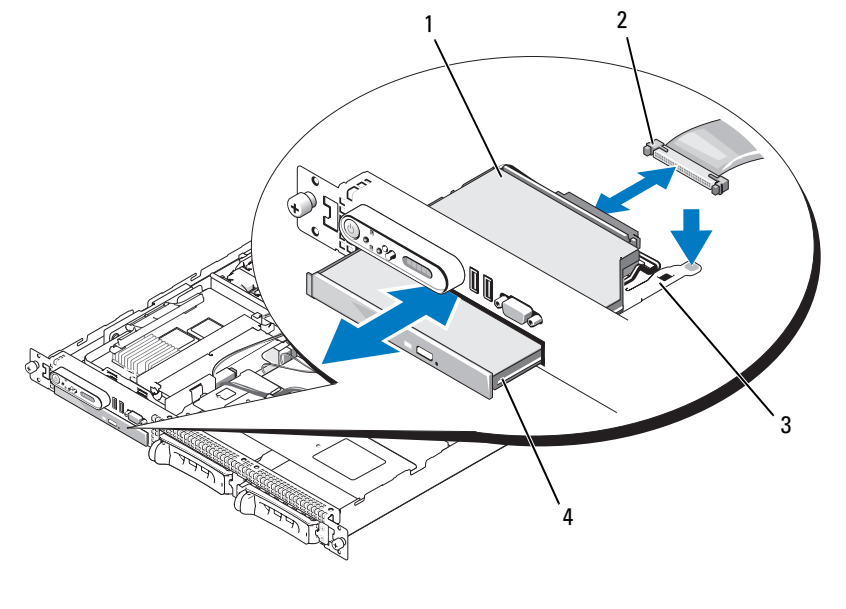

- 1 Plateau du lecteur optique 2 Câble du lecteur optique 3 Patte de dégagement du lecteur optique
- 4 Lecteur optique

#### Installation du plateau du lecteur optique

- Alignez le plateau avec l'ouverture correspondante du panneau avant. Cette ouverture se trouve directement sous la baie de la carte fille SAS.
- Faites glisser le plateau du lecteur jusqu'à ce qu'il s'enclenche. Voir la [figure 3-16](#page-73-0).
- Connectez le câble du lecteur optique à l'arrière du lecteur. Voir la [figure 3-16](#page-73-0).
- Réinstallez la carte contrôleur fille SAS (voir ["Installation ou remplacement d'une carte contrôleur fille](#page-57-1)  [RAID SAS", à la page 58](#page-57-1)).
- Refermez le système. Voir ["Ouverture et fermeture du système", à la page 50](#page-49-0).
- Réinstallez le cadre. Voir ["Retrait et réinstallation du cadre avant", à la page 49](#page-48-0).
- Reconnectez le système et les périphériques sur le secteur, puis remettez-les sous tension.

## Disques durs

Cette section indique comment installer et configurer des disques durs SAS dans les baies internes du système. Le système est équipé de deux baies de disque dur SAS internes de 3,5 pouces. Tous les lecteurs sont reliés à la carte système par l'intermédiaire de l'une des deux cartes de fond de panier en option.

## Avant de commencer

Les disques durs sont fournis dans des supports de lecteur spéciaux enfichables à chaud, qui s'encastrent dans les baies de disque dur.

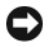

AVIS : avant de tenter de retirer ou d'installer un lecteur pendant que le système est en cours d'exécution, reportezvous à la documentation de la carte fille RAID SAS (en option) pour vérifier que la configuration de l'adaptateur à l'hôte lui permet de prendre en charge le retrait et l'insertion de lecteurs à chaud.

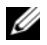

**CALCOMARQUE** : il est recommandé d'utiliser uniquement des lecteurs testés et approuvés pour une utilisation avec la carte de fond de panier SAS.

Il vous faudra peut-être utiliser des programmes autres que ceux fournis avec le système d'exploitation pour partitionner et formater les disques durs SAS.

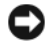

AVIS : n'éteignez pas et ne redémarrez pas le système pendant le formatage du lecteur. Cela risquerait d'endommager ce dernier.

Lorsque vous formatez un disque dur à haute capacité, prévoyez suffisamment de temps pour que le formatage s'exécute entièrement. De longs délais de formatage sont normaux pour ces lecteurs. Par exemple, le formatage d'un lecteur de disque dur de 9 Go peut prendre jusqu'à deux heures et demie.

## <span id="page-74-0"></span>Retrait d'un cache de lecteur

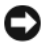

AVIS : pour assurer un refroidissement correct du système, vous devez installer un cache sur toutes les baies de disque dur vides. Si vous retirez un support de disque dur du système et ne le réinstallez pas immédiatement, installez un cache sur l'emplacement vide.

La procédure de retrait d'un cache de lecteur varie selon le type de disque dur installé.

Si vous utilisez des disques durs de 3,5 pouces :

- 1 Retirez le cadre avant, s'il est installé. Voir ["Retrait et réinstallation du cadre avant", à la page 49.](#page-48-0)
- 2 Pour éjecter un cache, passez le doigt sous son extrémité carénée et appuyez sur le loquet.
- 3 Faites levier jusqu'à ce que le cache soit complètement dégagé.

### Installation d'un disque dur enfichable à chaud

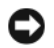

AVIS : lorsque vous installez un disque dur, assurez-vous que les lecteurs adjacents ne sont pas en cours d'installation. Si vous insérez un support de disque dur et tentez d'en verrouiller la poignée alors qu'un disque dur voisin n'est que partiellement installé, vous risquez d'endommager le ressort de protection de ce dernier et de le rendre inutilisable.

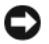

AVIS : certains systèmes d'exploitation ne prennent pas en charge les disques durs enfichables à chaud. Reportezvous à la documentation fournie avec le système d'exploitation.

- 1 Retirez le cadre avant, s'il est installé. Voir ["Retrait et réinstallation du cadre avant", à la page 49.](#page-48-0)
- 2 Si la baie est fermée par un cache, retirez-le. Voir ["Retrait d'un cache de lecteur", à la page 75](#page-74-0).
- 3 Installez le disque dur enfichable à chaud.
	- a Ouvrez la poignée du support de disque dur. Voir la [figure 3-17](#page-75-0).

#### <span id="page-75-0"></span>Figure 3-17. Installation d'un disque dur enfichable à chaud

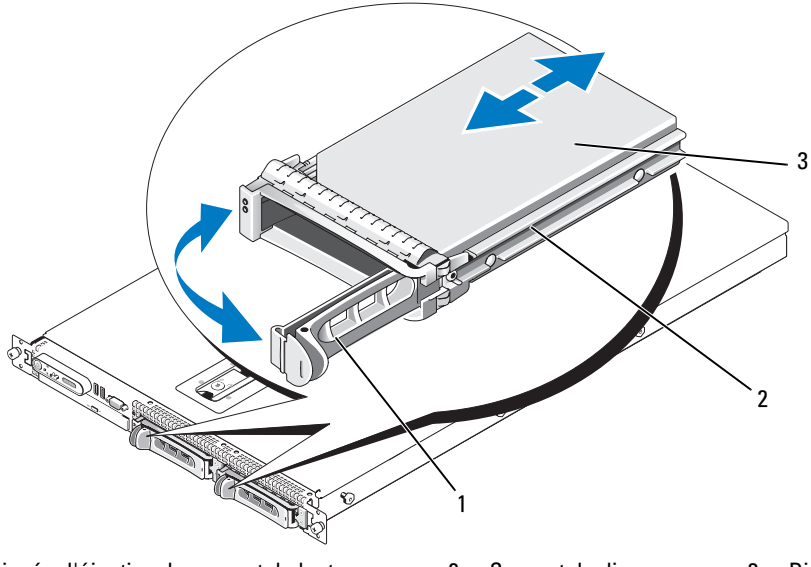

1 Poignée d'éjection du support de lecteur 2 Support de disque 3 Disque dur

AVIS : ne tentez pas d'insérer un support de disque dur et de verrouiller sa poignée à côté d'un support partiellement installé. Cela pourrait endommager le ressort de ce dernier et le rendre inutilisable. Assurezvous que le support de disque dur adjacent est complètement installé.

- b Insérez le support de disque dans la baie jusqu'à ce qu'il touche le fond de panier. Voir la [figure 3-17](#page-75-0).
- c Fermez la poignée du support pour le verrouiller.
- 4 Réinstallez le cadre avant, s'il a été retiré à l'étape 1. Voir ["Retrait et réinstallation du cadre avant",](#page-48-0)  [à la page 49](#page-48-0).

## Réinstallation d'un support de disque dur

## Retrait d'un lecteur du support de disque dur

Pour retirer un disque dur installé dans un support, retirez les quatre vis situées sur les rails coulissants du support, puis retirez le disque.

## Installation d'un disque dur SAS dans un support SATAu

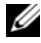

 $\mathscr{D}$  **REMARQUE** : les disques durs SAS doivent être installés uniquement dans des supports SATAu. Les supports SATAu portent la mention "SATAu" et présentent des marques indiquant l'emplacement des vis de montage pour les lecteurs SAS et SATA.

- 1 Insérez un disque dur SAS dans le support, connecteur vers l'arrière. Voir la [figure 3-18](#page-76-0).
- 2 En disposant l'assemblage tel qu'il est représenté [figure 3-18](#page-76-0), faites correspondre le trou situé sous l'arrière du disque dur avec celui marqué "SAS" sur le support.

Si la position est correcte, l'arrière du disque dur arrive au même niveau que l'arrière du support.

3 Fixez le disque dur sur le support à l'aide des quatre vis. Voir la [figure 3-18](#page-76-0).

#### <span id="page-76-0"></span>Figure 3-18. Installation d'un disque dur SAS dans un support

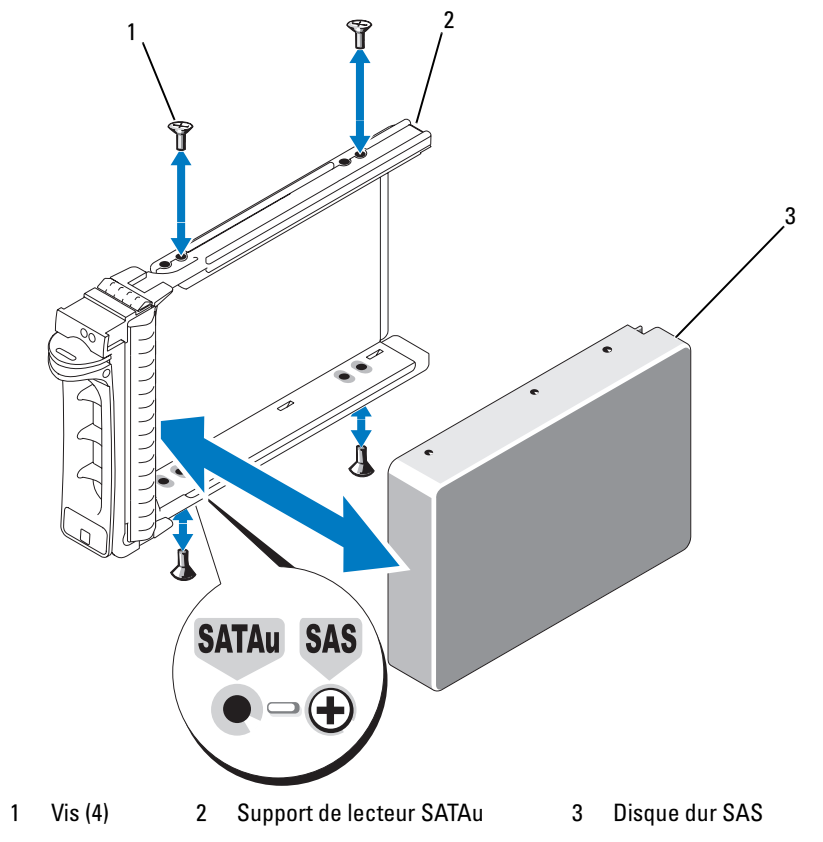

## <span id="page-77-0"></span>Carte de montage pour cartes d'extension

### <span id="page-77-1"></span>Retrait d'une carte de montage pour cartes d'extension

- $\triangle$  PRECAUTION : seuls les techniciens de maintenance qualifiés sont habilités à retirer le capot du système pour accéder aux composants internes. Reportez-vous au document Product Information Guide (Guide d'informations sur le produit) pour obtenir des informations détaillées sur les consignes de sécurité, les interventions dans l'ordinateur et la protection contre les décharges électrostatiques.
- 1 Retirez le cadre, le cas échéant. Voir ["Retrait et réinstallation du cadre avant", à la page 49](#page-48-0).
- 2 Éteignez le système et les périphériques connectés, puis débranchez-le de la prise de courant.
- 3 Ouvrez le système. Voir ["Ouverture et fermeture du système", à la page 50.](#page-49-0)
- 4 Retirez la carte d'extension de la carte de montage, le cas échéant.
- 5 Appuyez sur les loquets de dégagement situés sur la carte de montage, puis soulevez cette dernière pour la retirer de la carte système. Voir la [figure 3-19](#page-78-0).

La carte de montage de gauche est équipée de deux loquets de dégagement, tandis que la carte centrale n'en comporte qu'un.

<span id="page-78-0"></span>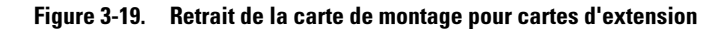

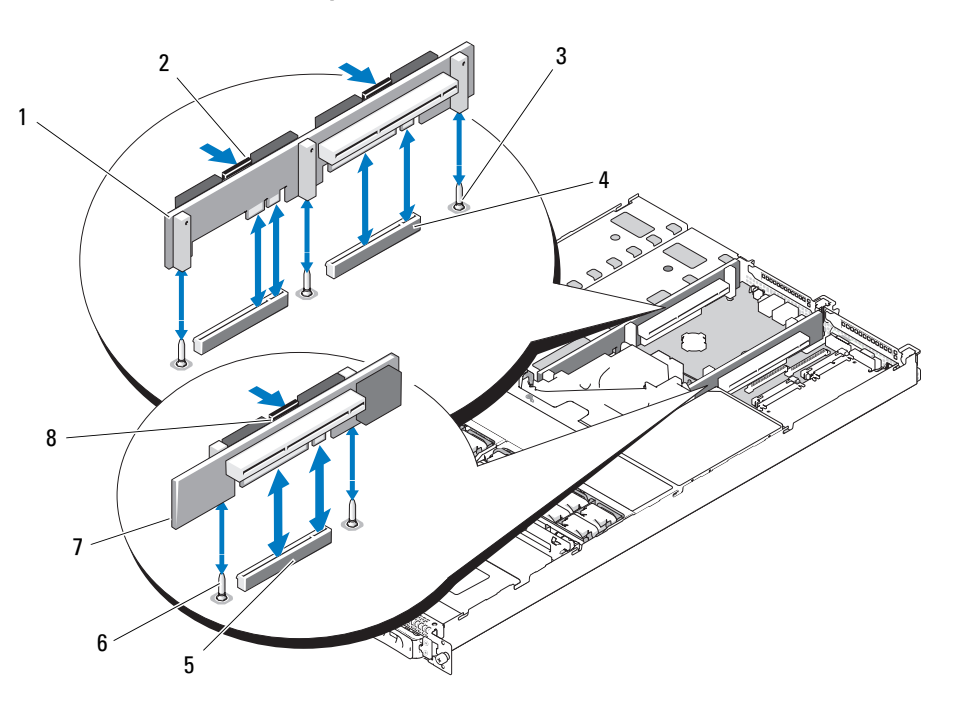

- 1 Carte de montage de gauche 2 Loquets de dégagement
- 4 Connecteurs de la carte de montage de gauche (2)
- 
- de la carte de montage de gauche (2)
- 5 Connecteur de la carte de montage centrale
- 7 Carte de montage centrale 8 Loquet de dégagement de la carte de montage centrale
- 3 Plots d'alignement pour la carte de montage de gauche (2)
- 6 Plots d'alignement de la carte de montage centrale (2)

### <span id="page-79-0"></span>Installation d'une carte de montage pour cartes d'extension

- $\hat{P}$  PRÉCAUTION : seuls les techniciens de maintenance qualifiés sont habilités à retirer le capot du système pour accéder aux composants internes. Reportez-vous au document Product Information Guide (Guide d'informations sur le produit) pour obtenir des informations détaillées sur les consignes de sécurité, les interventions dans l'ordinateur et la protection contre les décharges électrostatiques.
	- 1 Alignez la carte de montage avec les plots d'alignement situés sur la carte système, puis abaissez la carte sur les plots.
	- 2 Appuyez sur la carte de montage jusqu'à ce que ses connecteurs latéraux soient emboîtés dans les connecteurs correspondants de la carte système. Voir la [figure 3-19.](#page-78-0)
	- 3 Installez la carte d'extension, le cas échéant.
	- 4 Refermez le système. Voir ["Ouverture et fermeture du système", à la page 50](#page-49-0).
	- 5 Réinstallez le cadre. Voir ["Retrait et réinstallation du cadre avant", à la page 49](#page-48-0).
	- 6 Reconnectez le système et les périphériques sur le secteur, puis remettez-les sous tension.

## Carte de fond de panier

#### Retrait de la carte de fond de panier

PRÉCAUTION : seuls les techniciens de maintenance qualifiés sont habilités à retirer le capot du système pour accéder aux composants internes. Reportez-vous au document Product Information Guide (Guide d'informations sur le produit) pour obtenir des informations détaillées sur les consignes de sécurité, les interventions dans l'ordinateur et la protection contre les décharges électrostatiques.

La procédure de retrait diffère légèrement selon la carte de fond de panier installée dans le système.

- 1 Retirez le cadre, le cas échéant. Voir ["Retrait et réinstallation du cadre avant", à la page 49](#page-48-0).
- 2 Éteignez le système et les périphériques connectés, puis débranchez-le de la prise de courant.
- 3 Ouvrez le système. Voir ["Ouverture et fermeture du système", à la page 50.](#page-49-0)
- 4 Retirez les disques durs.

AVIS : notez la baie dans laquelle chaque disque dur est installé, de manière à pouvoir reproduire la configuration correcte par la suite.

5 Déconnectez le câble SAS et le câble d'alimentation de la carte de fond de panier.

Si vous retirez un fond de panier x2 de 3,5 pouces, voir la [figure 3-20.](#page-80-0)

**6** Retirez le fond de panier.

Si vous retirez un fond de panier x2 de 3,5 pouces, appuyez sur le loquet de gauche, poussez le fond de panier vers la droite et soulevez-le pour le dégager des pattes de fixation. Voir la [figure 3-20.](#page-80-0)

<span id="page-80-0"></span>Figure 3-20. Retrait et installation d'un fond de panier pour disques durs de 3,5 pouces

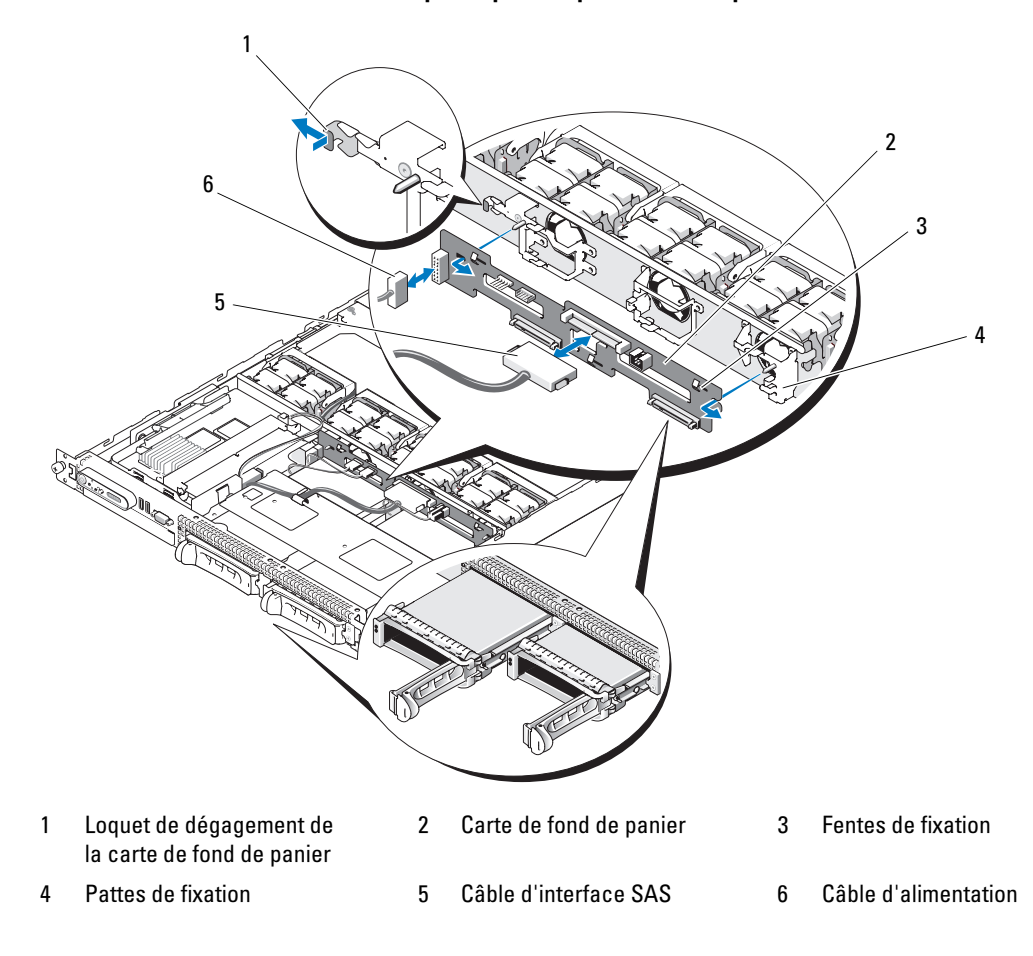

### Installation de la carte de fond de panier

- $\hat{P}$  PRÉCAUTION : seuls les techniciens de maintenance qualifiés sont habilités à retirer le capot du système pour accéder aux composants internes. Reportez-vous au document Product Information Guide (Guide d'informations sur le produit) pour obtenir des informations détaillées sur les consignes de sécurité, les interventions dans l'ordinateur et la protection contre les décharges électrostatiques.
	- 1 Réinstallez la carte de fond de panier :

Pour installer un fond de panier x2 de 3,5 pouces, alignez-le sur les pattes de fixation, appuyez sur le loquet de gauche et poussez le fond de panier vers la gauche. Voir la [figure 3-20](#page-80-0).

- 2 Connectez le câble SAS et le câble d'alimentation aux connecteurs du fond de panier.
- 3 Réinstallez les disques durs.

**EMARQUE** : réinstallez chaque disque dur dans sa baie d'origine.

- 4 Refermez le système.
- 5 Installez le cadre, le cas échéant.

## Carte latérale

#### <span id="page-81-0"></span>Retrait de la carte latérale

- $\triangle$  PRÉCAUTION : seuls les techniciens de maintenance qualifiés sont habilités à retirer le capot du système pour accéder aux composants internes. Reportez-vous au document Product Information Guide (Guide d'informations sur le produit) pour obtenir des informations détaillées sur les consignes de sécurité, les interventions dans l'ordinateur et la protection contre les décharges électrostatiques.
	- 1 Retirez le cadre, le cas échéant. Voir ["Retrait et réinstallation du cadre avant", à la page 49](#page-48-0).
	- 2 Éteignez le système et les périphériques connectés, puis débranchez-le de la prise de courant.
	- 3 Ouvrez le système. Voir ["Ouverture et fermeture du système", à la page 50.](#page-49-0)
	- 4 Retirez la carte contrôleur fille SAS. Voir ["Retrait d'une carte contrôleur fille RAID SAS", à la page 58](#page-57-0).
	- 5 Déconnectez de la carte latérale les câbles du panneau de commande et du lecteur optique (le cas échéant). Voir la [figure 6-3.](#page-119-0)
	- 6 Appuyez sur les deux loquets de dégagement de la carte latérale (indiqués en bleu), puis soulevez cette dernière pour la retirer de la carte système.

### <span id="page-82-1"></span>Installation de la carte latérale

- $\hat{P}$  PRÉCAUTION : seuls les techniciens de maintenance qualifiés sont habilités à retirer le capot du système pour accéder aux composants internes. Reportez-vous au document Product Information Guide (Guide d'informations sur le produit) pour obtenir des informations détaillées sur les consignes de sécurité, les interventions dans l'ordinateur et la protection contre les décharges électrostatiques.
	- 1 Alignez le guide situé à l'extrémité de la carte latérale sur les plots de la carte système, puis emboîtez le connecteur de la carte latérale dans la carte système.
	- 2 Connectez les câbles du panneau de commande et du lecteur optique (le cas échéant) sur la carte latérale. Voir la [figure 6-3](#page-119-0).
	- 3 Réinstallez la carte contrôleur fille SAS. Voir ["Installation ou remplacement d'une carte contrôleur fille](#page-57-1)  [RAID SAS", à la page 58](#page-57-1).
	- 4 Refermez le système. Voir ["Ouverture et fermeture du système", à la page 50](#page-49-0).
	- 5 Réinstallez le cadre. Voir ["Retrait et réinstallation du cadre avant", à la page 49](#page-48-0).
	- 6 Reconnectez le système et les périphériques sur le secteur, puis remettez-les sous tension.

## <span id="page-82-2"></span>Pile du système

La pile du système est une pile bouton de 3,0 volts (V).

## Remplacement de la pile du système

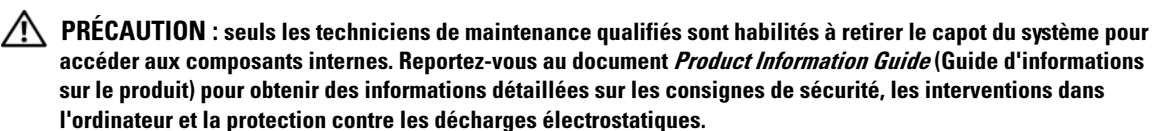

PRÉCAUTION : une nouvelle pile mal installée risque d'exploser. Lors d'un remplacement, utilisez une pile de type identique ou d'un type équivalent recommandé par le fabricant. Mettez les piles usagées au rebut selon les instructions du fabricant. Consultez le document *System Information Guide* (Guide d'informations du système) pour obtenir des informations supplémentaires.

- 1 Éteignez le système et les périphériques connectés, puis débranchez-le de la prise de courant.
- 2 Ouvrez le système. Voir ["Ouverture et fermeture du système", à la page 50.](#page-49-0)
- <span id="page-82-0"></span>3 Si une carte d'extension est installée dans la carte de montage de gauche, retirez-la. Voir ["Retrait](#page-62-0)  [d'une carte d'extension", à la page 63.](#page-62-0)
- 4 Identifiez le support de la pile. Voir la [figure 3-21.](#page-83-0)

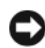

AVIS : si vous sortez la pile de son support avec un objet pointu, prenez garde de ne pas toucher la carte système. Vérifiez que l'objet est inséré entre la pile et son support avant de tenter d'extraire la pile. Sinon, vous risquez d'endommager la carte système en arrachant le support ou en brisant des éléments de circuit sur la carte système.

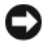

AVIS : pour ne pas endommager le connecteur de pile, maintenez-le en place lorsque vous installez ou retirez une pile.

- **5** Retirez la pile du système.
	- a Maintenez le connecteur de pile en place en appuyant fermement sur le côté positif du connecteur.
	- b Tout en maintenant le connecteur, poussez la pile vers le côté positif et soulevez-la pour la retirer du connecteur.

<span id="page-83-0"></span>Figure 3-21. Remplacement de la pile du système

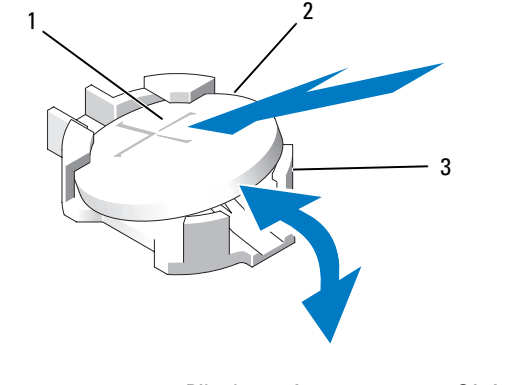

1 Côté positif du connecteur de pile 2 Pile du système 3 Côté négatif du connecteur de pile

AVIS : pour ne pas endommager le connecteur de pile, maintenez-le en place lorsque vous installez ou retirez une pile.

- **6** Installez la nouvelle pile.
	- a Maintenez le connecteur de pile en place en appuyant fermement sur le côté positif du connecteur.
	- b Tenez la pile en plaçant le "+" vers le haut et faites-la glisser sous les pattes de fixation situées du côté positif du connecteur.
	- c Appuyez sur la pile pour l'installer dans le connecteur.
- 7 Si vous avez retiré une carte d'extension à l'[étape 3,](#page-82-0) réinstallez-la. Voir ["Installation d'une carte](#page-61-0)  [d'extension", à la page 62.](#page-61-0)
- 8 Refermez le système. Voir ["Ouverture et fermeture du système", à la page 50](#page-49-0).
- 9 Rebranchez le système sur la prise de courant et allumez-le, ainsi que tous les périphériques connectés.
- 10 Accédez au programme de configuration du système pour vérifier que la pile fonctionne correctement. Voir ["Utilisation du programme de configuration du système", à la page 33.](#page-32-0)
- 11 Entrez la date et l'heure dans les champs Time (Heure) et Date du programme de configuration du système.
- 12 Quittez le programme de configuration du système.
- 13 Pour tester la pile qui vient d'être installée, éteignez le système et débranchez-le de sa prise électrique pendant au moins une heure.
- 14 Une heure plus tard, rebranchez le système à sa prise électrique et allumez-le.
- 15 Accédez au programme de configuration du système et, si l'heure et la date sont toujours incorrectes, voir ["Obtention d'aide", à la page 121](#page-120-0) pour savoir comment obtenir une assistance technique.

## Panneau de commande (maintenance uniquement)

### Retrait du panneau de commande

- $\hat{P}$  PRÉCAUTION : seuls les techniciens de maintenance qualifiés sont habilités à retirer le capot du système pour accéder aux composants internes. Reportez-vous au document Product Information Guide (Guide d'informations sur le produit) pour obtenir des informations détaillées sur les consignes de sécurité, les interventions dans l'ordinateur et la protection contre les décharges électrostatiques.
	- 1 Retirez le cadre, le cas échéant. Voir ["Retrait et réinstallation du cadre avant", à la page 49](#page-48-0).
	- 2 Éteignez le système et les périphériques connectés, puis débranchez-le de la prise de courant.
	- 3 Ouvrez le système. Voir ["Ouverture et fermeture du système", à la page 50.](#page-49-0)
	- 4 Retirez la carte contrôleur fille SAS. Voir ["Retrait d'une carte contrôleur fille RAID SAS", à la page 58](#page-57-0).
	- 5 Débranchez le câble connecté à l'arrière de la carte du panneau de commande. Voir la [figure 3-22](#page-85-0).

AVIS : ne tirez pas sur le câble pour le dégager de son connecteur. Vous risqueriez de l'endommager.

- **a** Appuyez sur les pattes métalliques situées de chaque côté du connecteur du câble.
- **b** Retirez doucement le connecteur de son support.
- 6 Déconnectez le câble reliant le panneau avant à la carte du panneau de commande. Voir la [figure 3-22.](#page-85-0)
- 7 Soulevez la patte de dégagement située derrière le support du panneau de commande, puis poussez ce support vers l'arrière du système. Soulevez-le ensuite pour le dégager du système. Voir la [figure 3-22.](#page-85-0)
- 8 Retirez les trois vis qui fixent la carte du panneau de commande au support, puis retirez-la. Voir la [figure 3-22](#page-85-0).
- 9 Retirez le module d'affichage :
	- a Insérez le bout d'un trombone dans l'orifice situé sur le côté droit du module d'affichage, puis retirez doucement l'étiquette.
	- b À l'aide d'un tournevis Torx T10, retirez les deux vis qui fixent le module d'affichage au châssis. Voir la [figure 3-22](#page-85-0).
	- c Retirez le module d'affichage.

<span id="page-85-0"></span>Figure 3-22. Installation et retrait du panneau de commande

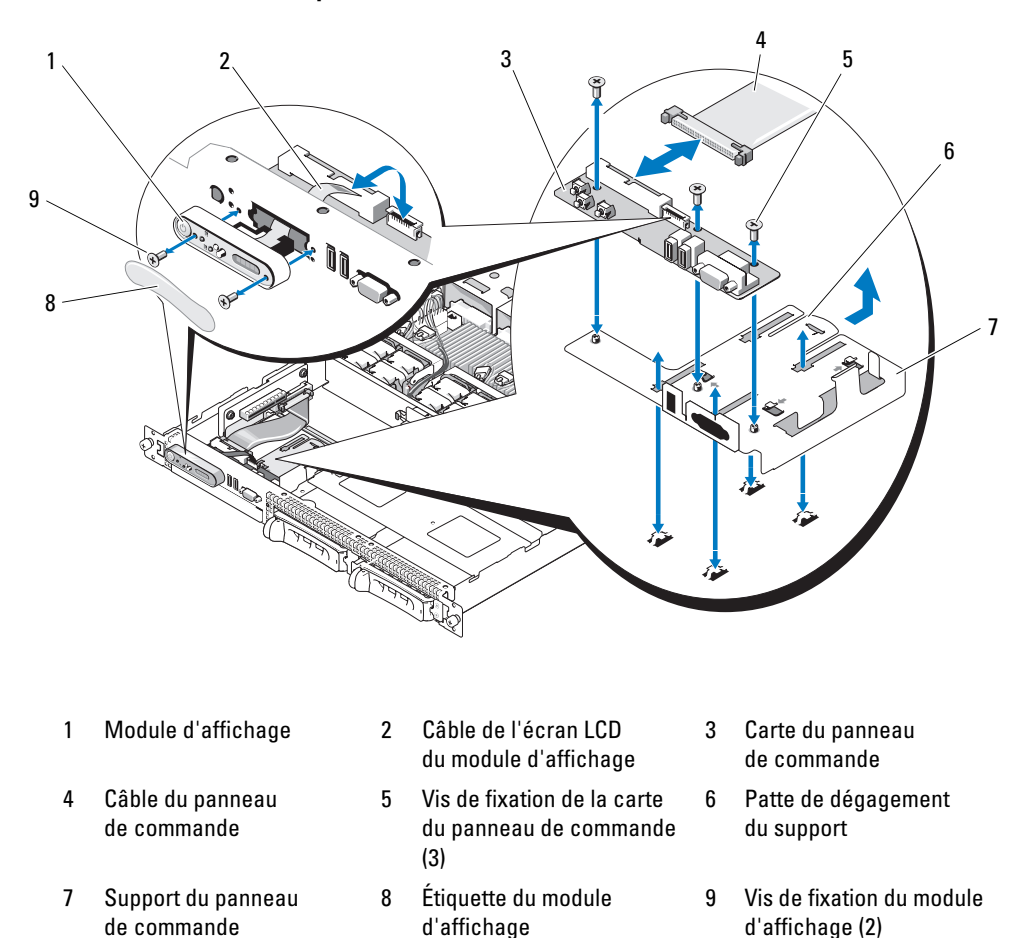

#### Installation du panneau de commande

 $\triangle$  PRÉCAUTION : seuls les techniciens de maintenance qualifiés sont habilités à retirer le capot du système pour accéder aux composants internes. Reportez-vous au document Product Information Guide (Guide d'informations sur le produit) pour obtenir des informations détaillées sur les consignes de sécurité, les interventions dans l'ordinateur et la protection contre les décharges électrostatiques.

- 1 Insérez le module d'affichage dans l'ouverture du châssis et fixez-le à l'aide des deux vis.
- 2 Collez l'étiquette du panneau de commande sur le module d'affichage.
- 3 Installez la carte du panneau de commande sur le support et fixez-la à l'aide des trois vis cruciformes. Voir la [figure 3-22.](#page-85-0)
- 4 Installez le support dans le châssis.
- 5 Connectez le câble ruban du module d'affichage à la carte du panneau de commande.
- 6 Connectez le câble ruban du panneau de commande à la carte du panneau de commande.
- 7 Réinstallez la carte contrôleur fille SAS. Voir ["Installation ou remplacement d'une carte contrôleur fille](#page-57-1)  [RAID SAS", à la page 58](#page-57-1).
- 8 Refermez le système. Voir ["Ouverture et fermeture du système", à la page 50](#page-49-0).
- 9 Rebranchez le système à la prise de courant et allumez-le, ainsi que les périphériques connectés.
- 10 Installez le cadre, le cas échéant. Voir ["Retrait et réinstallation du cadre avant", à la page 49.](#page-48-0)

## Carte système (maintenance uniquement)

## Retrait de la carte système

- $\bigwedge$  PRÉCAUTION : seuls les techniciens de maintenance qualifiés sont habilités à retirer le capot du système pour accéder aux composants internes. Reportez-vous au document *Product Information Guide* (Guide d'informations sur le produit) pour obtenir des informations détaillées sur les consignes de sécurité, les interventions dans l'ordinateur et la protection contre les décharges électrostatiques.
- 1 Retirez le cadre, le cas échéant. Voir ["Retrait et réinstallation du cadre avant", à la page 49](#page-48-0).
- 2 Éteignez le système et les périphériques connectés, puis débranchez-le de la prise de courant.
- 3 Ouvrez le système. Voir ["Ouverture et fermeture du système", à la page 50.](#page-49-0)
- 4 Déconnectez tous les câbles du panneau arrière de la carte système.
- 5 Retirez le protecteur de ventilation de la mémoire. Voir ["Retrait du protecteur de ventilation](#page-54-0)  [de la mémoire", à la page 55.](#page-54-0)
- 6 Retirez les deux blocs d'alimentation. Voir ["Retrait d'un bloc d'alimentation", à la page 56.](#page-55-0)
- 7 Retirez la carte latérale de la carte système. Voir ["Retrait de la carte latérale", à la page 82.](#page-81-0)
- 8 Retirez les cartes de montage (gauche et centrale) de la carte système. Voir ["Retrait d'une carte](#page-77-1)  [de montage pour cartes d'extension", à la page 78.](#page-77-1)
- 9 Retirez les quatre modules de ventilation. Voir ["Retrait d'un module de ventilation", à la page 52.](#page-51-0)
- 10 Le cas échéant, retirez la carte RAC. Voir ["Carte RAC", à la page 72.](#page-71-1)
- 11 Retirez les barrettes de mémoire. Voir ["Retrait de barrettes de mémoire", à la page 67.](#page-66-0)

 $\sqrt{\phantom{a}}\phantom{a}$  PRÉCAUTION : les barrettes DIMM restent chaudes un certain temps après la mise hors tension du système. Laissez-les tiédir avant de les manipuler. Tenez-les par les bords en évitant de toucher leurs composants.

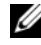

**REMARQUE** : lorsque vous retirez les barrettes de mémoire, notez leurs emplacements afin de pouvoir les réinstaller correctement.

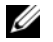

REMARQUE : un protecteur de ventilation est préinstallé sur la carte système. Ne le retirez pas. Voir la [figure 3-5](#page-53-0).

- 12 Retirez le(s) dissipateur(s) de chaleur et le(s) microprocesseur(s). Voir ["Retrait du processeur",](#page-67-0)  [à la page 68](#page-67-0).
- 13 Le cas échéant, retirez la clé TOE. Voir ["Activation du moteur TOE pour le NIC intégré", à la page 68.](#page-67-1)
- 14 Retirez la carte système :
	- a Tirez sur le plot de dégagement de la carte système. Voir la [figure 3-23.](#page-87-0)
	- b Tout en maintenant ce plot, saisissez la poignée de dégagement de la carte système et poussez le plateau vers l'avant du châssis.
	- c Soulevez le plateau et retirez-le du châssis.

#### <span id="page-87-0"></span>Figure 3-23. Retrait de la carte système

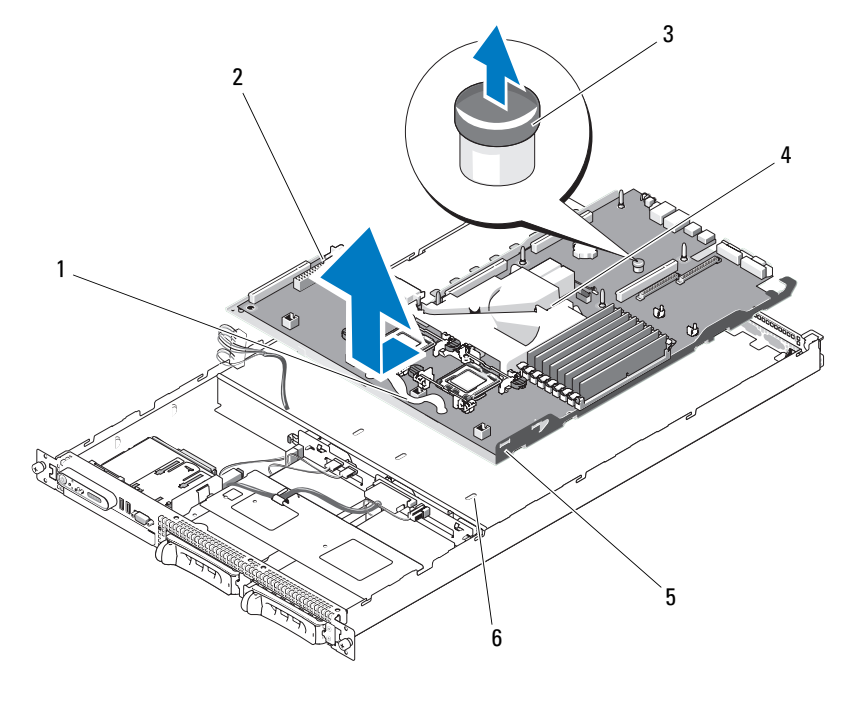

- 1 Poignée de dégagement du plateau de la carte système
- 4 Protecteur de ventilation de la carte système
- 2 Carte système fixée à son plateau
- 5 Pattes de fixation de la carte système
- 3 Plot de dégagement de la carte système
- 6 Fentes de fixation de la carte système

### Installation de la carte système

- $\bigwedge$  PRÉCAUTION : seuls les techniciens de maintenance qualifiés sont habilités à retirer le capot du système pour accéder aux composants internes. Reportez-vous au document Product Information Guide (Guide d'informations sur le produit) pour obtenir des informations détaillées sur les consignes de sécurité, les interventions dans l'ordinateur et la protection contre les décharges électrostatiques.
	- 1 Abaissez le plateau de la carte système jusqu'à ce qu'il soit posé à plat au fond du châssis.
- 2 Vérifiez que les pattes de fixation de la carte système sont correctement insérées dans les fentes correspondantes. Voir la [figure 3-23](#page-87-0).
- 3 Faites glisser le plateau de la carte système vers l'arrière du châssis jusqu'à ce qu'il s'enclenche.
- 4 Le cas échéant, réinstallez la carte RAC. Voir ["Carte RAC", à la page 72](#page-71-1).
- 5 Le cas échéant, réinstallez la clé TOE. Voir ["Activation du moteur TOE pour le NIC intégré",](#page-67-1)  [à la page 68](#page-67-1).
- 6 Réinstallez le(s) dissipateur(s) de chaleur et le(s) microprocesseur(s).
- 7 Réinstallez les barrettes de mémoire. Voir ["Installation de barrettes de mémoire", à la page 66](#page-65-0).
- 8 Réinstallez les cartes de montage de gauche et centrale. Voir ["Installation d'une carte de montage](#page-79-0)  [pour cartes d'extension", à la page 80.](#page-79-0)
- 9 Réinstallez les cartes d'extension. Voir ["Installation d'une carte d'extension", à la page 62](#page-61-0).
- 10 Réinstallez la carte latérale. Voir ["Installation de la carte latérale", à la page 83.](#page-82-1)
- 11 Réinstallez les modules de ventilation. Voir ["Remplacement d'un module de ventilation", à la page 53.](#page-52-0)
- 12 Réinstallez le protecteur de ventilation de la mémoire. Voir ["Réinstallation du protecteur](#page-55-1)  [de ventilation de la mémoire", à la page 56.](#page-55-1)
- 13 Réinstallez les blocs d'alimentation. Voir ["Réinstallation d'un bloc d'alimentation", à la page 57](#page-56-0).
- 14 Connectez tous les câbles au système.
- 15 Refermez le système. Voir ["Ouverture et fermeture du système", à la page 50](#page-49-0).
- 16 Réinstallez le cadre. Voir ["Retrait et réinstallation du cadre avant", à la page 49](#page-48-0).

# Dépannage du système

## La sécurité d'abord, pour vous et pour le système

Pour effectuer certaines des procédures décrites ici, vous devez retirer le capot du système et intervenir à l'intérieur. Lorsque vous intervenez sur le système, suivez strictement les opérations décrites dans ce guide ou dans une autre documentation accompagnant le système.

 $\bigwedge$  PRÉCAUTION : seuls les techniciens de maintenance qualifiés sont habilités à retirer le capot du système pour accéder aux composants internes. Avant de commencer toute intervention, reportez-vous au document Product Information Guide (Guide d'informations sur le produit) pour obtenir des informations détaillées sur les consignes de sécurité, les interventions dans l'ordinateur et la protection contre les décharges électrostatiques.

## Routine de démarrage

Écoutez et observez le système pendant la procédure de démarrage, pour repérer les symptômes décrits dans le [tableau 1-1](#page-9-0).

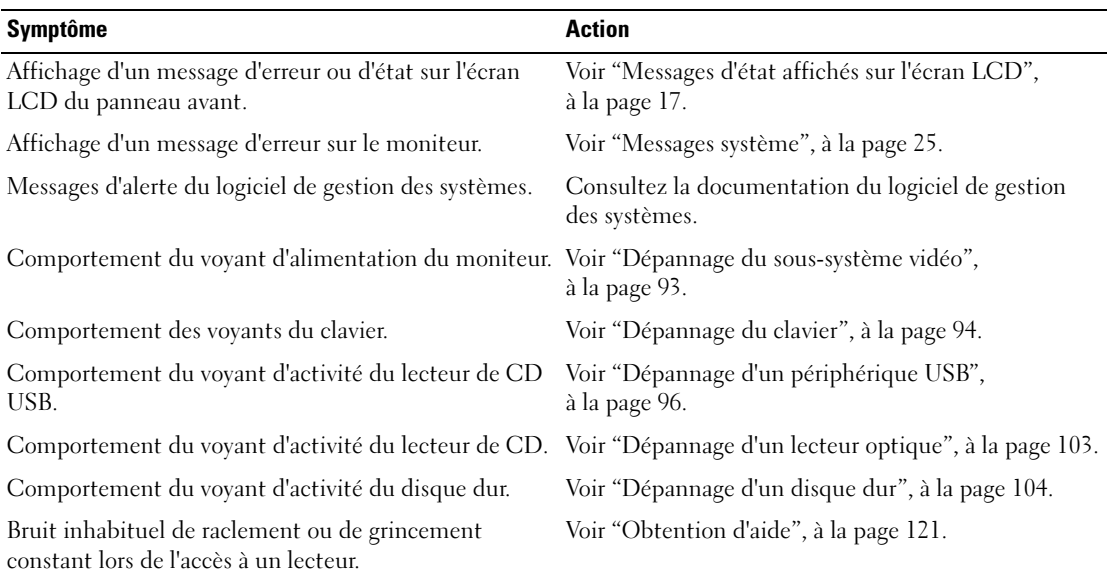

#### Tableau 4-1. Indications fournies par la procédure de démarrage

## Vérification du matériel

Cette section contient les procédures de dépannage des périphériques externes directement connectés au système, comme le moniteur, le clavier ou la souris. Avant de suivre l'une de ces procédures, voir ["Dépannage des connexions externes", à la page 93.](#page-92-1)

## Résolution des conflits d'attribution d'IRQ

La plupart des périphériques PCI peuvent partager une IRQ avec un autre périphérique ; cependant, les deux périphériques concernés ne peuvent pas fonctionner simultanément. Pour éviter ce type de conflit, consultez la documentation de chaque périphérique PCI pour obtenir ses spécifications d'IRQ. Les affectations des IRQ sont répertoriées dans le [tableau 4-2.](#page-91-0)

| Ligne IRQ        | <b>Affectation</b>                                       |
|------------------|----------------------------------------------------------|
| IRQ0             | Horloge du système                                       |
| IRQ1             | Contrôleur du clavier                                    |
| IRQ <sub>2</sub> | Contrôleur d'interruption 1, pour activer les IRQ 8 à 15 |
| IRQ3             | Disponible                                               |
| IRQ4             | Port série 1 (COM1 et COM3)                              |
| IRQ <sub>5</sub> | Contrôleur d'accès à distance                            |
| IRQ6             | Réservé                                                  |
| IRQ7             | Réservé                                                  |
| IRQ8             | Horloge temps réel                                       |
| IRQ9             | Fonctions ACPI (pour la gestion de l'alimentation)       |
| IRQ10            | Disponible                                               |
| IRQ11            | Disponible                                               |
| IRQ12            | Disponible                                               |
| IRQ13            | Coprocesseur mathématique                                |
| IRQ14            | Contrôleur du lecteur de CD IDE                          |
| IRQ15            | Disponible                                               |

<span id="page-91-0"></span>Tableau 4-2. Affectations par défaut des IRQ

### <span id="page-92-1"></span>Dépannage des connexions externes

Le plus souvent, les incidents liés au système, au moniteur et aux autres périphériques (comme une imprimante, un clavier, une souris ou un autre périphérique externe) sont causés par des câbles mal raccordés ou débranchés. Vérifiez que tous les câbles externes sont fermement raccordés aux connecteurs correspondants. Voir les sections ["Voyants et caractéristiques du panneau avant", à la page 11](#page-10-0) et ["Voyants](#page-13-0)  [et caractéristiques du panneau arrière", à la page 14](#page-13-0) pour identifier les connecteurs des panneaux avant et arrière du système.

### <span id="page-92-0"></span>Dépannage du sous-système vidéo

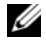

**CALCORTY REMARQUE** : l'utilisation du sous-système vidéo avec le PowerVault NX1950 est facultative. Vous pouvez faire fonctionner le système à distance.

#### Incident

- Le moniteur ne fonctionne pas correctement.
- La mémoire vidéo est défectueuse.

#### Action

- 1 Vérifiez les connexions du moniteur à l'alimentation et au système.
- 2 Déterminez si le système contient une carte d'extension équipée d'un connecteur de sortie vidéo.

Si tel est le cas, le câble du moniteur doit être branché sur le connecteur de la carte d'extension, et non sur le connecteur vidéo intégré du système.

Pour vérifier que le moniteur est relié au connecteur approprié, mettez le système hors tension, attendez une minute, puis reliez le moniteur à l'autre connecteur vidéo. Remettez ensuite le système sous tension.

3 Déterminez si des moniteurs sont reliés à la fois au connecteur vidéo avant et au connecteur vidéo arrière.

Le système prend en charge un seul moniteur, qui doit être connecté soit à l'avant, soit à l'arrière. Si un moniteur est connecté au panneau avant, le connecteur vidéo arrière est désactivé.

Si deux moniteurs sont reliés au système, déconnectez-en un. Si l'incident persiste, passez à l'étape suivante.

4 Exécutez le test de diagnostic en ligne approprié. Voir ["Utilisation des diagnostics de Server](#page-110-0)  [Administrator", à la page 111.](#page-110-0)

Si les tests aboutissent, l'incident n'est pas lié au matériel vidéo.

Si les tests échouent, voir ["Obtention d'aide", à la page 121](#page-120-0).

### <span id="page-93-0"></span>Dépannage du clavier

**ZA REMARQUE :** l'utilisation du clavier avec le PowerVault NX1950 est facultative. Vous pouvez faire fonctionner le système à distance.

### Incident

- Un message d'erreur du système signale un incident lié au clavier
- Le clavier ne fonctionne pas correctement.

#### Action

- 1 Examinez le clavier et son câble pour voir s'ils sont endommagés.
- 2 Remplacez le clavier défectueux par un clavier fiable. Si l'incident est résolu, remplacez le clavier défectueux. Voir ["Obtention d'aide", à la page 121](#page-120-0).
- 3 Accédez au programme de configuration du système et vérifiez que les ports USB sont activés. Voir ["Utilisation du programme de configuration du système", à la page 33.](#page-32-0) Si l'incident persiste, voir ["Obtention d'aide", à la page 121](#page-120-0).
- 4 Exécutez le test de diagnostic en ligne approprié. Voir ["Utilisation des diagnostics de Server](#page-110-0)  [Administrator", à la page 111.](#page-110-0)

## Dépannage de la souris en option

**ZZIMARQUE :** l'utilisation de la souris avec le PowerVault NX1950 est facultative. Vous pouvez faire fonctionner le système à distance.

#### Incident

- Un message d'erreur du système signale un incident lié à la souris.
- La souris ne fonctionne pas correctement.

### Action

- 1 Examinez la souris et son câble pour voir s'ils sont endommagés. Si la souris n'est pas endommagée, passez à l'[étape 4.](#page-93-1)
- 2 Accédez au programme de configuration du système et vérifiez que les ports USB sont activés. Voir ["Utilisation du programme de configuration du système", à la page 33.](#page-32-0) Si la souris est endommagée, passez à l'étape suivante.
- **3** Remplacez la souris défectueuse par une souris fiable. Si l'incident est résolu, remplacez la souris défectueuse. Voir ["Obtention d'aide", à la page 121.](#page-120-0)
- <span id="page-93-1"></span>4 Si l'incident persiste, voir ["Obtention d'aide", à la page 121](#page-120-0).
- 5 Exécutez le test de diagnostic en ligne approprié. Voir ["Utilisation des diagnostics de Server](#page-110-0)  [Administrator", à la page 111.](#page-110-0)

Si le test échoue, passez à l'étape suivante.

## Dépannage des fonctions d'E-S de base

### Incident

- Un message d'erreur signale un incident lié à un port série.
- Un périphérique connecté à un port série ne fonctionne pas correctement.

### Action

- 1 Ouvrez le programme de configuration du système, vérifiez que le port série est activé et que les ports série/COM sont configurés de manière adéquate pour les applications que vous utilisez. Voir ["Utilisation du programme de configuration du système", à la page 33.](#page-32-0)
- 2 Si l'incident affecte uniquement une application particulière, consultez sa documentation pour connaître la configuration requise des différents ports.
- 3 Exécutez le test de diagnostic en ligne approprié. Voir ["Utilisation des diagnostics de Server](#page-110-0)  [Administrator", à la page 111.](#page-110-0)

Si l'incident persiste alors que le test a abouti, voir ["Dépannage d'un périphérique d'E-S série",](#page-94-0)  [à la page 95](#page-94-0).

## <span id="page-94-0"></span>Dépannage d'un périphérique d'E-S série

### Incident

• Le périphérique connecté au port série ne fonctionne pas correctement.

## Action

- 1 Éteignez le système et les périphériques connectés au port série.
- 2 Remplacez le câble d'interface série par un câble en état de fonctionnement, puis allumez le système et le périphérique série.

Si l'incident est résolu, remplacez le câble d'interface.

- 3 Éteignez le système et le périphérique série et remplacez ce dernier par un périphérique similaire.
- 4 Allumez le système et le périphérique série.

Si l'incident est résolu, remplacez le périphérique série. Voir ["Obtention d'aide", à la page 121.](#page-120-0)

Si l'incident persiste, voir ["Obtention d'aide", à la page 121](#page-120-0).

## <span id="page-95-0"></span>Dépannage d'un périphérique USB

## Incident

- Un message du système signale un incident lié à un périphérique USB.
- Un périphérique connecté à un port USB ne fonctionne pas correctement.

## Action

- 1 Accédez au programme de configuration du système et vérifiez que les ports USB sont activés. Voir ["Utilisation du programme de configuration du système", à la page 33](#page-32-0).
- 2 Éteignez le système et tous les périphériques USB.
- 3 Déconnectez les périphériques USB, puis raccordez le périphérique défectueux à l'autre connecteur USB.
- 4 Allumez le système et le périphérique reconnecté. Si l'incident est résolu, le connecteur USB est peut-être défectueux. Voir ["Obtention d'aide",](#page-120-0)  [à la page 121](#page-120-0).
- 5 Si possible, remplacez le câble d'interface par un câble fiable. Si l'incident est résolu, remplacez le câble d'interface. Voir ["Obtention d'aide", à la page 121.](#page-120-0)
- 6 Éteignez le système et le périphérique USB et remplacez ce dernier par un périphérique similaire.
- 7 Allumez le système et le périphérique USB. Si l'incident est résolu, remplacez le périphérique USB. Voir ["Obtention d'aide", à la page 121](#page-120-0). Si l'incident persiste, voir ["Obtention d'aide", à la page 121](#page-120-0).

## Dépannage d'un NIC

## Incident

• Le NIC ne parvient pas à communiquer avec le réseau.

## Action

- 1 Exécutez le test de diagnostic en ligne approprié. Voir ["Exécution des diagnostics du système",](#page-110-1)  [à la page 111](#page-110-1).
- 2 Observez le voyant approprié du connecteur de NIC. Voir ["Codes des voyants de NIC", à la page 16.](#page-15-0)
	- Si le voyant de lien ne s'allume pas, vérifiez toutes les connexions des câbles.
	- Si le voyant d'activité ne s'allume pas, les fichiers des pilotes réseau sont peut-être altérés ou manquants.
		- Supprimez puis réinstallez les pilotes le cas échéant. Consultez la documentation du NIC.
	- Si possible, modifiez le paramétrage de négociation automatique.
	- Utilisez un autre connecteur sur le commutateur ou le concentrateur.

Si vous utilisez une carte réseau au lieu d'un NIC intégré, consultez la documentation fournie avec celle-ci.

- 3 Vérifiez que les pilotes appropriés sont installés et que les protocoles sont liés. Consultez la documentation du NIC.
- 4 Accédez au programme de configuration du système et vérifiez que les interfaces réseau sont activées. Voir ["Utilisation du programme de configuration du système", à la page 33.](#page-32-0)
- 5 Vérifiez que les NIC, les concentrateurs et les commutateurs du réseau sont tous réglés sur la même vitesse de transmission des données. Consultez la documentation du matériel réseau.
- 6 Vérifiez que tous les câbles réseau sont du type approprié et qu'ils ne dépassent pas la longueur maximum. Voir le câblage réseau requis dans le document Getting Started Guide (Guide de mise en route).

## Dépannage d'un système mouillé

### Incident

- Système mouillé.
- Excès d'humidité.

### Action

- ${\cal N}$  PRÉCAUTION : seuls les techniciens de maintenance qualifiés sont habilités à retirer le capot du système pour accéder aux composants internes. Avant de commencer toute intervention, reportez-vous au document Product Information Guide (Guide d'informations sur le produit) pour obtenir des informations détaillées sur les consignes de sécurité, les interventions dans l'ordinateur et la protection contre les décharges électrostatiques.
	- 1 Éteignez le système et les périphériques connectés, puis débranchez-le de la prise de courant.
	- 2 Ouvrez le système. Voir ["Ouverture et fermeture du système", à la page 50.](#page-49-1)
	- 3 Retirez toutes les cartes d'extension du système. Voir ["Retrait d'une carte d'extension", à la page 63.](#page-62-1)
	- 4 Laissez le système sécher complètement pendant au moins 24 heures.
	- 5 Refermez le système. Voir ["Ouverture et fermeture du système", à la page 50](#page-49-1).
	- 6 Rebranchez le système à la prise de courant et allumez-le, ainsi que les périphériques connectés. Si le système ne démarre pas normalement, voir ["Obtention d'aide", à la page 121](#page-120-0).
	- 7 Si le système démarre normalement, arrêtez-le et réinstallez les cartes d'extension que vous avez retirées. Voir ["Installation d'une carte d'extension", à la page 62.](#page-61-1)
	- 8 Exécutez le test de diagnostic en ligne approprié. Voir ["Utilisation des diagnostics de Server](#page-110-0)  [Administrator", à la page 111.](#page-110-0)

Si les tests échouent, voir ["Obtention d'aide", à la page 121](#page-120-0).

## Dépannage d'un système endommagé

### Incident

• Le système est tombé ou a été endommagé.

### Action

- $\bigwedge$  PRÉCAUTION : seuls les techniciens de maintenance qualifiés sont habilités à retirer le capot du système pour accéder aux composants internes. Avant de commencer toute intervention, reportez-vous au document Product Information Guide (Guide d'informations sur le produit) pour obtenir des informations détaillées sur les consignes de sécurité, les interventions dans l'ordinateur et la protection contre les décharges électrostatiques.
	- 1 Ouvrez le système. Voir ["Ouverture et fermeture du système", à la page 50.](#page-49-1)
- 2 Assurez-vous que les composants suivants sont correctement installés :
	- Cartes d'extension et de montage
	- Blocs d'alimentation
	- Processeur et dissipateur de chaleur
	- Barrettes de mémoire
	- Ventilateurs
	- Connexions des supports de lecteurs avec le fond de panier SAS, le cas échéant
- 3 Vérifiez que tous les câbles sont correctement connectés.
- 4 Refermez le système. Voir ["Ouverture et fermeture du système", à la page 50](#page-49-1).
- 5 Lancez les tests System board (Carte système) des diagnostics du système. Voir ["Exécution](#page-111-0)  [des diagnostics du système", à la page 112.](#page-111-0)

Si les tests échouent, voir ["Obtention d'aide", à la page 121](#page-120-0).

## Dépannage de la pile du système

#### Incident

- Un message du système signale un incident lié à la pile.
- Le programme de configuration du système perd les informations.
- La date et l'heure du système se dérèglent constamment.

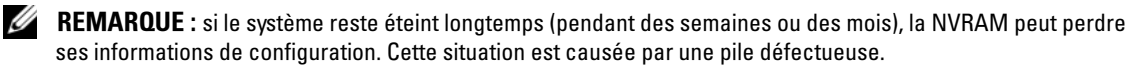

#### Action

- 1 Entrez de nouveau l'heure et la date dans le programme de configuration du système. Voir ["Utilisation](#page-32-0)  [du programme de configuration du système", à la page 33.](#page-32-0)
- 2 Éteignez et débranchez le système de la prise électrique pendant au moins une heure.
- 3 Rebranchez le système sur la prise de courant et allumez-le.
- 4 Ouvrez le programme de configuration du système.

Si la date et l'heure du programme de configuration du système ne sont pas correctes, remplacez la pile. Voir ["Pile du système", à la page 83](#page-82-2).

Si l'incident persiste malgré le remplacement de la pile, voir ["Obtention d'aide", à la page 121.](#page-120-0)

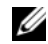

 $\mathscr{L}$  **REMARQUE** : certains logiciels peuvent provoquer une accélération ou un ralentissement de l'heure système. Si le système semble fonctionner normalement à l'exception de l'heure qui est conservée dans le programme de configuration du système, l'incident peut être causé par un logiciel plutôt que par une pile défectueuse.

## Dépannage des blocs d'alimentation

#### Incident

- Les voyants d'état du système sont orange.
- Les voyants de panne des blocs d'alimentation sont orange.
- L'écran LCD du panneau avant indique qu'un incident lié aux blocs d'alimentation s'est produit.

#### Action

- $\hat{P}$  PRÉCAUTION : seuls les techniciens de maintenance qualifiés sont habilités à retirer le capot du système pour accéder aux composants internes. Avant de commencer toute intervention, reportez-vous au document Product Information Guide (Guide d'informations sur le produit) pour obtenir des informations détaillées sur les consignes de sécurité, les interventions dans l'ordinateur et la protection contre les décharges électrostatiques.
- 1 Exécutez le test des diagnostics en ligne approprié. Voir ["Utilisation des diagnostics de Server](#page-110-0)  [Administrator", à la page 111](#page-110-0).
- 2 Déterminez l'emplacement du bloc d'alimentation défectueux.

Le voyant de panne du bloc d'alimentation est allumé. Voir ["Codes du voyant d'alimentation",](#page-14-0)  [à la page 15](#page-14-0).

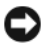

AVIS : les blocs d'alimentation sont enfichables à chaud. Le système ne peut fonctionner que si au moins un bloc d'alimentation est installé ; il est en mode redondant si deux blocs d'alimentation sont installés. Ne retirez et ne remplacez qu'un seul bloc d'alimentation à la fois dans un système sous tension. Il risque de surchauffer si vous l'utilisez pendant une période prolongée avec un seul bloc d'alimentation et sans avoir installé de cache de bloc d'alimentation.

Retirez le bloc d'alimentation défectueux. Voir ["Blocs d'alimentation", à la page 56.](#page-55-2)

3 Retirez et réinstallez le bloc d'alimentation pour vous assurer qu'il est bien en place. Voir ["Blocs](#page-55-2)  [d'alimentation", à la page 56.](#page-55-2)

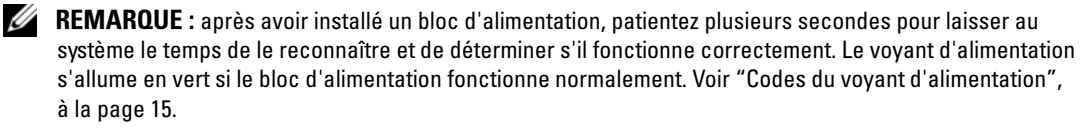

Si l'incident persiste, voir ["Obtention d'aide", à la page 121](#page-120-0).

## Dépannage des incidents de refroidissement du système

#### Incident

• Le logiciel de gestion des systèmes a émis un message d'erreur concernant les ventilateurs.

#### Action

Vérifiez qu'aucune des conditions suivantes n'est présente :

- La température ambiante est trop élevée.
- La circulation de l'air extérieur est bloquée.
- Les câbles à l'intérieur du système gênent l'aération.
- Un des ventilateurs de refroidissement est en panne. Voir ["Dépannage d'un ventilateur", à la page 100.](#page-99-0)

### <span id="page-99-0"></span>Dépannage d'un ventilateur

#### Incident

- Le voyant d'état du système est orange.
- Le logiciel de gestion des systèmes a émis un message d'erreur concernant les ventilateurs.
- L'écran LCD du module d'affichage indique un incident au niveau du ventilateur.

#### Action

 $\hat{P}$  PRÉCAUTION : seuls les techniciens de maintenance qualifiés sont habilités à retirer le capot du système pour accéder aux composants internes. Avant de commencer toute intervention, reportez-vous au document Product Information Guide (Guide d'informations sur le produit) pour obtenir des informations détaillées sur les consignes de sécurité, les interventions dans l'ordinateur et la protection contre les décharges électrostatiques.

- 1 Exécutez le test de diagnostic approprié. Voir ["Utilisation des diagnostics de Server Administrator",](#page-110-0)  [à la page 111](#page-110-0).
- 2 Ouvrez le système. Voir ["Ouverture et fermeture du système", à la page 50.](#page-49-1)

PRÉCAUTION : les ventilateurs ne sont pas enfichables à chaud. Pour maintenir un refroidissement adéquat lorsque le système est sous tension, remplacez les ventilateurs un à la fois.

- 3 Identifiez le ventilateur défectueux indiqué par l'affichage LCD ou le logiciel de diagnostic. Pour connaître le numéro d'identification de chaque ventilateur, voir ["Retrait et installation](#page-52-1)  [d'un ventilateur", à la page 53](#page-52-1).
- 4 Vérifiez que le câble d'alimentation du ventilateur défectueux est bien raccordé au connecteur approprié. Voir ["Modules de ventilation", à la page 52](#page-51-1).

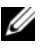

REMARQUE : patientez 30 secondes pour laisser au système le temps de reconnaître le ventilateur et de déterminer s'il fonctionne normalement.

5 Si l'incident persiste, installez un nouveau ventilateur. Voir ["Modules de ventilation", à la page 52.](#page-51-1)

Si le nouveau ventilateur fonctionne normalement, refermez le système. Voir ["Ouverture et fermeture](#page-49-1)  [du système", à la page 50](#page-49-1).

Si le ventilateur de remplacement ne fonctionne pas, voir ["Obtention d'aide", à la page 121](#page-120-0).

## Dépannage de la mémoire système

### Incident

- Une barrette de mémoire est défectueuse.
- Carte système défectueuse.
- L'écran LCD du panneau avant indique qu'un incident lié à la mémoire système s'est produit.

### Action

 $\triangleq$  PRÉCAUTION : seuls les techniciens de maintenance qualifiés sont habilités à retirer le capot du système pour accéder aux composants internes. Avant de commencer toute intervention, reportez-vous au document Product Information Guide (Guide d'informations sur le produit) pour obtenir des informations détaillées sur les consignes de sécurité, les interventions dans l'ordinateur et la protection contre les décharges électrostatiques.

- 1 Exécutez le test de diagnostic en ligne approprié. Voir ["Utilisation des diagnostics de Server](#page-110-0)  [Administrator", à la page 111.](#page-110-0)
- 2 Allumez le système et les périphériques connectés.

Si aucun message d'erreur n'apparaît, passez à l'étape suivante.

Si un message d'erreur apparaît, passez à l'[étape 12](#page-101-0).

3 Accédez au programme de configuration du système et vérifiez le paramètre System Memory. Voir ["Accès au programme de configuration du système", à la page 33](#page-32-1).

Si la quantité de mémoire installée correspond au paramètre de mémoire système, passez à l'[étape 12](#page-101-0).

4 Éteignez le système et les périphériques connectés, puis débranchez-le de la prise de courant.

- 5 Ouvrez le système. Voir ["Ouverture et fermeture du système", à la page 50.](#page-49-1)
- 6 Retirez le protecteur de ventilation de la mémoire. Voir ["Retrait du protecteur de ventilation](#page-54-1)  [de la mémoire", à la page 55.](#page-54-1)
- 7 Remettez les barrettes de mémoire dans leurs supports. Voir ["Installation de barrettes de mémoire",](#page-65-1)  [à la page 66](#page-65-1).
- 8 Réinstallez le protecteur de ventilation de la mémoire. Voir ["Réinstallation du protecteur](#page-55-3)  [de ventilation de la mémoire", à la page 56.](#page-55-3)
- 9 Refermez le système. Voir ["Ouverture et fermeture du système", à la page 50](#page-49-1).
- 10 Rebranchez le système à la prise de courant et allumez-le, ainsi que les périphériques connectés.
- <span id="page-101-1"></span>11 Accédez au programme de configuration du système et vérifiez le paramètre de la mémoire système. Voir ["Utilisation du programme de configuration du système", à la page 33.](#page-32-0)

Si l'espace mémoire installé ne correspond pas au paramètre de mémoire système, effectuez les opérations suivantes :

- a Éteignez le système et les périphériques connectés, puis débranchez-le de la prise de courant.
- b Ouvrez le système. Voir ["Ouverture et fermeture du système", à la page 50](#page-49-1).

REMARQUE : il existe plusieurs configurations pour les barrettes de mémoire (voir ["Consignes](#page-64-0)  [générales d'installation des barrettes de mémoire", à la page 65\)](#page-64-0).

- c Remplacez la barrette de mémoire installée dans le support 1 par une autre de même capacité. Voir ["Installation de barrettes de mémoire", à la page 66.](#page-65-1)
- d Refermez le système. Voir ["Ouverture et fermeture du système", à la page 50.](#page-49-1)
- e Rebranchez le système à la prise de courant et allumez-le, ainsi que les périphériques connectés.
- f Au démarrage du système, observez l'écran du moniteur et les voyants du clavier.
- <span id="page-101-0"></span>12 Effectuez les opérations suivantes :
	- a Éteignez le système et les périphériques connectés, puis débranchez-le de la prise de courant.
	- b Ouvrez le système. Voir ["Ouverture et fermeture du système", à la page 50](#page-49-1).
	- c Suivez les instructions de l'[étape 11](#page-101-1) (sections c à f) pour chaque barrette de mémoire installée. Si l'incident persiste, voir ["Obtention d'aide", à la page 121](#page-120-0).

## <span id="page-102-0"></span>Dépannage d'un lecteur optique

### Incident

- Le système ne peut pas lire les données d'un CD ou d'un DVD placé dans le lecteur.
- Le voyant du lecteur optique ne clignote pas au démarrage du système.

**REMARQUE** : les périphériques DVD sont uniquement des périphériques de données.

### Action

- $\sqrt{N}$  PRÉCAUTION : seuls les techniciens de maintenance qualifiés sont habilités à retirer le capot du système pour accéder aux composants internes. Avant de commencer toute intervention, reportez-vous au document *Product* Information Guide (Guide d'informations sur le produit) pour obtenir des informations détaillées sur les consignes de sécurité, les interventions dans l'ordinateur et la protection contre les décharges électrostatiques.
	- 1 Essayez un autre CD ou DVD fiable.
	- 2 Accédez au programme de configuration du système et vérifiez que le contrôleur IDE du lecteur est activé. Voir ["Utilisation du programme de configuration du système", à la page 33](#page-32-0).
	- 3 Exécutez le test de diagnostic en ligne approprié. Voir ["Utilisation des diagnostics de Server](#page-110-0)  [Administrator", à la page 111](#page-110-0).
	- 4 Éteignez le système et les périphériques connectés, puis débranchez-le de la prise de courant.
	- 5 Ouvrez ou retirez le cadre. Voir ["Retrait et réinstallation du cadre avant", à la page 49.](#page-48-1)
	- 6 Ouvrez le système. Voir ["Ouverture et fermeture du système", à la page 50.](#page-49-1)
	- 7 Vérifiez que le câble d'interface est correctement connecté au lecteur optique et à la carte latérale.
	- 8 Retirez la carte contrôleur SAS ou RAID SAS, selon le cas. Voir ["Retrait d'une carte contrôleur fille](#page-57-2)  [RAID SAS", à la page 58](#page-57-2).
	- 9 Refermez le système. Voir ["Ouverture et fermeture du système", à la page 50](#page-49-1).
- 10 Rebranchez le système à la prise de courant et allumez-le, ainsi que les périphériques connectés. Si l'incident persiste, voir ["Obtention d'aide", à la page 121](#page-120-0).

## <span id="page-103-0"></span>Dépannage d'un disque dur

### Incident

- Erreur de pilote de périphérique.
- Un ou plusieurs disques durs ne sont pas reconnus par le système.

### Action

 $\hat{P}$  PRÉCAUTION : seuls les techniciens de maintenance qualifiés sont habilités à retirer le capot du système pour accéder aux composants internes. Avant de commencer toute intervention, reportez-vous au document Product Information Guide (Guide d'informations sur le produit) pour obtenir des informations détaillées sur les consignes de sécurité, les interventions dans l'ordinateur et la protection contre les décharges électrostatiques.

AVIS : cette procédure de dépannage risque de supprimer les données stockées sur le disque dur. Avant de continuer, créez une copie de sauvegarde de tous les fichiers qui se trouvent sur le disque dur.

1 Exécutez le test de diagnostic en ligne approprié. Voir ["Utilisation des diagnostics de Server](#page-110-0)  [Administrator", à la page 111](#page-110-0).

Procédez comme suit, selon les résultats du test de diagnostic.

- 2 Retirez le cadre. Voir ["Retrait et réinstallation du cadre avant", à la page 49.](#page-48-1)
- 3 Si l'incident concerne plusieurs disques durs, passez à l'[étape 7.](#page-104-0) S'il concerne un seul disque dur, passez à l'étape suivante.
- 4 Mettez le système hors tension, remboîtez le disque dur et redémarrez le système.
- 5 Si le système est équipé d'une carte contrôleur fille RAID SAS, effectuez les opérations suivantes :
	- a Redémarrez le système et appuyez sur  $\langle \text{Ctrl}\rangle \langle R\rangle$  pour ouvrir l'utilitaire de configuration de l'adaptateur à l'hôte.

Reportez-vous à la documentation fournie avec l'adaptateur à l'hôte pour obtenir des informations sur cet utilitaire.

- b Assurez-vous que le disque dur a été correctement configuré pour une utilisation en RAID.
- c Quittez l'utilitaire de configuration et laissez le système d'exploitation démarrer.
- 6 Assurez-vous que les pilotes requis pour la carte contrôleur fille sont installés et configurés correctement. Reportez-vous à la documentation du système d'exploitation pour plus d'informations.
- <span id="page-104-0"></span>7 Vérifiez les connexions des câbles à l'intérieur du système :
	- a Éteignez le système et les périphériques connectés, puis débranchez-le de la prise de courant.
	- b Ouvrez le système. Voir ["Ouverture et fermeture du système", à la page 50](#page-49-1).
	- c Vérifiez le câblage entre les fonds de panier SAS et la carte fille SAS. Voir ["Installation](#page-57-3)  [ou remplacement d'une carte contrôleur fille RAID SAS", à la page 58.](#page-57-3)
	- d Vérifiez que les câbles SAS sont correctement insérés dans leurs connecteurs.
	- e Vérifiez que les connecteurs d'alimentation des fonds de panier SAS sont correctement insérés dans leur connecteur.
	- f Refermez le système. Voir ["Ouverture et fermeture du système", à la page 50.](#page-49-1)
	- g Rebranchez le système à la prise de courant et allumez-le, ainsi que les périphériques connectés.

Si l'incident persiste, voir ["Obtention d'aide", à la page 121.](#page-120-0)

## Dépannage d'une carte contrôleur fille RAID SAS

**ZZI REMARQUE** : pour dépanner une carte contrôleur fille RAID SAS, reportez-vous également à sa documentation et à celle du système d'exploitation.

#### Incident

- Un message d'erreur indique un incident lié à la carte contrôleur fille RAID SAS.
- La carte contrôleur fille RAID SAS ne fonctionne pas correctement ou pas du tout.

#### Action

 $\bigwedge$  PRÉCAUTION : seuls les techniciens de maintenance qualifiés sont habilités à retirer le capot du système pour accéder aux composants internes. Avant de commencer toute intervention, reportez-vous au document Product Information Guide (Guide d'informations sur le produit) pour obtenir des informations détaillées sur les consignes de sécurité, les interventions dans l'ordinateur et la protection contre les décharges électrostatiques.

- 1 Exécutez le test de diagnostic en ligne approprié. Voir ["Utilisation des diagnostics de Server](#page-110-0)  [Administrator", à la page 111](#page-110-0).
- 2 Accédez au programme de configuration du système et vérifiez que la carte contrôleur fille RAID SAS est activée. Voir ["Utilisation du programme de configuration du système", à la page 33.](#page-32-0)
- 3 Redémarrez le système et appuyez sur la séquence de touches permettant d'ouvrir l'utilitaire de configuration (<Ctrl><R> pour un contrôleur RAID SAS).

Reportez-vous à la documentation du contrôleur pour obtenir des informations sur les paramètres de configuration.

- 4 Vérifiez les paramètres de configuration, corrigez-les au besoin et redémarrez le système. Si l'incident persiste, passez à l'étape suivante.
- 5 Retirez le cadre. Voir ["Retrait et réinstallation du cadre avant", à la page 49.](#page-48-1)
- 6 Éteignez le système et les périphériques connectés, puis débranchez-le de la prise de courant.
- 7 Ouvrez le système. Voir ["Ouverture et fermeture du système", à la page 50.](#page-49-1)
- 8 Vérifiez que la carte contrôleur est correctement insérée dans son connecteur. Voir ["Carte contrôleur](#page-57-4)  [fille SAS", à la page 58](#page-57-4).
- 9 Vérifiez que les composants RAID suivants de la carte contrôleur fille RAID SAS sont correctement installés et connectés :
	- Barrette de mémoire
	- Batterie
- 10 Vérifiez le câblage entre le(s) fond(s) de panier SAS et la carte contrôleur fille SAS. Voir ["Installation](#page-57-3)  [ou remplacement d'une carte contrôleur fille RAID SAS", à la page 58.](#page-57-3)
- 11 Vérifiez que les câbles sont correctement connectés à la carte contrôleur fille SAS et au fond de panier SAS.
- 12 Refermez le système. Voir ["Ouverture et fermeture du système", à la page 50](#page-49-1).
- 13 Rebranchez le système à la prise de courant et allumez-le, ainsi que les périphériques connectés. Si l'incident persiste, procédez comme suit :
	- Pour une carte contrôleur fille SAS, voir ["Obtention d'aide", à la page 121.](#page-120-0)
	- Remplacez la batterie de la carte contrôleur fille RAID SAS. Voir ["Installation d'une batterie](#page-59-0)  [RAID", à la page 60](#page-59-0). Si le remplacement de la batterie ne résout pas l'incident, voir ["Obtention](#page-120-0)  [d'aide", à la page 121.](#page-120-0)

## Dépannage des cartes d'extension

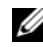

**CALCIFY REMARQUE** : lorsque vous dépannez une carte d'extension, consultez la documentation du système d'exploitation et de la carte d'extension.

#### Incident

- Un message d'erreur signale un incident lié à une carte d'extension.
- La carte d'extension ne fonctionne pas correctement ou pas du tout.

### Action

- $\bigwedge$  PRÉCAUTION : seuls les techniciens de maintenance qualifiés sont habilités à retirer le capot du système pour accéder aux composants internes. Avant de commencer toute intervention, reportez-vous au document Product Information Guide (Guide d'informations sur le produit) pour obtenir des informations détaillées sur les consignes de sécurité, les interventions dans l'ordinateur et la protection contre les décharges électrostatiques.
- 1 Exécutez le test de diagnostic en ligne approprié. Voir ["Utilisation des diagnostics de Server](#page-110-0)  [Administrator", à la page 111.](#page-110-0)
- 2 Ouvrez ou retirez le cadre. Voir ["Retrait et réinstallation du cadre avant", à la page 49.](#page-48-1)
- 3 Éteignez le système et les périphériques connectés, puis débranchez-le de la prise de courant.
- 4 Ouvrez le système. Voir ["Ouverture et fermeture du système", à la page 50.](#page-49-1)
- 5 Vérifiez que chaque carte d'extension est insérée à fond dans son connecteur. Voir ["Installation](#page-61-1)  [d'une carte d'extension", à la page 62.](#page-61-1)
- 6 Refermez le système. Voir ["Ouverture et fermeture du système", à la page 50](#page-49-1).
- 7 Rebranchez le système à la prise de courant et allumez-le, ainsi que les périphériques connectés. Si l'incident persiste, passez à l'étape suivante.
- 8 Éteignez le système et les périphériques connectés, puis débranchez-le de la prise de courant.
- 9 Ouvrez le système. Voir ["Ouverture et fermeture du système", à la page 50.](#page-49-1)
- <span id="page-106-0"></span>10 Retirez toutes les cartes d'extension du système. Voir ["Installation d'une carte d'extension",](#page-61-1)  [à la page 62](#page-61-1).
- 11 Refermez le système. Voir ["Ouverture et fermeture du système", à la page 50](#page-49-1).
- 12 Rebranchez le système à la prise de courant et allumez-le, ainsi que les périphériques connectés.
- 13 Exécutez le test de diagnostic en ligne approprié. Si les tests échouent, voir ["Obtention d'aide", à la page 121.](#page-120-0)
- 14 Pour chaque carte d'extension retirée à l'[étape 10](#page-106-0), effectuez les opérations suivantes :
	- a Éteignez le système et les périphériques connectés, puis débranchez-le de la prise de courant.
	- b Ouvrez le système. Voir ["Ouverture et fermeture du système", à la page 50](#page-49-1).
	- c Réinstallez une des cartes d'extension.
	- d Refermez le système. Voir ["Ouverture et fermeture du système", à la page 50.](#page-49-1)
	- e Exécutez le test de diagnostic approprié. Si les tests échouent, voir ["Obtention d'aide", à la page 121](#page-120-0).

## Dépannage des microprocesseurs

### Incident

- Un message d'erreur signale un incident lié au processeur.
- L'écran LCD du panneau avant indique qu'un incident lié aux processeurs ou à la carte système s'est produit.
- Un dissipateur de chaleur n'est pas installé pour chaque processeur.

### Action

- $\hat{\P}$  PRÉCAUTION : seuls les techniciens de maintenance qualifiés sont habilités à retirer le capot du système pour accéder aux composants internes. Avant de commencer toute intervention, reportez-vous au document Product Information Guide (Guide d'informations sur le produit) pour obtenir des informations détaillées sur les consignes de sécurité, les interventions dans l'ordinateur et la protection contre les décharges électrostatiques.
- 1 Exécutez le test des diagnostics en ligne approprié. Voir ["Utilisation des diagnostics de Server](#page-110-0)  [Administrator", à la page 111.](#page-110-0)
- 2 Éteignez le système et les périphériques connectés, puis débranchez-le de la prise de courant.
- 3 Ouvrez le système. Voir ["Ouverture et fermeture du système", à la page 50.](#page-49-1)
- 4 Vérifiez que chaque processeur et chaque dissipateur de chaleur est installé correctement. Voir ["Retrait](#page-67-2)  [du processeur", à la page 68.](#page-67-2)
- 5 Refermez le système. Voir ["Ouverture et fermeture du système", à la page 50](#page-49-1).
- 6 Rebranchez le système à la prise de courant et allumez-le, ainsi que les périphériques connectés.
- 7 Exécutez le test de diagnostic en ligne approprié.

Si les tests échouent ou si l'incident persiste, passez à l'étape suivante.

- 8 Éteignez le système et les périphériques connectés, puis débranchez-le de la prise de courant.
- 9 Ouvrez le système. Voir ["Ouverture et fermeture du système", à la page 50.](#page-49-1)
- 10 Retirez le processeur 2 et laissez uniquement le processeur 1 installé. Voir ["Retrait du processeur",](#page-67-2)  [à la page 68](#page-67-2).

Si un seul processeur est installé, voir ["Obtention d'aide", à la page 121](#page-120-0).

- 11 Refermez le système. Voir ["Ouverture et fermeture du système", à la page 50](#page-49-1).
- 12 Rebranchez le système à la prise de courant et allumez-le, ainsi que les périphériques connectés.
- 13 Exécutez le test de diagnostic en ligne approprié. Si les tests aboutissent, passez à l'[étape 19.](#page-108-0)
- Éteignez le système et les périphériques connectés, puis débranchez-le de la prise de courant.
- Ouvrez le système. Voir ["Ouverture et fermeture du système", à la page 50.](#page-49-0)
- Remplacez le processeur 1 par un autre processeur de même capacité. Voir ["Retrait du processeur",](#page-67-0)  [à la page 68.](#page-67-0)
- Refermez le système. Voir ["Ouverture et fermeture du système", à la page 50](#page-49-0).
- Exécutez le test de diagnostic en ligne approprié. Si les tests aboutissent, remplacez le processeur 1. Voir ["Obtention d'aide", à la page 121.](#page-120-0)
- Éteignez le système et les périphériques connectés, puis débranchez-le de la prise de courant.
- Ouvrez le système. Voir ["Ouverture et fermeture du système", à la page 50.](#page-49-0)
- Réinstallez le processeur retiré à l'[étape](#page-107-0) 10. Voir ["Retrait du processeur", à la page 68](#page-67-0).
- Refermez le système. Voir ["Ouverture et fermeture du système", à la page 50](#page-49-0).
- 23 Rebranchez le système à la prise de courant et allumez-le, ainsi que les périphériques connectés. Si l'incident persiste, voir ["Obtention d'aide", à la page 121.](#page-120-0)

# Exécution des diagnostics du système

Si vous rencontrez des difficultés lors de l'utilisation du système, lancez les diagnostics avant de demander une assistance technique. Le but des diagnostics est de tester le matériel du système sans nécessiter d'équipement supplémentaire et sans risque de perte de données. Si vous ne réussissez pas à corriger l'incident, le personnel de service et de support peut s'aider des résultats de ces tests.

## Utilisation des diagnostics de Server Administrator

Pour évaluer un incident du système, commencez par utiliser les diagnostics en ligne de Server Administrator. Si vous n'arrivez pas à identifier l'incident, utilisez les diagnostics du système.

Pour accéder aux diagnostics en ligne, ouvrez une session sur la page d'accueil de Server Administrator, puis cliquez sur l'onglet Diagnostics. Pour des informations sur l'utilisation des diagnostics, consultez l'aide en ligne. Pour plus de détails, reportez-vous au document Server Administrator User's Guide (Guide d'utilisation de Server Administrator).

### Fonctionnalités des diagnostics du système

Les diagnostics du système contiennent des menus et des options permettant de tester des groupes de périphériques ou des périphériques particuliers. Ces options permettent :

- de lancer un ou plusieurs tests ;
- de définir l'ordre des tests ;
- de répéter des tests ;
- d'afficher, d'imprimer et d'enregistrer les résultats des tests ;
- d'interrompre temporairement un test quand une erreur est détectée ou de l'arrêter lorsqu'une limite d'erreur définie par l'utilisateur est atteinte ;
- d'afficher des messages d'aide qui décrivent brièvement chaque test et ses paramètres ;
- d'afficher des messages d'état qui vous indiquent si les tests ont abouti ;
- d'afficher des messages d'erreur qui vous indiquent si des incidents sont survenus pendant les tests.

## Quand utiliser les diagnostics du système

Le fait qu'un composant ou un périphérique important du système ne fonctionne pas normalement peut être le symptôme d'une panne. Tant que le processeur et les périphériques d'entrée-sortie du système (le moniteur, le clavier et le lecteur de disquette) fonctionnent, vous pouvez utiliser les diagnostics pour faciliter l'identification de l'incident.

## Exécution des diagnostics du système

Les diagnostics du système s'exécutent à partir de la partition d'utilitaires du disque dur.

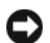

AVIS : n'utilisez les diagnostics que sur le système. Leur utilisation sur d'autres systèmes peut entraîner des résultats non valides ou générer des messages d'erreur. De plus, n'utilisez que le programme fourni avec le système (ou une mise à jour).

- 1 Au démarrage du système, appuyez sur <F10> pendant l'auto-test de démarrage.
- 2 Dans le menu principal de la partition d'utilitaires, sélectionnez Run System Diagnostics (Exécuter les diagnostics du système), ou sélectionnez Run Memory Diagnostics (Exécuter les diagnostics de la mémoire) si vous cherchez à identifier un incident lié à la mémoire.

Quand vous lancez les diagnostics du système, un message s'affiche, indiquant qu'ils sont en cours d'initialisation. Ensuite, le menu Diagnostics s'affiche. Ce menu vous permet de lancer tous ou certains tests, ou encore de quitter les diagnostics du système.

REMARQUE : avant de lire le reste de cette section, lancez les diagnostics du système pour afficher l'utilitaire à l'écran.

## Options de test des diagnostics du système

Cliquez sur l'option de test voulue dans la fenêtre Main Menu (Menu principal). Le [tableau 5-1](#page-111-0) contient une brève explication sur les options de test disponibles.

| Option de test                  | <b>Fonction</b>                                                                                                    |
|---------------------------------|----------------------------------------------------------------------------------------------------|
| Express Test (Test rapide)      | Effectue une vérification rapide du système. Cette option exécute les tests de péri-<br>phériques qui ne requièrent pas d'action de l'utilisateur. Elle permet d'identifier<br>rapidement la source de l'incident. |
| Extended Test (Test complet)    | Effectue une vérification plus complète du système. Ce test peut prendre plus<br>d'une heure.                                                                                                    |
| Custom Test (Test personnalisé) | Teste un périphérique particulier.                                                                                                    |
| Information                     | Affiche les résultats des tests.                                                                                                    |

<span id="page-111-0"></span>Tableau 5-1. Options de test des diagnostics du système

### Utilisation des options de test personnalisées

Lorsque vous sélectionnez l'option Custom Test (Test personnalisé) dans l'écran Main Menu (Menu principal), la fenêtre Customize (Personnaliser) s'affiche. Elle permet de sélectionner les périphériques à tester, de choisir des options de test spécifiques et de visualiser les résultats obtenus.

### Sélection de périphériques à tester

La partie gauche de la fenêtre Customize (Personnaliser) répertorie les périphériques qui peuvent être testés. Ceux-ci sont regroupés par type ou par module, selon l'option sélectionnée. Cliquez sur le signe (+) en regard d'un périphérique ou d'un module pour visualiser ses composants. Cliquez sur (+) en regard d'un composant pour visualiser les tests disponibles. Si vous cliquez sur un périphérique et non sur ses composants, tous les composants de ce périphérique sont sélectionnés pour le test.

### Sélection d'options de diagnostic

Le champ Diagnostics Options (Options de diagnostic) permet de sélectionner la façon dont le périphérique sera testé. Vous pouvez définir les options suivantes :

- Non-Interactive Tests Only (Tests non-interactifs uniquement) : permet d'exécuter uniquement les tests ne nécessitant aucune intervention de l'utilisateur.
- Quick Tests Only (Tests rapides uniquement) : permet d'exécuter uniquement les tests rapides sur le périphérique sélectionné. Les tests étendus ne seront pas lancés si vous sélectionnez cette option.
- Show Ending Timestamp (Afficher l'horodatage de fin) : permet d'ajouter un horodatage au journal de test.
- Test Iterations (Nombre d'itérations) : permet de sélectionner le nombre d'exécutions du test.
- Log output file pathname (Emplacement du fichier de sortie) : permet d'indiquer l'emplacement où le journal de test doit être sauvegardé.

### Visualisation des informations et des résultats

Les onglets de la fenêtre Customize (Personnaliser) contiennent des informations sur les tests et les résultats. Les onglets suivants sont disponibles :

- Results (Résultats) : indique le test exécuté et son résultat.
- Errors (Erreurs) : affiche les erreurs qui se sont produites pendant le test.
- Help (Aide) : affiche des informations sur le périphérique, le composant ou le test sélectionné.
- Configuration : affiche des informations de base concernant la configuration du périphérique sélectionné.
- Parameters (Paramètres) : le cas échéant, cet onglet affiche les paramètres que vous pouvez définir pour le test à exécuter.

# Cavaliers et connecteurs

Cette section fournit des informations spécifiques sur les cavaliers du système. Elle contient également des informations générales sur les cavaliers et les commutateurs et décrit les connecteurs des différentes cartes du système.

## Cavaliers de la carte système

La [figure 6-1](#page-114-0) indique l'emplacement des cavaliers de configuration sur la carte système. Le [tableau 6-1](#page-115-0)  répertorie les réglages de ces cavaliers.

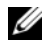

Ø

**EXARQUE** : pour accéder aux cavaliers, soulevez le loquet de dégagement approprié et faites glisser le protecteur de ventilation de la carte système vers l'avant de l'ordinateur afin de le retirer. Voir la [figure 3-12](#page-65-0).

REMARQUE : relevez le protecteur de ventilation de la mémoire pour accéder plus facilement aux cavaliers.

### <span id="page-114-0"></span>Figure 6-1. Cavaliers de la carte système

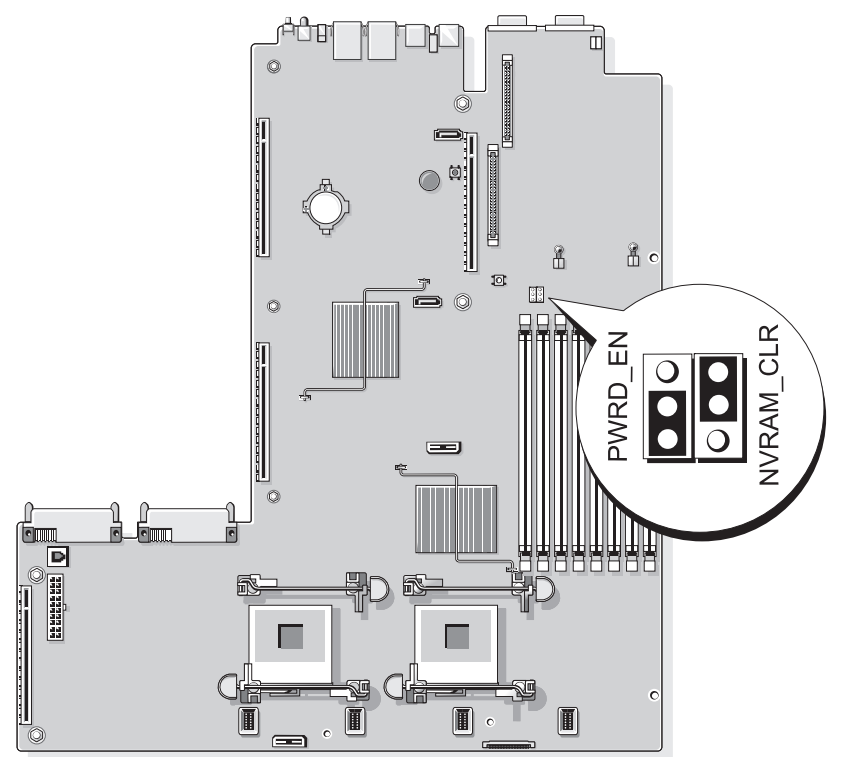

<span id="page-115-0"></span>Tableau 6-1. Réglages des cavaliers de la carte système

| <b>Cavalier</b> | Réglage      | <b>Description</b>                                                                                                    |
|-----------------|--------------|----------------------------------------------------------------------------------------------------|
| PWRD_EN         | (par défaut) | La fonction de mot de passe est activée.                                                                                                    |
|                 |              | La fonction de mot de passe est désactivée.                                                                                                    |
| NVRAM CLR       | (par défaut) | Les paramètres de configuration sont conservés<br>au démarrage du système.                                                                                                    |
|                 |              | Les paramètres de configuration sont effacés au<br>prochain démarrage du système. Si les paramètres<br>de configuration sont corrompus au point d'empêcher<br>le redémarrage du système, installez ce cavalier et<br>démarrez le système. Retirez ensuite le cavalier avant<br>de restaurer les informations de configuration. |

REMARQUE : pour obtenir le nom complet d'une abréviation ou d'un sigle utilisé dans ce tableau, voir le "Glossaire", [à la page 147.](#page-146-0)

### Désactivation d'un mot de passe oublié

Les fonctionnalités logicielles de protection du système comprennent un mot de passe système et un mot de passe de configuration, qui sont présentés en détail dans la section ["Utilisation du programme](#page-32-0)  [de configuration du système", à la page 33.](#page-32-0) Le cavalier de mot de passe active ces fonctions ou les désactive, et efface le(s) mot(s) de passe utilisé(s).

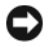

AVIS : consultez la section "Protecting Against Electrostatic Discharge" (Protection contre les décharges électrostatiques) dans les consignes de sécurité du document Product Information Guide (Guide d'informations sur le produit).

- 1 Éteignez le système et les périphériques connectés, puis débranchez-le de la prise de courant.
- 2 Ouvrez le système. Voir ["Ouverture et fermeture du système", à la page 50.](#page-49-0)
- 3 Relevez le protecteur de ventilation de la mémoire.
- 4 Retirez la fiche du cavalier de mot de passe.

Voir la [figure 6-1](#page-114-0) pour repérer l'emplacement du cavalier de mot de passe sur la carte système.

- 5 Refermez le système.
- 6 Reconnectez le système et les périphériques sur le secteur, puis remettez-les sous tension.

Pour que les mots de passe existants soient désactivés (effacés), le système doit démarrer avec la fiche du cavalier de mot de passe retirée. Toutefois, avant d'attribuer un nouveau mot de passe système et/ou de configuration, vous devez réinstaller la fiche du cavalier.

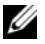

**CALCOMARQUE :** si vous attribuez un nouveau mot de passe système et/ou de configuration alors que la fiche de cavalier est encore retirée, le système désactive les nouveaux mots de passe à son prochain démarrage.

- 7 Éteignez le système et les périphériques connectés, puis débranchez-le de la prise de courant.
- 8 Ouvrez le système. Voir ["Ouverture et fermeture du système", à la page 50.](#page-49-0)
- 9 Installez la fiche sur le cavalier du mot de passe.
- 10 Abaissez le protecteur de ventilation de la mémoire.
- 11 Refermez le système.
- 12 Reconnectez le système et les périphériques sur le secteur, puis remettez-les sous tension.
- 13 Attribuez un nouveau mot de passe système et/ou de configuration.

Pour attribuer un nouveau mot de passe à l'aide du programme de configuration du système, voir ["Attribution d'un mot de passe système", à la page 42.](#page-41-0)

### Connecteurs de la carte système

Consultez la [figure 6-2](#page-117-0) et le [tableau 6-2](#page-118-0) pour obtenir la description et l'emplacement des connecteurs de la carte système.

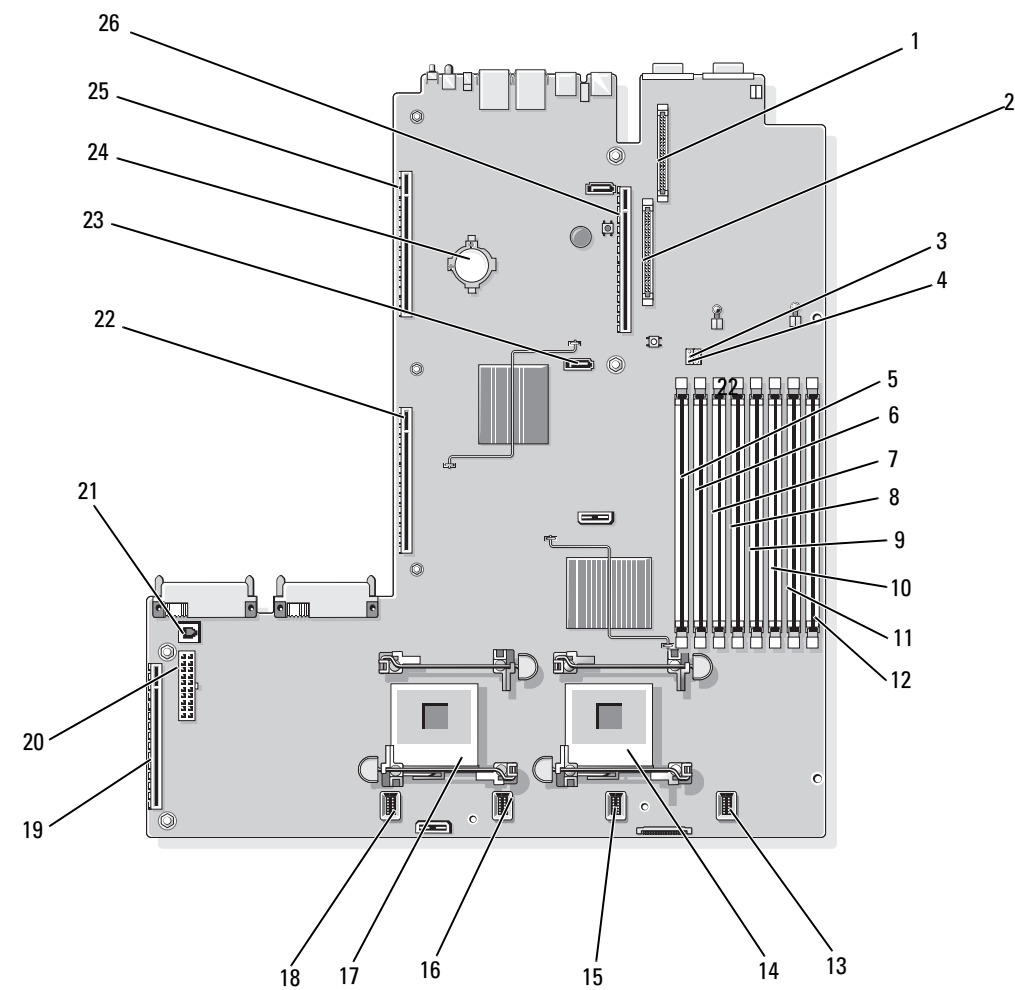

<span id="page-117-0"></span>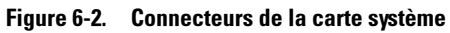

|    | <b>Connecteur</b>   | <b>Description</b>                                 |
|----|---------------------|----------------------------------------------------|
| -1 | RAC_CONN2           | Connecteur de carte RAC                            |
| 2  | RAC_CONN1           | Connecteur de carte RAC                            |
| 3  | NVRAM CLR           | Cavalier de configuration                          |
| 4  | PWRD EN             | Cavalier de mot de passe                           |
| 5  | DIMM 1              | Connecteur de barrette de mémoire (logement 1)     |
| 6  | DIMM <sub>5</sub>   | Connecteur de barrette de mémoire (logement 5)     |
| 7  | DIMM <sub>2</sub>   | Connecteur de barrette de mémoire (logement 2)     |
| 8  | DIMM <sub>6</sub>   | Connecteur de barrette de mémoire (logement 6)     |
| 9  | DIMM <sub>3</sub>   | Connecteur de barrette de mémoire (logement 3)     |
| 10 | DIMM7               | Connecteur de barrette de mémoire (logement 7)     |
| 11 | DIMM <sub>4</sub>   | Connecteur de barrette de mémoire (logement 4)     |
| 12 | DIMM <sub>8</sub>   | Connecteur de barrette de mémoire (logement 8)     |
| 13 | FAN_MOD4            | Connecteur du module de ventilation du système 4   |
| 14 | CPU1                | Connecteur du microprocesseur 1                    |
| 15 | FAN MOD3            | Connecteur du module de ventilation du système 3   |
| 16 | FAN_MOD2            | Connecteur du module de ventilation du système 2   |
| 17 | CPU <sub>2</sub>    | Connecteur du microprocesseur 2                    |
| 18 | FAN MOD1            | Connecteur du module de ventilation du système 1   |
| 19 | <b>SIDEPLANE</b>    | Connecteur de la carte latérale                    |
| 20 | <b>BACKPLANE</b>    | Connecteur d'alimentation du fond de panier        |
| 21 | TOE_KEY             | Clé de moteur TOE (TCP/IP Offload Engine)          |
| 22 | LEFT PCIe RISER     | Connecteur de la carte de montage de gauche        |
| 23 | SATA A              | Connecteur SATA A                                  |
| 24 | <b>BATTERY</b>      | Connecteur pour la pile bouton de 3 V              |
| 25 | <b>LEFT RISER</b>   | Connecteur de la carte de montage de gauche (PCIe) |
| 26 | <b>CENTER RISER</b> | Connecteur de la carte de montage centrale (PCIe)  |

<span id="page-118-0"></span>Tableau 6-2. Connecteurs de la carte système

REMARQUE : pour obtenir le nom complet d'une abréviation ou d'un sigle utilisé dans ce tableau, voir le ["Glossaire", à la page 147.](#page-146-0)

### Connecteurs de la carte SAS latérale

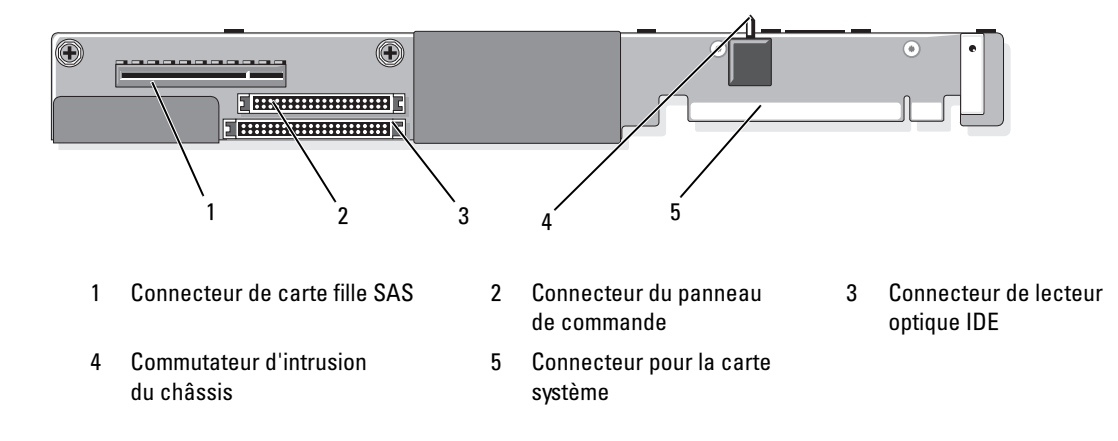

Figure 6-3. Composants de la carte latérale

# <span id="page-120-0"></span>Obtention d'aide

## Assistance technique

Si vous avez besoin d'assistance pour un incident technique, effectuez les opérations suivantes :

- 1 Suivez les procédures de la section ["Dépannage du système", à la page 91](#page-90-0).
- 2 Exécutez les diagnostics du système et notez toutes les informations obtenues.
- 3 Faites une copie de la [Liste de vérification des diagnostics](#page-124-0) et complétez-la.
- 4 Pour vous aider lors des procédures d'installation et de dépannage, utilisez toute la gamme de services en ligne proposée par Dell™ sur le site support.dell.com.

Pour plus d'informations, voir ["Services en ligne", à la page 122.](#page-121-0)

- 5 Si les étapes précédentes n'ont pas résolu l'incident, appelez Dell pour obtenir une assistance technique.
- $\mathscr{U}$  REMARQUE : passez votre appel à partir d'un téléphone qui se trouve près du système pour que le support technique puisse vous guider dans l'accomplissement des opérations nécessaires.

Ø REMARQUE : il se peut que le système de code de service express de Dell ne soit pas disponible dans votre pays.

Lorsque le système téléphonique automatisé de Dell vous le demande, entrez votre code de service express pour acheminer directement votre appel vers le personnel de support compétent. Si vous ne disposez pas d'un code de service express, ouvrez le dossier Dell Accessories (Accessoires Dell), double-cliquez sur l'icône Express Service Code (Code de service express) et suivez les indications.

Pour obtenir des instructions sur l'utilisation du service de support technique, voir ["Service de support](#page-122-0)  [technique", à la page 123](#page-122-0) et ["Avant d'appeler", à la page 124.](#page-123-0)

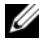

**CALCOMARQUE :** certains des services suivants ne sont disponibles que dans certains pays. Appelez votre représentant Dell local pour obtenir des informations sur leur disponibilité.

### <span id="page-121-0"></span>Services en ligne

Vous pouvez accéder au site Dell Support à l'adresse support.dell.com. Sélectionnez votre région sur la page WELCOME TO DELL SUPPORT (Bienvenue dans le service de support de Dell) et donnez les détails requis pour accéder aux outils d'aide et aux informations.

Vous pouvez contacter Dell en utilisant les adresses ci-dessous :

• World Wide Web www.dell.com/ www.dell.com/ap/ (région Asie/Pacifique uniquement) www.dell.com/jp (Japon uniquement) www.euro.dell.com (Europe uniquement) www.dell.com/la (pays d'Amérique latine) www.dell.ca (Canada uniquement) • Protocole de transfert de fichiers (FTP) anonyme ftp.dell.com/

Connectez-vous en tant que user:anonymous et indiquez votre adresse e-mail comme mot de passe.

- Service de support électronique support@us.dell.com apsupport@dell.com (région Asie/Pacifique uniquement) support.jp.dell.com (Japon uniquement) support.euro.dell.com (Europe uniquement)
- Service de devis électronique apmarketing@dell.com (région Asie/Pacifique uniquement) sales canada@dell.com (Canada uniquement)

### Service AutoTech

Le service de support technique automatisé de Dell, "AutoTech", fournit des réponses préenregistrées aux questions les plus fréquentes des clients de Dell concernant leurs systèmes informatiques portables et de bureau.

Quand vous appelez AutoTech, utilisez votre téléphone à touches pour choisir les sujets qui correspondent à vos questions.

Le service AutoTech est disponible 24 heures sur 24, 7 jours sur 7. Vous pouvez aussi accéder à ce service via le service de support technique. Consultez les informations de contact de votre région.

### Service d'état des commandes automatisé

Pour vérifier l'état de vos commandes de produits Dell, vous pouvez visiter le site Web support.dell.com ou appeler le service d'état des commandes automatisé. Un message préenregistré vous invite à entrer les informations concernant votre commande afin de la localiser et de vous informer. Consultez les informations de contact de votre région.

### <span id="page-122-0"></span>Service de support technique

Le service de support technique Dell est disponible 24 heures sur 24, 7 jours sur 7, pour répondre à vos questions concernant le matériel Dell. Notre équipe de support technique utilise des diagnostics assistés par ordinateur pour répondre plus rapidement et plus efficacement à vos questions.

Pour contacter le service de support technique de Dell, voir ["Avant d'appeler", à la page 124](#page-123-0) puis reportezvous aux informations de contact de votre région.

### Service Dell de formation et de certification pour les entreprises

Des formations et certifications Dell Enterprise sont disponibles. Pour plus d'informations, consultez le site www.dell.com/training. Ce service n'est disponible que dans certains pays.

### Incidents liés à votre commande

Si vous avez un problème avec votre commande (pièces manquantes ou inadaptées, problème de facturation), contactez le service clientèle de Dell. Ayez votre facture ou votre bordereau d'emballage à portée de main lorsque vous appelez. Consultez les informations de contact de votre région.

## Informations produit

Si vous avez besoin d'informations à propos d'autres produits disponibles chez Dell, ou si vous désirez passer une commande, consultez le site Web de Dell à l'adresse www.dell.com. Pour trouver le numéro de téléphone à appeler pour parler à un spécialiste des ventes, consultez les informations de contact de votre région.

### Renvoi d'articles pour une réparation sous garantie ou un remboursement sous forme d'avoir

Préparez comme indiqué ci-après tous les articles à renvoyer, que ce soit pour un renvoi ou un remboursement sous forme d'avoir :

1 Appelez Dell pour obtenir un numéro d'autorisation de renvoi du matériel et écrivez-le lisiblement et bien en vue sur l'extérieur de la boîte.

Pour trouver le numéro de téléphone à appeler, consultez les informations de contact de votre région.

- 2 Joignez une copie de votre facture et une lettre décrivant la raison du renvoi.
- 3 Joignez une copie de la liste de vérification des diagnostics indiquant les tests que vous avez effectués et les messages d'erreur générés par les Diagnostics du système.
- 4 Joignez tous les accessoires associés aux éléments renvoyés (câbles d'alimentation, médias [disquettes et CD], guides) s'il s'agit d'une demande de remboursement sous forme d'avoir.
- 5 Renvoyez l'équipement dans son emballage d'origine (ou un équivalent).

Les frais d'expédition sont à votre charge. Vous devez également assurer les produits retournés et assumer les risques de pertes en cours d'expédition. Les envois en port dû ne sont pas acceptés.

Si l'un des éléments décrits ci-dessus manque à l'envoi, ce dernier sera refusé à l'arrivée et vous sera renvoyé.

## <span id="page-123-0"></span>Avant d'appeler

REMARQUE : ayez votre code de service express à portée de main quand vous appelez. Le code permet au système d'assistance téléphonique automatisé de Dell de diriger votre appel plus efficacement.

N'oubliez pas de remplir la [Liste de vérification des diagnostics](#page-124-0). Si possible, allumez le système avant d'appeler Dell pour obtenir une assistance technique et utilisez un téléphone qui se trouve à côté de l'ordinateur. Il vous sera demandé de taper certaines commandes et de relayer certaines informations détaillées pendant les opérations ou d'essayer d'autres opérations de dépannage qui ne sont possibles que sur le système informatique même. N'oubliez pas de vous munir de la documentation de l'ordinateur.

 $\sqrt{N}$  PRÉCAUTION : avant d'intervenir sur les composants de l'ordinateur, consultez les consignes de sécurité qui se trouvent dans le document Product Information Guide (Guide d'informations sur le produit).

### <span id="page-124-0"></span>Liste de vérification des diagnostics

Nom :

Date :

Adresse :

Numéro de téléphone :

Numéro de service (code barre à l'arrière de l'ordinateur) :

Code de service express :

Numéro d'autorisation de renvoi de matériel (fourni par un technicien de support de Dell) :

Système d'exploitation et version :

Périphériques :

Cartes d'extension :

Êtes-vous connecté à un réseau ? Oui Non

Réseau, version et carte de réseau :

Programmes et versions :

Consultez la documentation du système d'exploitation pour déterminer le contenu des fichiers de démarrage du système. Si possible, imprimez chaque fichier. Sinon, notez leur contenu avant d'appeler Dell.

Description de l'incident et procédures de dépannage effectuées :

## Contacter Dell

Vous pouvez contacter Dell à partir des sites Web suivants :

- www.dell.com
- support.dell.com (support)

Vous trouverez les adresses Web spécifiques à votre pays dans la section correspondant du tableau ci-dessous.

**CALCE :** les numéros d'appel gratuits ne peuvent être utilisés que dans le pays pour lequel ils sont mentionnés.

**ZAIREMARQUE :** dans certains pays, un support technique spécifique a été mis en place pour les ordinateurs Dell XPS™. Dans ce cas, un numéro de téléphone spécifique est indiqué pour les pays participants. Si vous ne trouvez aucun numéro de téléphone spécifique pour les systèmes XPS, vous pouvez contacter le service technique Dell. Votre appel sera réacheminé vers le service compétent.

Pour contacter Dell, utilisez les adresses électroniques, les numéros de téléphone et les codes indiqués dans le tableau suivant. Si vous avez besoin d'assistance pour connaître les indicatifs à utiliser, contactez un standardiste local ou international.

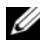

 $\mathscr{L}$  **REMARQUE** : les coordonnées indiquées étaient correctes au moment de l'impression de ce document, mais peuvent avoir été modifiées.

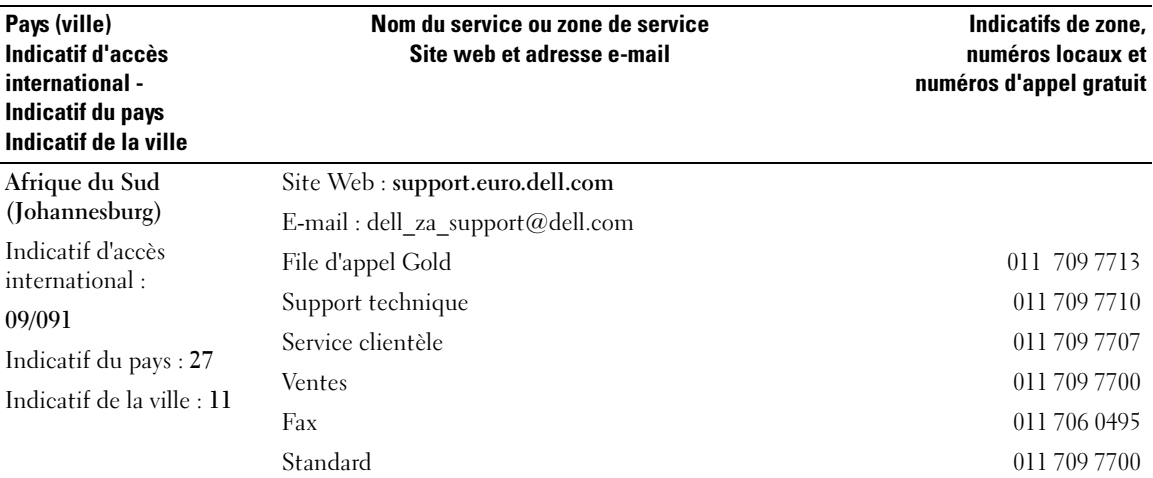

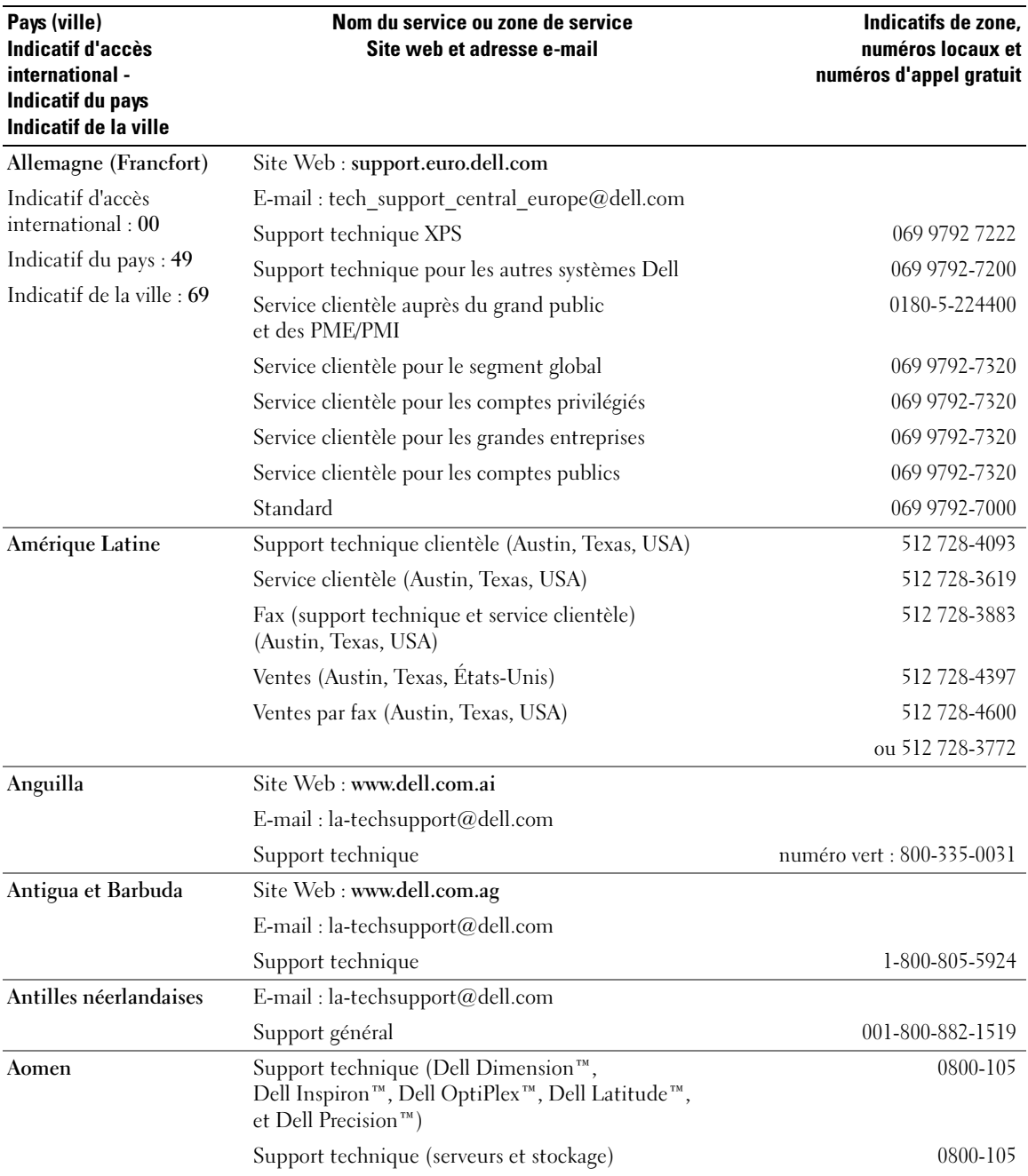

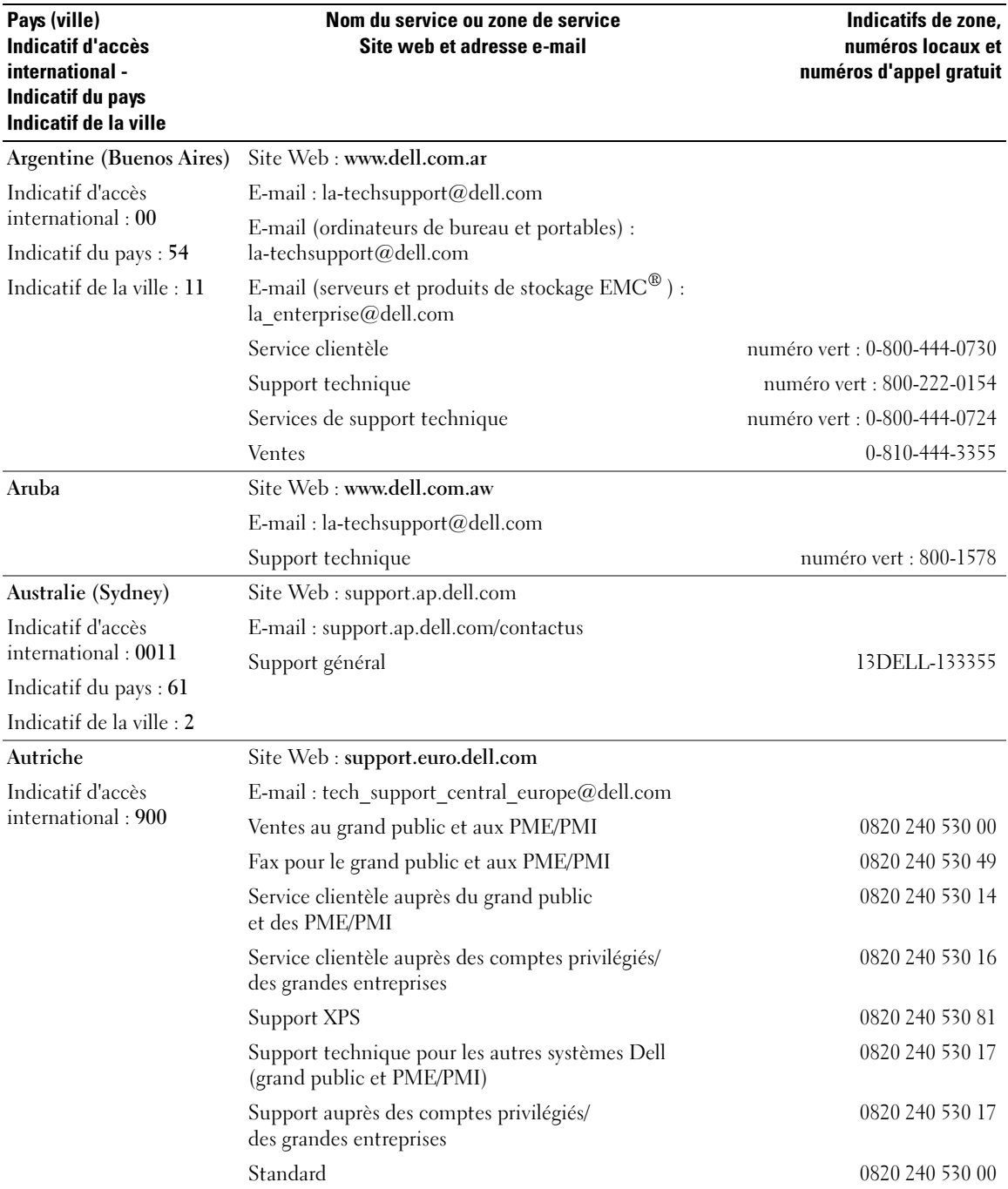

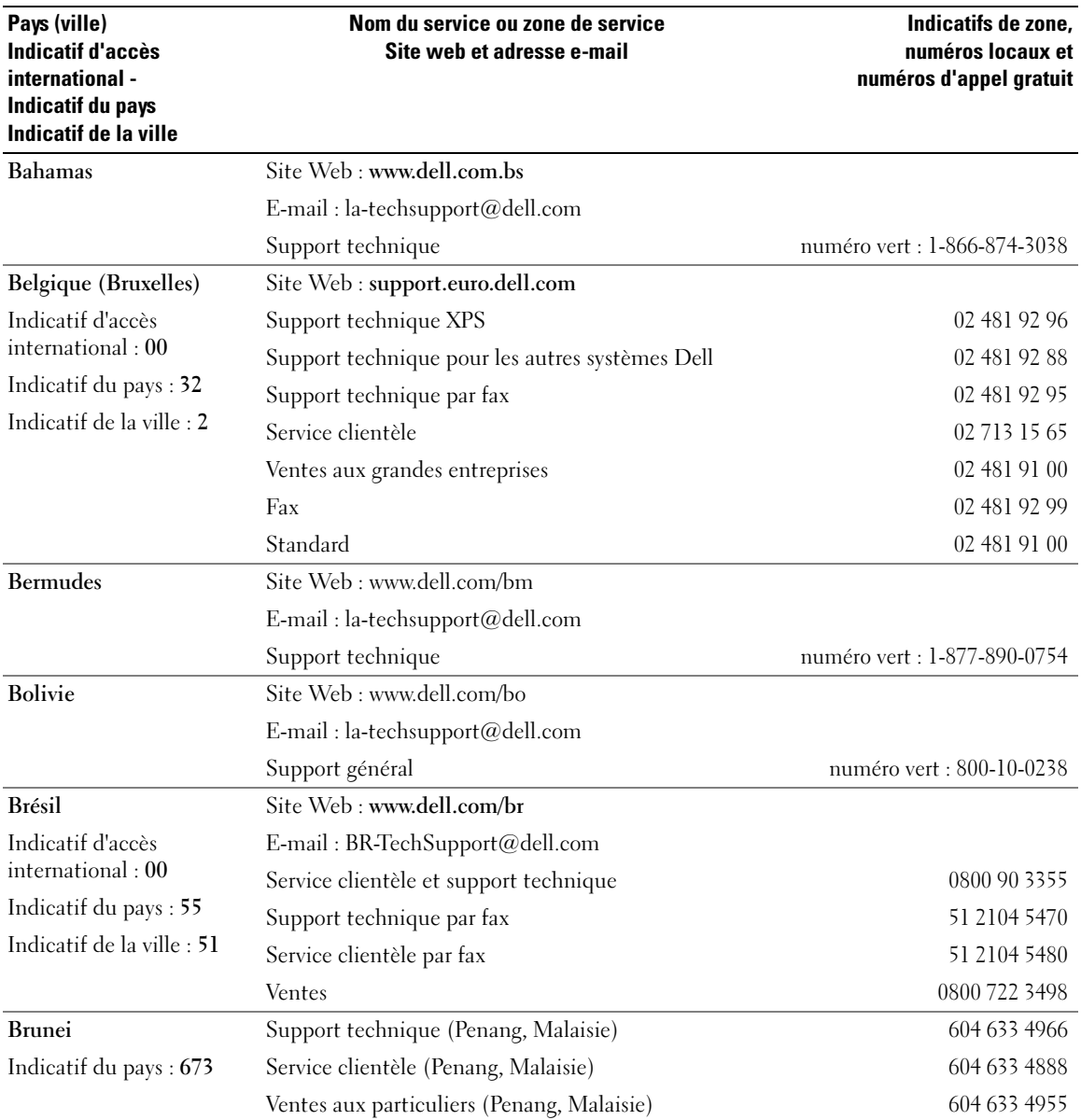

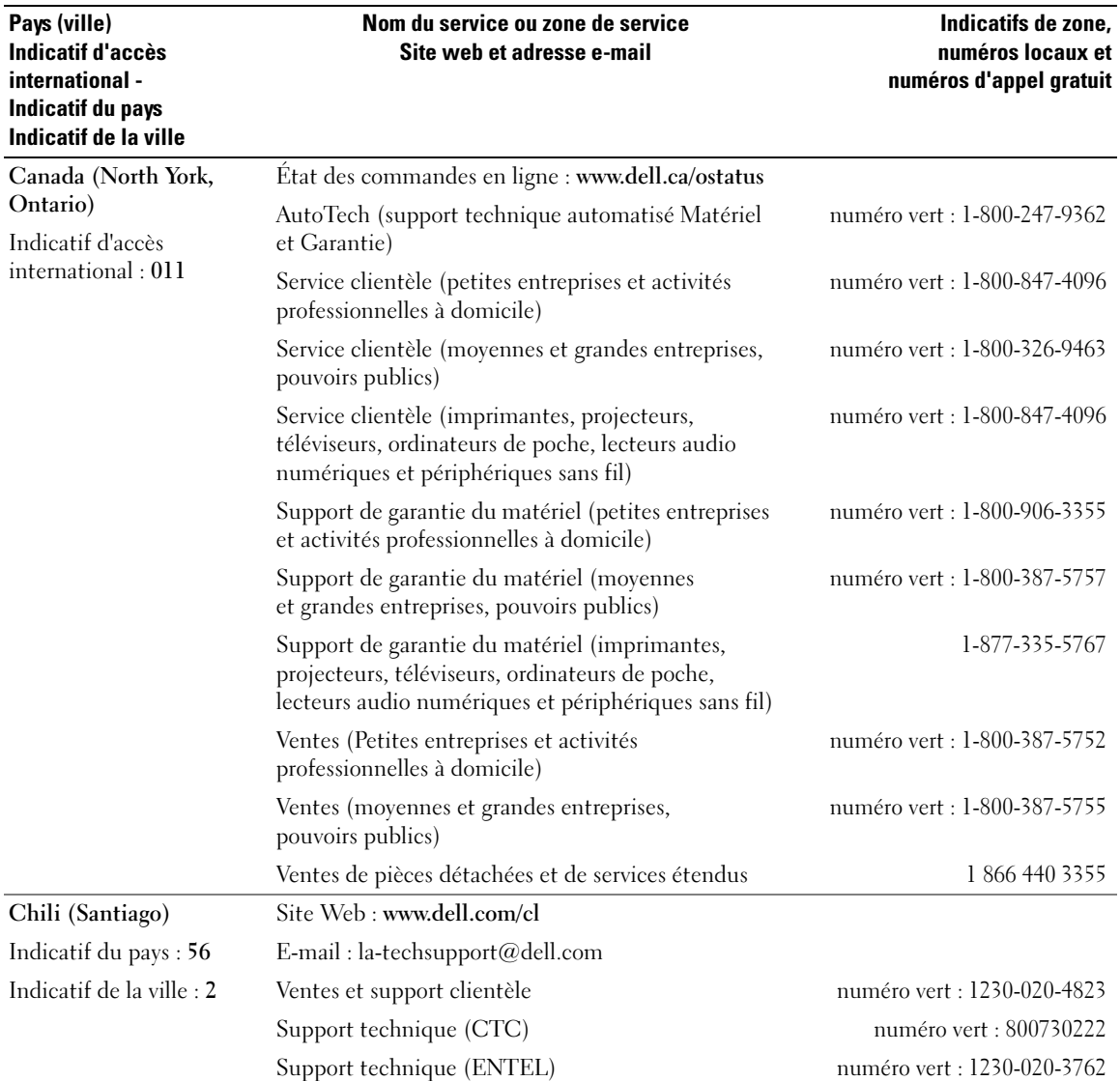

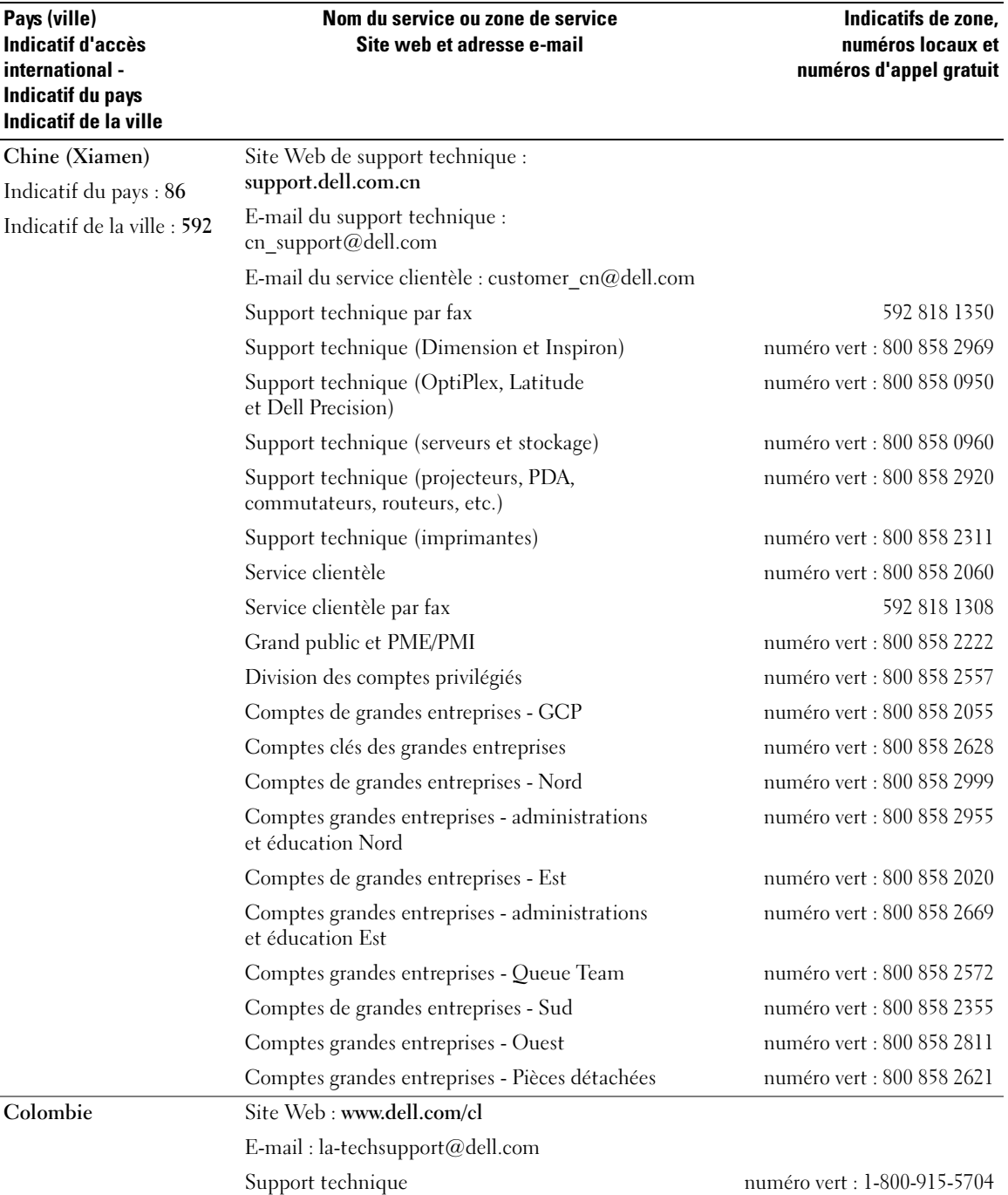

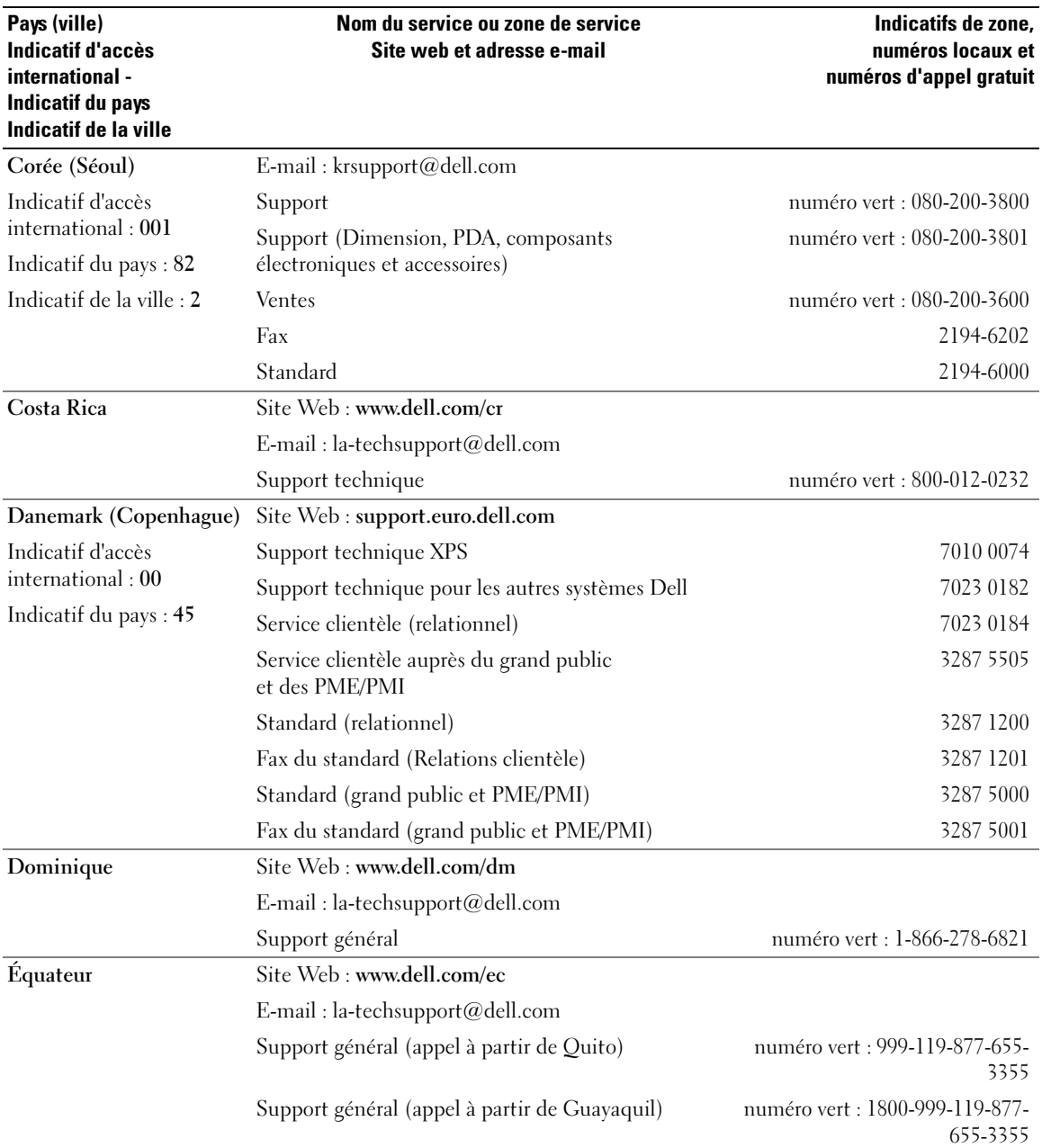

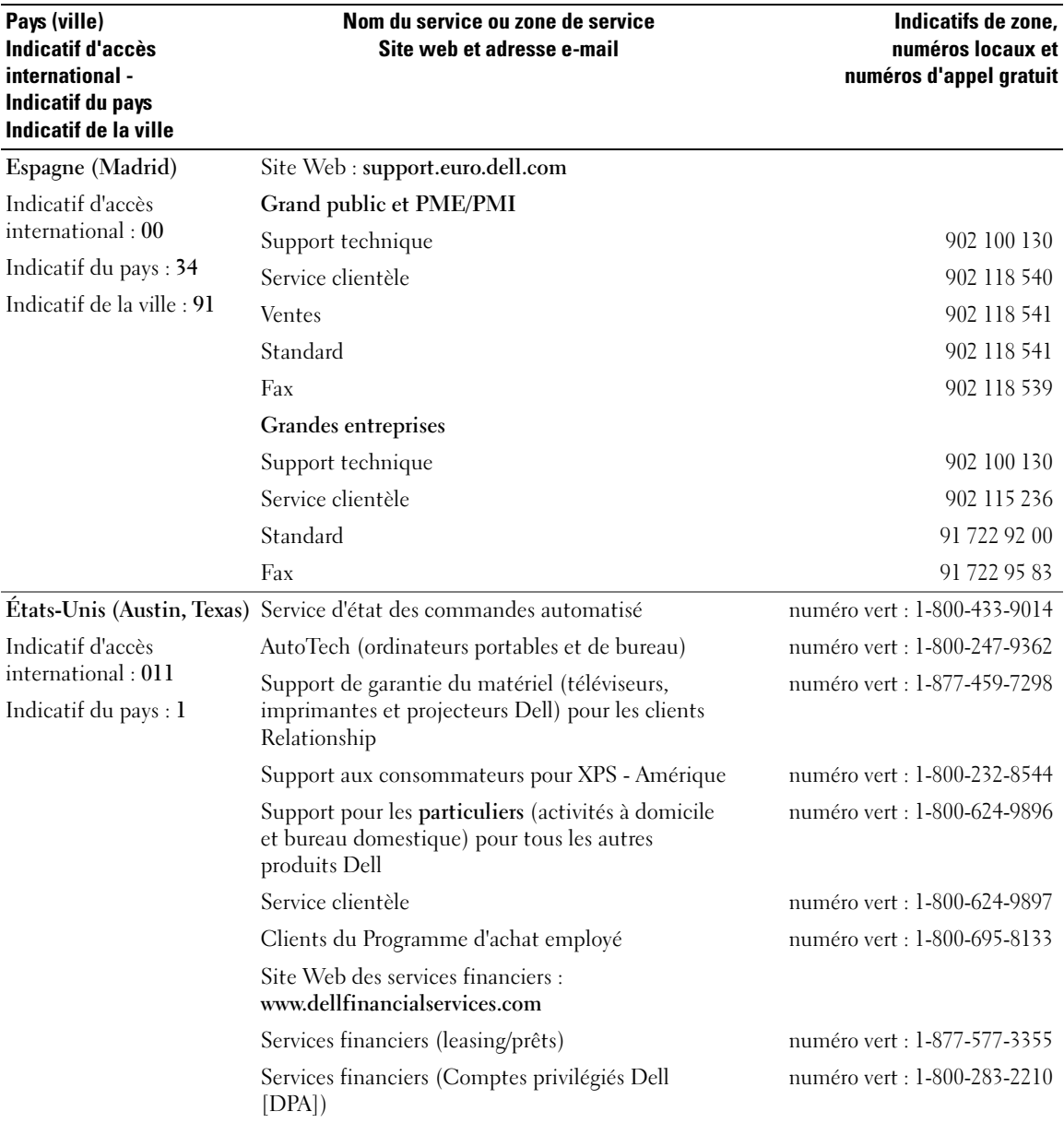

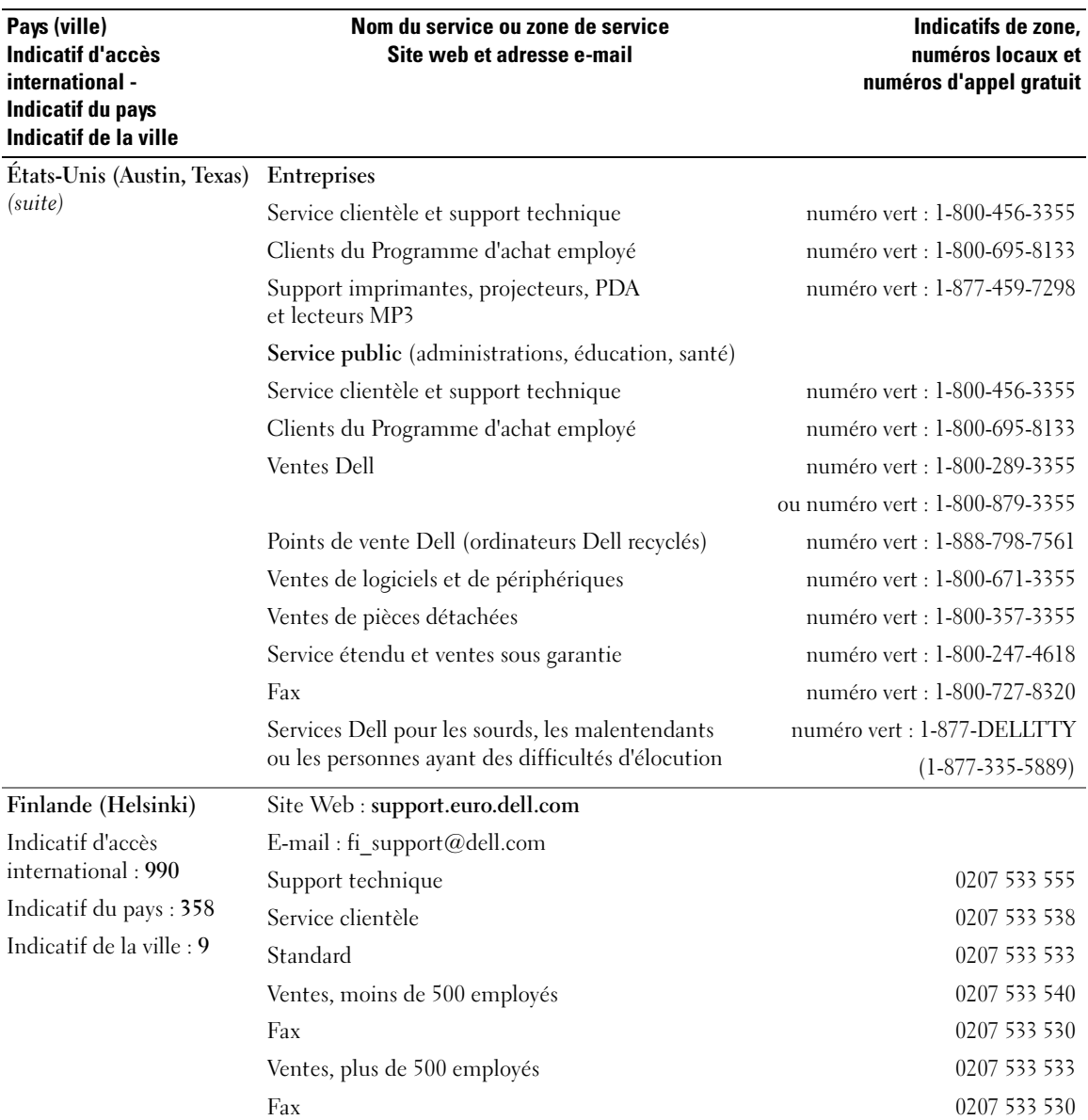

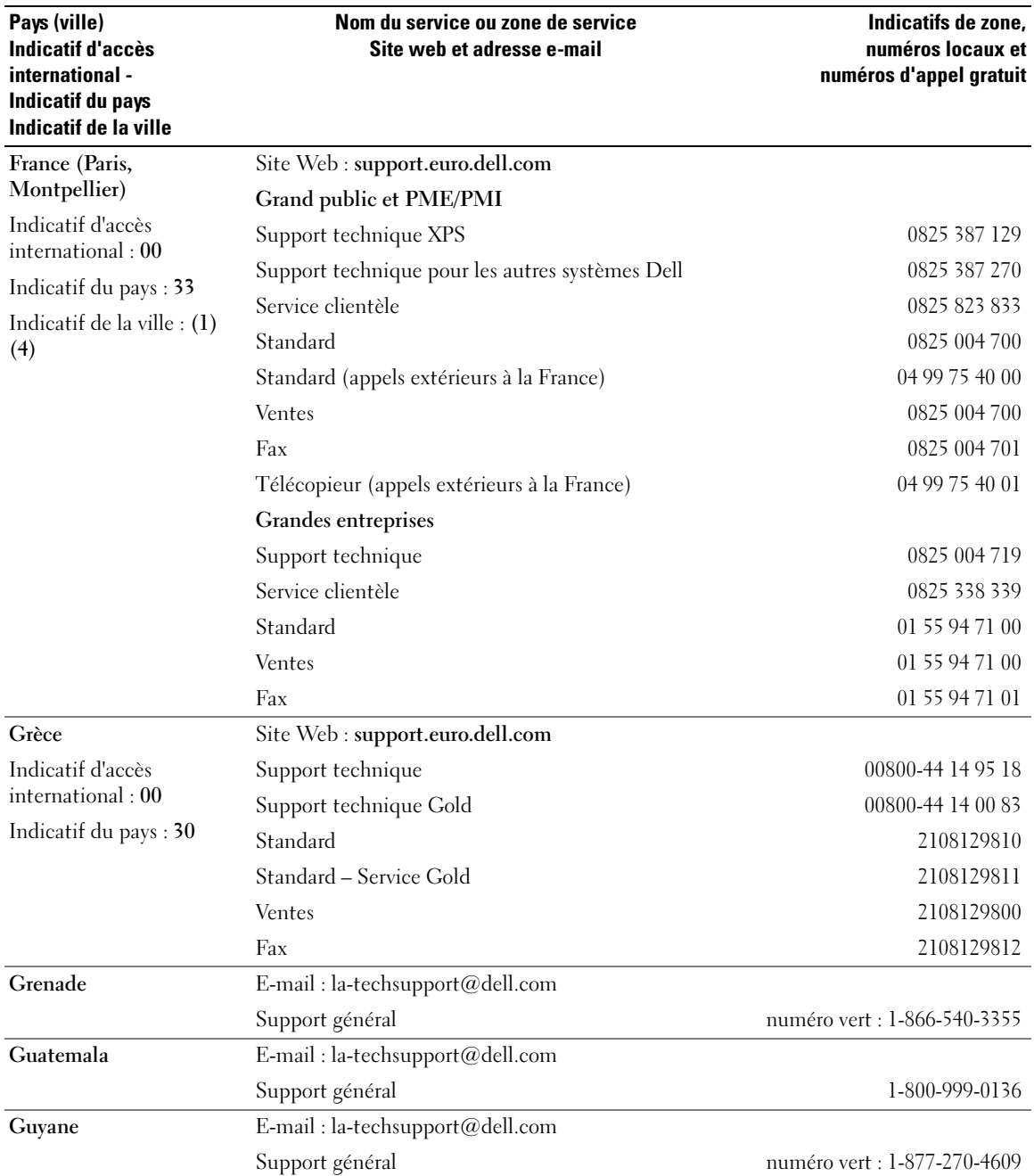

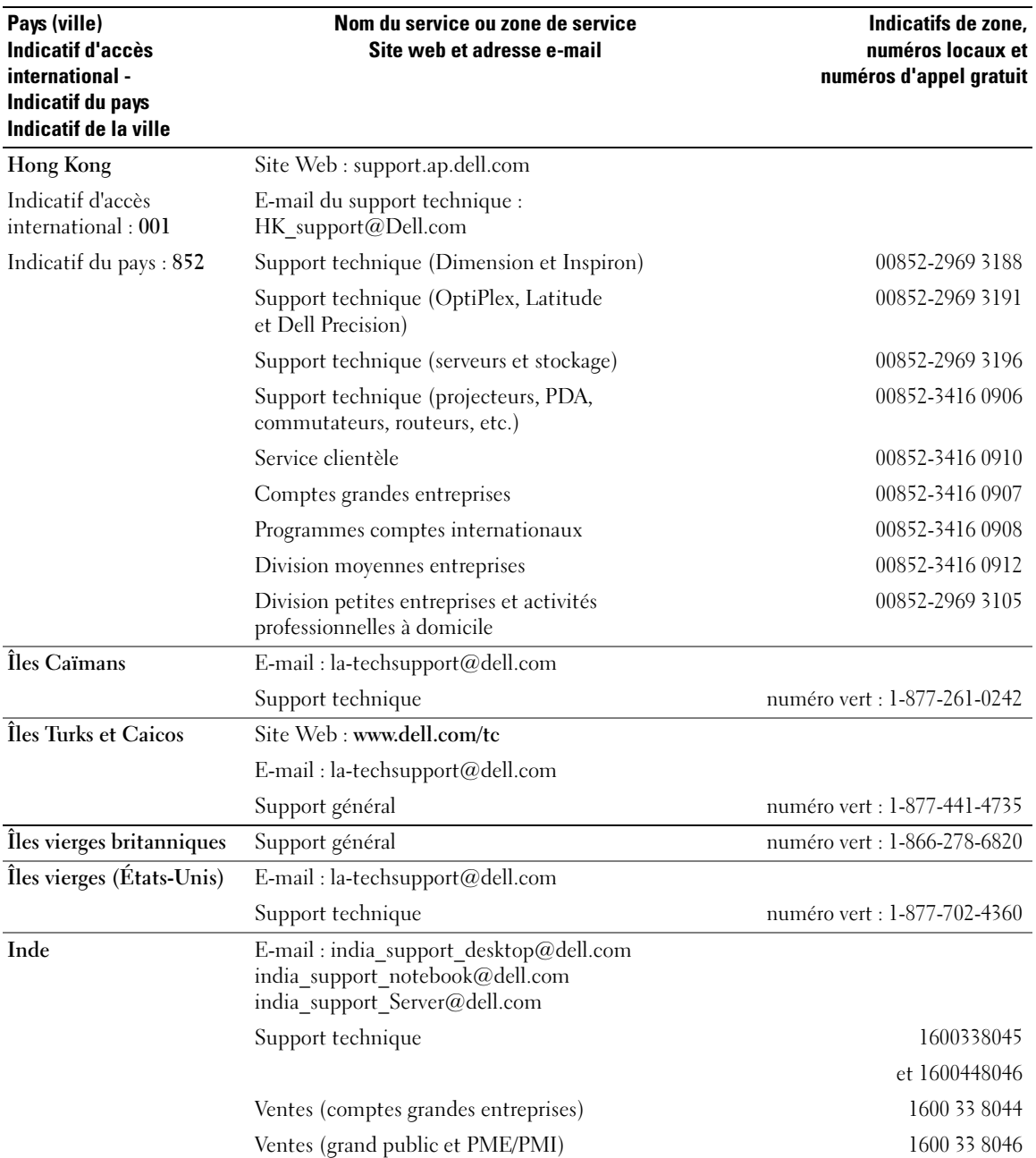

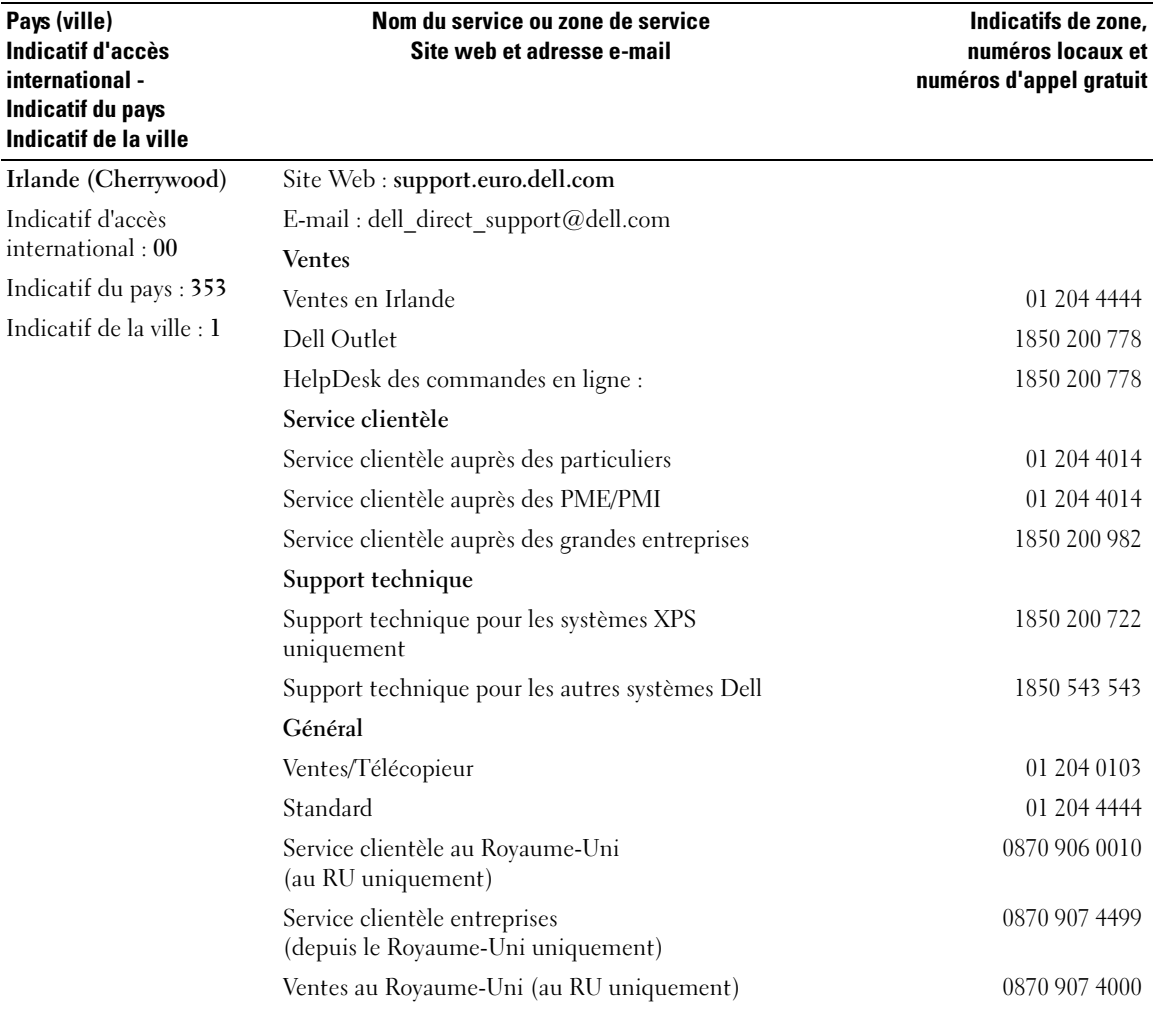

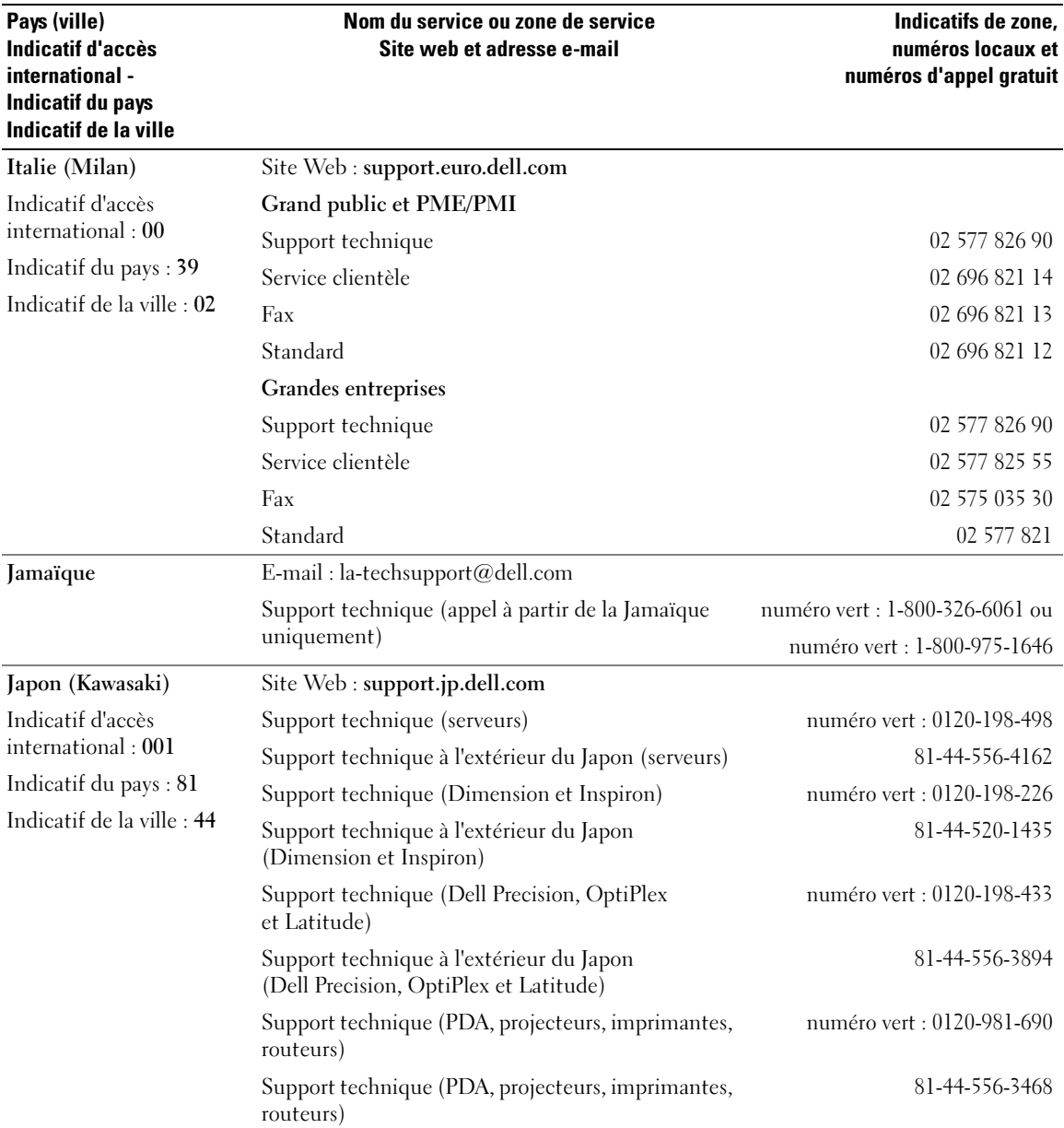

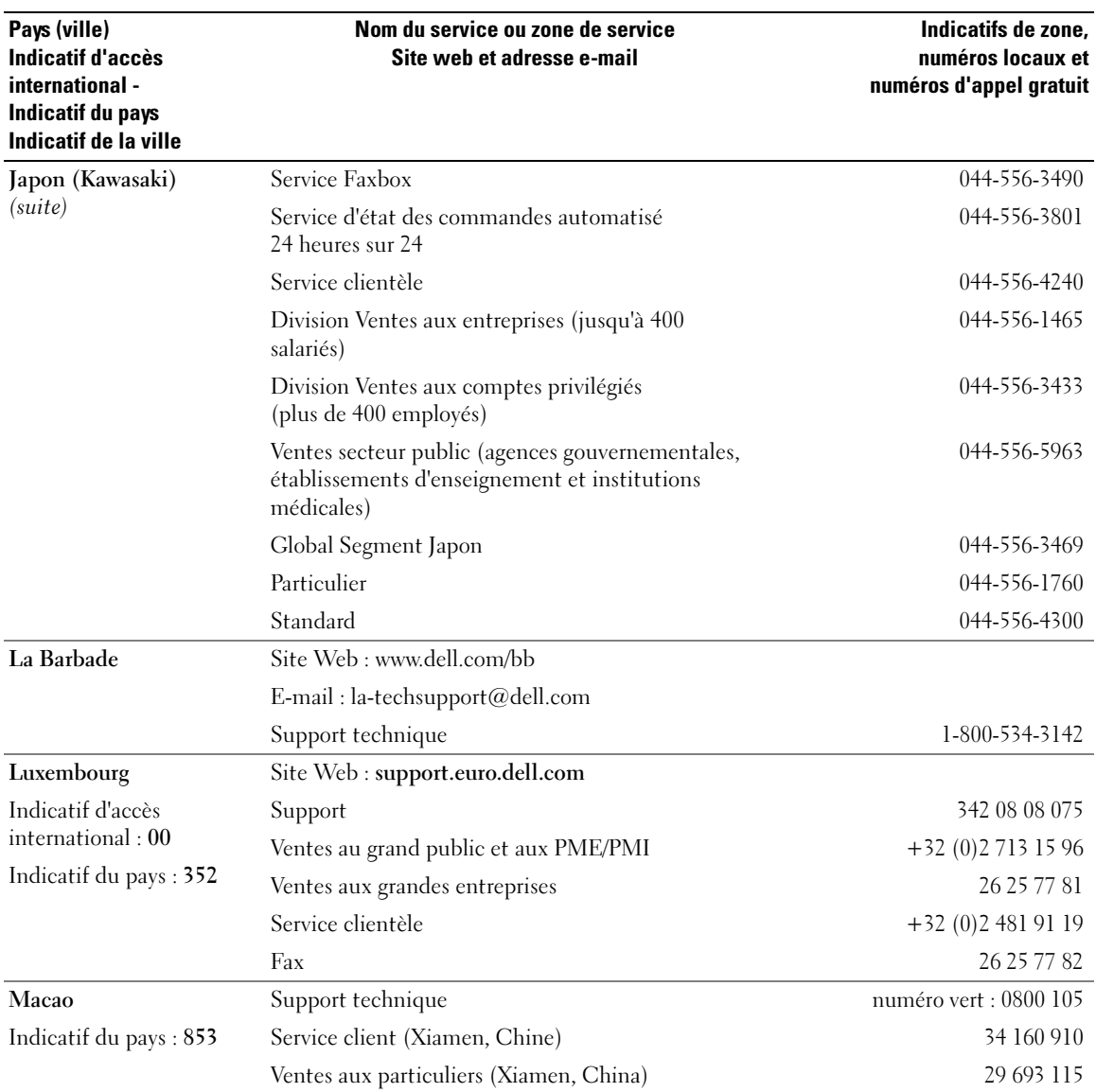

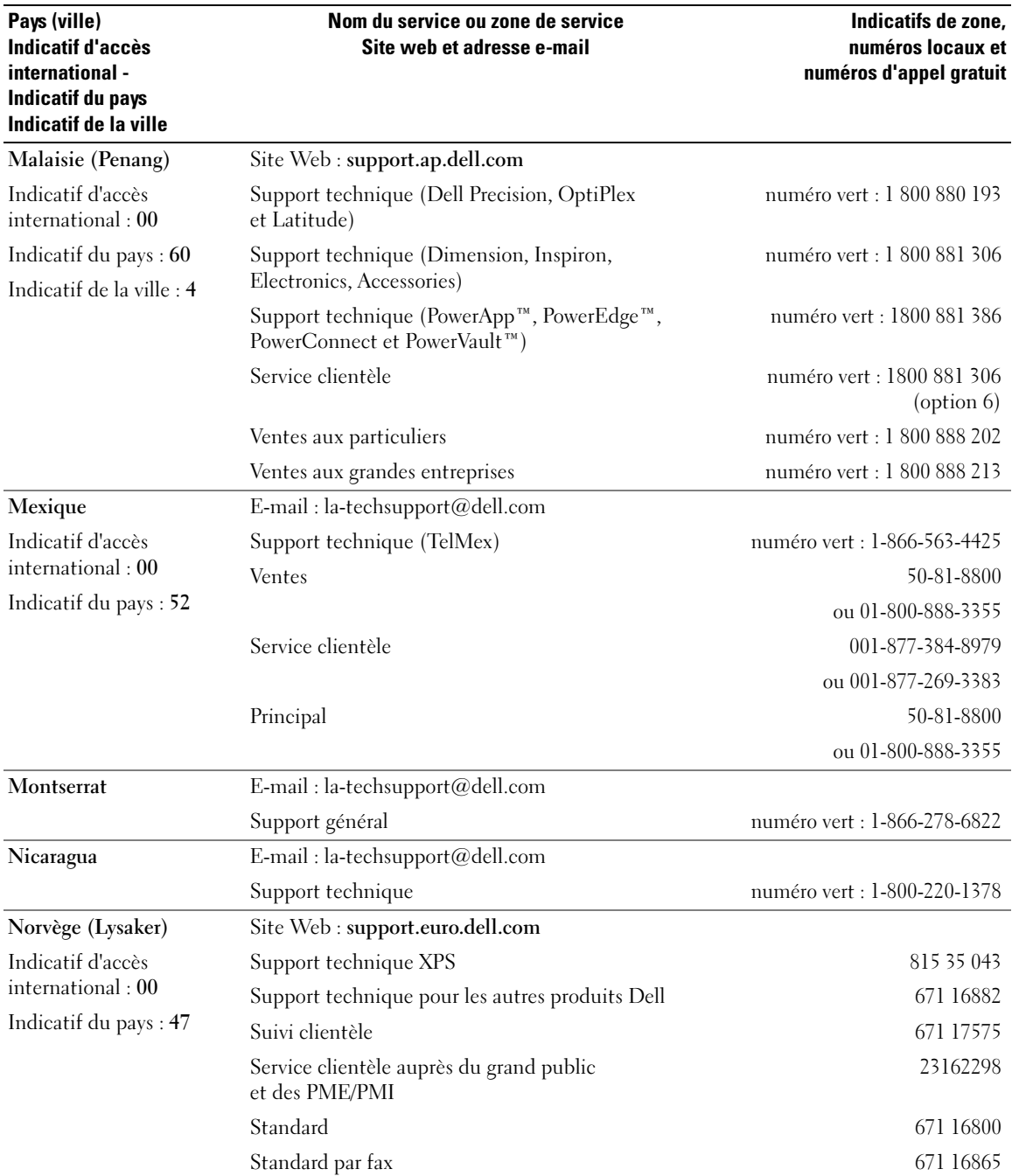

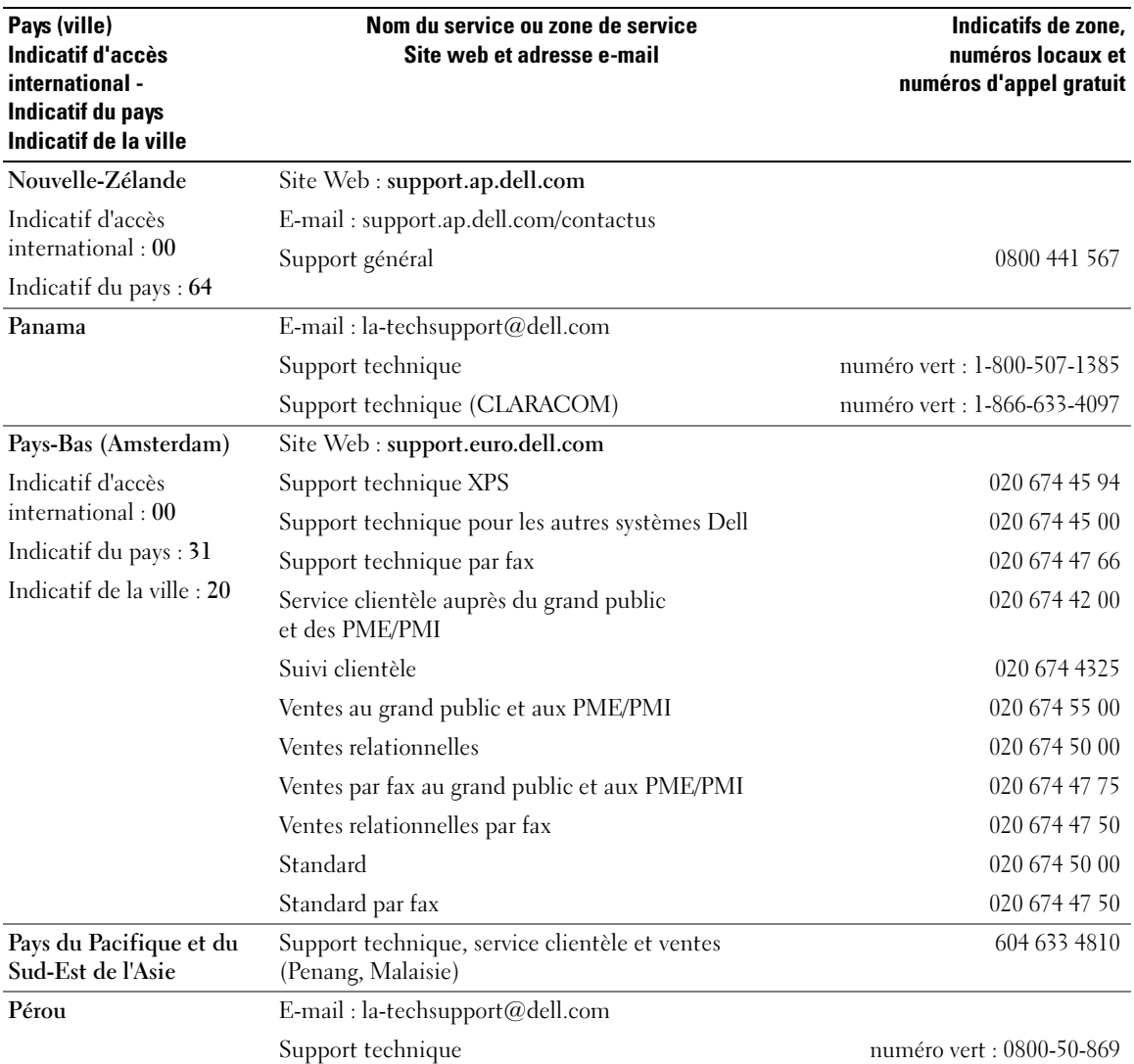

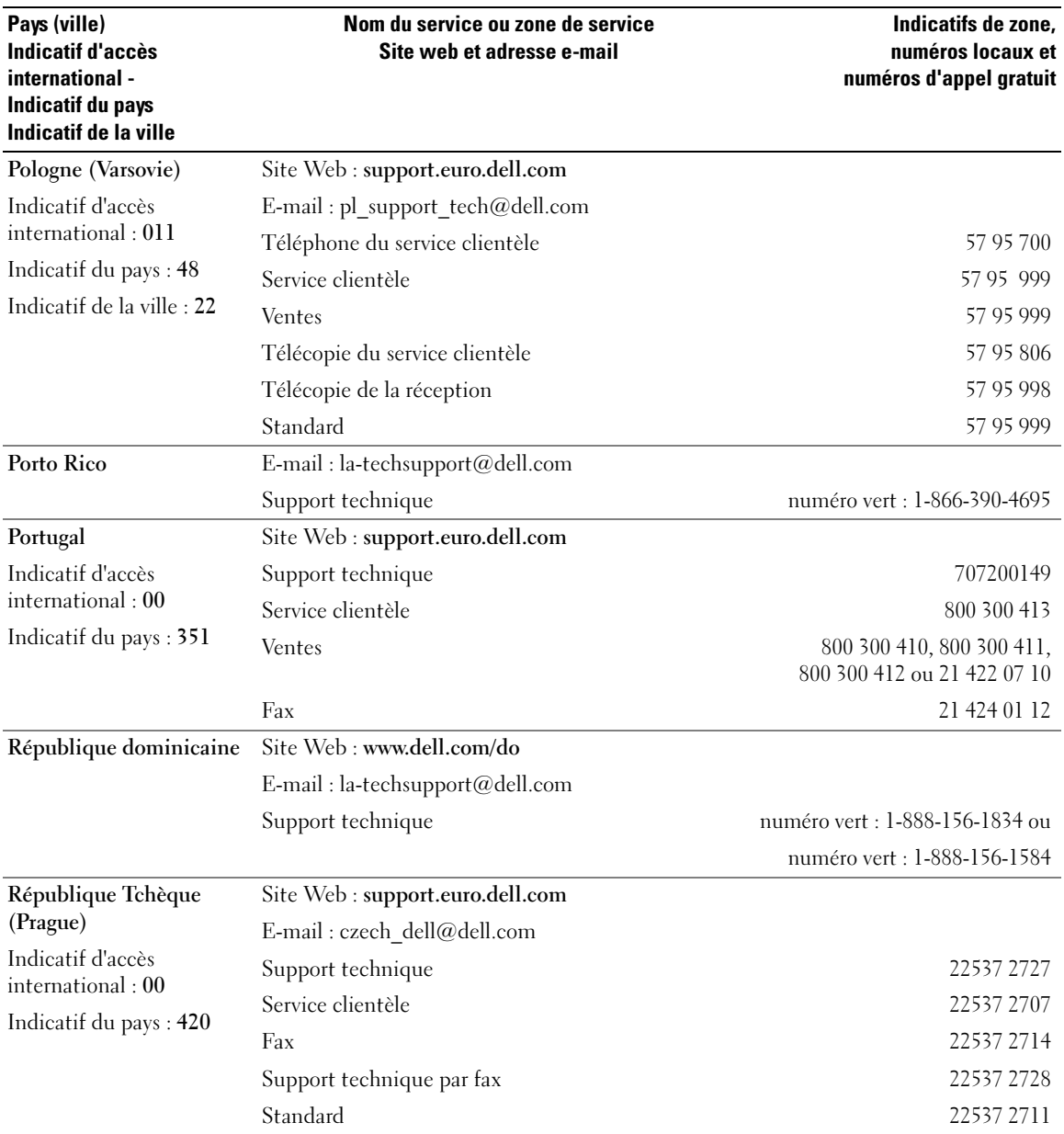

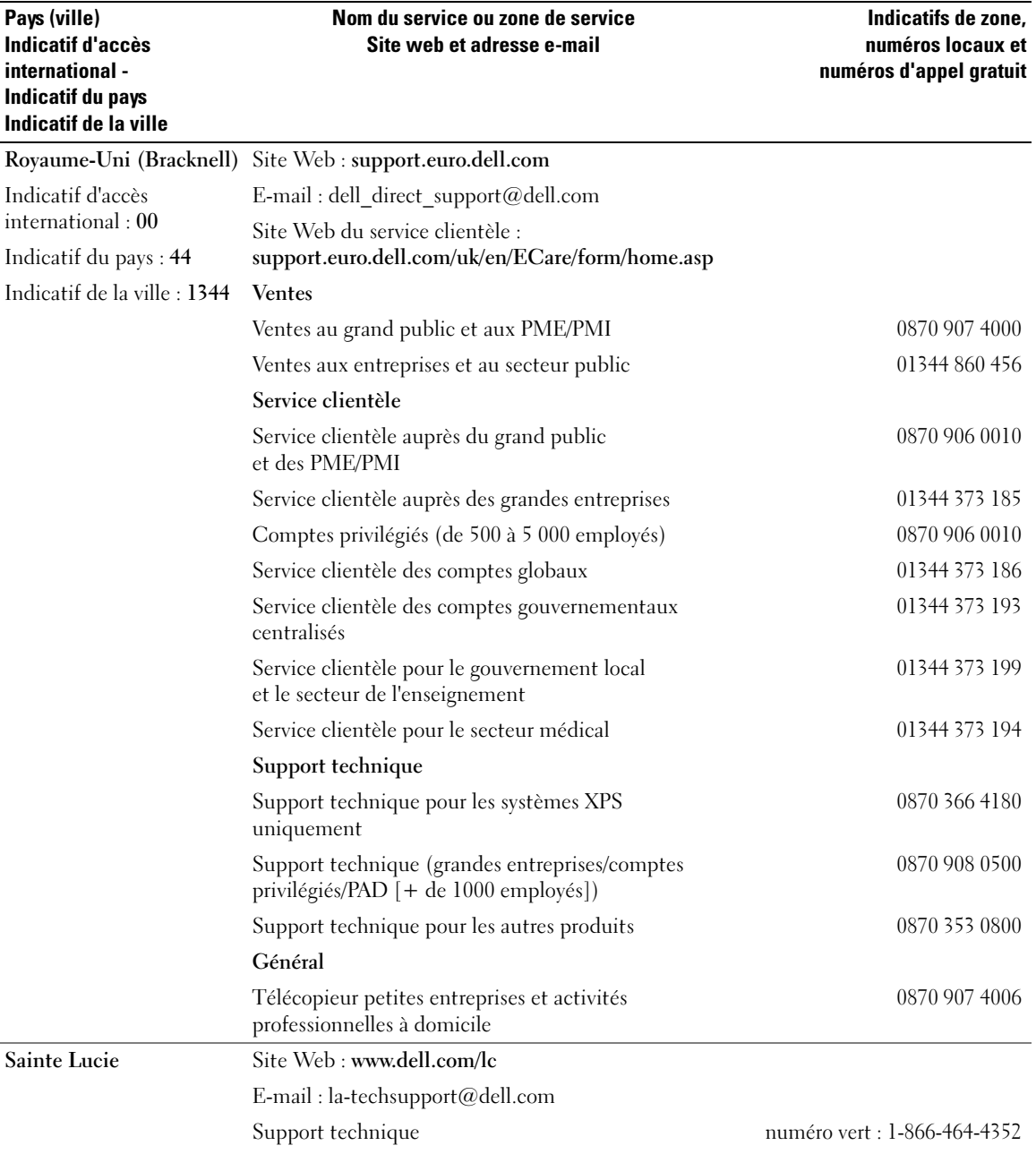

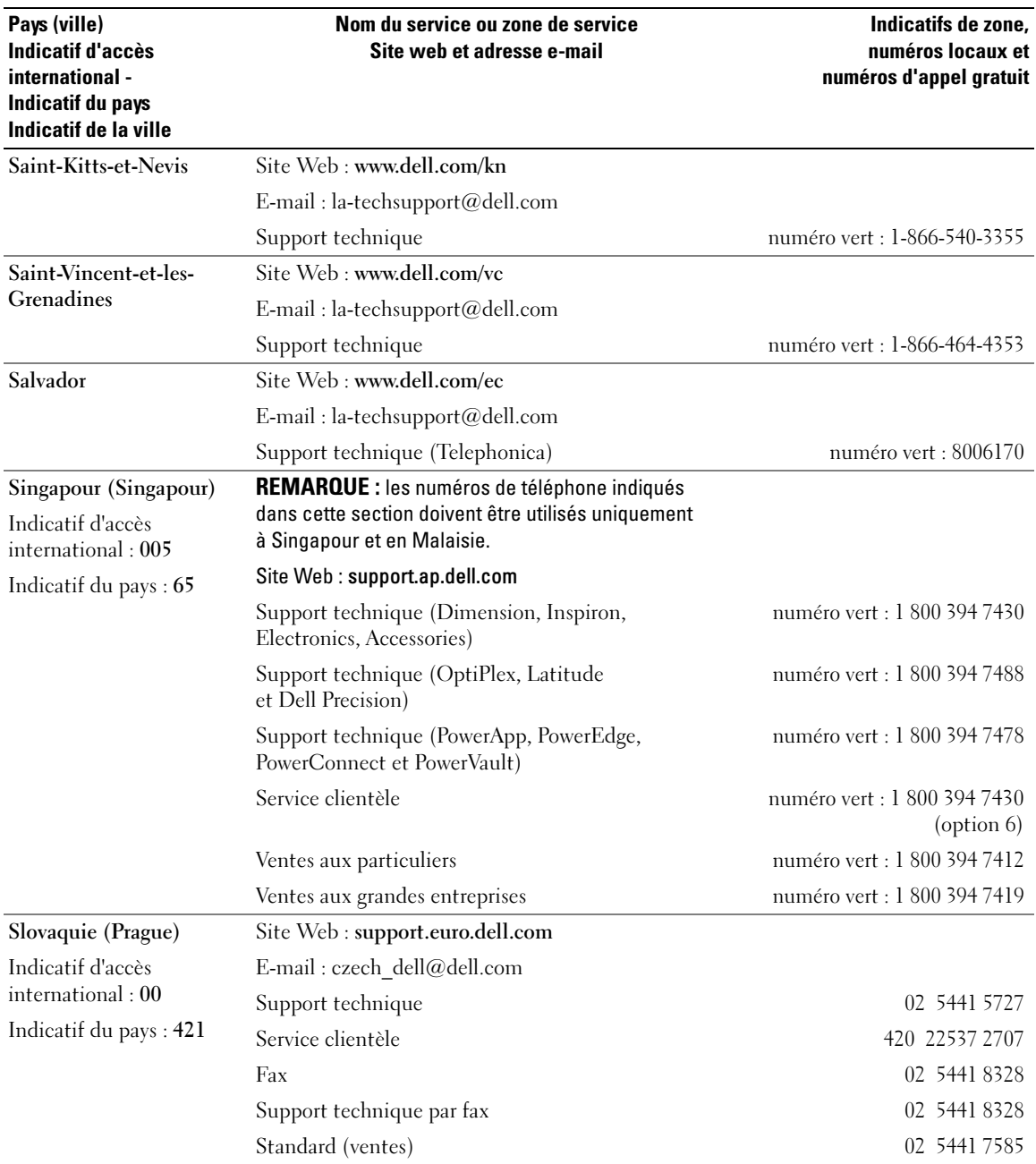
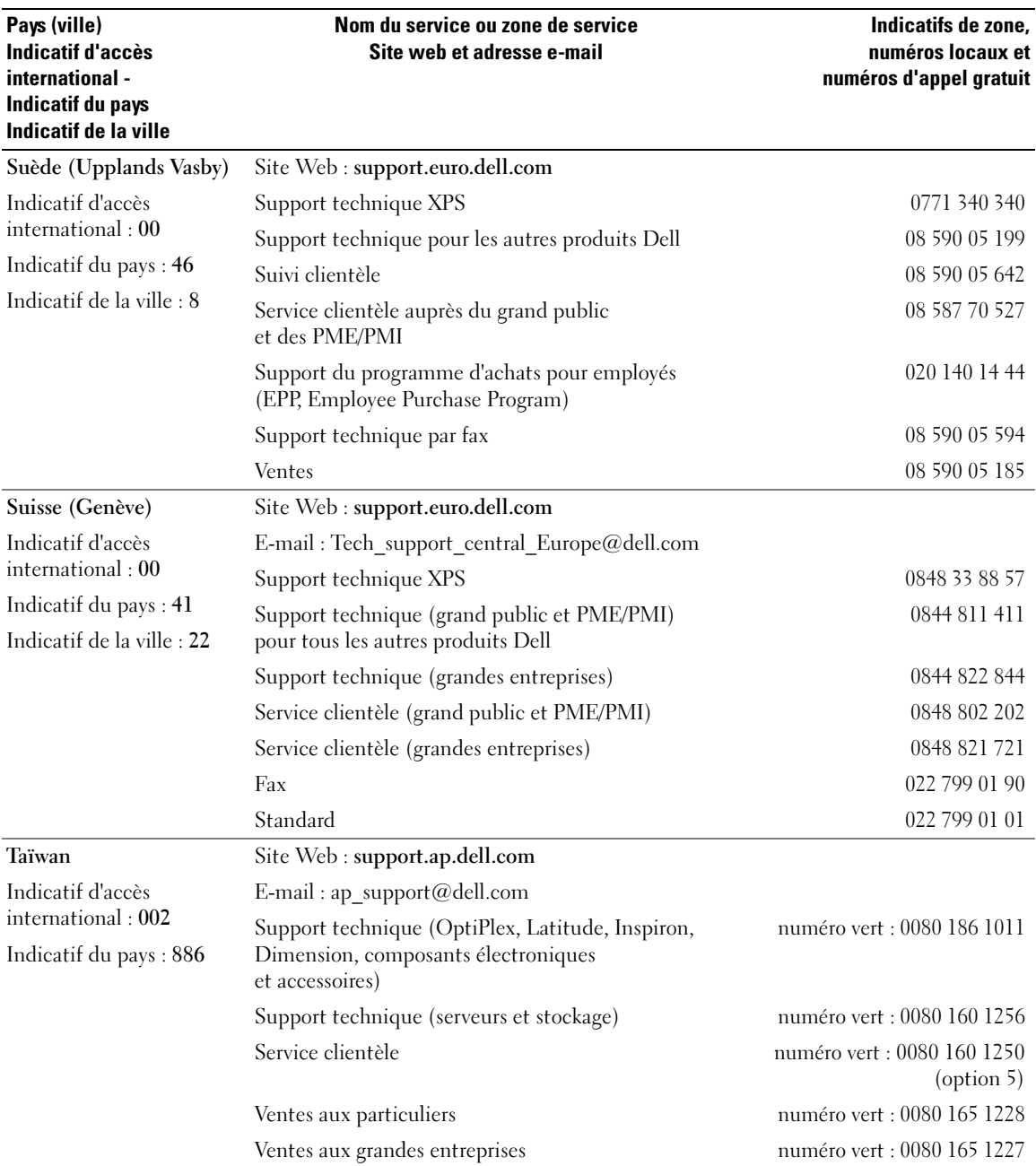

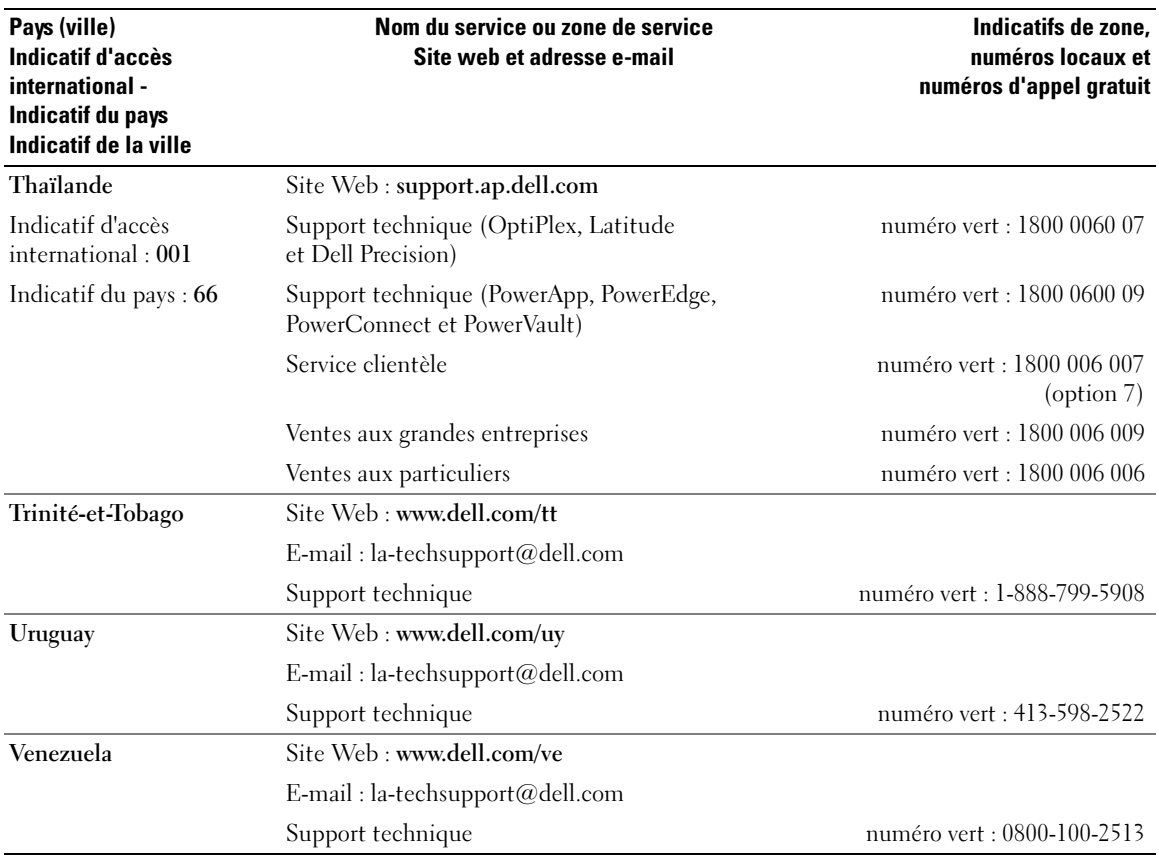

# **Glossaire**

Cette section définit ou identifie les termes techniques, abréviations et sigles utilisés dans la documentation fournie avec le système.

#### A : Ampère(s).

ACPI : Acronyme de "Advanced Configuration and Power Interface". Interface standard qui permet au système d'exploitation de contrôler les paramètres relatifs à la configuration et à la gestion de l'alimentation.

adresse MAC : Adresse de contrôle d'accès aux supports. L'adresse MAC identifie le matériel du système de manière unique sur un réseau.

adresse mémoire : Emplacement précis, exprimé normalement en nombre hexadécimal, dans la RAM du système.

ANSI : Acronyme de "American National Standards Institute", institut des normes nationales américaines. Principal organisme dédié au développement des normes technologiques spécifiques des États-Unis.

application : Logiciel conçu pour effectuer une tâche spécifique ou une série de tâches. Les applications s'exécutent à partir du système d'exploitation.

ASCII : Acronyme de "American Standard Code for Information Interchange", code des normes américaines pour l'échange d'informations.

barrette de mémoire : Petite carte de circuits, contenant des puces de mémoire, qui se connecte à la carte système.

BIOS : Acronyme de "Basic Input/Output System", système d'entrées/sorties de base. Le BIOS du système contient des programmes stockés sur une puce de mémoire flash. Le BIOS contrôle les fonctions suivantes :

- Les communications entre le processeur et les périphériques
- Diverses fonctions, comme les messages du système

bit : Plus petite unité d'information interprétée par le système.

BMC : Acronyme de "Baseboard Management Controller", contrôleur de gestion de la carte de base.

BTU : Acronyme de "British Thermal Unit", unité thermique britannique.

bus : Chemin d'informations entre les différents composants du système. Le système contient un bus d'extension qui permet au microprocesseur de communiquer avec les contrôleurs des différents périphériques connectés au système. Il contient également un bus d'adresse et un bus de données pour les communications entre le microprocesseur et la RAM.

bus d'extension : Votre système contient un bus d'extension qui permet au processeur de communiquer avec les contrôleurs des périphériques, comme les NIC.

bus frontal : Chemin des données et interface physique entre le microprocesseur et la mémoire principale (RAM).

bus local : Sur les systèmes à bus local, certains matériels (comme l'adaptateur vidéo) peuvent être conçus pour fonctionner beaucoup plus vite que sur un bus d'extension traditionnel. Voir aussi bus.

C : Celsius.

CA : Courant alternatif.

cache interne du processeur : Mémoire cache d'instructions et de données intégrée au processeur.

carte d'extension : Carte supplémentaire (par exemple un adaptateur SCSI ou un NIC) qui se branche dans un connecteur d'extension sur la carte système de l'ordinateur. Une carte adaptateur ajoute des fonctions spéciales au système en fournissant une interface entre le bus d'extension et un périphérique.

carte hôte : Carte assurant la communication entre le bus du système et le contrôleur d'un périphérique. Les contrôleurs de disque dur disposent de circuits de carte hôte. Pour ajouter un bus SCSI au système, vous devez installer ou raccorder la carte hôte adéquate.

carte système : La carte système contient en général la plupart des composants intégrés à votre système, comme le processeur, la RAM, des contrôleurs et divers circuits de ROM.

carte vidéo : Circuits qui assurent les fonctions vidéo de l'ordinateur (en association avec le moniteur). Il peut s'agir d'une carte d'extension installée dans un connecteur, ou de circuits intégrés sur la carte système.

cavalier : Petit composant pour carte à circuits imprimés, disposant de deux ou plusieurs broches. Des fiches en plastique contenant un fil s'engagent sur les broches. Ce fil relie les broches et ferme un circuit, offrant un moyen simple et réversible de changer le câblage de la carte.

CC : Courant continu.

CD : Disque compact. Les lecteurs de CD utilisent une technologie optique pour lire les données sur les CD.

cm : Centimètres.

CMOS : Acronyme de "Complementary Metal-Oxide Semiconductor", semi-conducteur d'oxyde métallique supplémentaire.

COM*n* : Nom de périphérique permettant de désigner les ports série du système.

combinaison de touches : Commande qui se fait en appuyant sur plusieurs touches en même temps (par exemple <Ctrl><Alt><Suppr>).

composant : Dans le contexte de l'interface DMI, il s'agit d'un élément compatible DMI, comme un système d'exploitation, un ordinateur, une carte d'extension ou un périphérique. Chaque composant est constitué de groupes et d'attributs, définis comme caractéristiques de ce composant.

connecteur d'extension : Connecteur situé sur la carte système ou la carte de montage, auquel se branche une carte d'extension.

contrôleur : Circuit qui contrôle le transfert des données entre le microprocesseur et la mémoire ou entre le microprocesseur et les périphériques.

coprocesseur : Circuit qui libère le processeur principal de certaines tâches de traitement. Par exemple, un coprocesseur mathématique se charge du traitement numérique. CPU : Acronyme de "Central Processing Unit", unité centrale de traitement. Voir processeur.

DDR : Acronyme de "Double Data Rate", double débit de données. Technologie des barrettes de mémoire permettant de doubler le débit.

définition graphique : Indique le nombre de pixels en largeur et le nombre de pixels en hauteur, par exemple 640 x 480. Pour afficher dans une résolution graphique donnée, vous devez installer les pilotes vidéo appropriés et votre moniteur doit accepter cette résolution.

DHCP : Acronyme de "Dynamic Host Configuration Protocol". Méthode permettant d'affecter automatiquement une adresse IP à un système client.

diagnostics : Série de nombreux tests pour le système.

DIMM : Acronyme de "Dual In-Line Memory Module", barrette de mémoire à double rangée de connexions. Voir aussi barrette de mémoire.

DIN : Acronyme de "Deutsche Industrie-Norm", norme de l'industrie allemande.

disquette d'amorçage : Disquette utilisée pour démarrer le système si celui-ci ne peut pas être initialisé à partir du disque dur.

disquette système : Voir disquette d'amorçage.

DMA : Acronyme de "Direct Memory Access", accès direct à la mémoire. Un canal DMA permet le transfert direct de certains types de données entre la RAM et un périphérique, sans passer par le processeur.

DMI : Acronyme de "Desktop Management Interface", interface de gestion de bureau. L'interface DMI permet de gérer les logiciels et matériels du système en recueillant des informations sur ses composants, comme le système d'exploitation, la mémoire, les périphériques, les cartes d'extension et le numéro d'inventaire.

DNS : Acronyme de "Domain Name System", système de noms de domaines. Méthode de conversion des noms de domaines Internet (par exemple www.dell.com) en adresses IP (comme 143.166.83.200).

DRAM : Acronyme de "Dynamic Random-Access Memory", mémoire vive dynamique. Normalement, la mémoire vive d'un système est composée entièrement de puces DRAM.

DVD : Acronyme de "Digital Versatile Disc", disque numérique polyvalent.

ECC : Acronyme de "Error Checking and Correction", vérification et correction d'erreur.

EEPROM : Acronyme de "Electronically Erasable Programmable Read-Only Memory", mémoire morte reprogrammable électroniquement.

EMC : Acronyme de "Electromagnetic Compatibility", compatibilité électromagnétique.

EMI : Acronyme de "ElectroMagnetic Interference", interférence électromagnétique.

ERA : Acronyme de "Embedded Remote Access", accès distant intégré. L'ERA permet de gérer à distance ("horsbande") le serveur de votre réseau à l'aide d'une carte contrôleur d'accès à distance.

E-S : Entrée/sortie. Un clavier est un périphérique d'entrée et une imprimante est un périphérique de sortie. En général, l'activité d'E-S peut être différenciée de l'activité de calcul.

ESD : Acronyme de "Electrostratic Discharge", décharge électrostatique.

ESM : Acronyme de "Embedded Server Management", gestion de serveur intégrée.

étiquette de service : Code à barres se trouvant sur le système, et permettant de l'identifier lorsque vous appelez le support technique de Dell™.

F : Fahrenheit.

FAT: Acronyme de "File allocation table", table d'allocation des fichiers. Structure du système de fichiers utilisée par MS-DOS pour organiser et suivre le stockage des fichiers. Le système d'exploitation Microsoft® Windows® permet d'utiliser une structure de système de fichiers FAT.

FBD : Acronyme de "Fully Buffered Dual In-Line Memory Module", barrette DIMM avec tampon intégral.

fichier readme : Fichier texte fourni avec un logiciel ou un matériel, et qui contient des informations complétant ou mettant à jour la documentation.

fichier read-only : Fichier en lecture seule, qui ne peut être ni modifié, ni effacé.

fichier system.ini : Fichier de démarrage du système d'exploitation Windows. Quand vous lancez Windows, il consulte le fichier system.ini pour déterminer une variété d'options pour l'environnement d'exploitation Windows. Entre autres, le fichier system.ini indique les pilotes vidéo, souris et clavier qui sont installés pour Windows.

fichier win.ini : Fichier de démarrage du système d'exploitation Windows. Quand vous lancez Windows, le système consulte le fichier win.ini pour déterminer une variété d'options pour l'environnement d'exploitation Windows. Ce fichier comprend aussi des sections qui contiennent les paramètres facultatifs pour les programmes Windows installés sur le disque dur.

formater : Préparer un lecteur de disque dur ou une disquette à stocker des fichiers. Un formatage inconditionnel efface toutes les données stockées sur le disque.

ft : Foot (pied).

FTP : Acronyme de "File Transfert Protocol", protocole de transfert de fichiers.

 $g:$  Gramme $(s)$ .

G : Gravité.

Gb : Gigabit, 1024 mégabits ou 1 073 741 824 bits.

Go : Giga-octet : 1024 Mo ou 1 073 741 824 octets. Quand on parle de stockage sur disque dur, la mesure est souvent arrondie à 1 000 000 000 octets.

groupe : Dans le contexte de l'interface DMI, un groupe est une structure de données qui définit les informations courantes, ou attributs, d'un composant gérable.

guarding : Type de redondance de données qui utilise un groupe de disques physiques pour stocker les données, et un disque supplémentaire pour stocker les informations de parité. Voir également mise en miroir, striping et RAID.

h : Hexadécimal. Système de numération en base 16, souvent utilisé en programmation pour identifier les adresses mémoire de RAM et d'E-S du système pour les périphériques. Dans le texte, les chiffres hexadécimaux sont souvent suivis d'un h.

hot plug (enfichage à chaud) : Caractéristique permettant de remplacer un composant du système lorsque ce dernier est en cours de fonctionnement.

Hz : Hertz.

ID : Identification.

IDE : Acronyme de "Integrated Drive Electronics". Interface standard entre la carte système et les périphériques de stockage.

informations de configuration du système : Données stockées en mémoire, qui informent un système sur la manière dont le matériel est installé et dont le système doit être configuré pour fonctionner.

IP : Acronyme de "Internet Protocol", protocole Internet.

IPX : Acronyme de "Internet package exchange".

IRQ : Interrupt ReQuest (demande d'interruption). Un signal indiquant que des données vont être envoyées ou reçues par un périphérique, et envoyé au microprocesseur par une ligne d'IRQ. Chaque liaison avec un périphérique doit avoir un numéro d'IRQ. Deux périphériques peuvent avoir la même IRQ, mais vous ne pouvez pas les utiliser simultanément.

K : Kilo, 1000.

Kb : Kilobit, 1024 bits.

Kbps : Kilobits par seconde.

kg : Kilogramme, 1000 grammes.

kHz : Kilohertz.

KMM : Acronyme de "Keyboard/Monitor/Mouse", ensemble clavier/moniteur/souris.

Ko : Kilo-octet, 1024 octets.

Ko/s : Kilo-octets par seconde.

KVM : Commutateur KVM. Le terme KVM désigne un commutateur qui permet de sélectionner le système à partir duquell'image est affichée et pour lequel le clavier et la souris sont utilisés.

lame : Module équipé d'un processeur, de mémoire et d'un disque dur. Ces modules sont montés dans une baie qui dispose d'alimentations et de ventilateurs.

LAN : Réseau local. Un LAN se limite normalement à un bâtiment ou à un groupe de bâtiments proches, où tout l'équipement est relié par des fils réservés au réseau LAN.

lb : Livres (poids).

LCD : Écran à cristaux liquides.

LED : Acronyme de "Light-Emitting Diode", diode luminescente. Composant électronique qui s'allume lorsqu'il est traversé par un courant.

LGA : Acronyme de "Land Grid Array", matrice LGA. Type de support de processeur. Contrairement aux PGA, ce type de connexion n'utilise pas des broches mais des contacteurs qui permettent d'augmenter le nombre de connexions sur le microprocesseur.

Linux : Système d'exploitation similaire à UNIX et pouvant être utilisé sur une grande diversité de plates-formes matérielles. Linux est un logiciel libre et gratuit. Certaines distributions plus complètes, accompagnées de support technique et de formation, sont payantes et disponibles chez des distributeurs comme Red Hat Software (www.redhat.com).

LVD : Acronyme de "Low Voltage Differential", différentiel à basse tension.

m : Mètre(s).

mA : Milliampère(s).

mAh : Milliampère à l'heure.

Mb : Mégabit, soit 1 048 576 bits.

Mbps : Mégabits par seconde.

MBR : Acronyme de "Master Boot Record", enregistrement d'amorçage principal.

mémoire : Zone de stockage des données de base du système. Un ordinateur peut disposer de différentes sortes de mémoire, intégrée (RAM et ROM) ou ajoutée sous forme de barrettes DIMM.

mémoire cache : Zone de mémoire rapide contenant une copie des données ou des instructions pour les récupérer plus vite. Quand un programme demande des données qui se trouvent dans le cache, l'utilitaire de mise en mémoire cache du disque peut extraire les données plus vite de la RAM que du disque même.

mémoire conventionnelle : Les premiers 640 Ko de la RAM. La mémoire conventionnelle est présente dans tous les systèmes. Sauf s'ils ont été conçus de façon particulière, les programmes MS-DOS® sont limités à cette mémoire de base.

mémoire flash : Type d'EEPROM pouvant être reprogrammée en place dans le système, à partir d'un utilitaire sur disquette. La plupart des EEPROM ne peut être reprogrammée qu'avec un équipement spécial.

#### mémoire système : Voir RAM.

mémoire vidéo : La plupart des cartes vidéo VGA et SVGA contiennent de la mémoire, différente de la RAM du système. La mémoire vidéo installée affecte surtout le nombre de couleurs affichables (ce qui dépend aussi du pilote vidéo et du moniteur).

#### MHz : Mégahertz.

mise en miroir : Redondance de données qui utilise un ensemble de disques physiques pour stocker les données et un ou plusieurs ensembles de disques supplémentaires pour stocker des copies des données. Cette fonction est en général assurée par un logiciel. Voir également guarding, mise en miroir intégrée, striping et RAID.

mise en miroir intégrée : Mise en miroir physique de deux disques. Cette fonction intégrée est assurée par le matériel du système. Voir aussi mise en miroir.

mm : Millimètre.

Mo : Méga-octet, soit 1 048 576 octets. Quand on parle de stockage sur disque dur, la mesure est souvent arrondie à 1 000 000 octets.

#### Mo/s : Méga-octets par seconde.

mode graphique : Mode vidéo qui peut être défini par le nombre de pixels horizontaux x , le nombre de pixels verticaux y et le nombre de couleurs z.

mode protégé : Mode d'exploitation qui permet aux systèmes d'exploitation de mettre en œuvre les éléments et fonctions suivants :

- Espace d'adresse mémoire de 16 Mo à 4 Go
- Traitement multitâche
- De la mémoire virtuelle, une méthode pour augmenter la mémoire adressable en utilisant le lecteur de disque dur

Les systèmes d'exploitation Windows 2000 et UNIX 32 bits s'exécutent en mode protégé. En revanche, cela n'est pas le cas pour MS-DOS.

ms : Milliseconde.

MS-DOS® : Microsoft Disk Operating System.

NAS : Acronyme de "Network Attached Storage", stockage réseau. Le NAS est l'un des concepts utilisés pour l'implémentation du stockage partagé sur un réseau. Les systèmes NAS ont leurs propres systèmes d'exploitation, matériel intégré, et leurs propres logiciels optimisés pour répondre à des besoins spécifiques en termes de stockage.

NIC : Acronyme de "Network Interface Controller". Carte réseau intégrée ou installée sous forme de carte d'extension, pour relier le système à un réseau.

NMI : Acronyme de "NonMaskable Interrupt", interruption non masquable. Un matériel envoie une NMI pour signaler au microprocesseur des erreurs matérielles.

ns : Nanoseconde.

NTFS : Option du système de fichiers NT dans le système d'exploitation Windows 2000.

numéro d'inventaire : Code individuel attribué à un système, normalement par un administrateur, à des fins de sécurité ou de suivi.

NVRAM : Mémoire vive rémanente. Mémoire qui ne perd pas son contenu lorsque le système est mis hors tension. La NVRAM est utilisée pour conserver la date, l'heure et la configuration du système.

panneau de commande : Partie du système qui porte les voyants et contrôles, comme le commutateur d'alimentation et le voyant d'alimentation.

parité : Informations redondantes associées à un bloc de données.

partition : Vous pouvez partager un disque dur en plusieurs sections physiques appelées *partitions*, avec la commande fdisk. Chaque partition peut contenir plusieurs disques logiques. Après un partitionnement, vous devez formater chaque disque logique avec la commande format.

PCI : Acronyme de "Peripheral Component Interconnect", interconnexion de composants périphériques. Norme pour l'implémentation des bus locaux.

PDU : Acronyme de "Power Distribution Unit", unité de distribution électrique. Source d'alimentation dotée de plusieurs prises de courant qui fournit l'alimentation électrique aux serveurs et aux systèmes de stockage d'un rack.

périphérique : Matériel interne ou externe, connecté à un système, comme une imprimante, un lecteur de disquette ou un clavier.

PGA : Acronyme de "Pin Grid Array", matrice de broches. Type de support de microprocesseur qui permet de retirer le microprocesseur.

pile de sauvegarde : Pile qui conserve dans une région spécifique de la mémoire les informations sur la configuration du système, la date et l'heure, lorsque vous éteignez le système.

pilote de périphérique : Programme qui permet au système d'exploitation ou à un autre programme de communiquer correctement avec un périphérique ou un matériel donné. Certains pilotes de périphériques, comme les pilotes réseau, doivent être chargés par le fichier config.sys ou comme programmes résidant en mémoire (en général par le fichier autoexec.bat). D'autres, comme le pilote vidéo, se chargent lorsque vous démarrez le programme pour lequel ils sont conçus.

pilote vidéo : Programme qui permet aux applications et systèmes d'exploitation en mode graphique, d'afficher avec une résolution et le nombre de couleurs désirées. Le pilote vidéo doit correspondre à la carte vidéo installée.

pixel : Point sur un écran vidéo. Les pixels sont disposés en lignes et en colonnes afin de créer une image. Une résolution vidéo, par exemple 640 x 480, indique le nombre de pixels en largeur et le nombre de pixels en hauteur.

port en amont : Port sur un commutateur ou un concentrateur réseau, qui sert à le relier à un autre commutateur ou concentrateur, sans utiliser de câble croisé.

port série : Port d'E-S, utilisé le plus souvent pour connecter un modem au système. Normalement, vous pouvez identifier un port série sur le système grâce à son connecteur à 9 broches.

POST: Acronyme de "Power-On Self-Test", auto-test de démarrage. Quand vous allumez le système, avant que le système d'exploitation ne se charge, ce programme teste différents composants dont la RAM, les lecteurs de disque et le clavier.

processeur : Circuit de calcul principal du système, qui contrôle l'interprétation et l'exécution des fonctions mathématiques et logiques. Un logiciel écrit pour un microprocesseur doit souvent être révisé pour fonctionner sur un autre microprocesseur. CPU est un synonyme de microprocesseur.

programme de configuration du système : Programme basé sur le BIOS et permettant de configurer le matériel du système et de personnaliser son fonctionnement, en paramétrant des fonctions telles que la protection par mot de passe et la gestion d'énergie. Comme le programme de configuration du système est stocké dans la mémoire vive rémanente, tous les paramètres restent effectifs jusqu'à ce que vous les changiez.

PS/2 : Personal System/2.

PXE : Acronyme de "Preboot eXecution Environment", environnement d'exécution avant démarrage. La fonction PXE permet de démarrer un système (sans disque dur ni disquette amorçable) à partir d'une unité réseau.

RAC : Acronyme de "Remote Access Controller", contrôleur d'accès à distance.

RAID : Acronyme de "Redundant Array of Independent Disks", matrice redondante de disques indépendants. Technologie permettant la mise en redondance des données. Les types de RAID les plus fréquents sont les RAID 0, 1, 5, 10 et 50. Voir aussi guarding, mise en miroir et striping.

RAM : Acronyme de "Random-Access Memory", mémoire vive. Zone principale de stockage temporaire du système pour les instructions d'un programme et les données. Toutes les informations stockées dans la RAM sont perdues lorsque vous éteignez le système.

RAS : Acronyme de "Remote Access Service", service d'accès à distance. Sous Microsoft Windows, ce service permet d'accéder à un réseau distant à l'aide d'un modem.

répertoire : Les répertoires permettent de conserver des fichiers apparentés sur un disque en les organisant hiérarchiquement dans une structure en "arborescence inversée". Chaque disque possède un répertoire "racine". Les répertoires supplémentaires qui partent du répertoire racine sont appelés sous-répertoires. Ces derniers peuvent contenir d'autres répertoires, formant une sous-arborescence.

ROM : Acronyme de "Read-Only Memory", mémoire morte. La ROM contient les programmes essentiels au fonctionnement du système. Ces informations sont conservées lorsque le système est mis hors tension. Le programme qui lance la procédure d'amorçage et l'auto-test de démarrage de l'ordinateur sont des exemples de code en ROM.

ROMB : Acronyme de "RAID on Motherboard", fonction RAID incluse sur la carte mère.

routine d'amorçage : Programme qui initialise la mémoire et les périphériques matériels, puis charge le système d'exploitation. À moins que le système d'exploitation ne réponde pas, vous pouvez redémarrer (faire un démarrage à chaud) le système en appuyant sur

<Ctrl><Alt><Suppr>. Sinon, vous devez appuyer sur le bouton de réinitialisation ou éteindre puis rallumer le système.

rpm : Tours par minute.

RTC : Acronyme de "Real-Time Clock", horloge temps réel.

SAS : Acronyme de "Serial-Attached SCSI".

SATA : Acronyme de "Serial Advanced Technology Attachment", connexion par technologie série avancée. Interface standard entre la carte système et les périphériques de stockage.

sauvegarde : Copie d'un programme ou de données. Par précaution, il convient de sauvegarder régulièrement le disque dur du système. Avant de modifier la configuration du système, il est conseillé de sauvegarder les fichiers de démarrage importants du système d'exploitation.

SCSI : Acronyme de "Small Computer System Interface", interface système pour micro-ordinateur. Interface de bus d'E-S avec des transmissions de données plus rapides que les ports de modem standard.

SDRAM : Acronyme de "Synchronous Dynamic Random-Access Memory", mémoire vive dynamique synchrone.

sec : Seconde(s).

SEL : Acronyme de "System Event Log", journal des événements système. Utilisé par le logiciel de gestion des systèmes pour enregistrer les événements et les erreurs système.

SMART: Acronyme de "Self-Monitoring Analysis and Reporting Technology", technologie de prévision des défaillances des lecteurs de disque. Cette technologie permet aux lecteurs de disque dur de signaler les erreurs et les pannes au BIOS du système puis d'afficher un message d'erreur sur l'écran.

SMP : Multiprocesseur symétrique. Se dit d'un système qui dispose de plusieurs processeurs reliés par un lien haut débit géré par un système d'exploitation où tous les processeurs ont les mêmes priorités d'accès au système d'E-S.

SNMP : Acronyme de "Simple Network Management Protocol", protocole de gestion de réseau simple. Interface standard qui permet au gestionnaire du réseau de surveiller et de gérer les stations de travail à distance.

spanning (concaténation) : Dans ce mode, les volumes de disques attachés sont combinés ensemble et vus par le système d'exploitation comme un disque unique. L'espace disponible est ainsi mieux utilisé.

striping (répartition des données) : Méthode de répartition des données sur trois ou plusieurs disques, en utilisant une quantité donnée d'espace sur chacun. L'espace occupé par une bande ("stripe") est le même sur chaque disque. Un disque virtuel peut utiliser plusieurs bandes sur le même jeu de disques. Voir également guarding, mise en miroir et RAID.

SVGA : Acronyme de "Super Video Graphics Array", super matrice graphique vidéo. VGA et SVGA sont des normes de cartes graphiques. Leur résolution et le nombre de couleurs possibles sont supérieurs à celles des normes précédentes.

système sans tête : Système ou périphérique qui fonctionne sans moniteur, souris ni clavier. Habituellement, les systèmes sans tête sont gérés par le réseau à l'aide d'un navigateur Internet.

TCP/IP : Acronyme de "Transmission Control Protocol/ Internet Protocol".

température ambiante : Température de l'endroit ou de la pièce où se trouve le système.

terminaison : Certains périphériques (par exemple à chaque extrémité d'une chaîne SCSI) doivent être dotés d'une terminaison pour empêcher les réflexions et les signaux parasites sur le câble. Lorsque de tels périphériques sont connectés en série, vous pourrez avoir à activer ou désactiver leur terminaison (si elle est intégrée), en déplaçant un cavalier ou des commutateurs sur chaque périphérique, ou en modifiant ses paramètres dans le logiciel de configuration.

UNIX : Universal Internet Exchange. UNIX est un système d'exploitation écrit en langage C. Il est le précurseur de Linux.

UPS : Acronyme de "Uninterruptible Power Supply", alimentation sans interruption. Unité, alimentée par batterie, qui fournit automatiquement l'alimentation du système en cas de coupure de courant.

USB : Un connecteur USB permet de relier divers périphériques compatibles avec la norme USB, comme des souris, claviers, imprimantes, haut-parleurs, etc. Les périphériques USB peuvent être branchés et débranchés pendant que le système est en fonctionnement.

utilitaire : Programme qui sert à gérer les ressources du système (mémoire, disques durs, imprimantes, etc.).

UTP : Acronyme de "Unshielded Twisted Pair", paire torsadée non blindée. Type de câblage utilisé pour relier un ordinateur à une ligne téléphonique.

 $V: Volt(s)$ .

VCA : Volts en courant alternatif.

VCC : Volts en courant continu.

VGA : Acronyme de "Video Graphics Array", matrice graphique vidéo. VGA et SVGA sont des normes de cartes graphiques offrant une résolution et un nombre de couleurs supérieurs à ceux des normes précédentes.

volume de disque simple : Volume d'espace disponible sur un disque physique dynamique.

 $W: Watt(s)$ .

WH : Wattheure(s).

Windows 2000 : Système d'exploitation Microsoft Windows complet et intégré qui ne requiert pas MS-DOS et qui fournit des performances avancées en matière de système d'exploitation, une facilité d'utilisation accrue, une fonctionnalité de groupe de travail améliorée ainsi qu'un système de navigation et de gestion de fichiers simplifié.

Windows Powered : Se dit d'un système d'exploitation Windows conçu pour les systèmes NAS (stockage relié au réseau). Il est dédié au service des fichiers pour les clients sur le réseau.

Windows Server 2003 : Ensemble de technologies Microsoft qui permet l'intégration logicielle en utilisant les services Web XML. Ces derniers sont de petites applications réutilisables et écrites en XML, qui permettent de communiquer des données entre des sources qui ne sont pas connectées autrement.

XML : Acronyme de "Extensible Markup Language". Le langage XML sert à créer des formats communs d'information, puis à partager le format et les données sur le Web, les intranets, etc.

ZIF : Acronyme de "Zero insertion force", force d'insertion nulle.

# Index

# A

[Alerte, messages, 32](#page-31-0) Alimentation [Voyant, 15](#page-14-0) [Assemblage du panneau](#page-84-0)  de commande, 85 [Installation, 86](#page-85-0) [Retrait, 85](#page-84-1) Auto-test de démarrage [Accès à la configuration](#page-9-0)  du système, 10 [Avertissement, messages, 32](#page-31-1)

### B

Barrettes de mémoire [Retrait, 67](#page-66-0) Barrettes DIMM [Logements, 64](#page-63-0) Batterie [RAID, 60](#page-59-0) Batterie RAID [Retrait, 61](#page-60-0) Bloc d'alimentation [Dépannage, 99](#page-98-0) Blocs d'alimentation [Réinstallation, 57](#page-56-0) [Retrait, 56](#page-55-0) [BMC, 46](#page-45-0)

### C

Cache [Disque dur, 75](#page-74-0) Cadre [Réinstallation, 50](#page-49-0) [Retrait, 49-](#page-48-0)[50](#page-49-1) Capot [Fermeture, 52](#page-51-0) [Ouverture, 50](#page-49-2) [Retrait, 50](#page-49-1) Caractéristiques [Panneau arrière, 14](#page-13-0) [Panneau avant, 11](#page-10-0) Carte contrôleur fille SAS [Retrait, 58](#page-57-0) Carte d'extension [Dépannage, 106](#page-105-0) [Retrait, 78](#page-77-0) Carte fille [SAS, 58](#page-57-0) [Carte latérale, 80](#page-79-0) [Installation, 82](#page-81-0) [Retrait, 80](#page-79-1) Carte RAC [Installation, 72](#page-71-0) Carte système [Cavaliers, 115](#page-114-0) [Connecteurs, 118](#page-117-0) [Installation, 89](#page-88-0) [Retrait, 87](#page-86-0) [Carte système, protecteur](#page-53-0)  de ventilation, 54

Cartes d'extension Cartes d'extension PCIe[, 61](#page-60-1) [Retrait, 63](#page-62-0) Cartes d'extension [Consignes d'installation, 62](#page-61-0) [Installation, 62](#page-61-1) Cartes de montage [Retrait, 78](#page-77-0) Cartes de montage (en option) [Retrait, 78](#page-77-0) Clavier [Dépannage, 94](#page-93-0) Composants du système [Installation, 47](#page-46-0) [Composants internes,](#page-74-1)  disques durs, 75 Configuration [Mémoire, 65](#page-64-0) Configuration du système [Accès, 10,](#page-9-0) [33](#page-32-0) [Accès à la configuration](#page-45-1)  du contrôleur BMC, 46 [Options, 34](#page-33-0) [Utilisation, 34](#page-33-1) Configuration, [mot de passe, 42](#page-41-0) [Attribution, 45](#page-44-0) [Modification, 46](#page-45-2) [Utilisation, 45](#page-44-1) [Connecteurs de la carte](#page-119-0)  [latérale, 120](#page-119-0)

[Connexion de périphériques](#page-14-1)  externes, 15 [Consignes d'installation des](#page-64-0)  barrettes de mémoire, 65 [Contacter Dell, 126](#page-125-0) [Contrôleur BMC, 46](#page-45-0) Contrôleur RAID (intégré) [Dépannage, 105](#page-104-0) Coordonnées [téléphoniques, 126](#page-125-0)

# D

Dell [Contacter, 125-](#page-124-0)[126](#page-125-1) Démarrage [Accès à la configuration](#page-9-0)  du système, 10 Dépannage [Blocs d'alimentation, 99](#page-98-0) [Carte d'extension, 106](#page-105-0) [Clavier, 94](#page-93-0) [Connexions externes, 93](#page-92-0) [Contrôleur RAID](#page-104-0)  (intégré), 105 [Disque dur SAS, 104](#page-103-0) [E-S, 95](#page-94-0) [Lecteur de CD, 103](#page-102-0) [Mémoire, 101](#page-100-0) [Microprocesseurs, 108](#page-107-0) [NIC, 96](#page-95-0) [Périphérique d'E-S série, 95](#page-94-1) [Périphérique USB, 96](#page-95-1) [Pile, 98](#page-97-0) [Refroidissement du](#page-99-0)  système, 100 [Routine de démarrage, 91](#page-90-0) [Souris, 94](#page-93-1)

Dépannage (suite) [Système endommagé, 98](#page-97-1) [Système mouillé, 97](#page-96-0) [Ventilateur, 100](#page-99-1) [Vidéo, 93](#page-92-1) [Diagnostic, messages, 32](#page-31-2) Diagnostics [Options de test, 112](#page-111-0) [Options de test avancées, 113](#page-112-0) [Quand les utiliser, 112](#page-111-1) DIMM [Barrettes de mémoire, 64](#page-63-1) Disque dur [Installation d'un disque SAS](#page-76-0)  dans un support SATAu, 77 [Retrait du support, 77](#page-76-1) Disque dur SAS [Dépannage, 104](#page-103-0) Disques durs [Codes des voyants, 13](#page-12-0) [SAS, 75](#page-74-1) [SATA, 75](#page-74-1) [Dissipateur de chaleur, 69](#page-68-0) Documentation [Référence, 9](#page-8-0)

# E

Écrans de configuration du système [Integrated Devices](#page-38-0)  (Périphériques intégrés), 39 [Principal, 34](#page-33-2) [System Security \(Sécurité](#page-39-0)  du système), 40

[Emplacements mémoire, 64](#page-63-0) [Erreur, messages, 33](#page-32-1)

## F

FB-DIMM [Barrettes de mémoire, 64](#page-63-1) [Fermeture du capot, 52](#page-51-0)

# I

[Informations utiles, 9](#page-8-0) [Installation, 69](#page-68-0) [Assemblage du panneau](#page-85-0)  de commande, 86 [Barrettes de mémoire, 66](#page-65-0) [Carte contrôleur fille SAS, 58](#page-57-1) [Carte latérale, 82](#page-81-0) [Carte RAC, 72](#page-71-0) [Carte système, 89](#page-88-0) [Cartes d'extension, 62](#page-61-0) [Cartes de montage, 78](#page-77-0) [Composants du système, 47](#page-46-0) Disque dur SAS dans [un support SATAu, 77](#page-76-0) [Disques durs SAS/SATA, 76](#page-75-0) [Dissipateur de chaleur, 69](#page-68-0) [Fermeture du capot, 52](#page-51-0) [Mémoire, consignes, 65](#page-64-0) [Outils, 47](#page-46-1) [Ouverture du capot, 50](#page-49-2) [Plateau du lecteur optique/](#page-73-0) de disquette, 74 [Processeur, 68,](#page-67-0) [70](#page-69-0) [Installation de la batterie](#page-59-1)  [RAID, 60](#page-59-1)

[Intérieur du système, 48](#page-47-0) IRQ [Affectations, 92](#page-91-0) [Conflits, 92](#page-91-1)

# L

Lecteur de CD [Dépannage, 103](#page-102-0) Lecteur, cache [Retrait, 75](#page-74-0) Lecteurs de disquette [Voir](#page-72-0) Plateau du lecteur optique/de disquette. Lecteurs optiques [Voir](#page-72-0) Plateau du lecteur optique/de disquette. Logements [Cartes d'extension, 61](#page-60-1)

#### M

Maintenance [Assemblage du panneau](#page-84-0)  de commande, 85 [Carte système, 87](#page-86-0) [Processeurs, 68](#page-67-1) [Matériel requis pour](#page-46-1)  l'installation, 47 Mémoire [Consignes d'installation, 65](#page-64-0) [Dépannage, 101](#page-100-0) [Installation, 66](#page-65-0) [Système, 64](#page-63-1) [Mémoire, protecteur](#page-53-1)  de ventilation, 54 [Réinstallation, 56](#page-55-1) [Retrait, 55](#page-54-0)

Messages [Alerte, 32](#page-31-0) [Avertissement, 32](#page-31-1) Codes des voyants [des disques durs, 13](#page-12-0) [d'erreur, 33](#page-32-1) [Diagnostics, 32](#page-31-2) [Écran d'état LCD, 17](#page-16-0) [Système, 25](#page-24-0) Microprocesseurs [Dépannage, 108](#page-107-0) Mises à niveau [Processeur, 68](#page-67-1) Module de ventilation [Réinstallation, 53](#page-52-0) [Retrait, 52](#page-51-1) Mot de passe [Désactivation, 116](#page-115-0) Mot de passe de configuration activé [utilisation, 45](#page-44-2) Mots de passe [Configuration, 42,](#page-41-0) [45](#page-44-1) [Système, 42](#page-41-0)

#### N

NIC [Dépannage, 96](#page-95-0) [Voyants, 16](#page-15-0) [Numéros de téléphone, 126](#page-125-0)

## O

Options [Configuration du système, 34](#page-33-0) Outils [Installation des composants](#page-46-1)  du système, 47 [Ouverture du capot, 50](#page-49-2)

## P

Panneau arrière [Caractéristiques, 14](#page-13-0) Panneau avant [Caractéristiques, 11](#page-10-0) Périphérique d'E-S série [Dépannage, 95](#page-94-1) Périphérique USB [Dépannage, 96](#page-95-1) Périphériques externes [Connexion, 15](#page-14-1) Pile [Dépannage, 98](#page-97-0) Piles [Retrait et réinstallation, 83](#page-82-0) Plateau du lecteur optique/ de disquette [Installation, 74](#page-73-0) [Retrait, 73](#page-72-1) Processeur [Installation, 70](#page-69-0) [Mises à niveau, 68](#page-67-1) [Réinstallation, 68](#page-67-2) Protecteur de ventilation [Barrettes DIMM, 54](#page-53-2) [Carte système, 54](#page-53-0) [Mémoire, 54](#page-53-1) [Ventilation, 54](#page-53-2)

# R

[RAID, batterie, 60](#page-59-0) [Installation, 60](#page-59-1) [Référence, documentation, 9](#page-8-0) Refroidissement du système [Dépannage, 100](#page-99-0) Réinstallation [Bloc d'alimentation, 57](#page-56-0) [Module de ventilation, 53](#page-52-0) [Pile, 83](#page-82-0) [Pile du système, 83](#page-82-1) [Processeur, 68](#page-67-2) Retrait [Assemblage du panneau](#page-84-1)  de commande, 85 [Batterie RAID, 61](#page-60-0) [Bloc d'alimentation, 56](#page-55-0) [Cache de disque dur, 75](#page-74-0) [Cadre, 49](#page-48-0) [Capot, 50](#page-49-1) [Carte contrôleur fille SAS, 58](#page-57-0) [Carte latérale, 80](#page-79-1) [Carte système, 87](#page-86-0) [Cartes d'extension, 63](#page-62-0) [Cartes de montage, 78](#page-77-0) [Lecteur installé dans le support](#page-76-1)  de disque dur, 77 [Mémoire, 67](#page-66-0) [Module de ventilation, 52](#page-51-1) [Pile, 83](#page-82-0) [Plateau du lecteur optique/](#page-72-1) de disquette, 73 Retrait et réinstallation [Cadre, 50](#page-49-1)

# S

SAS [Batterie RAID, 60](#page-59-1) [Connecteurs de la carte](#page-119-0)  latérale, 120 [Disques durs, 75](#page-74-1) SAS, disques durs [Installation, 76](#page-75-0) SATA [Disques durs, 75](#page-74-1) [Sécurité, 91](#page-90-1) [Sécurité du système, 43](#page-42-0) Souris [Dépannage, 94](#page-93-1) Support [Contacter Dell, 125-](#page-124-0)[126](#page-125-1) Support de disque [Disque dur SAS \(SATAu\), 77](#page-76-0) [Support ZIF, 68](#page-67-3) Système [Ouverture, 50](#page-49-1) Système endommagé [Dépannage, 98](#page-97-1) Système mouillé [Dépannage, 97](#page-96-0) [Système, mémoire, 64](#page-63-1) [Système, messages, 25](#page-24-0) [Système, mot de passe, 42](#page-41-0) [Attribution, 42](#page-41-1) [Modification, 44](#page-43-0) [Suppression, 44](#page-43-0) [Utilisation, 42](#page-41-2)

## U

[Utilisation du programme](#page-33-1)  de configuration du système, 34

# V

Ventilateur [Dépannage, 100](#page-99-1) Ventilateurs [refroidissement, 52](#page-51-2) Ventilation [Protecteur de ventilation, 54](#page-53-2) [Vérification du matériel, 92](#page-91-2) Vidéo [Dépannage, 93](#page-92-1) Voyants [Alimentation, 15](#page-14-0) [Disque dur, 13](#page-12-0) [NIC, 16](#page-15-0) [Panneau arrière, 14](#page-13-0) [Panneau avant, 11](#page-10-0) Vue du système [Intérieur, 48](#page-47-0)